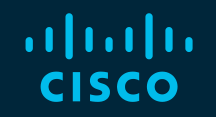

# You make possible

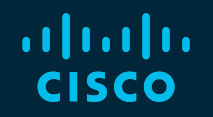

Best Practices for Migrating From Previous Versions of Cisco Unified Communications Manager (CUCM) to Version 12.5

Brandon Ta, Systems Architect bta@cisco.com Baha Akman, Technical Leader (PCD) makman@cisco.com

BRKUCC-2011

**CISCO** 

Barcelona | January 27-31, 2020

## Cisco Webex Teams

#### Questions?

Use Cisco Webex Teams to chat with the speaker after the session

### How

- Find this session in the Cisco Events Mobile App 1
- Click "Join the Discussion" 2
- Install Webex Teams or go directly to the team space 3
- Enter messages/questions in the team space 4

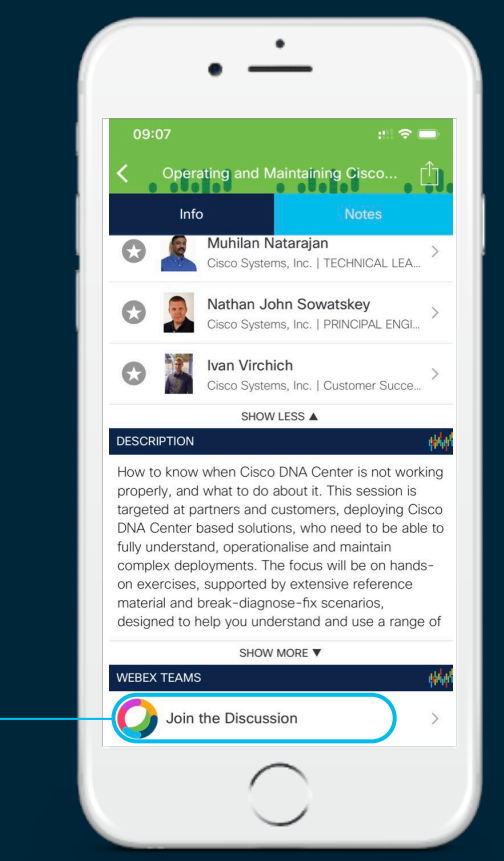

### Required GAAP Reconciliation and Forward-Looking Statements

The Cisco products, service or features identified in this document may not yet be available or may not be available in all areas and may be subject to change without notice. Consult your local Cisco business contact for information on the products or services available in your area. You can find additional information via Cisco's World Wide Web server at [http://www.cisco.com.](http://www.cisco.com/) Actual performance and environmental costs of Cisco products will vary depending on individual customer configurations and conditions.

## Previous Sessions for various CUCM Versions

#### • To CUCM 12.X

Best Practices for Migrating Previous Versions of CUCM to version 12 - BRKUCC-2011 (2019 San Diego, 2018/2019 Barcelona, 2019 Melbourne, 2018 Orlando, 2017 Cancun and 2017 Las Vegas)

#### • To CUCM 11.X

Best Practices for Migrating Previous Versions of CUCM to version 11.0 - BRKUCC-2011 (2017 Berlin, 2016 Las Vegas \*, 2016 Cancun and 2016 Berlin)

\* CUCM Life Cycle Management

Cisco Live On-Demand Library http://www.ciscolive.com/global/

Reference

# Agenda

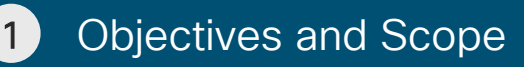

2 Planning & Upgrade Considerations

3 Licensing

4 Upgrade/Migration Methods

5 Platform

6 Upgrade Optimization

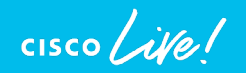

Objectives and Scope

 $\frac{1}{2}$  cisco  $\frac{1}{2}$ 

### Session Objectives

- To provide foundational knowledge for a successful upgrade or migration to CUCM 12.5
	- Planning and Execution
	- Considerations, Approaches and Tools
- To provide an overview of Smart Account and Smart Licensing to support CUCM 12.5
- To provide an overview and best practices to optimize upgrade and migration from a holistic system level

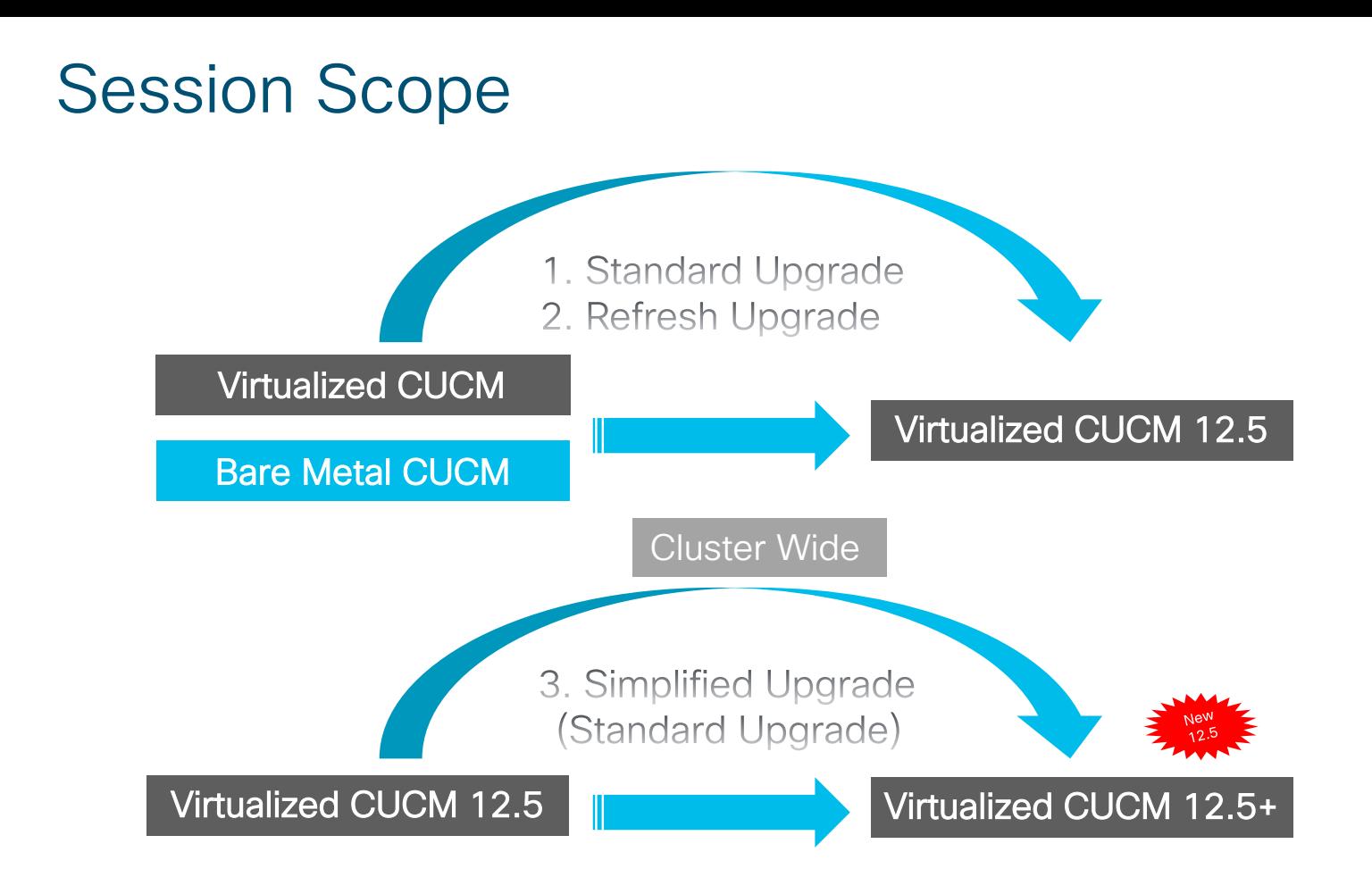

 $\frac{1}{2}$  cisco  $\frac{1}{2}$ 

Planning & Upgrade<sup>1</sup> **Considerations** 

 $\frac{1}{2}$  cisco  $\frac{1}{2}$ 

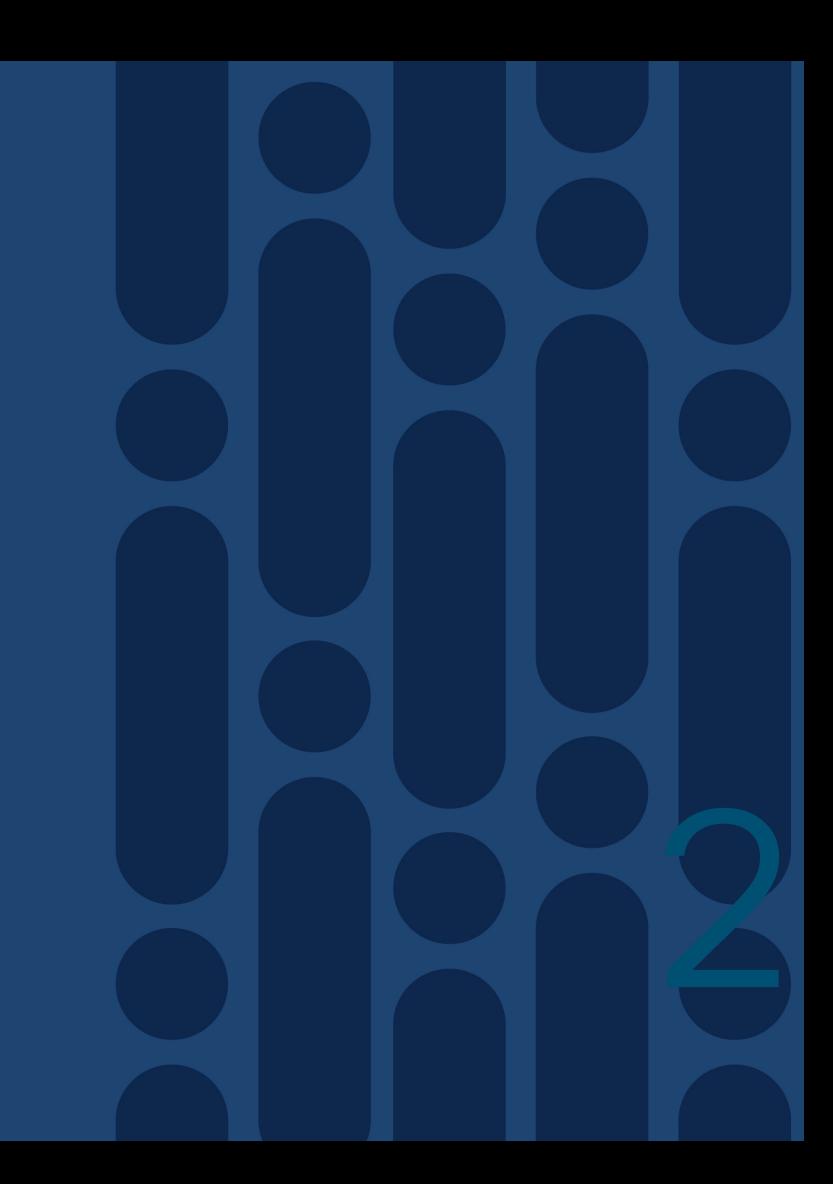

# Life Cycle Management and Influential Factors

- Life Cycle Management
	- Cisco Live On-Demand: Las Vegas 2016 CUCM 11.5
	- Release (R)-2 for Direct Upgrade (e.g 10.5)
- My Notifications
	- Cisco Security Advisories (PSIRTs)
	- Field Notices
	- End of Sale and End-of-Support Announcements
	- Software Updates
	- Updates to Known Bugs
	- <https://cway.cisco.com/mynotifications>
- EOS and EOL for CUCM 10.X
	- (Important: 10.X UCL/CUWL Add-On License availability about 1 year before Last Date of Support App SW)
- Deprecated Phone Models in Cisco Unified Communications Manager, Release 14
	- [https://www.cisco.com/c/en/us/td/docs/voice\\_ip\\_comm/cucm/trouble/14\\_0\\_1/fieldNotices/cucm\\_b\\_deprec](https://www.cisco.com/c/en/us/td/docs/voice_ip_comm/cucm/trouble/14_0_1/fieldNotices/cucm_b_deprecated-phones-14.html) ated-phones-14.html

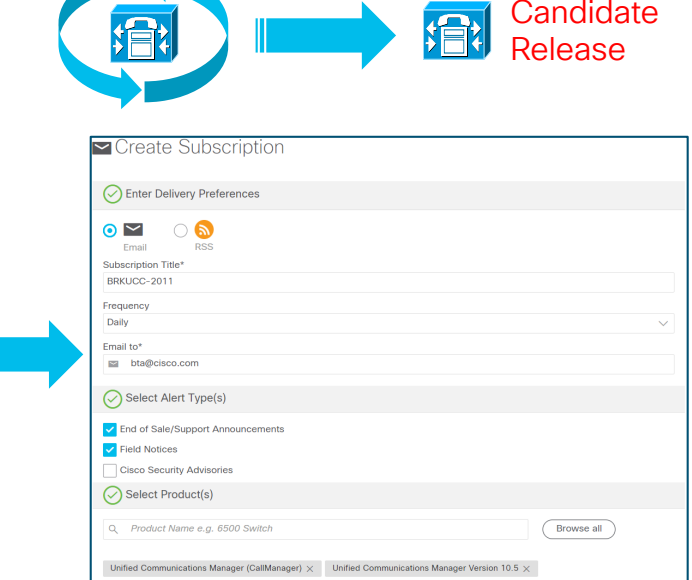

### Candidate Release and Performance Assessment for CUCM 12.5

• CUCM 12.5 improved quality over previous releases (Bug Search Tool) <https://bst.cloudapps.cisco.com/bugsearch/>

E.g. Choose acceptable release: 12.5(1), 12.5(1) SU1, 12.5(1) SU2, etc.

- Meltdown and Spectre microprocessor vulnerabilities addressed in:
	- CUCM 12.5 (OS Kernel)  $\geq \frac{N_{\text{eV}}}{12.5}$
	- Minimally ESXi 6.5 U2 or 6.7 U2 (Hypervisor)
	- UCS firmware
- Collaboration Sizing Tool 12.6(2) supports CUCM 12.5

<http://tools.cisco.com/cucst>

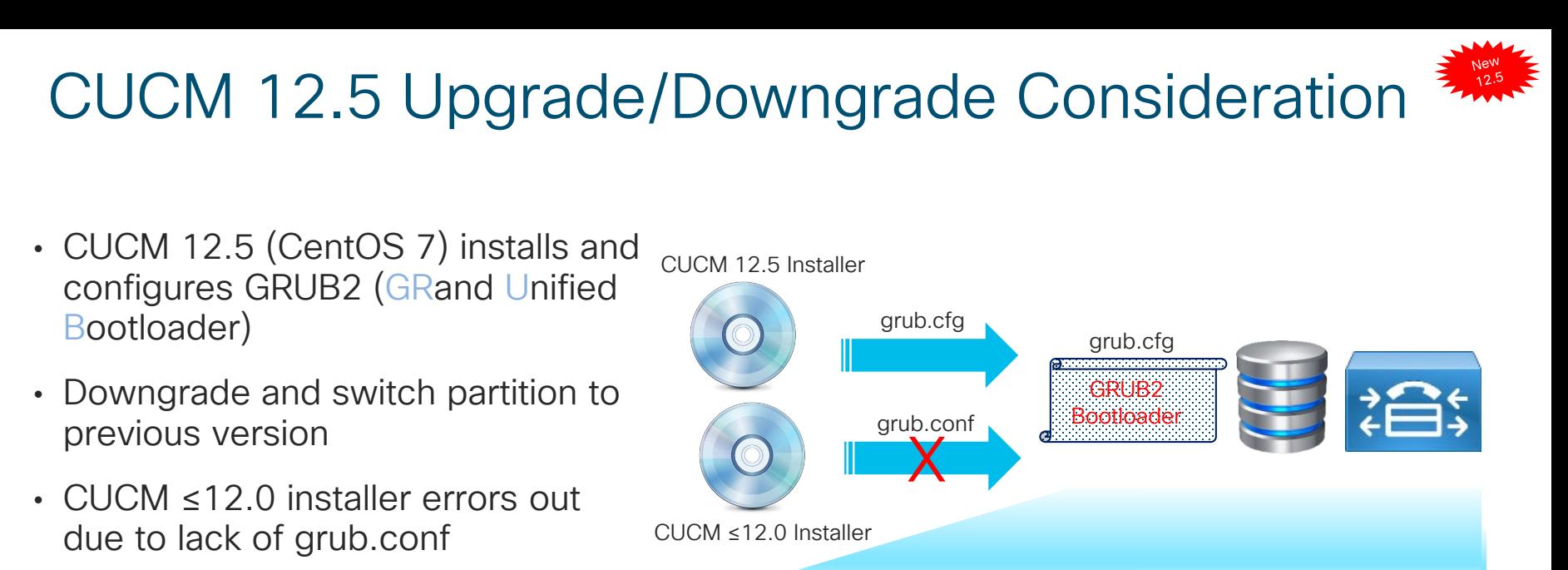

E.g. Upgrade from CUCM 10.5 to 12.5, then downgrade back to CUCM 10.5. Next upgrade has to be CUCM 12.5 or later. Upgrade to CUCM earlier then version 12.5 will fail

CUCM Release Bootloader Bootloader configuration file ≤12.0 GRUB grub.conf ≥12.5 GRUB2 grub.cfg

### Candidate Release Assessment & Environmental **Considerations**

- Federal Information Processing Standard (FIPS) support 12.5(1) SU 1:
	- Delete IPSec DH Group Key 1,2 and 5, upgrade, then add IPSec DH Group Key 14-18
		- ciscocm\_ipsec\_groupenhancement\_fips\_11\_5.cop.sgn
	- ciscocm\_ipsec\_groupenhancement\_fips\_10\_5.cop.sgn
- CUCM 12.0 Release and Deprecated Phones

https://www.cisco.com/c/en/us/td/docs/voice\_ip\_comm/cucm/rel\_notes/12\_0\_1/deprecated\_phones/cucm\_b \_deprecated-phone-models-for-[1201.html?referring\\_site=RE&pos=1&page=https://www.cisco.com/c/en/us/td/docs/voice\\_ip\\_comm/cucm/trou](https://www.cisco.com/c/en/us/td/docs/voice_ip_comm/cucm/rel_notes/12_0_1/deprecated_phones/cucm_b_deprecated-phone-models-for-1201.html?referring_site=RE&pos=1&page=https://www.cisco.com/c/en/us/td/docs/voice_ip_comm/cucm/trouble/14_0_1/fieldNotices/cucm_b_deprecated-phones-14.html) ble/14\_0\_1/fieldNotices/cucm\_b\_deprecated-phones-14.html

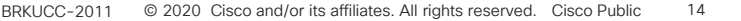

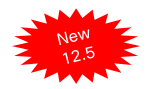

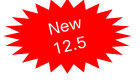

### Candidate Release Assessment & Environmental **Considerations**

- License hierarchy and substitution available with Smart Software Manager satellite Enhance Edition 6.1 or later. Only available with CSSM previously.
- Apple Push Notification (APN)

Not supported with Specific License Reservation (SLR)

CSSM or Smart Software Manager satellite Enhance Edition 6.1 or later

https://www.cisco.com/c/en/us/td/docs/voice\_ip\_comm/cucm/push\_notifications/cucm\_b\_push-notificationsdeployment-quide/cucm\_b\_push-notifications-deploymentguide\_chapter\_01.html#reference\_CE836F3E3283BCF699F2AFC21426B783

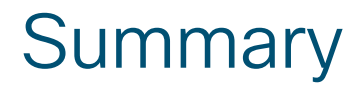

### Planning & Upgrade Considerations

Life Cycle Management and Influential Factors Candidate Release and Performance Assessment for CUCM 12.5

Upgrade/downgrade **Consideration** 

Candidate Release Assessment & **Environmental Considerations** 

 $\csc \int d\theta$ 

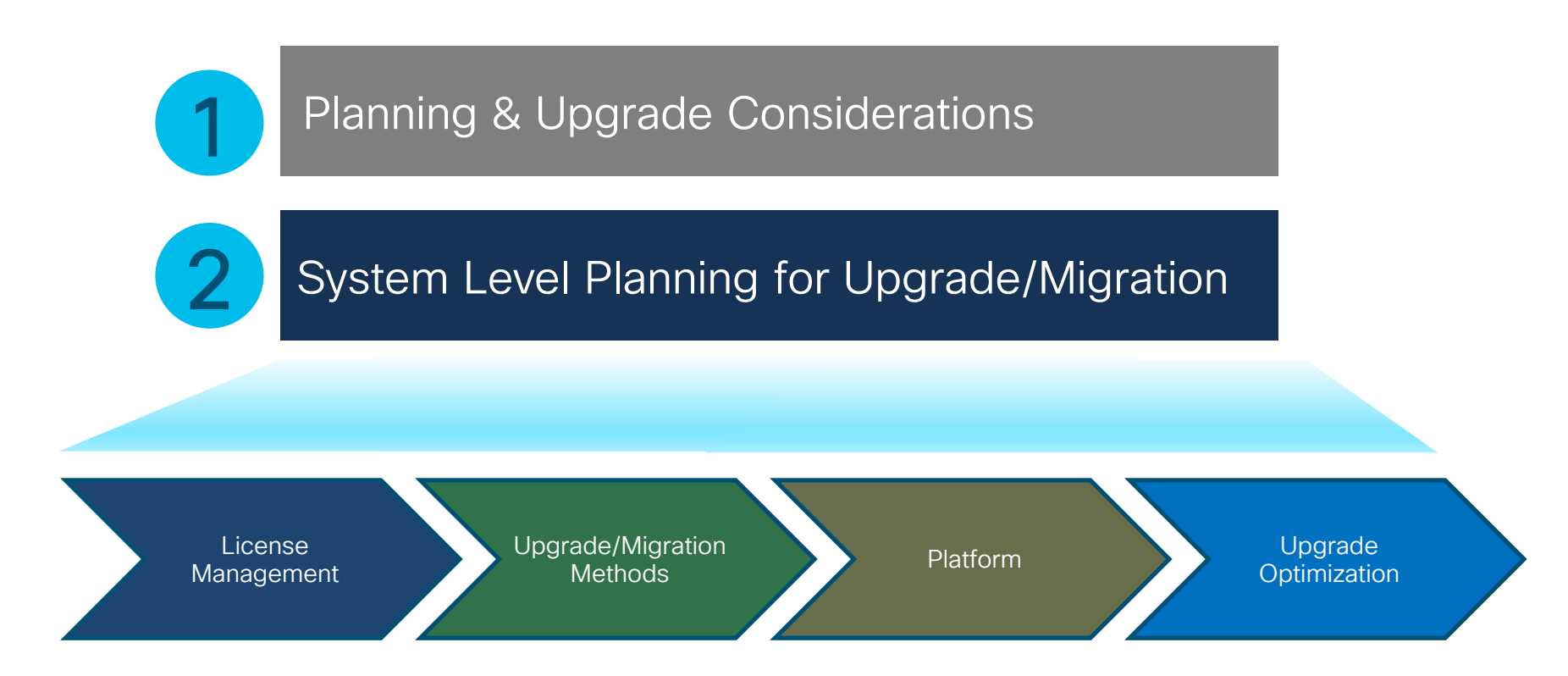

 $\frac{1}{2}$  cisco /  $\frac{1}{2}$ 

# System Level Planning for Upgrade/Migration

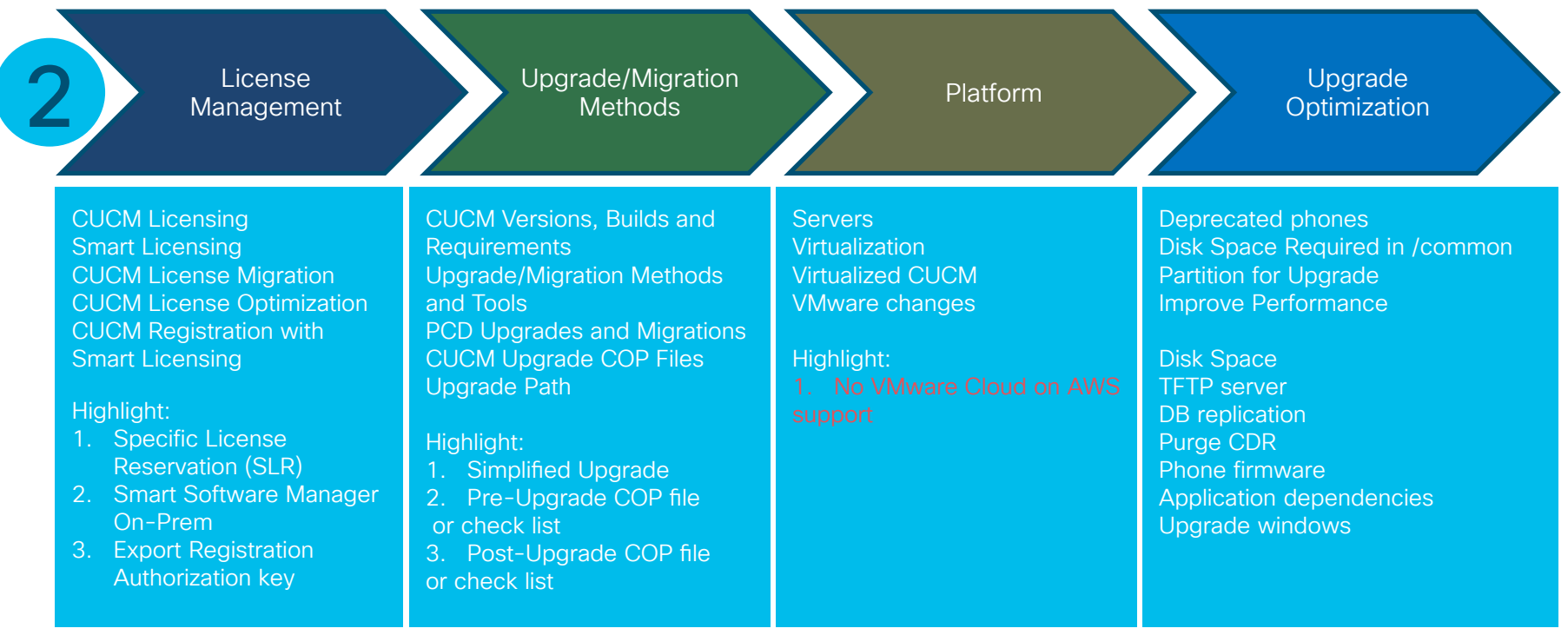

 $\frac{1}{2}$  (ISCO)

# **Licensing**

- ▶ CUCM Licensing
- ▶ Smart Licensing
- ▶ CUCM License Conversion
- ▶ CUCM License Optimization

 $\frac{1}{2}$  cisco  $\frac{1}{2}$ 

# ▶ CUCM Licensing

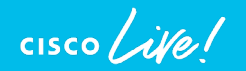

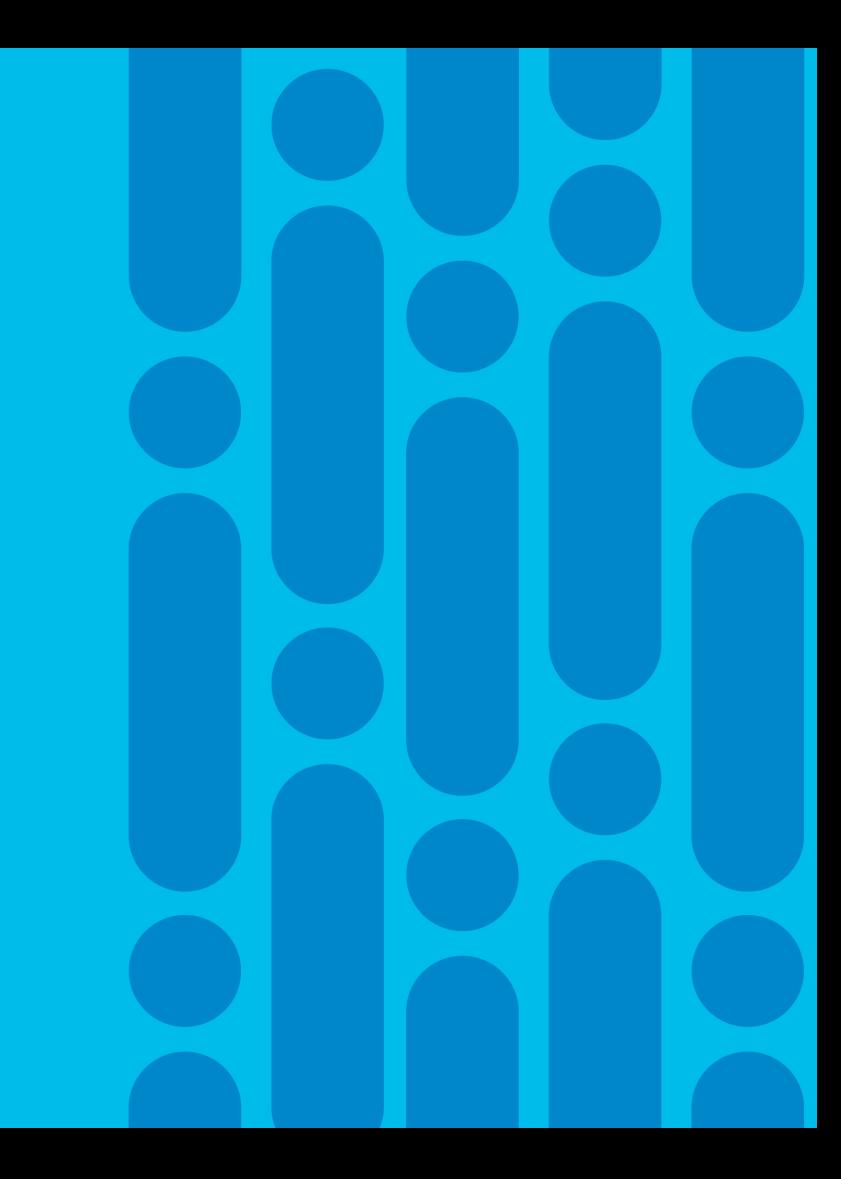

### License Manager for CUCM by Versions

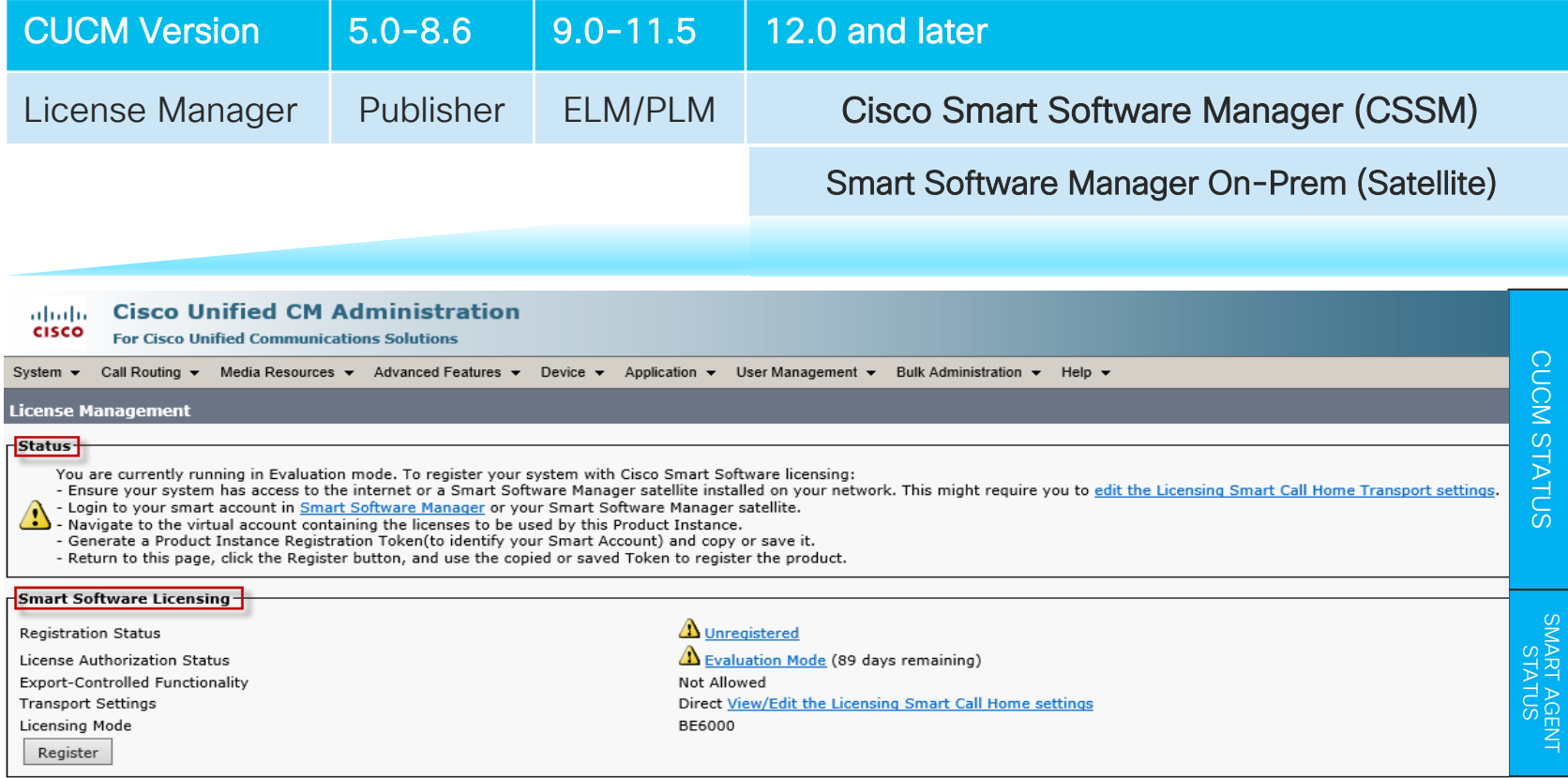

 $\csc \int d\theta$ 

# CUCM 12.5 License Mode and Types

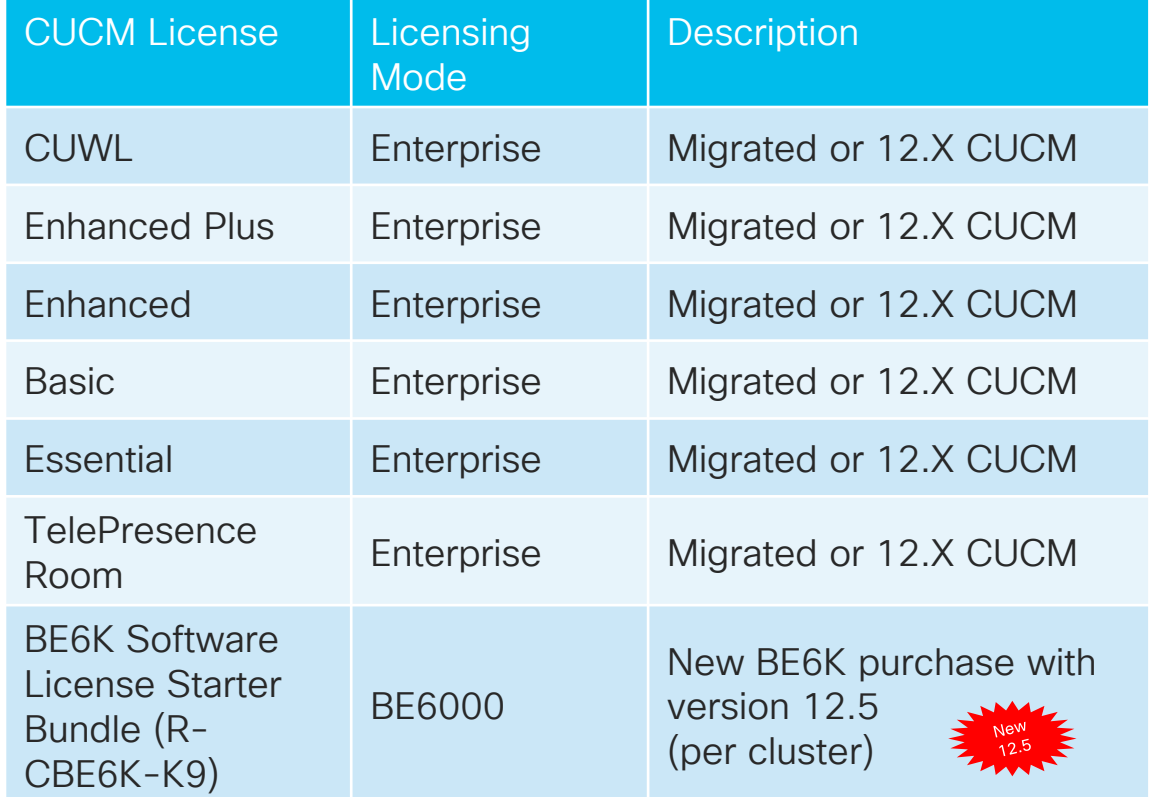

• "utils BE6000Mode enable"

1. UCL

2. UWL

- 3. None
- "utils BE6000Mode disable"
- "utils BE6000Mode enable"
- "utils BE6000Mode status"

#### dmin utils BE6000Mode enable

Executing this command will enable BE6000 mode and must restart the "Cisco Smar License Manager" service for changes to take effect. ontinue (y/n)?y

lease select the starter bundle from these options  $(1/2/3)$  : BE6000 UCL Starter Bundle

BE6000 UWL Starter Bundle

**NONE** 

Service restart is in progress, please wait...

mode is enabled with starter bundle :BE6000 UCL Starter Bundle.

 $\frac{1}{2}$  cisco  $\frac{1}{2}$ 

# Example: CUCM 12.5 License Consumption

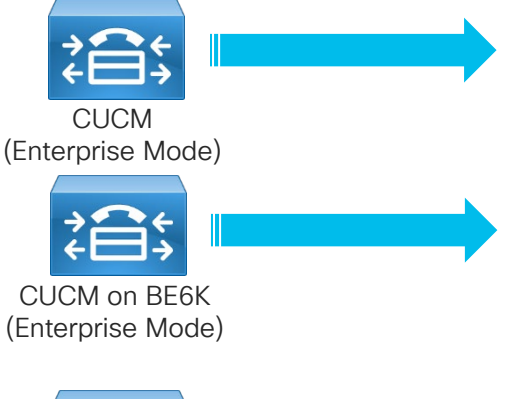

#### CSSM CUCM License

Essential, Basic, Enhanced, Enhanced Plus, CUWL and TelePresence Room

#### CSSM CUCM License

Essential, Basic, Enhanced, Enhanced Plus,<br>CLIWL and TelePresence Room

CSSM CUCM License

BE6K Starter Bundle (1 per cluster if available) (35 UCL Enhanced or 35 CUWL

Essential, Basic, Enhanced, Enhanced Plus, CUWL and TelePresence Room

**Status** 

 $\Delta$  Evaluation

 $\Lambda$  Evaluation

No Licenses in Use

No Licenses in Use

No Licenses in Use

- New BE6000 License Type
- New Starter Pack entries (2)
- "Current Usage" is the type of BE6000 bundle
	- Review "Report" section for BE6000 and overflow license usage

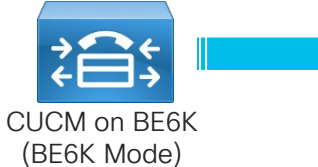

**License Type** 

-License Requirements by Type

CUWL

**Enhanced Plus** 

Enhanced

Basic

Essential

TelePresence Room BE6000 UCL Starter Bundle BE6000 UWL Starter Bundle

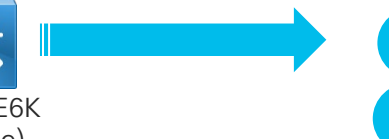

 $\ddot{\phantom{a}}$ 

1

2

**Current Usage** 

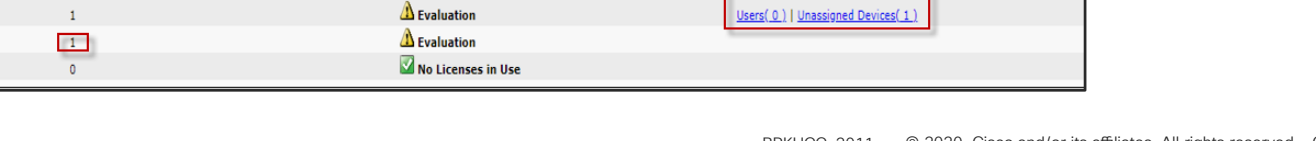

Users(1) | Unassigned Devices(0)

Users(0) | Unassigned Devices(1)

Users(0) | Unassigned Devices(0)

Users(0) | Unassigned Devices(1)

Users $(1)$ 

# ▶ Smart Licensing

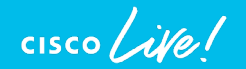

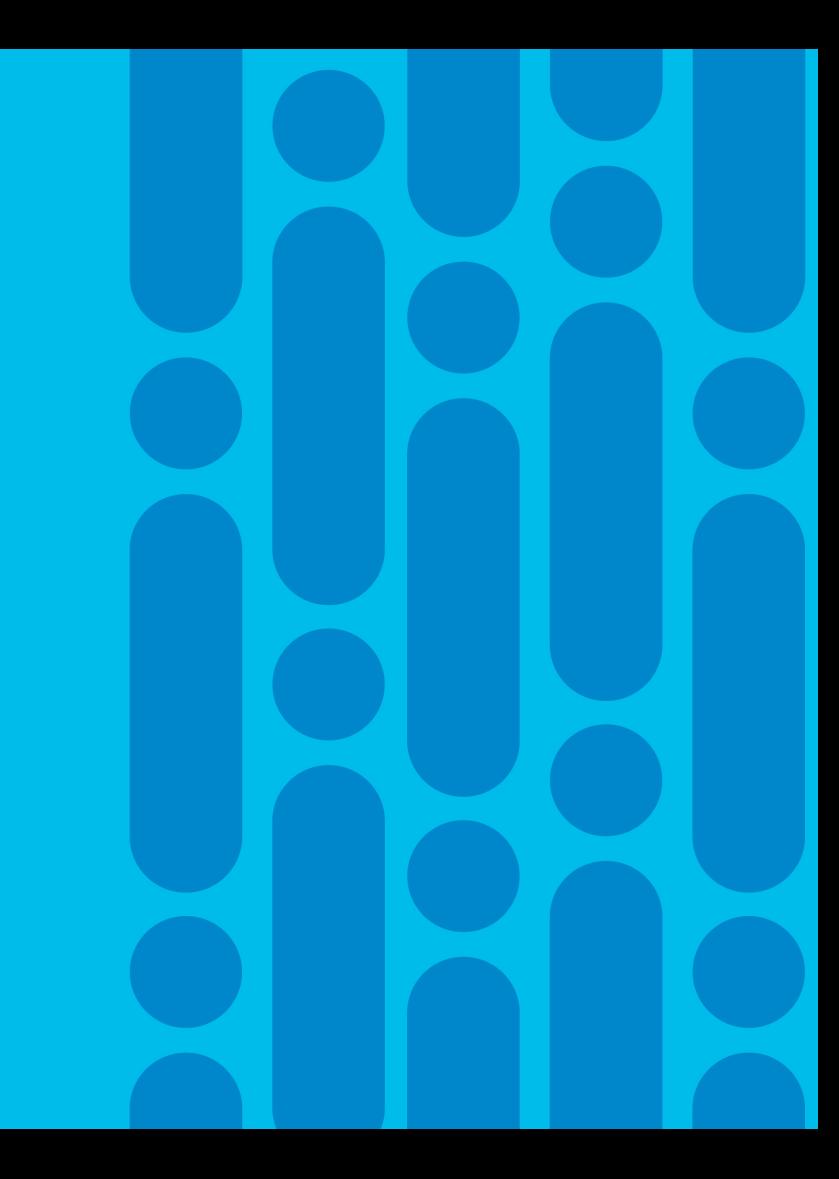

### Planning for Smart Licensing

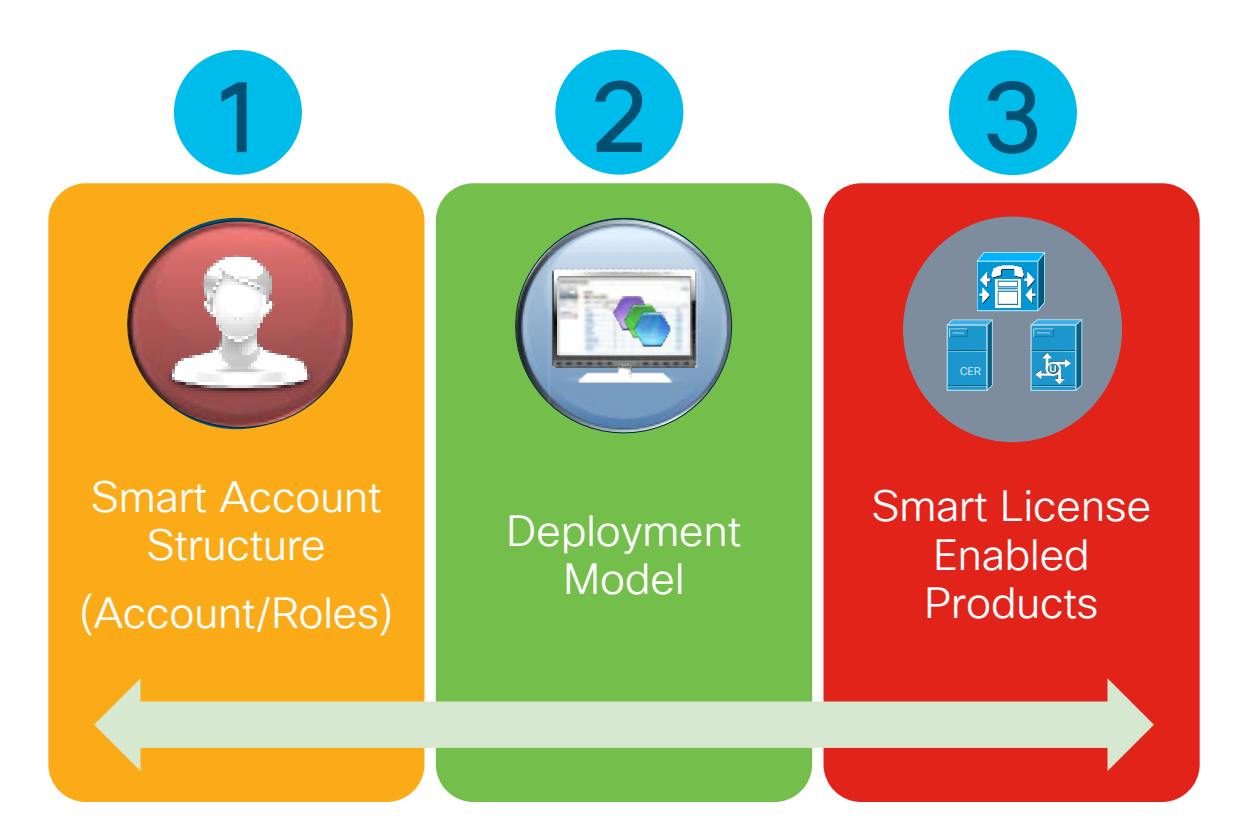

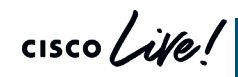

https://software.cisco.com/software.  $\blacksquare$ Cisco Software Central

### 1. Smart Account Structure: Smart Account Structure

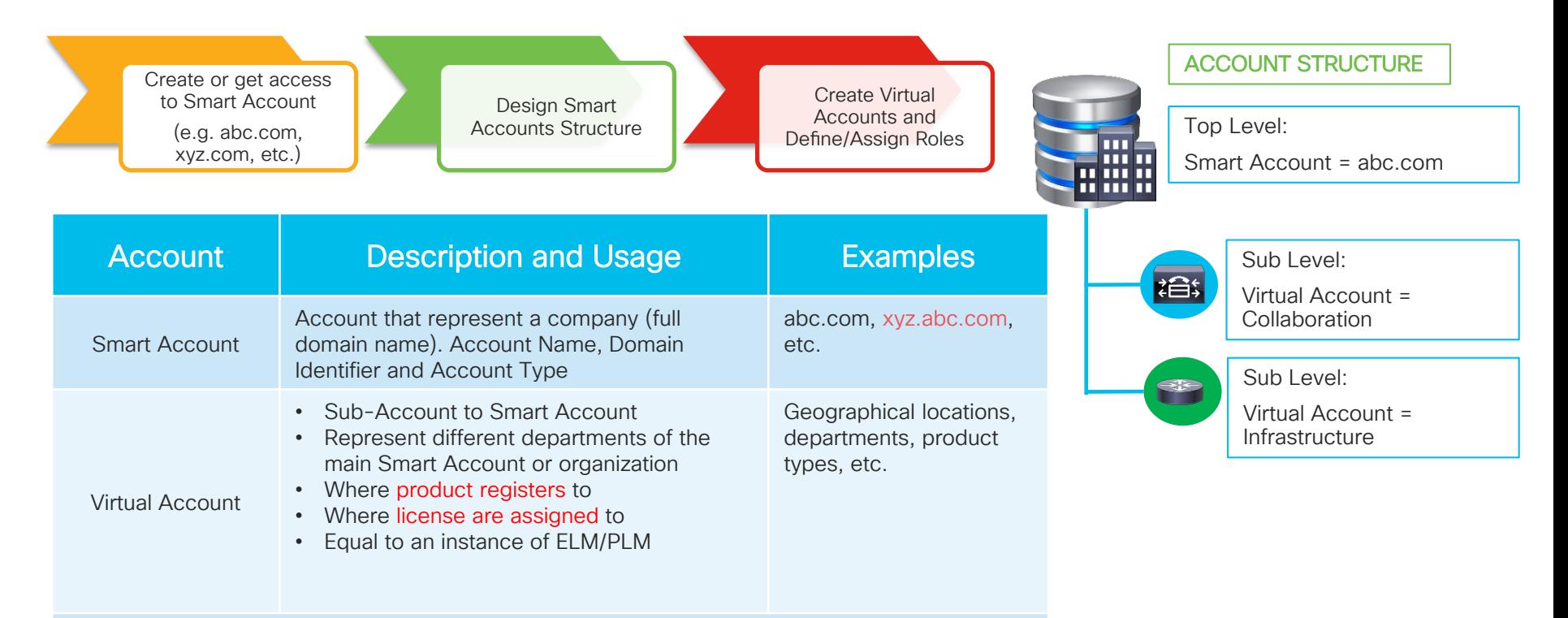

E.g. Virtual Account "collaboration" have X,Y, Z, etc. quantity of collaboration licenses and where all Smart Licensing enabled collaboration products will register to

### 1. Smart Account Structure: Roles

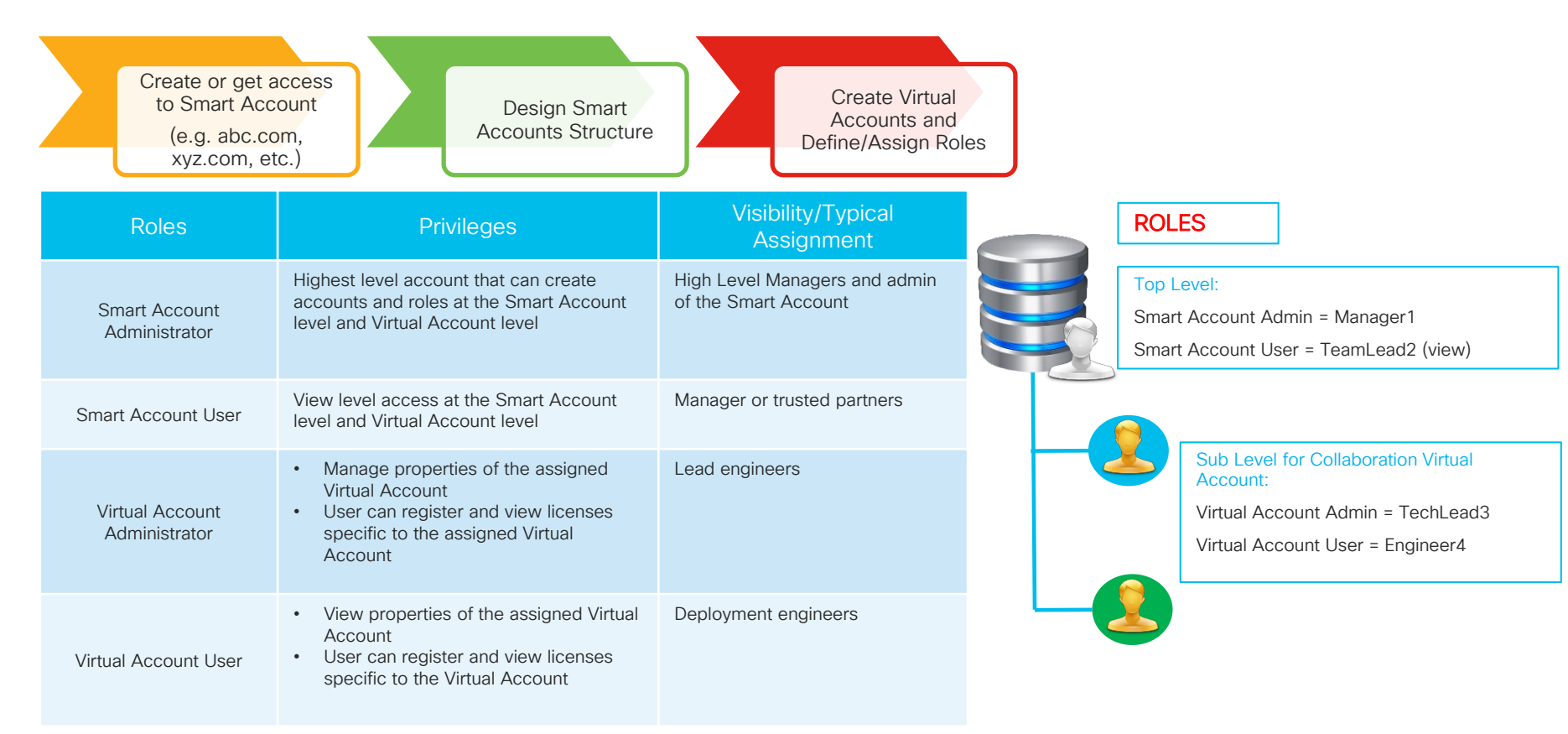

### Customer Smart Account Roles (Detailed)

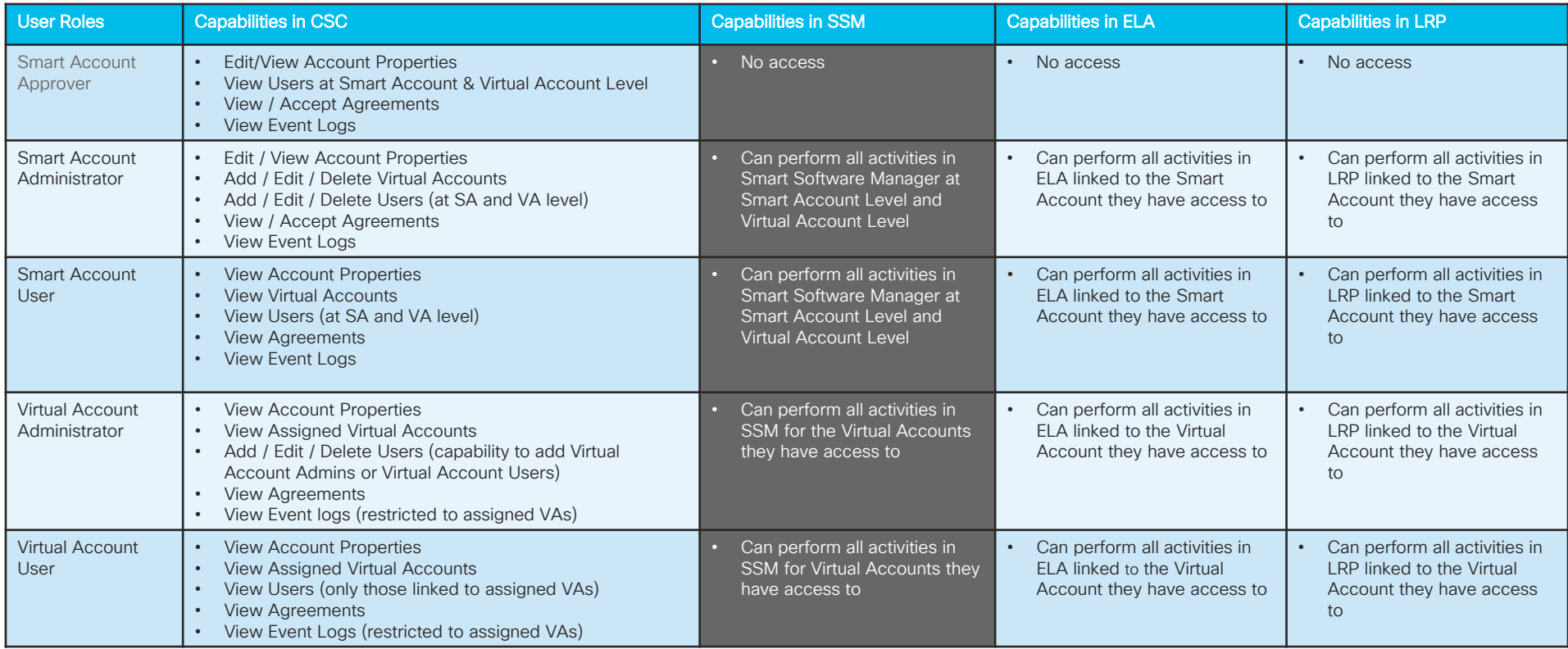

 $\frac{1}{2}$  cisco  $\frac{1}{2}$ 

## Smart Licensing Reference Links

- Smart Account Information
	- <http://cisco.com/go/smartaccounts>
- Smart Licensing Information
	- <http://cisco.com/go/smartlicensing>
- Smart Accounts and Smart Licensing On-Demand Training Materials
	- <https://communities.cisco.com/docs/DOC-68582>
- Request a new Sales Software Training Session at the time of your choosing
	- <https://www.ciscofeedback.vovici.com/se/7FAD612023A8BF7E>
- Smart Licensing Training:
	- [https://community.cisco.com/t5/smart-licensing-enterprise/simplifying-the-cisco-software-experience](https://community.cisco.com/t5/smart-licensing-enterprise/simplifying-the-cisco-software-experience-training-schedule/ta-p/3646861)training-schedule/ta-p/3646861

### Smart Licensing and Smart Account Recommendation

- Create a new Smart Account (SA) or get access to current Smart Account
	- Agree and establish a Smart Account structure, roles and standard naming convention for the various virtual accounts
	- Take a holistic view when creating the account structure (legal requirements, liabilities, asset management, budget alignment, policy, overhead, tax, etc.)
	- Recommend separation for production and lab virtual accounts for entitlement
	- Socialize the structure, roles and purchase process to assign licenses to the proper Smart Account and Virtual Account(s)
- Communicate with partner on organization SA structure and license assignment for typical orders
- Consider assigning "Smart Account User" role to trusted partner to move licenses to the correct SA and virtual account for orders that are not assigned properly
- For orders without SA and virtual account assignment, the license(s) will go into the "Default" virtual account. Keep monitoring this virtual account and track licenses back to "Order Number" by using "Transaction History"

# 2.Smart Licensing Deployment Models

#### Direct cloud access

Cisco product sends usage information directly over the internet. No additional components are needed.

#### Direct cloud access through an HTTPs proxy

Cisco Products send usage information over the internet via a Proxy Server – Smart Call Home Transport Gateway (Free VM Download) or off-the-shelf Proxy (such as Apache).

#### Mediated access through an on-premises collector – connected

Cisco Products send usage information to a local connected collector, which acts as a local license authority. Periodically, an exchange of information will be performed to keep the databases in sync.

#### Mediated access through an on-premises collector – disconnected

Cisco Products send usage information to a local disconnected collector, which acts as a local license authority. Once a month, an exchange of human readable information will be performed to keep the databases in sync.

#### Full Offline Access – License Reservation

CUCM 12.5 Can Utilize Specific License Reservation (SLR). Requested from OS Admin CLI and Specific Types of Licenses are reserved on CSSM perpetual or term based.

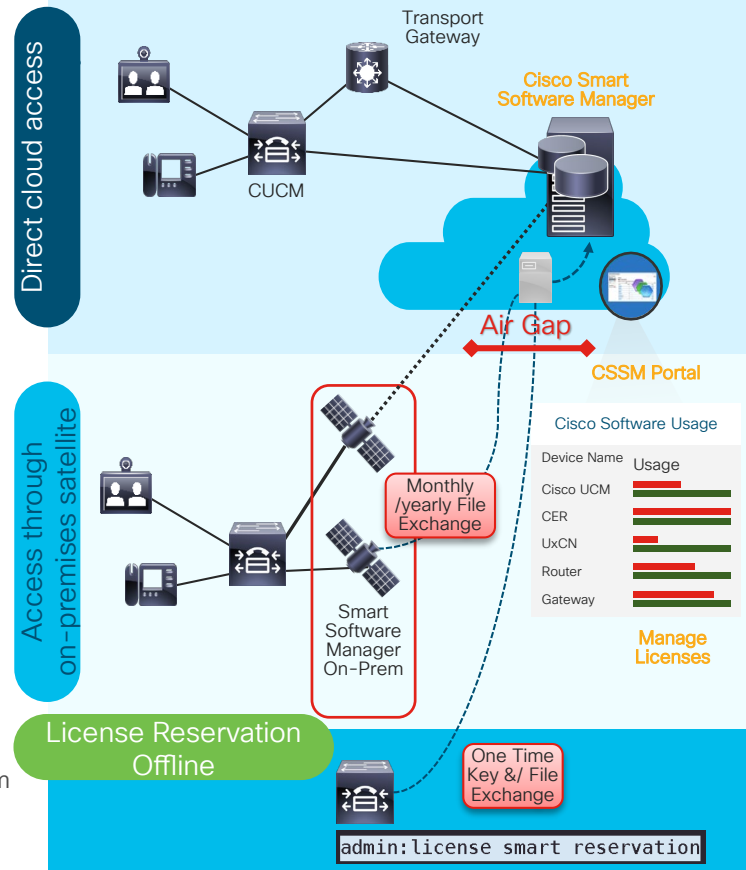

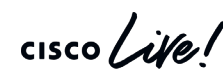

https://www.cisco.com/c/en/us/buy/smart-accounts/software-manager-satellite.html Smart Software Manager On-Prem

1

2

3

4

5

# Smart Licensing vs ELM/PLM

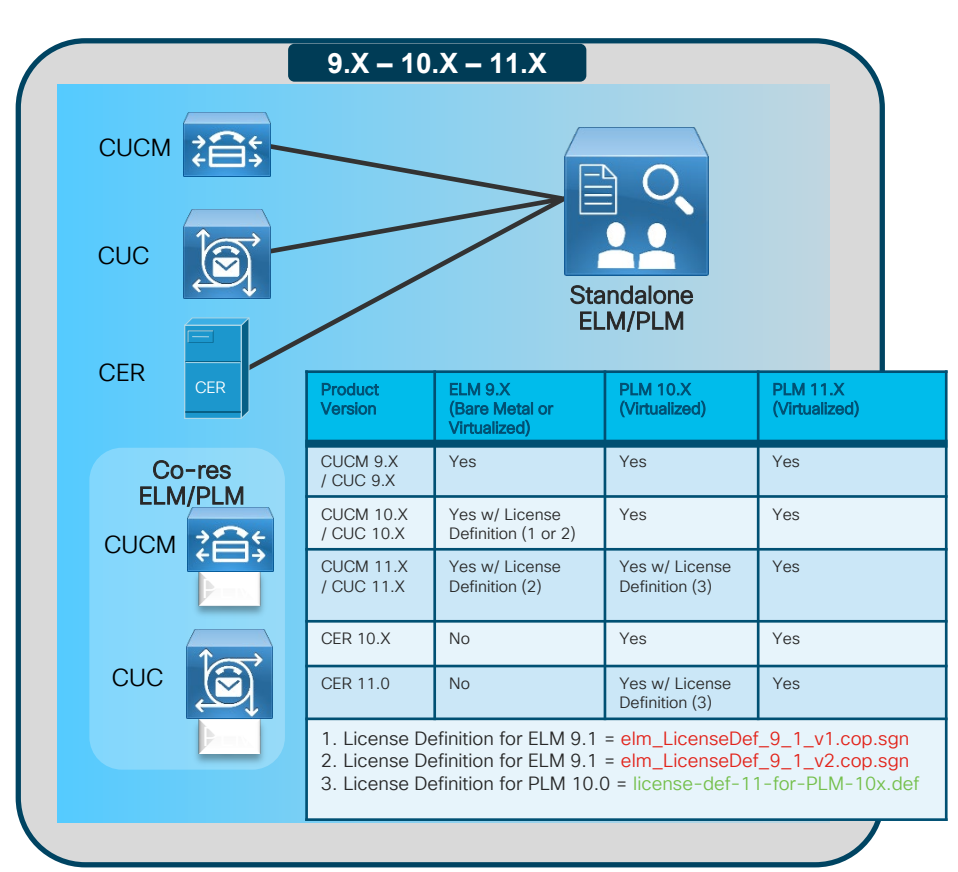

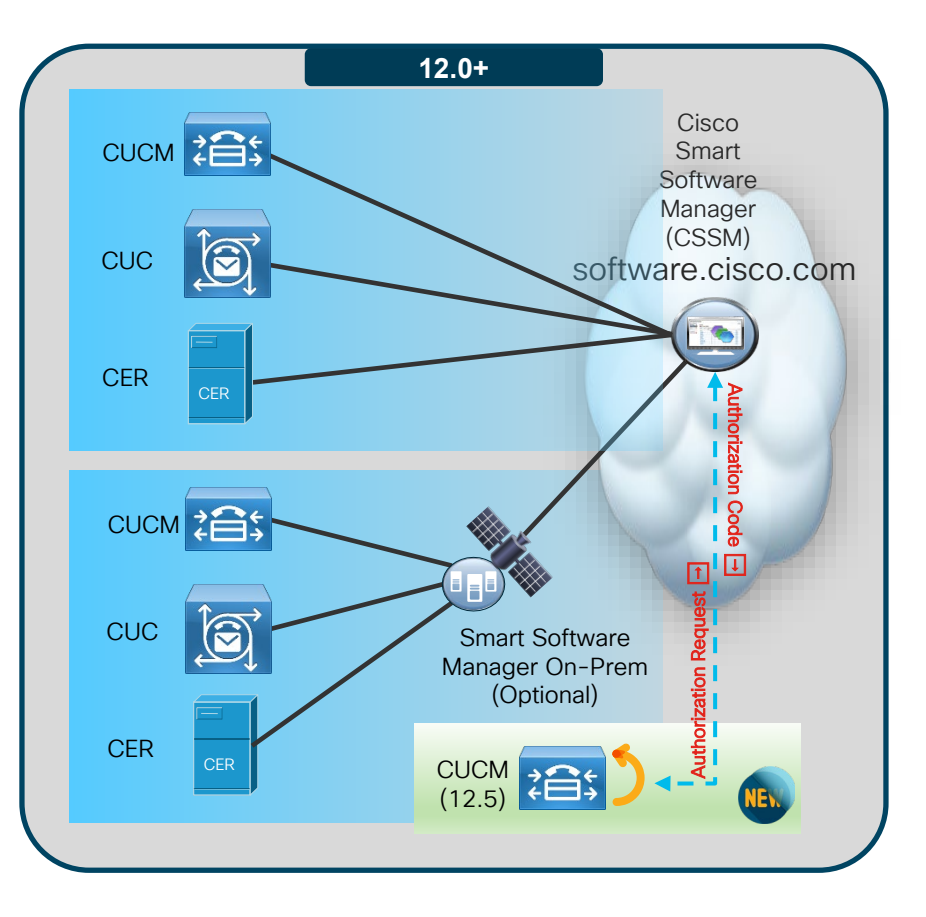

cisco Live

### Collaboration License Substitution with Smart Licensing

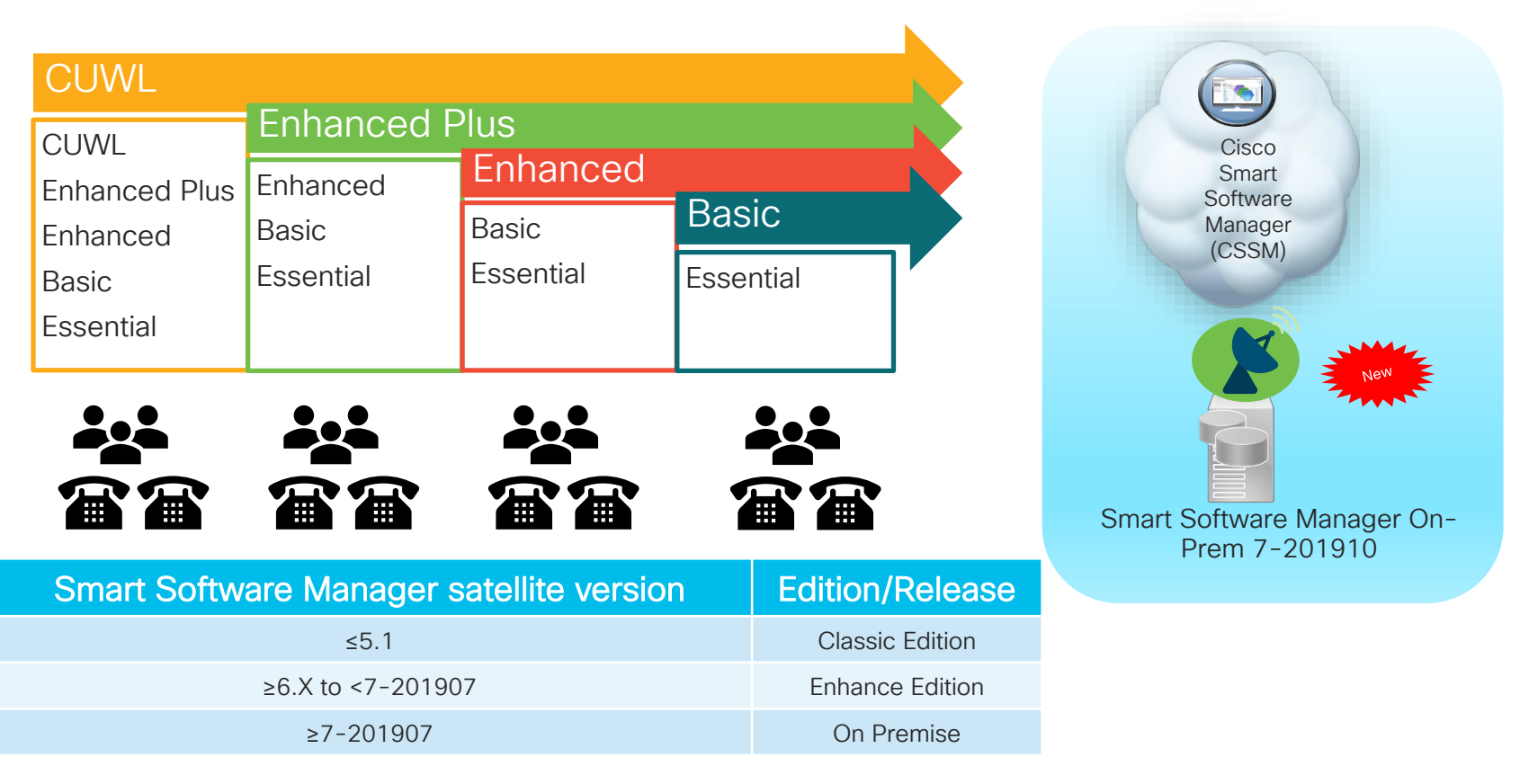

### Cisco Smart Software Manager On-Prem Overview

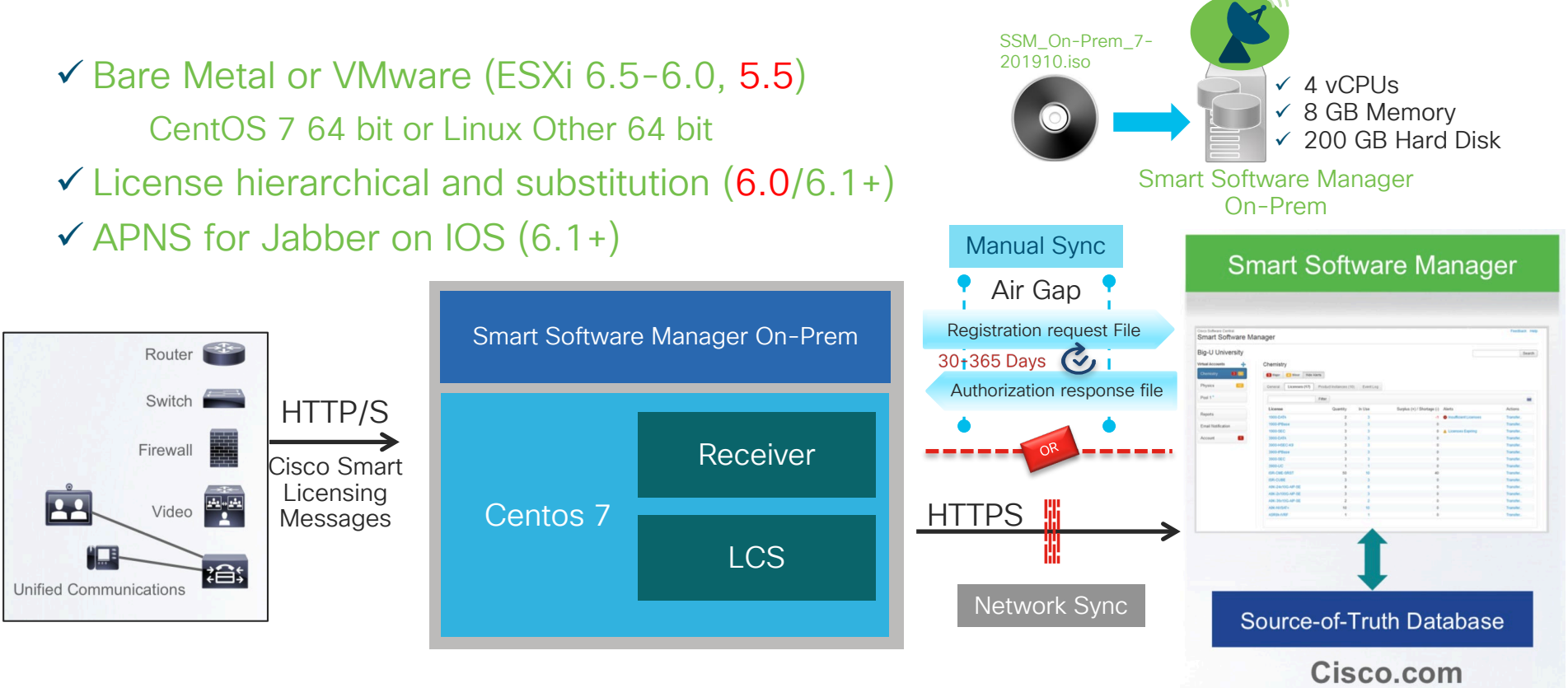

#### Smart Software Manager On-Prem

https://www.cisco.com/web/software/286285517/147683/Smart\_Software\_Manager\_On-Prem\_7\_Installation\_Guide.pdf

### 3.Smart License Enabled Collaboration Products

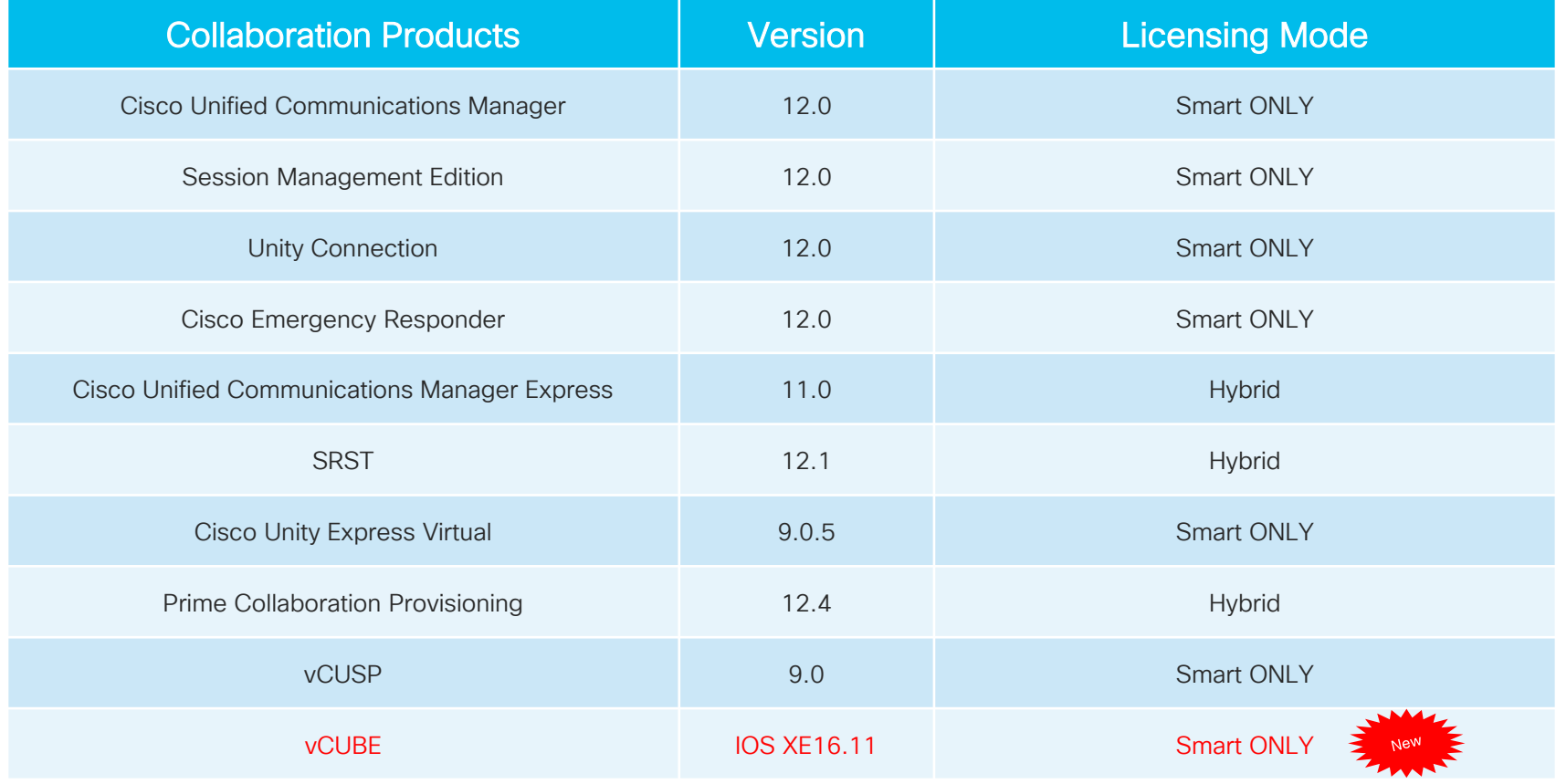

 $\csc \int d\theta$ 

# **≻ CUCM License Migration**

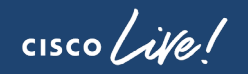
## Collaboration License Migration to Smart License

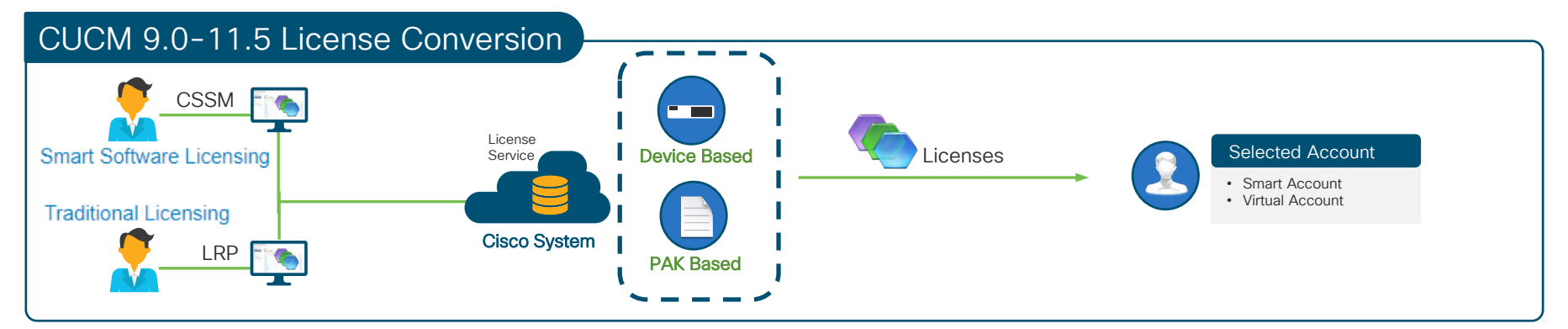

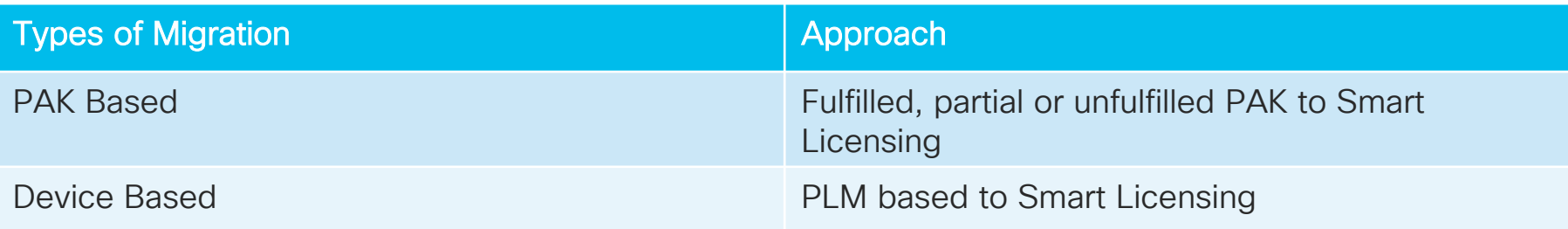

CSSM - Cisco Smart Software Manager [\(https://software.cisco.com/#SmartLicensing-LicenseConversion](https://software.cisco.com/#SmartLicensing-LicenseConversion)) LRP – License Registration Portal ([https://slexui.cloudapps.cisco.com/SWIFT/LicensingUI/Home\)](https://slexui.cloudapps.cisco.com/SWIFT/LicensingUI/Home)

\* Steps with Screen captures are in the appendix

# **≻ CUCM License Optimization**

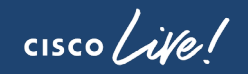

## CUCM License Usage

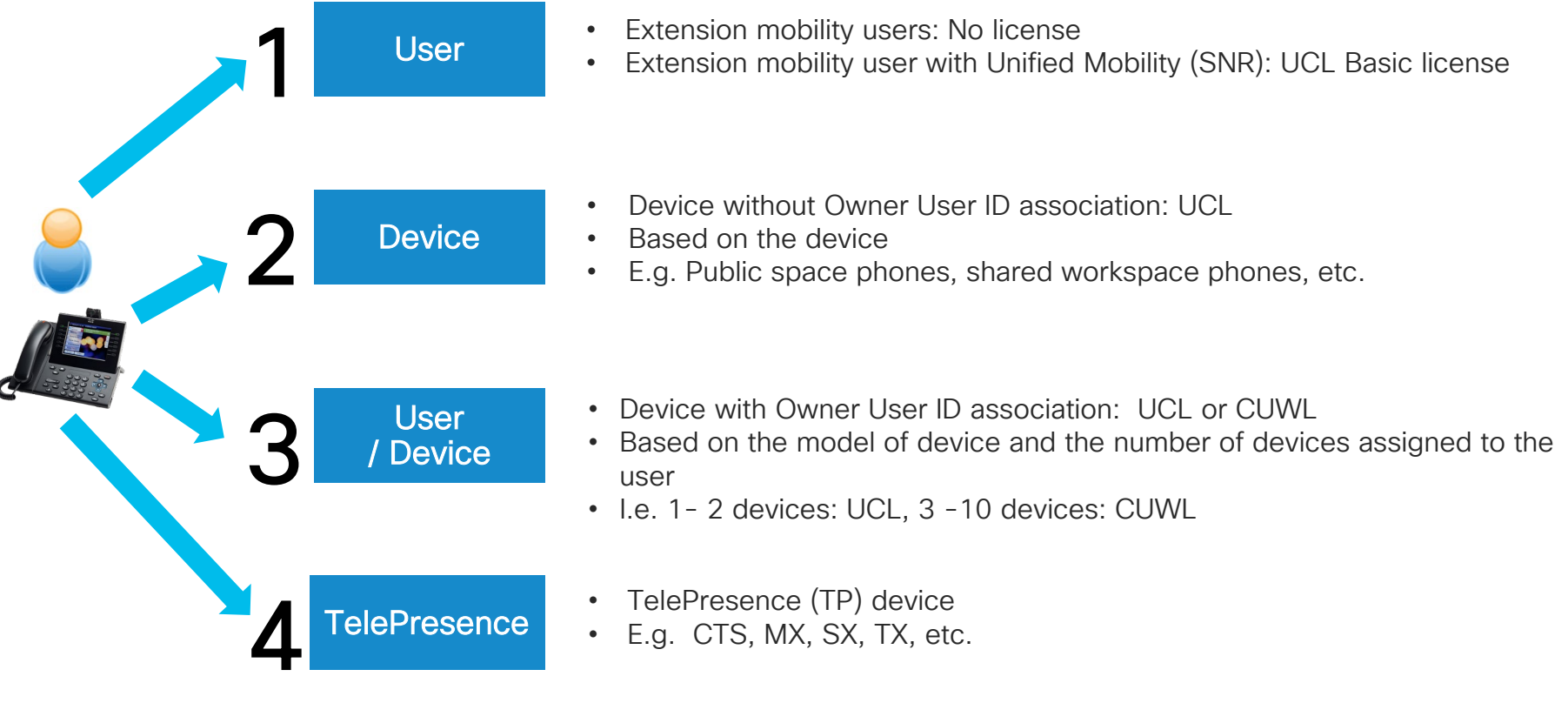

#### Device and Owner User ID Association Device > Phone > Device Name

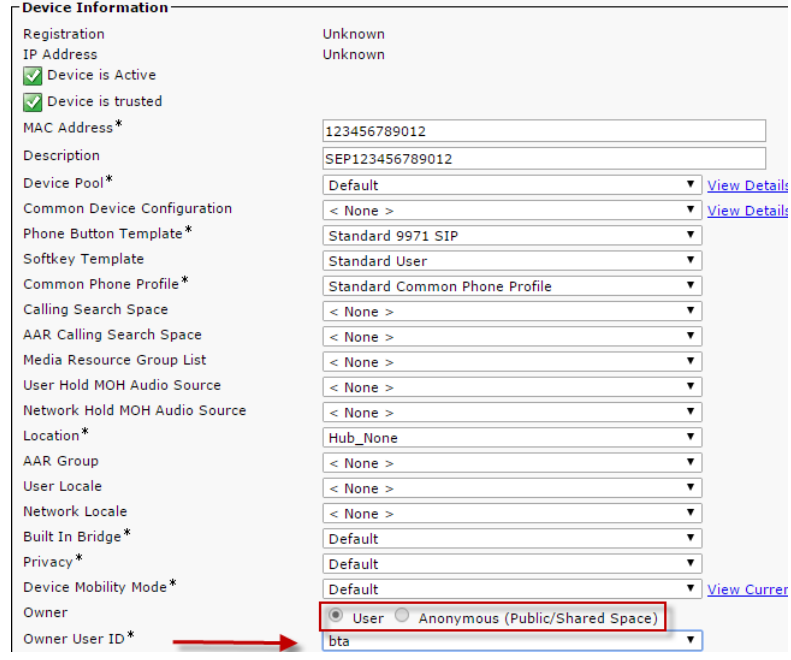

- Device with Owner User ID field configured potentially uses less licenses
	- I.E. Extension mobility user with Unified Mobility feature and a phone uses one license
	- I.E. Multiple phones with the same Owner ID field
- Owner User ID Field:
	- CUCM 9.1(1a) or earlier: User or None
	- CUCM 9.1(2) or later: User or Anonymous

## Cisco Device Assignment Tool (DAT)

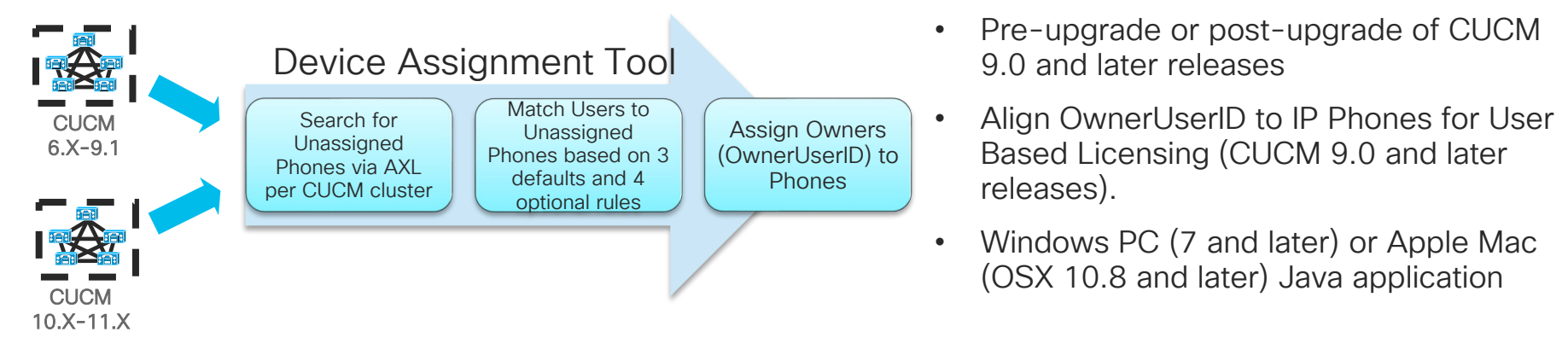

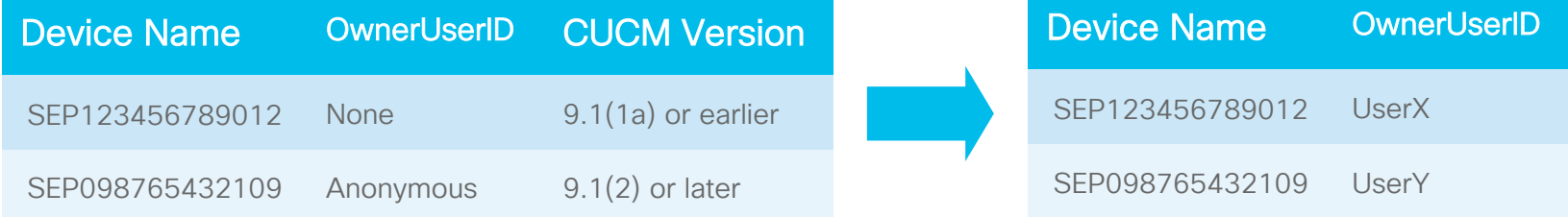

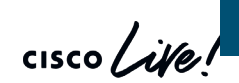

Device Assignment Tool 11.5 https://software.cisco.com/download/release.html?mdfid=286284802&softwareid=282204704&release=COP-Files&relind=AVAILABLE&rellifecycle=&reltype=latest

## Cisco Device Assignment Tool (DAT)

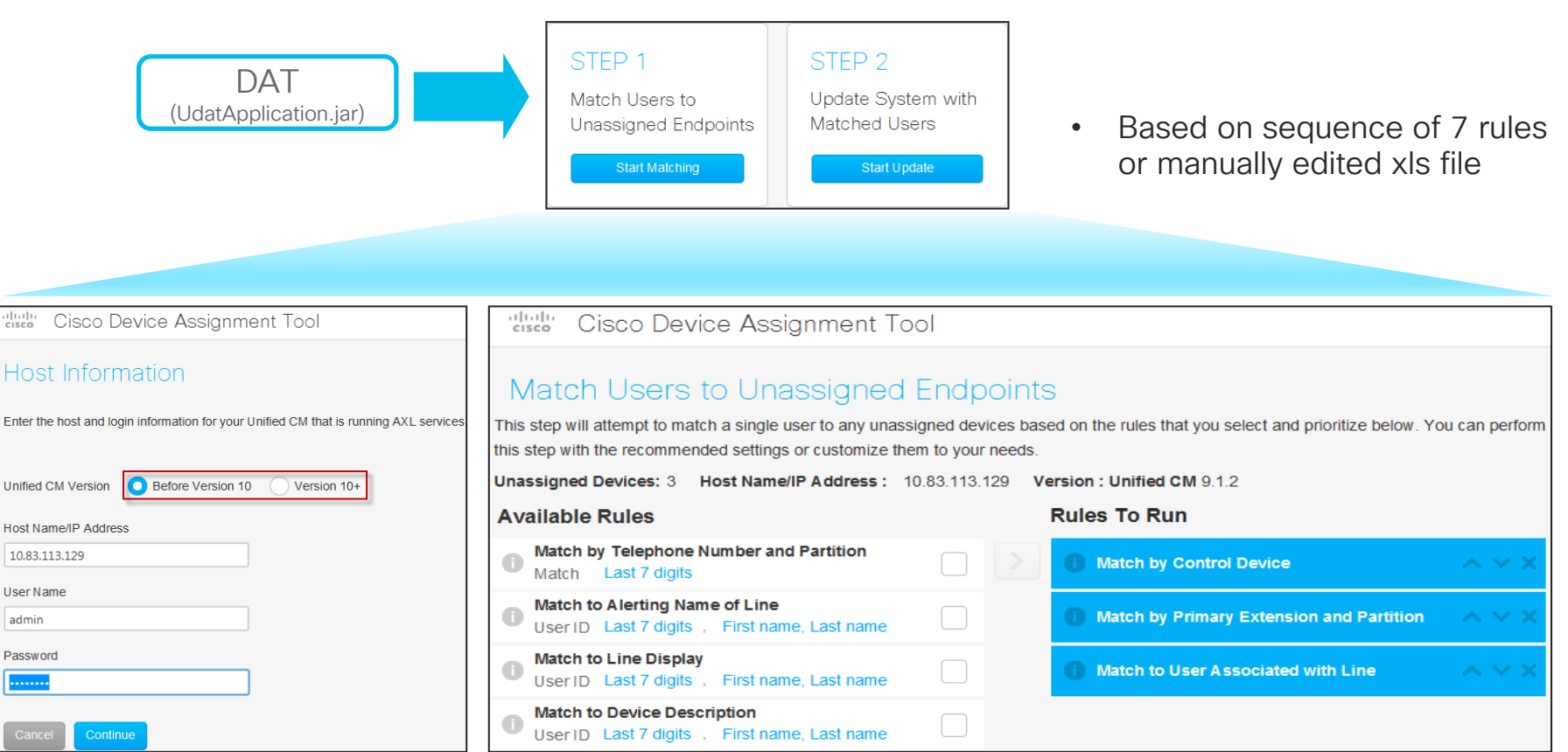

# CUCM Registration with Smart Licensing

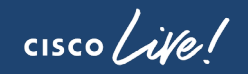

## Direct CUCM Smart Licensing Registration

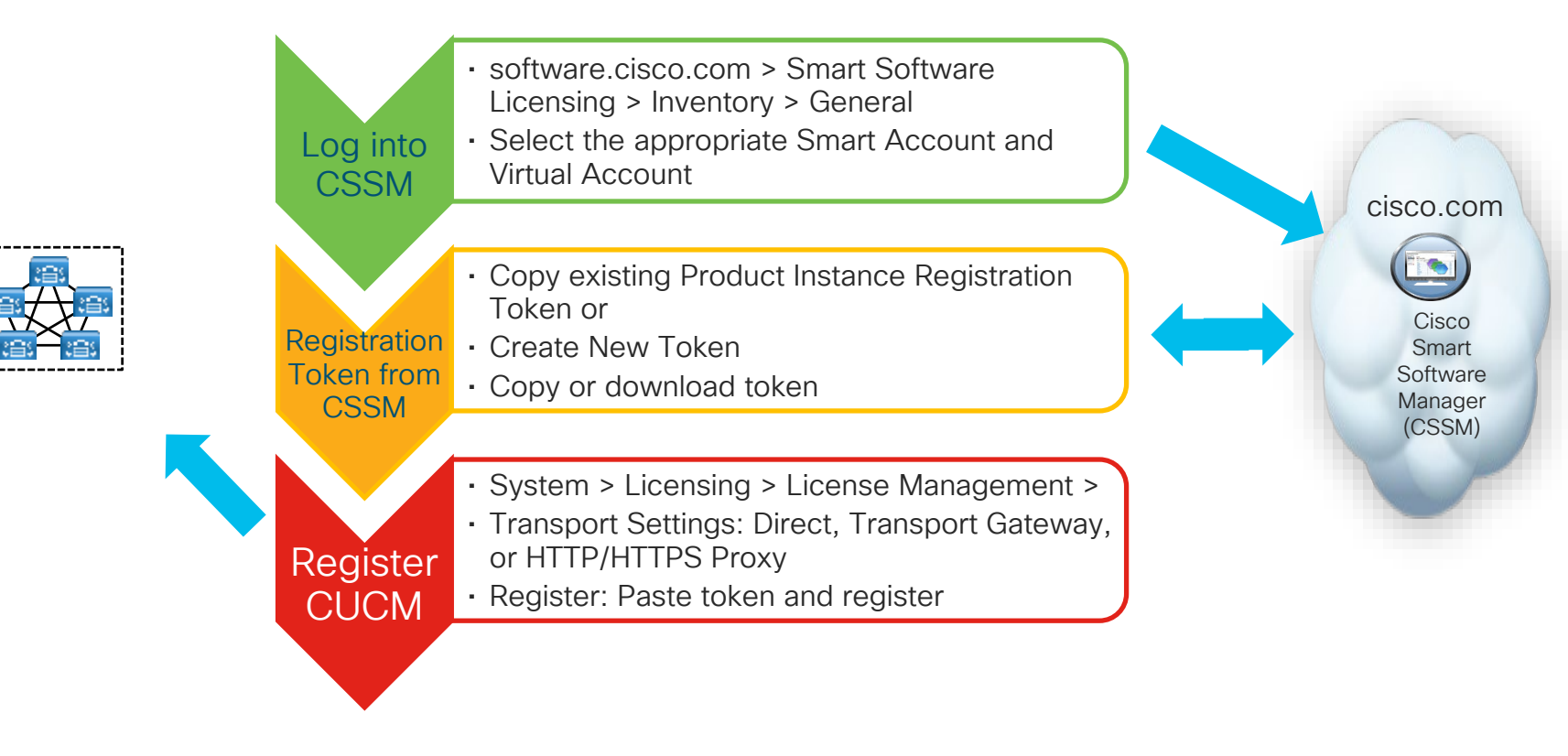

Reference

# Transport Settings for CUCM for Smart Licensing

#### (System > Licensing > License Management)

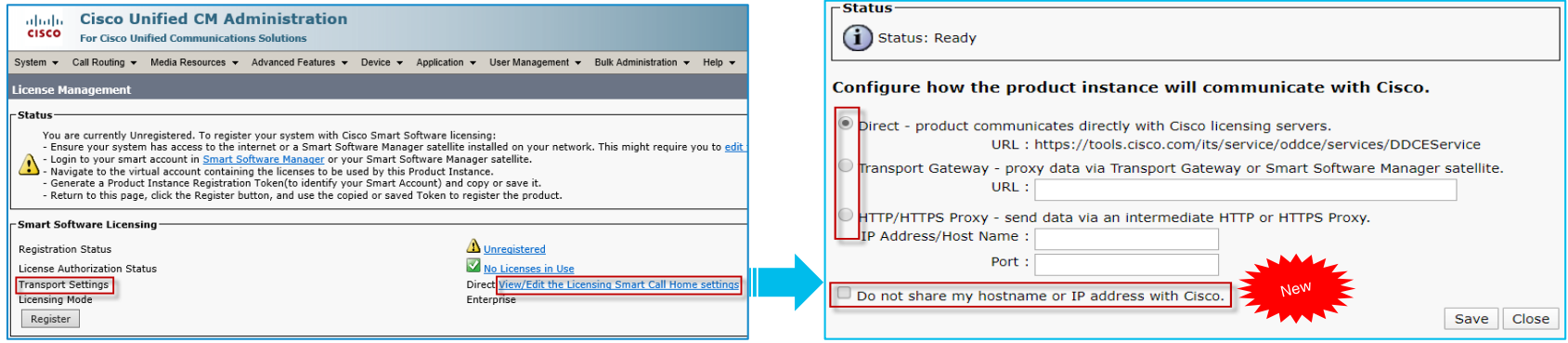

- Set communication between CUCM Publisher and CSSM or Smart Software Manager satellite server
- Smart License Deployment Model
	- Direct: Direct cloud access
	- Transport Gateway: Mediated access through an on premise collector (Smart Software Manager On-Prem)
	- HTTP/HTTPS Proxy: Direct cloud access through an HTTPs proxy

## Registering CUCM with Smart Licensing (System > Licensing > License Management)

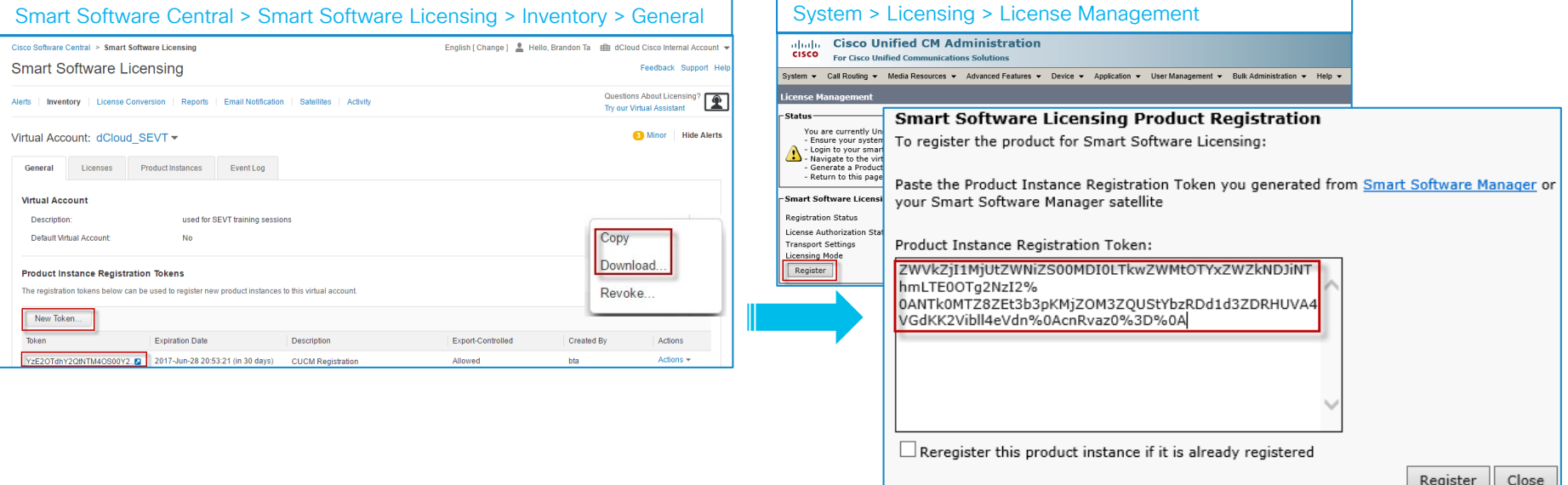

• Create or copy existing registration token from CSSM or Smart Software Manager satellite server to CUCM

Duration and number of uses (optional)

CUCM SLR (Specific License Reservation) Process with Smart **Licensing** 

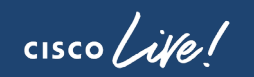

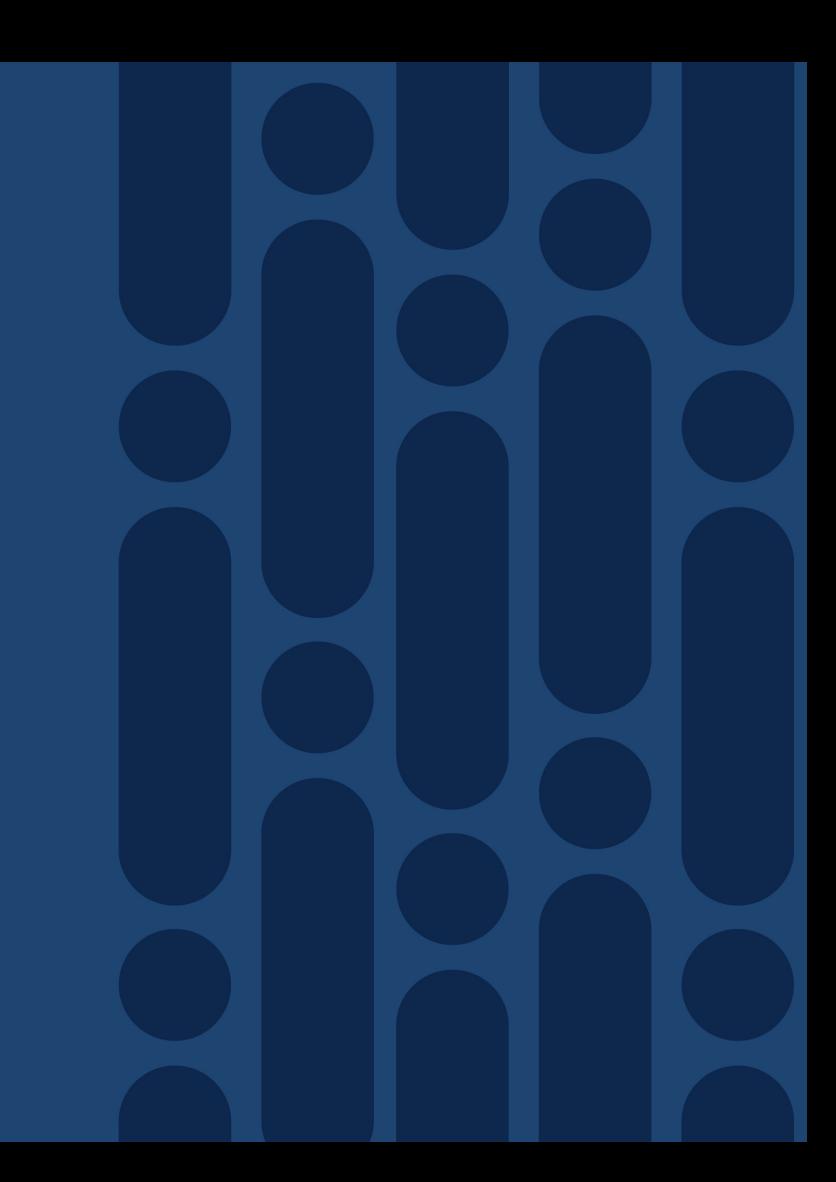

## Specific License Reservation with CUCM 12.5

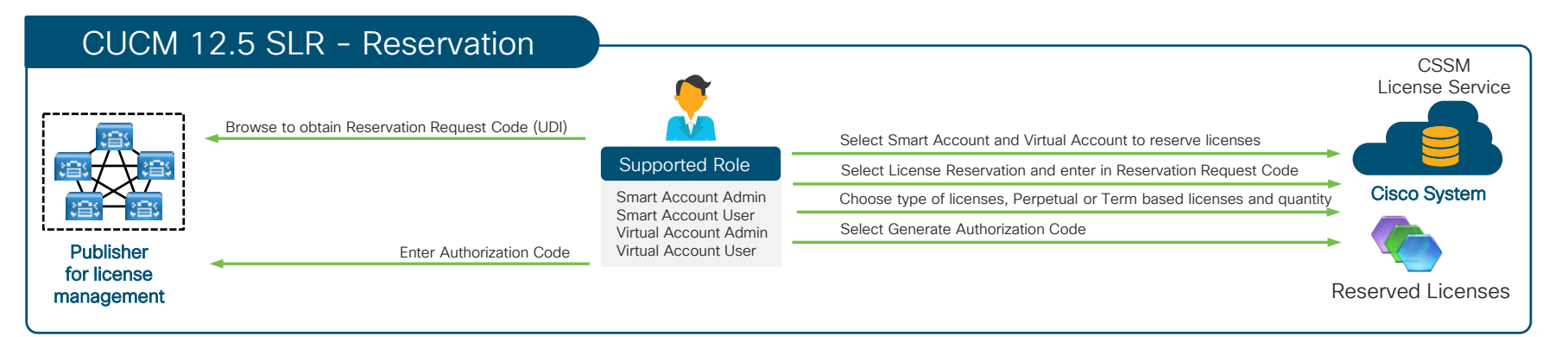

- Specify and reserve Perpetual or Term based licenses on CSSM for CUCM 12.5 or later
- For highly secure network which does not requires regular sync to CSSM
- Reserved Licenses remained effectively reserved in CSSM until CUCM generate a Reservation Return Code (return the SLR authorization for the product)
- Reserved Licenses in CSSM can be transferred across Virtual Account as needed
- No license substitution within a SLR CUCM cluster until CUCM 12.5(1)SU2 (ETA February 3, 2020)
- Enabled by GLO (Global Licensing Organization)

Reference

## Specific License Reservation with CUCM 12.5

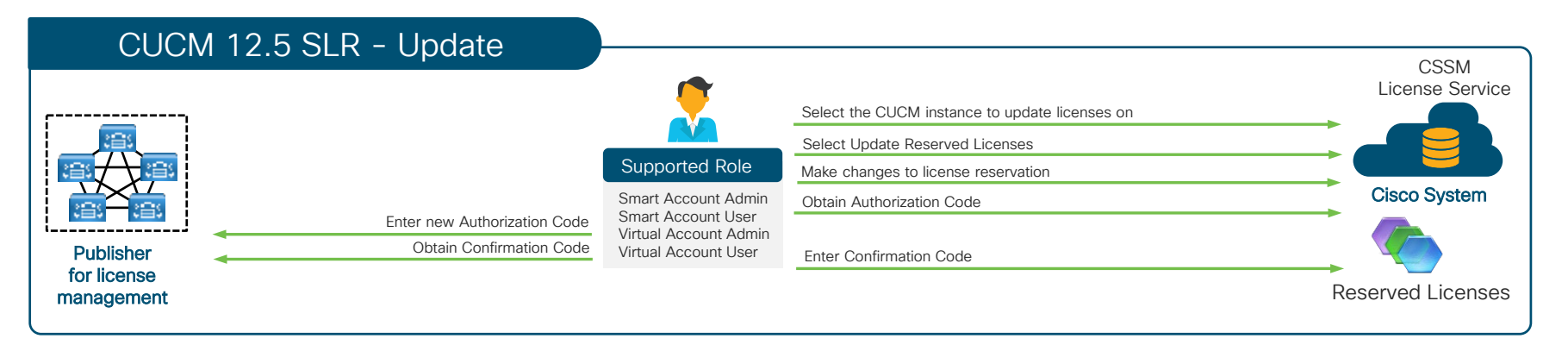

- Change in reserved licenses (increase or decrease) can be done on previous reserved licenses in CSSM
- The new updated license reservation is effectively reserved in CSSM as soon as Authorization Code is generated
- If new updated license reservation is a decrease in quantity, then a Confirmation Code is required to reduce

Reference

# Upgrade/Migration **Methods**

- ▶ CUCM Versions, Builds and Requirements
- ▶ Upgrade/Migration Methods and Tools

4

- $\triangleright$  PCD Upgrades and Migrations
- $\triangleright$  CUCM Upgrade COP Files
- $\triangleright$  Upgrade Path

 $\frac{1}{2}$  cisco  $\frac{1}{2}$ 

**≻ CUCM Versions,** Builds and **Requirements** 

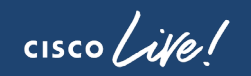

## Sample CUCM Versions and Builds

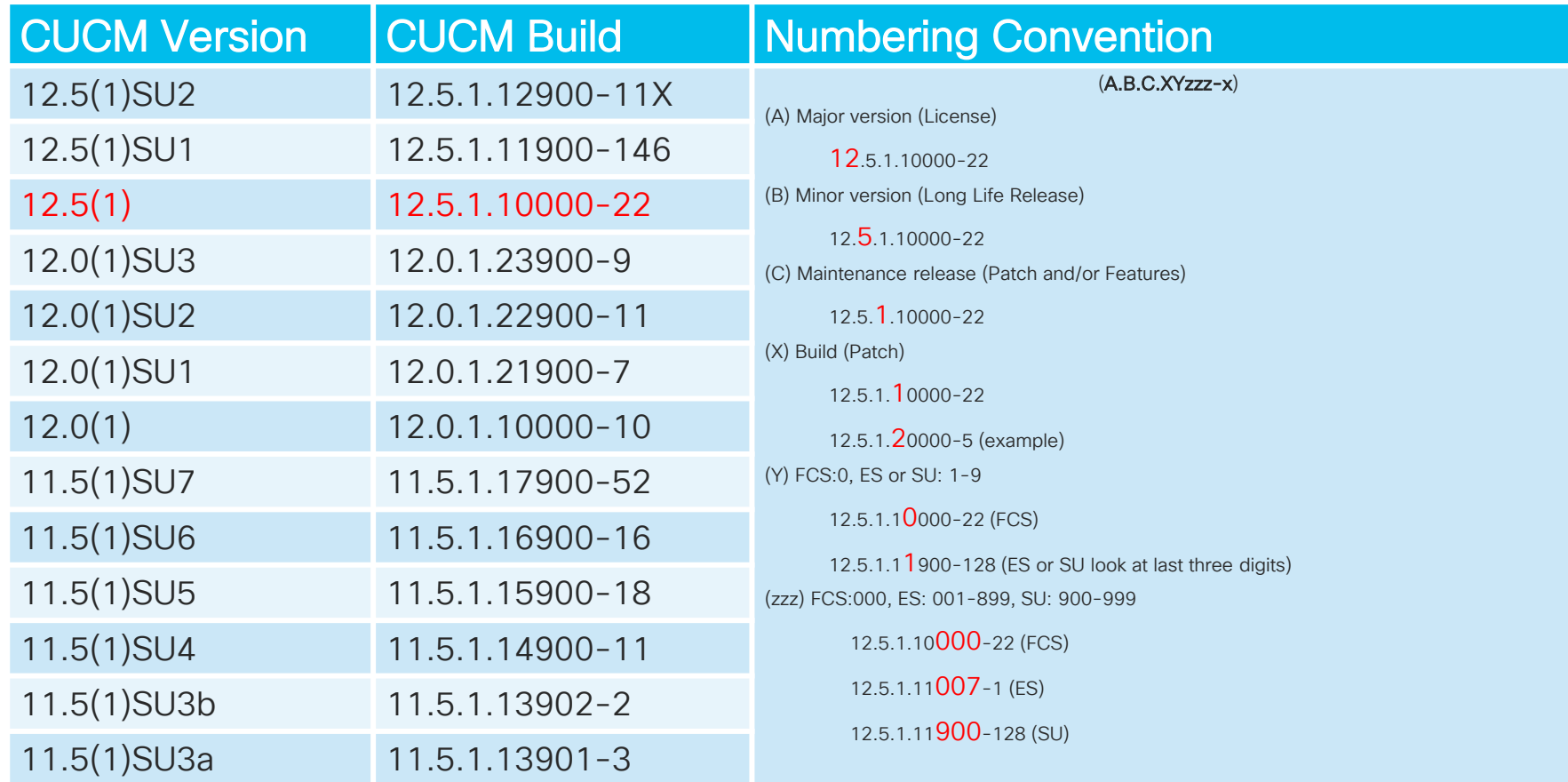

## Build Requirements

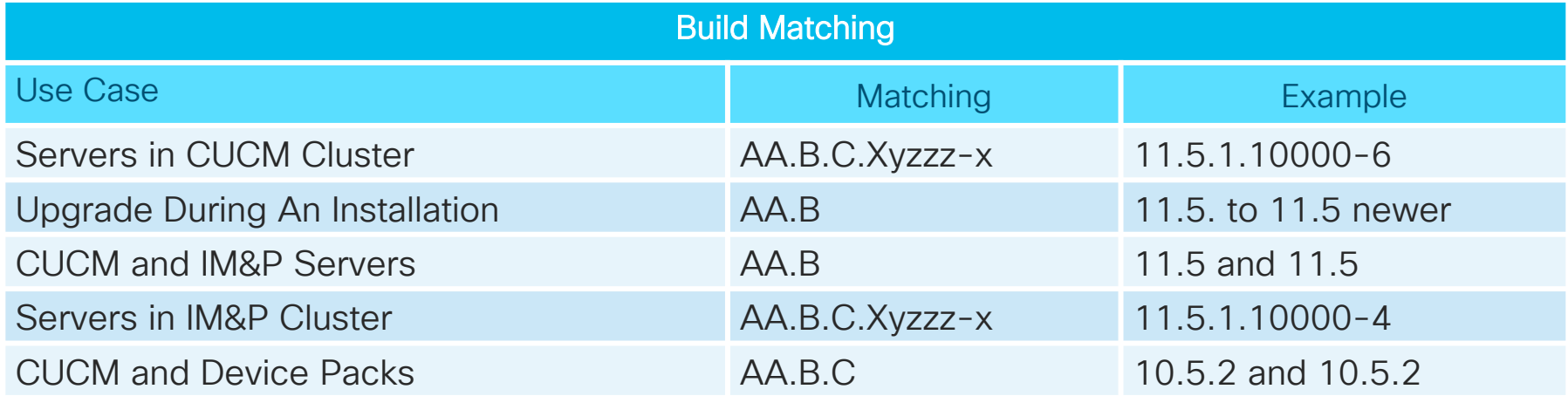

\* Specific compatibility are in corresponding release notes (e.g. Cisco Unified Communications Manager 11.5.1.14900-11 is ONLY compatible with IM and Presence Service 11.5.1.14900-32

 $\frac{1}{2}$ 

## Separate CUCM & Unity Connection 12.X

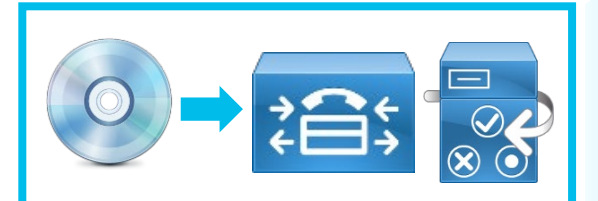

CUCM & Unity Connection 7.X-11.5 ISO

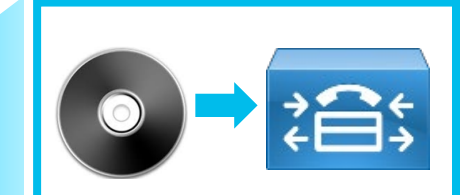

CUCM 12.X ISO

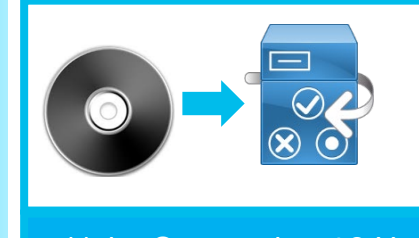

Unity Connection 12.X ISO

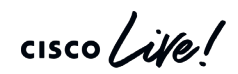

# > Upgrade/Migration Methods and Tools

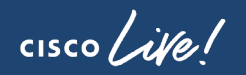

## Methods and Tools for Upgrade

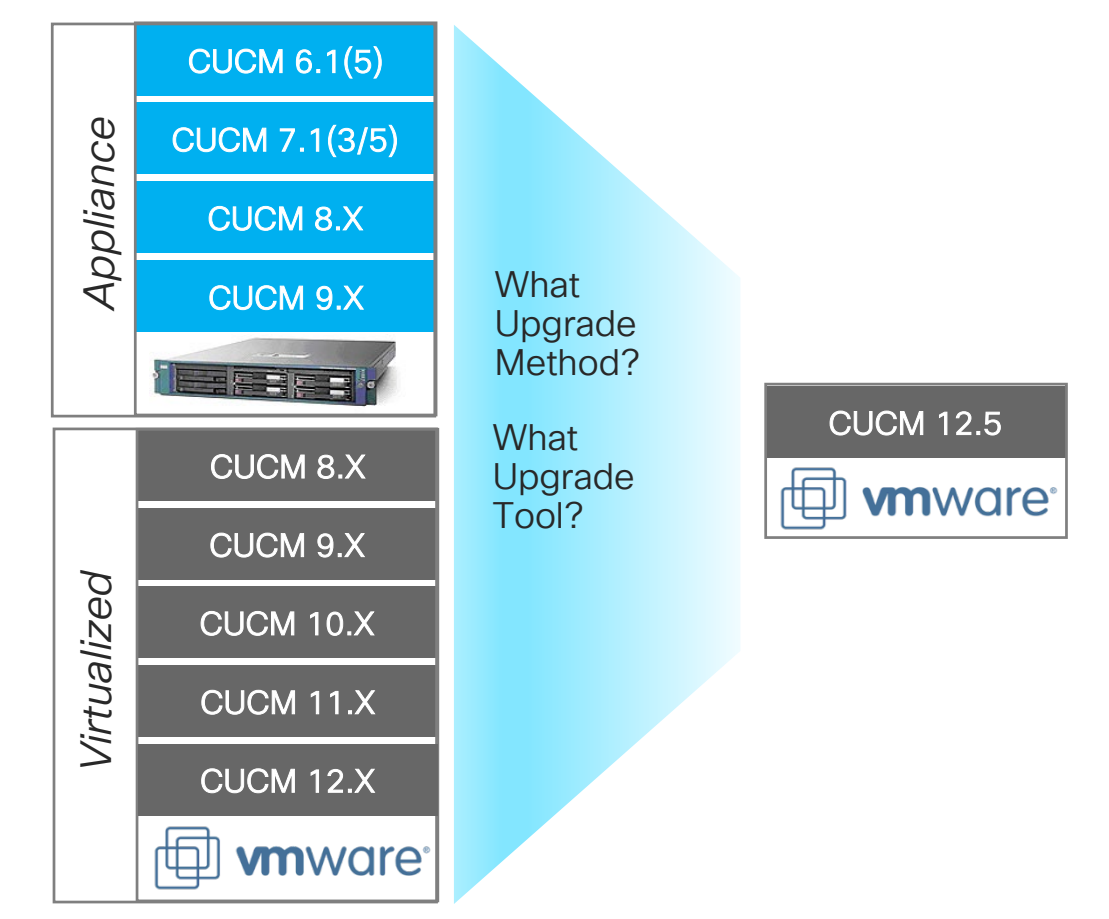

 $\csc\sqrt{ik}$ 

## Upgrade/Migration Methods and Tools – Unified CM OS

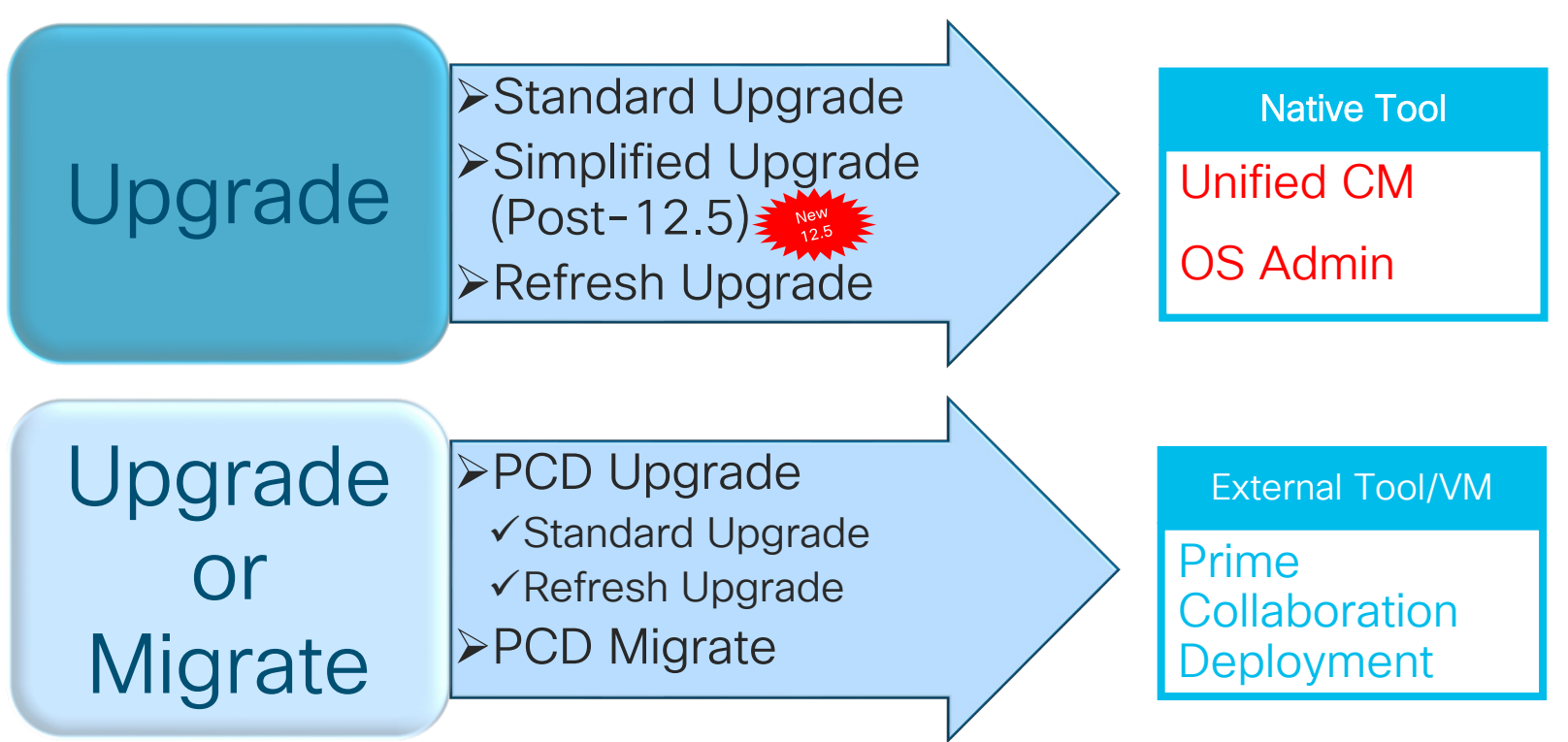

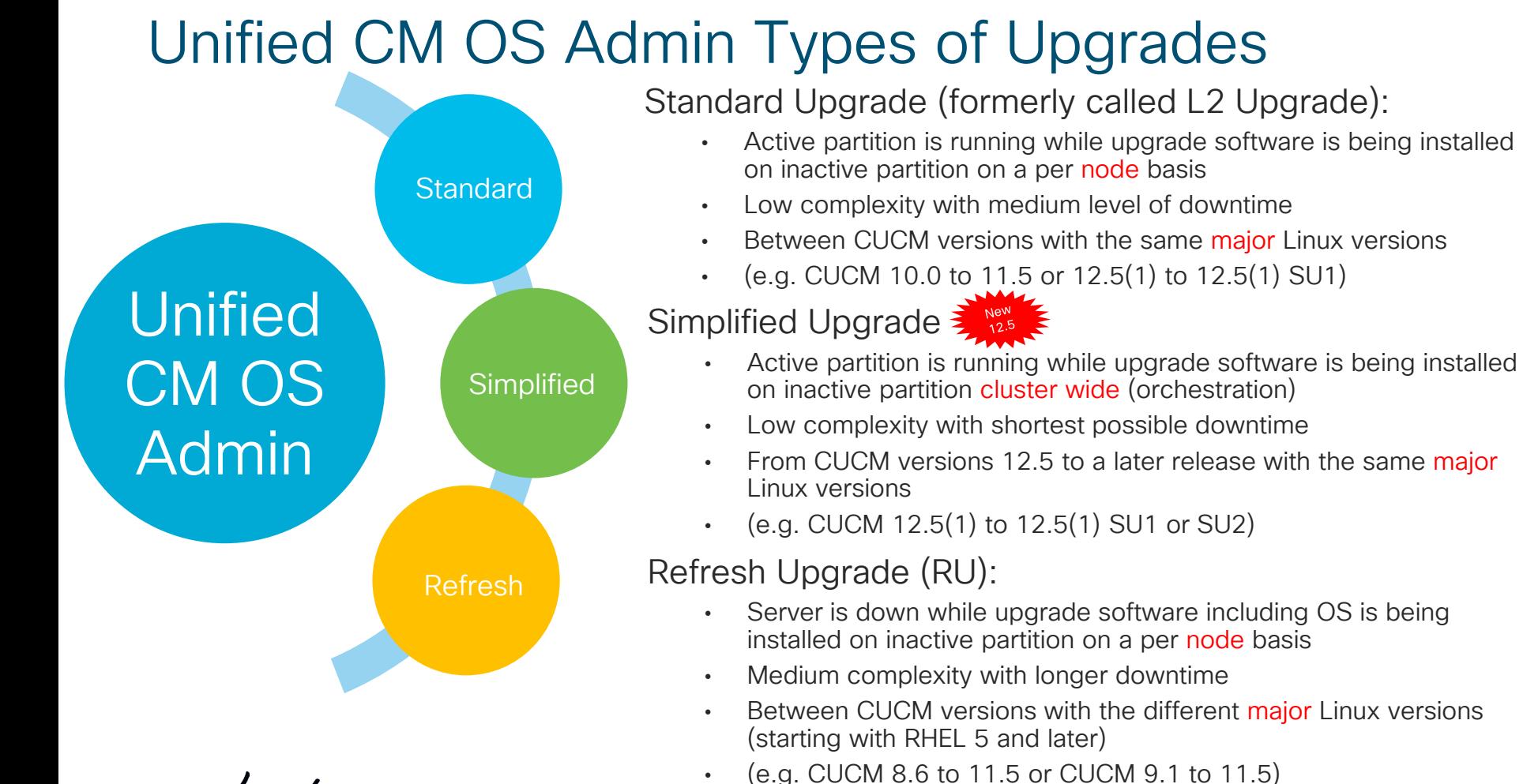

## SU and RU Upgrade Table

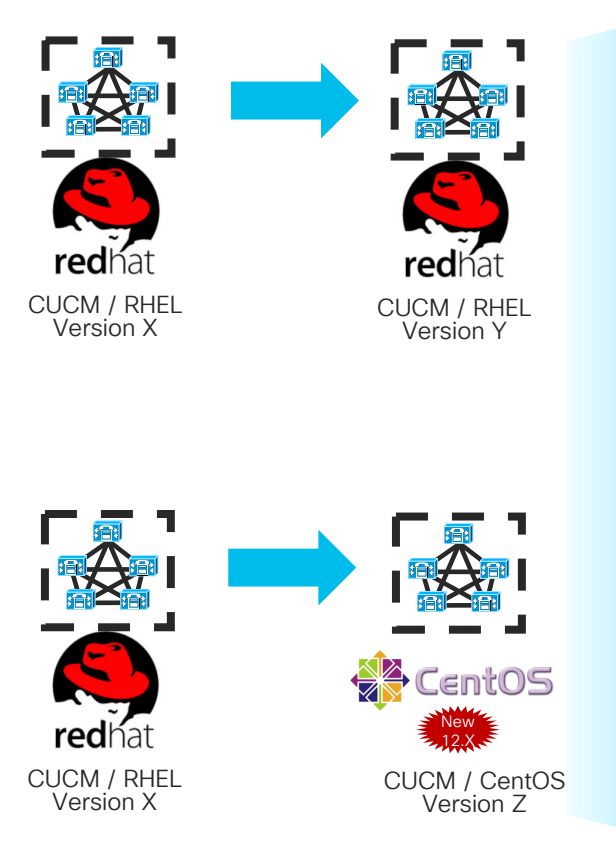

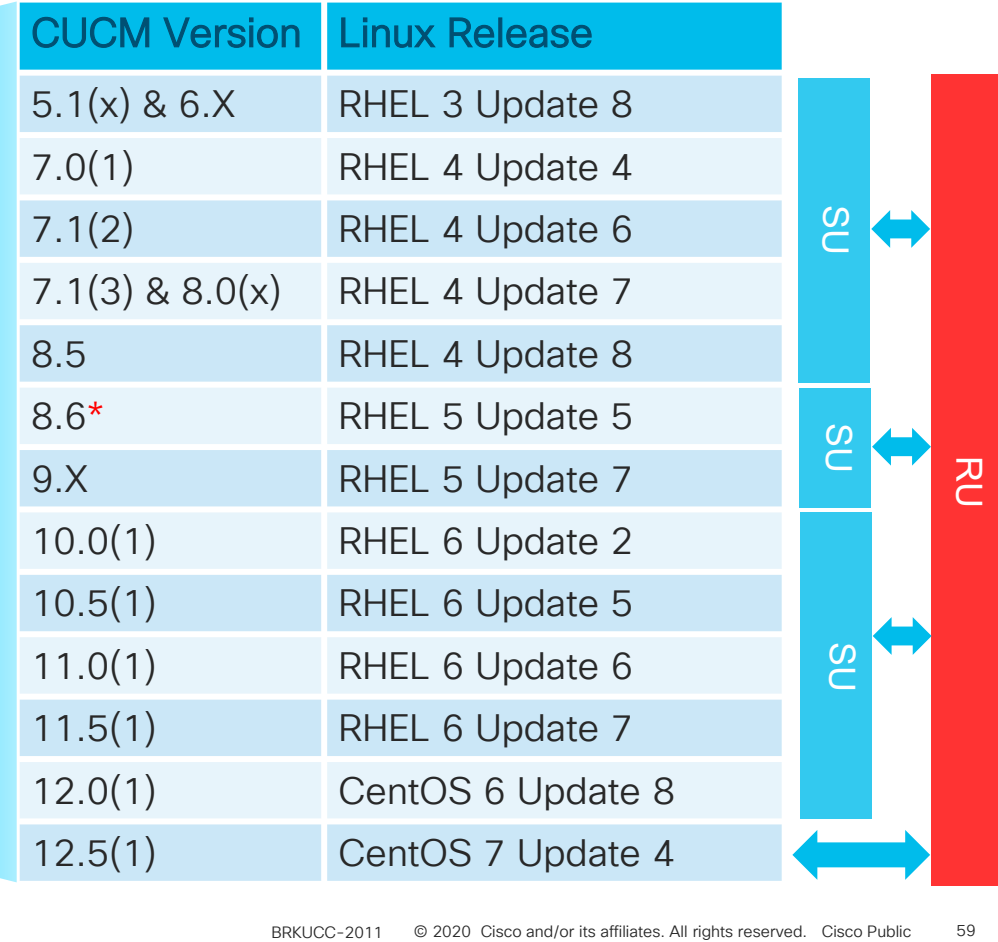

 $\frac{1}{2}$  cisco  $\frac{1}{2}$ 

#### Pre-12.5 CUCM Upgrade, Switch and Active DB Replication

#### (Standard and Refresh Upgrade)

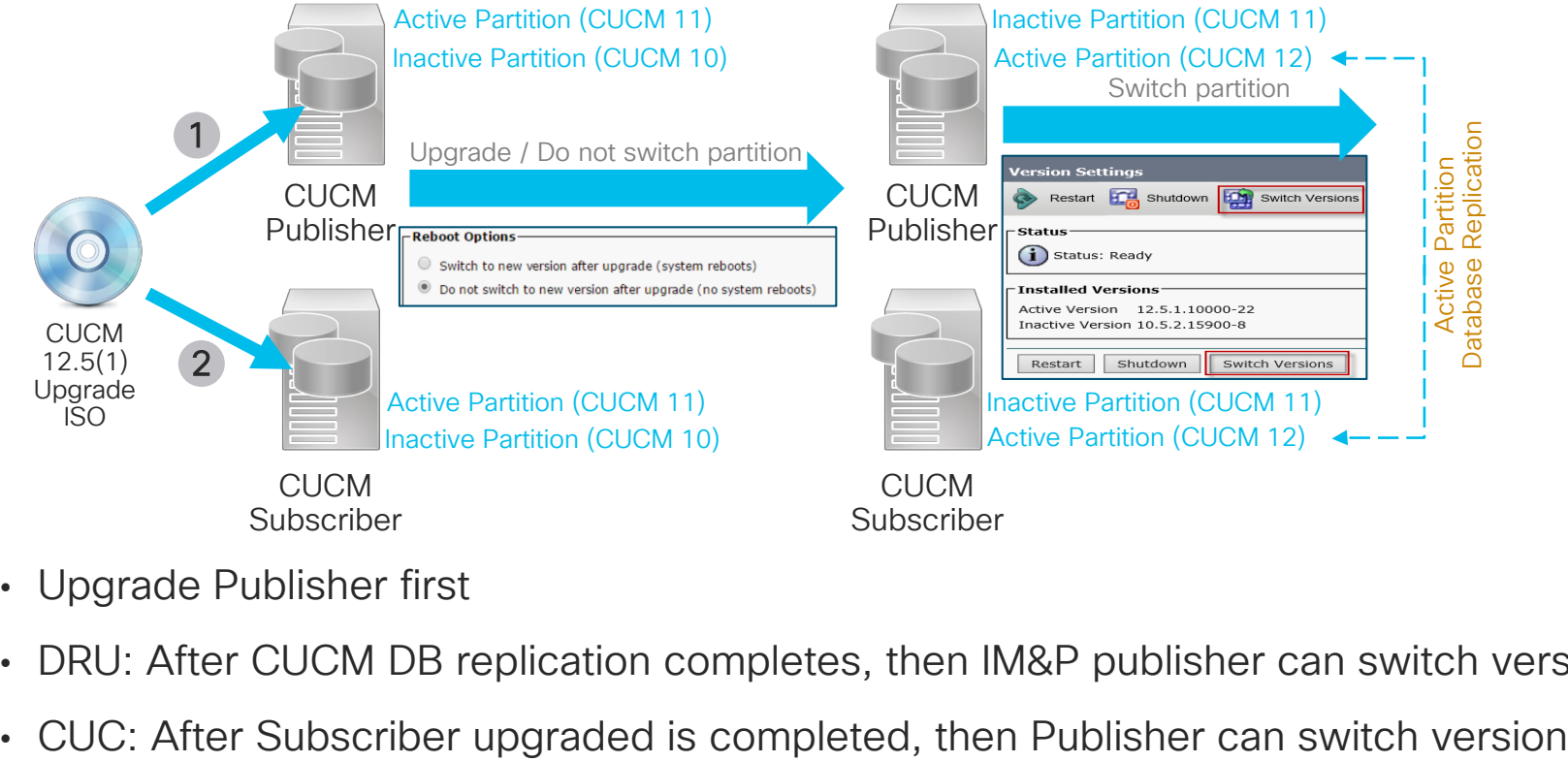

- Upgrade Publisher first
- DRU: After CUCM DB replication completes, then IM&P publisher can switch version
- 

## Post-12.5 CUCM Upgrade, Switch & In-Active DB Replication (Standard Upgrade)

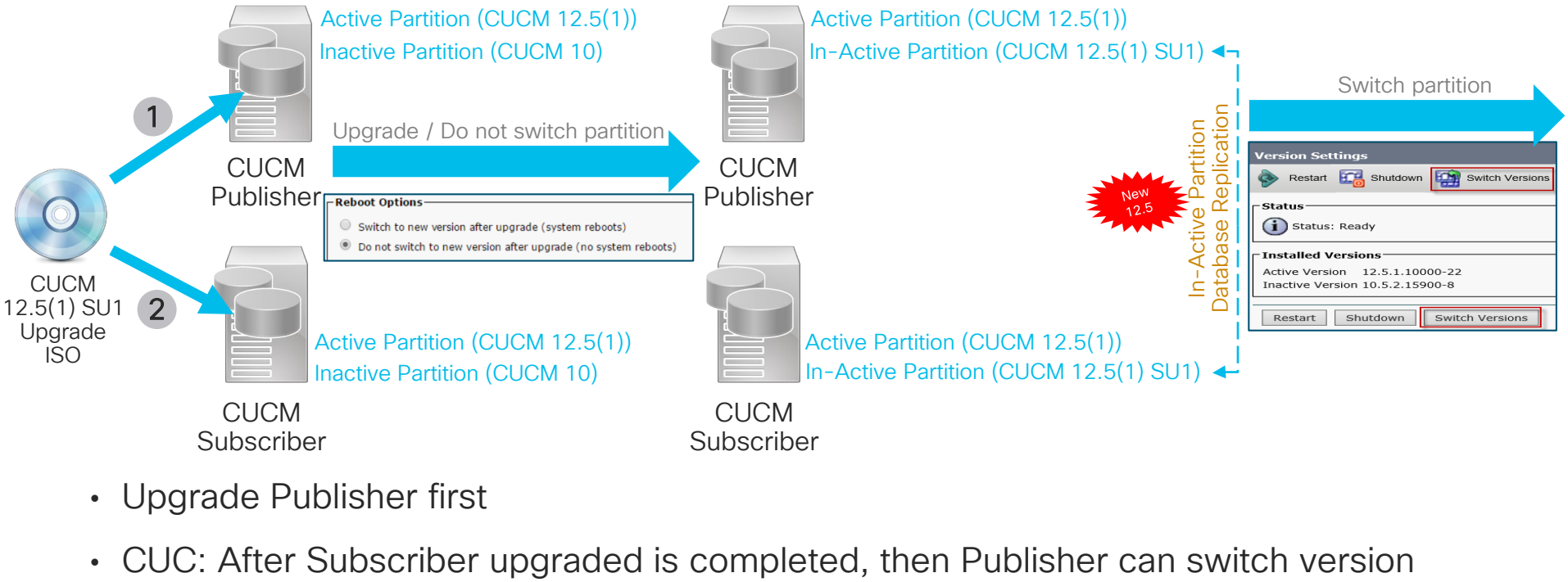

- Upgrade Publisher first
- 

#### Post-12.5 CUCM and IM&P In-Active DB Replication

# Reference

#### (Standard Upgrade)

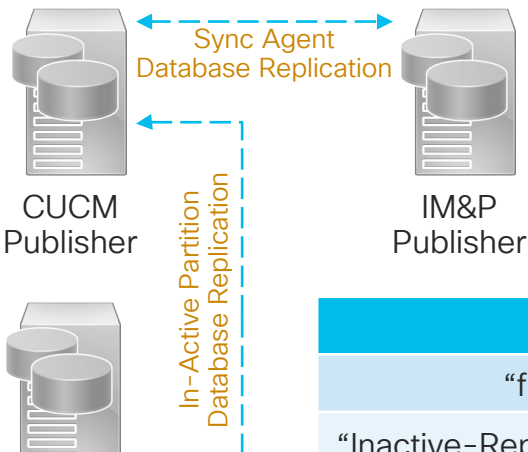

CUCM Subscriber

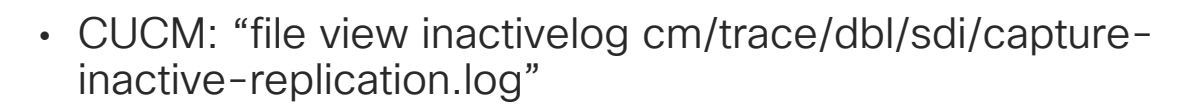

• IM&P: Sync Agent for CUCM/IM&P database replication "file view inactivelog cm/trace/dbl/sdi/startrpc.log"

#### CUCM Publisher and Subscribers In-Active DB Replication

"file view inactivelog cm/trace/dbl/sdi/capture-inactive-replication.log"

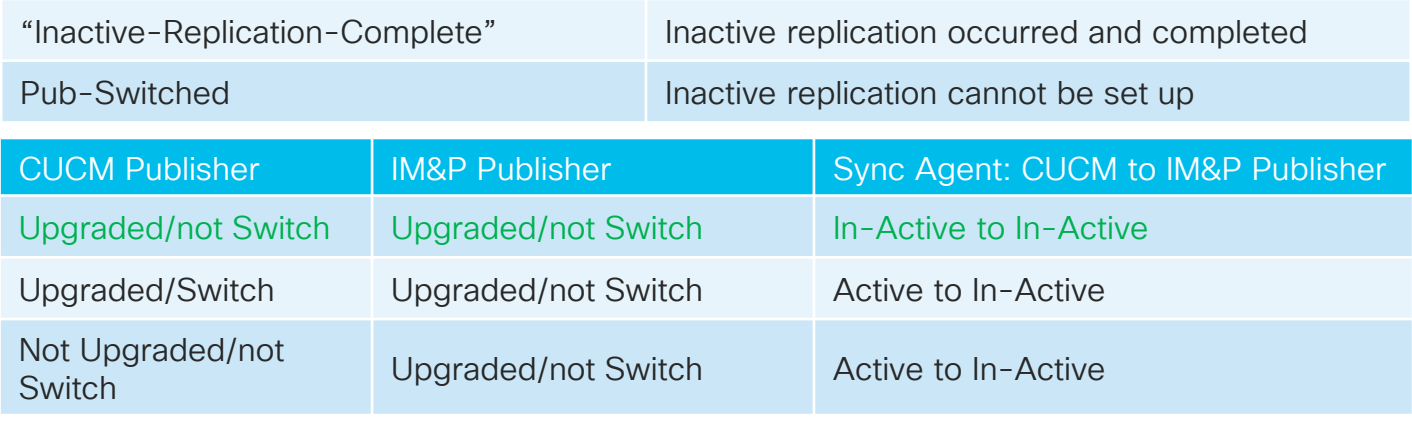

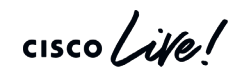

## SU Cluster Upgrade Sequence for Least Service Impact

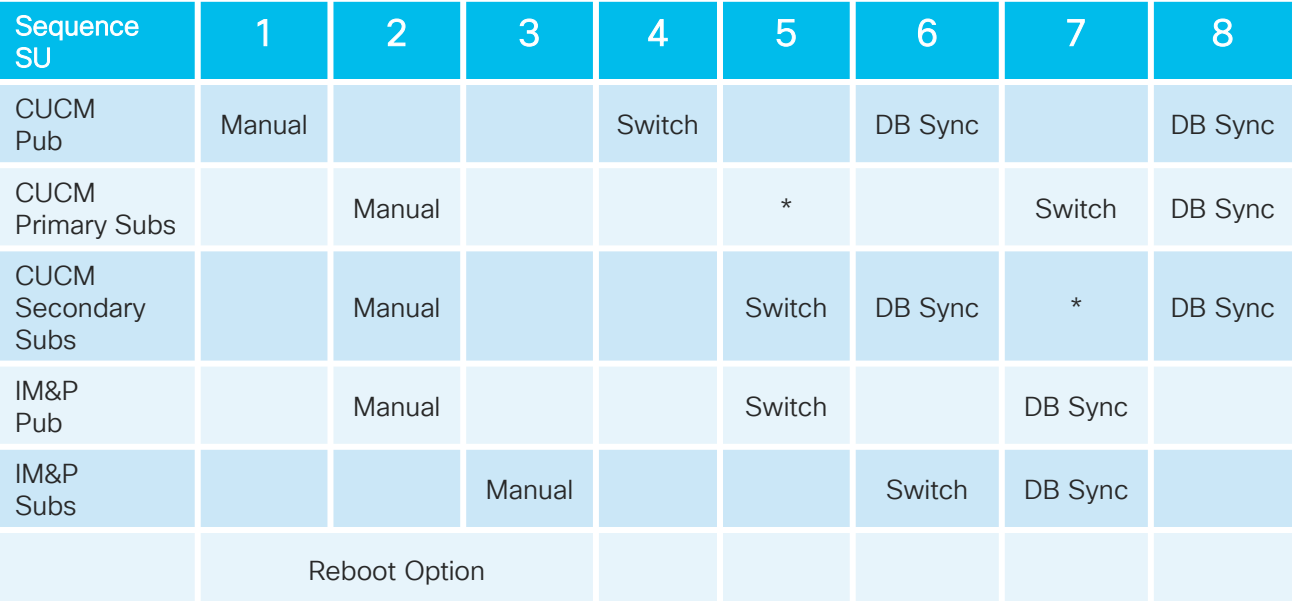

\*Phone registration using CM Groups and/or disable CM Service on the other CUCM Subs

 $\frac{1}{2}$ 

Reference

## RU Cluster Upgrade Sequence for Least Service Impact

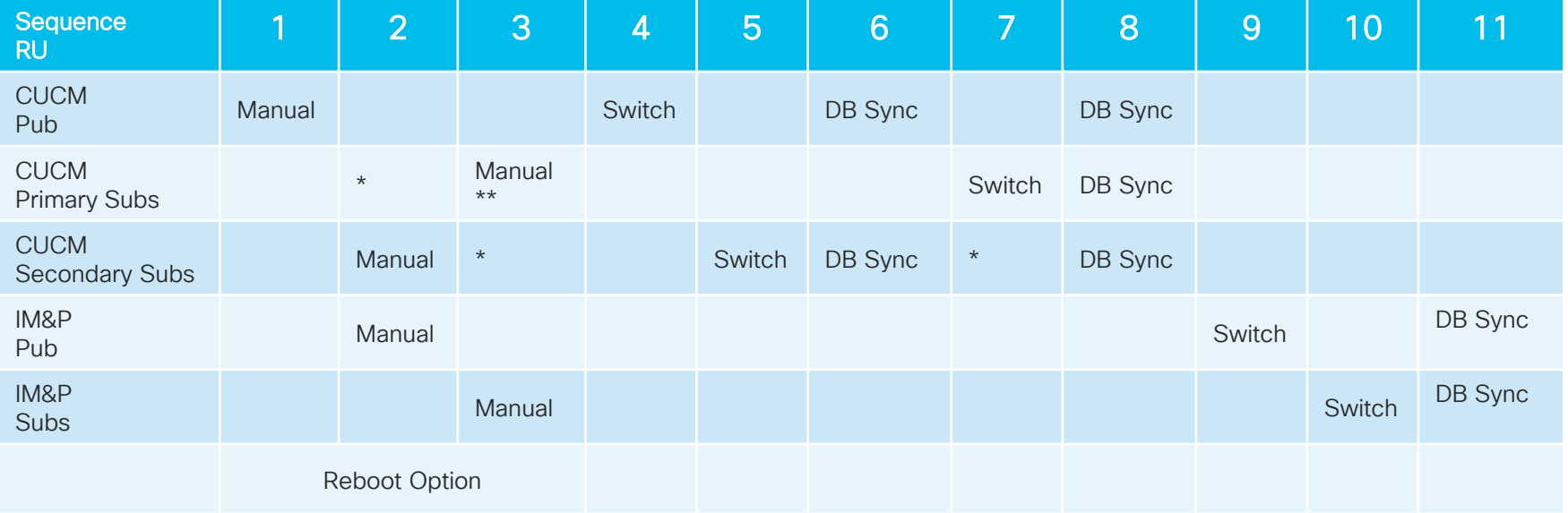

\*Phone registration using CM Groups and/or disable CM Service on the other CUCM Subs

\*\* Phone registration after upgrade

CISCO/

Reference

### Cluster Upgrade Sequence for Shortest Upgrade Time

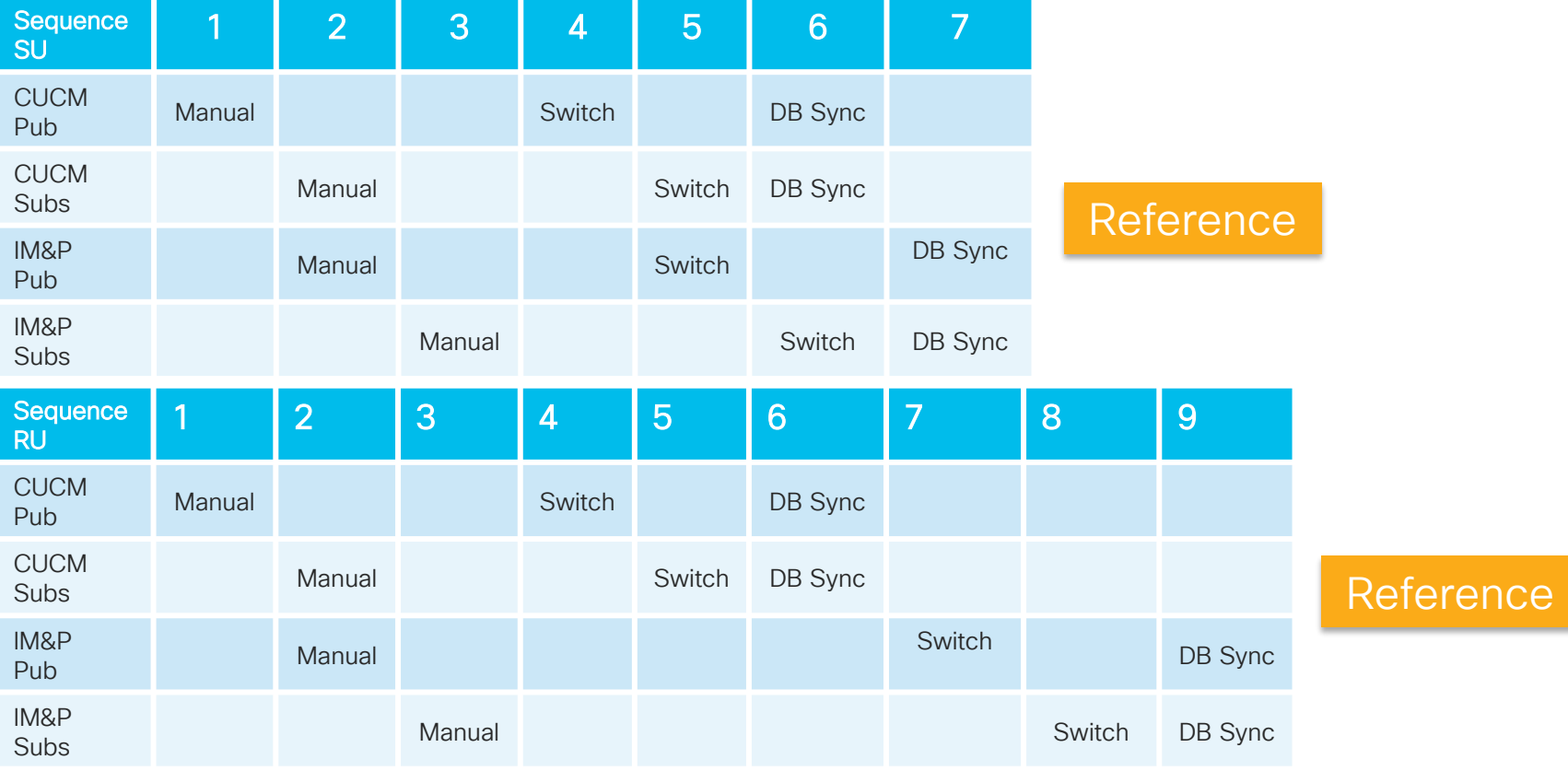

 $\frac{1}{2}$  cisco  $\frac{1}{2}$ 

## Post-12.5 CUCM Upgrade, Switch & In-Active DB Replication (Standard Upgrade)

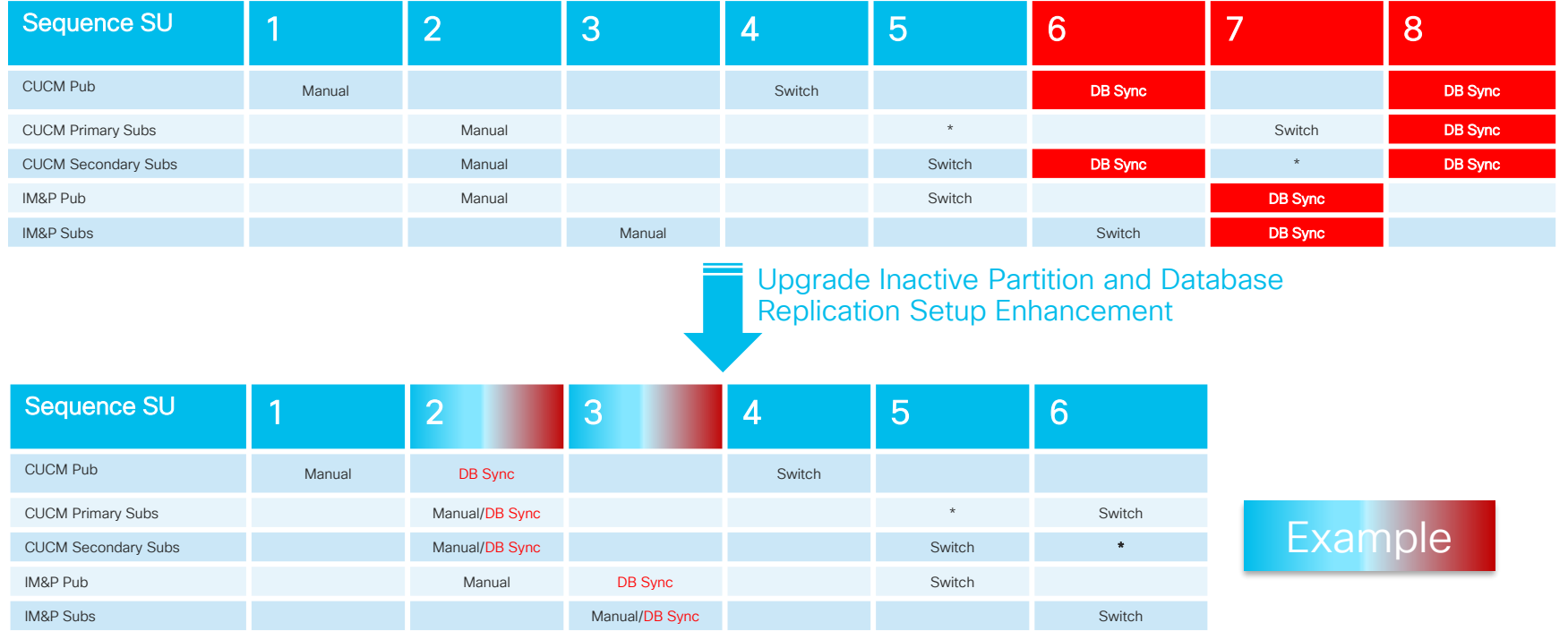

Available after upgrading to CUCM 12.5 and for future upgrades

 $\frac{1}{2}$  cisco  $\frac{1}{2}$ 

## Sample Upgrade Schedule in Pre-12.5 CUCM

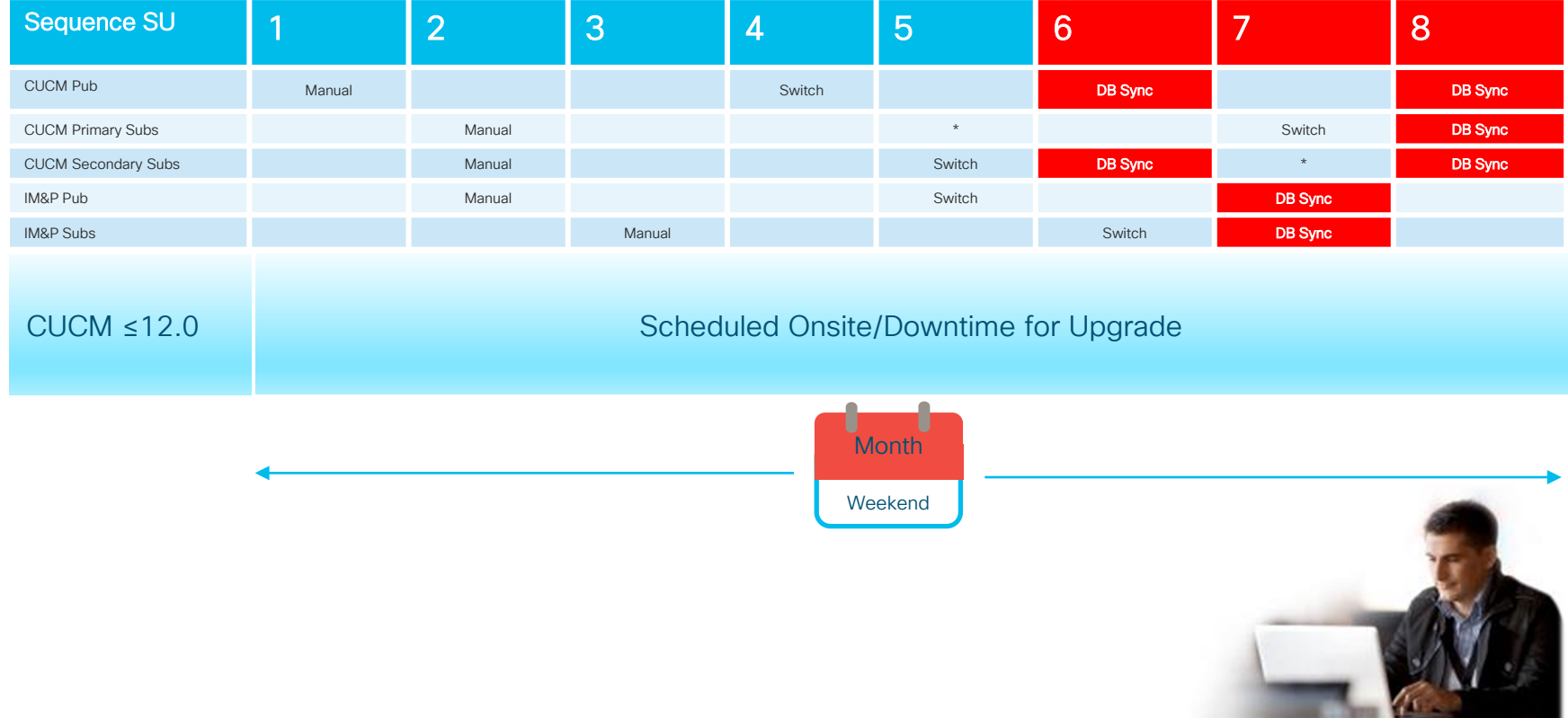

 $\csc\sqrt{ik\ell}$ 

# Sample Upgrade Schedule in Post-12.5 CUCM

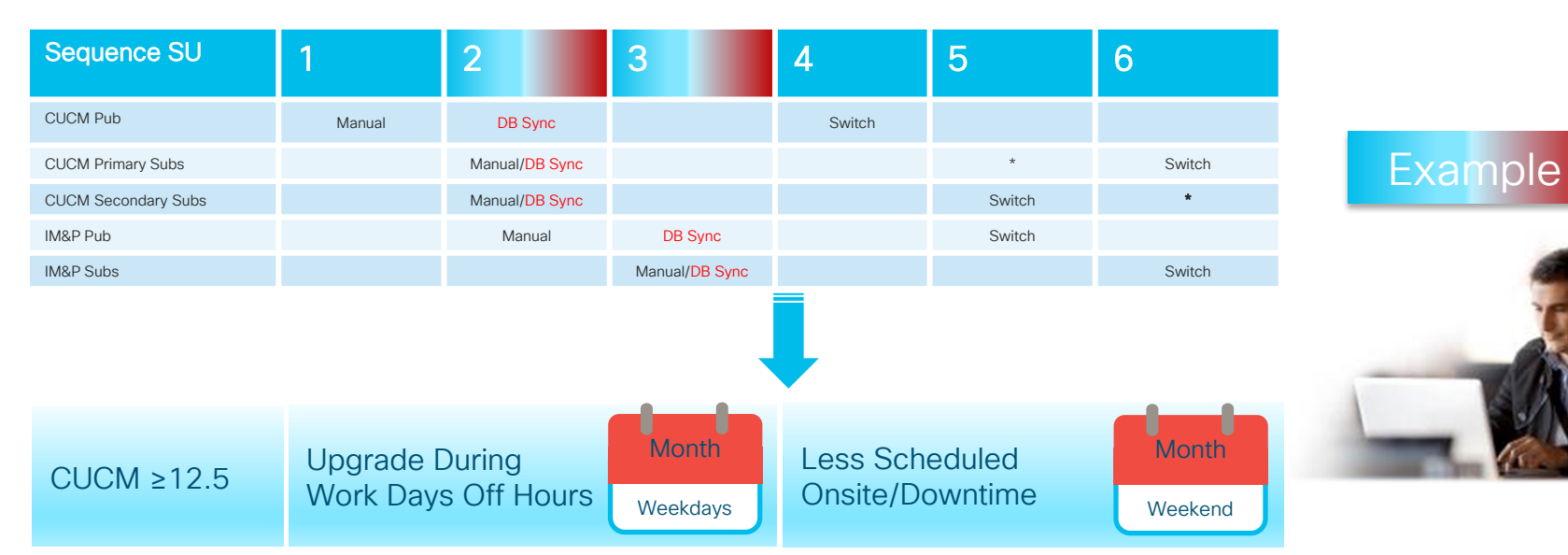

• Available after upgrading to CUCM 12.5 and for future upgrades

• Freeze changes (MACD) or track changes to incorporate after the upgrade

 $\frac{1}{2}$  cisco  $\frac{1}{2}$ 

## Upgrade/Migration Methods and Tools – Unified CM OS

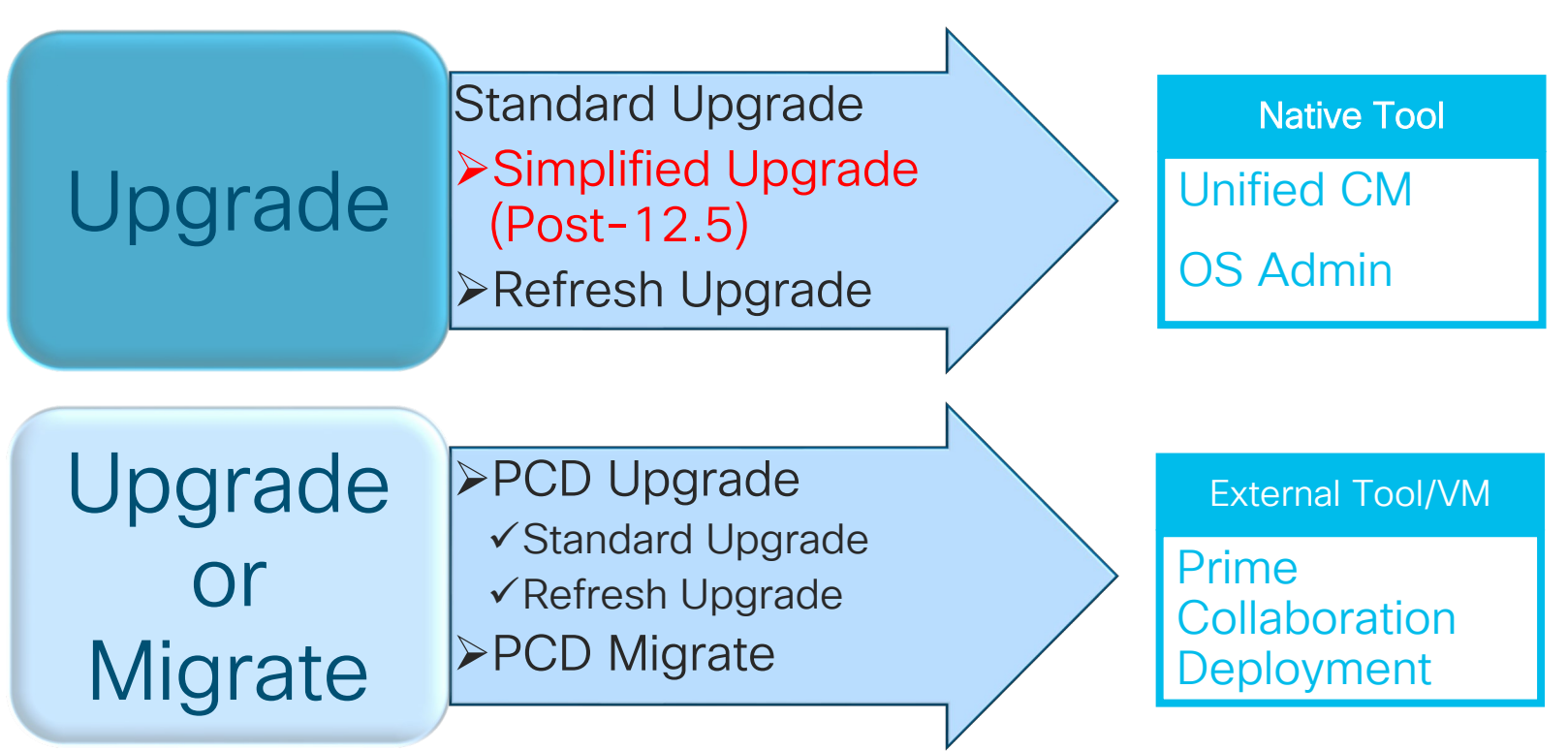

$$
\csc\theta\text{ or }\theta\text{.}
$$

# Simplified Upgrade in CUCM and IM&P 12.5

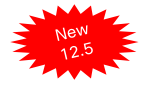

# Simplified Upgrade

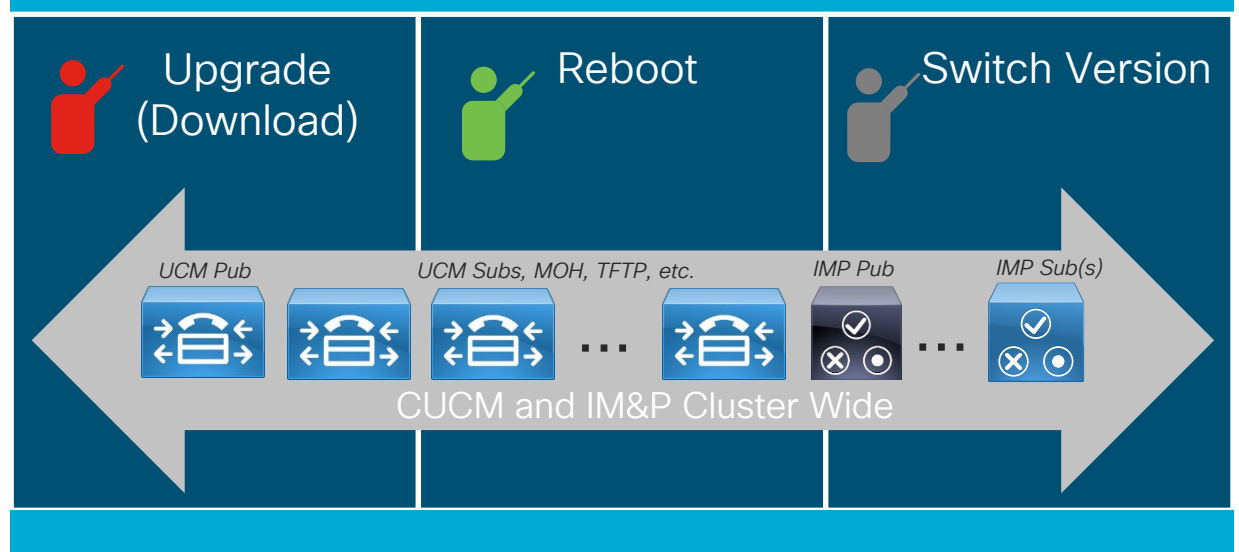

- Web UI or CLI
	- Cluster wide operations (upgrade, reboot and switch version)
	- "Mini built-in PCD" or orchestration tool on CUCM Publisher for its own CUCM and IM&P cluster
	- Orchestration: Batch and control of sequence for cluster reboot and cluster switch version
- \* Detailed screen shots are in the appendix

#### CUCM 12.5 Cluster Software Location with OS Admin (Publisher sFTP Credential)

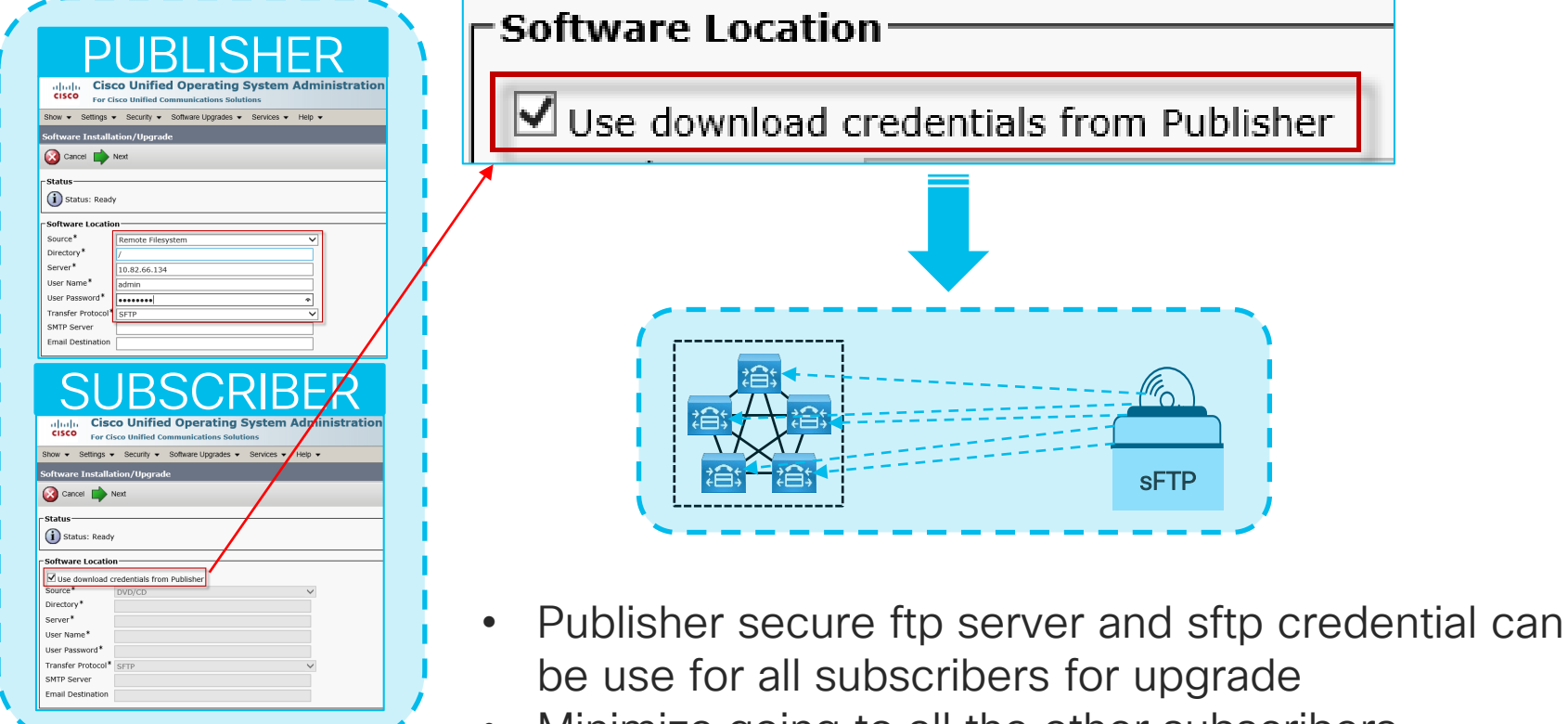

• Minimize going to all the other subscribers

## CUCM 12.5 Cluster Upgrade with OS Admin (Publisher only)

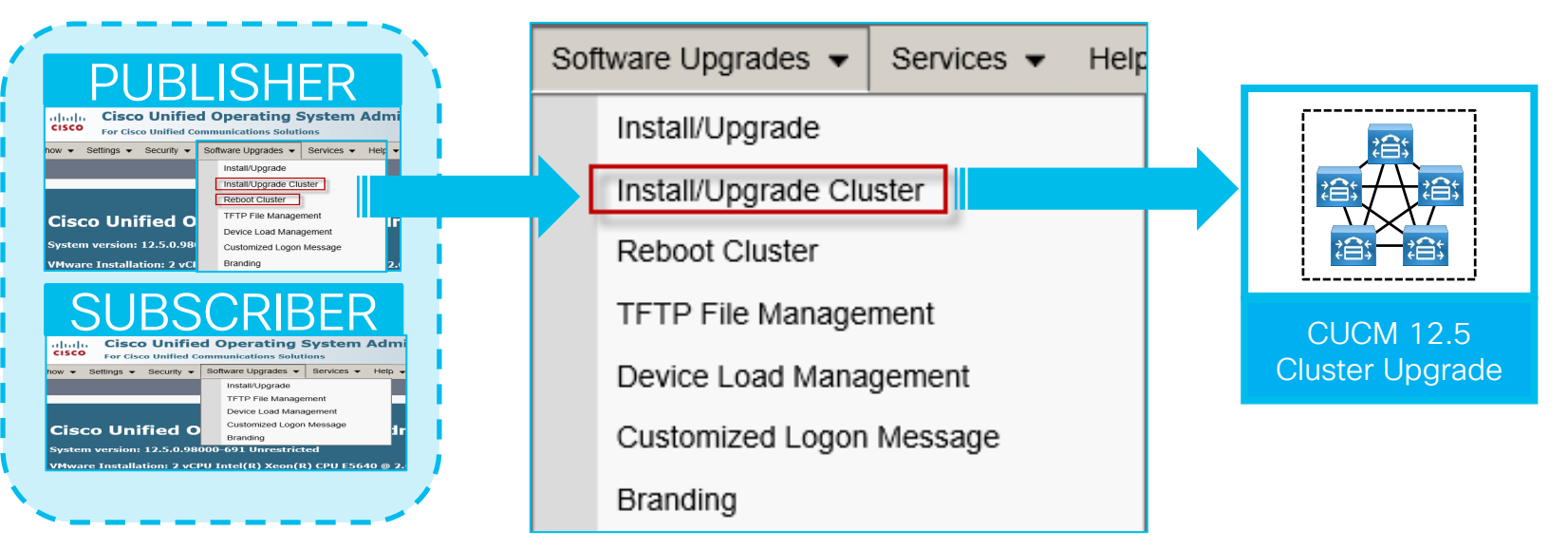

- Use OS Admin on Publisher to initiate cluster upgrade
- Minimize going to all the other subscribers as previous approach
#### CUCM 12.5 Cluster Reboot/Switch Version with OS Admin (Publisher only)

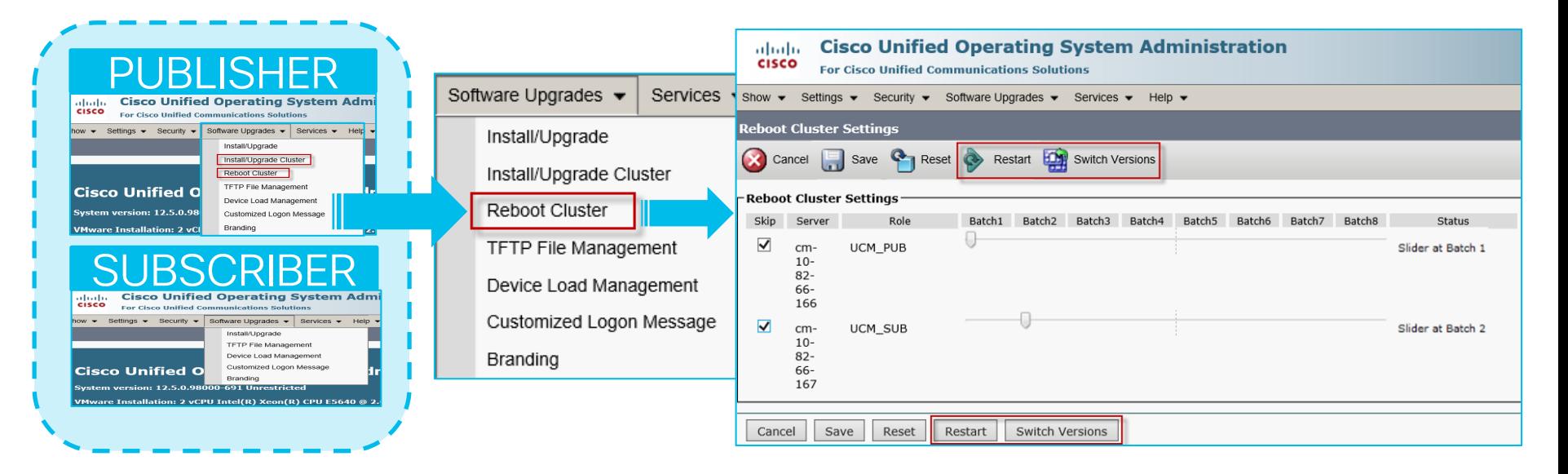

- Use OS Admin on Publisher to initiate cluster Reboot or Switch Version
- Minimize going to all the other subscribers as previous approach

# Example: CUCM 12.5 Cluster Upgrade Schedule

 $\frac{1}{2}$  cm-

 $82 - 66 - 167$ 

UCM\_SUB

Cancel | Save | Reset | Restart | Switch Versions

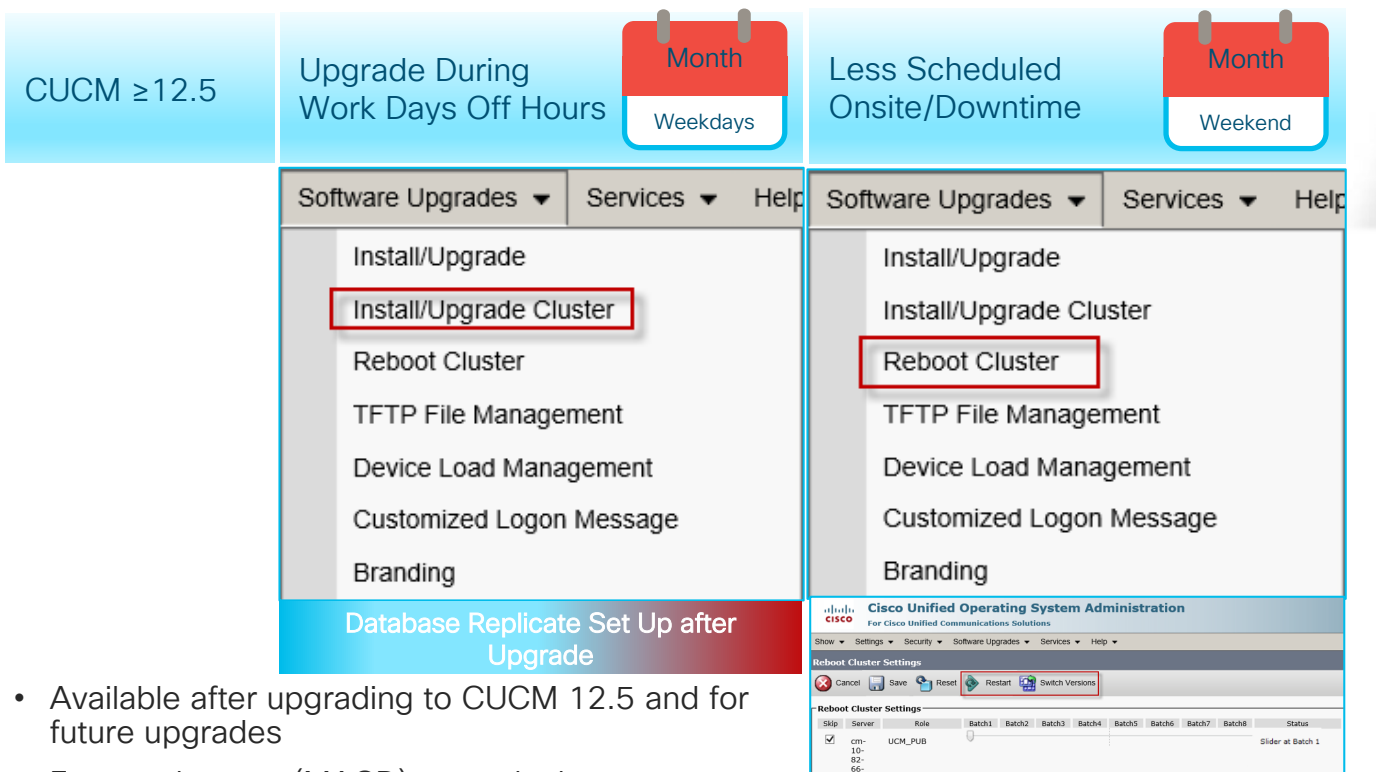

• Freeze changes (MACD) or track changes to incorporate after the upgrade

cisco/

BRKUCC-2011 © 2020 Cisco and/or its affiliates. All rights reserved. Cisco Public 74

Slider at Batch 2

# PCD Upgrades and **Migrations**

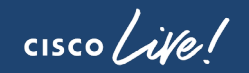

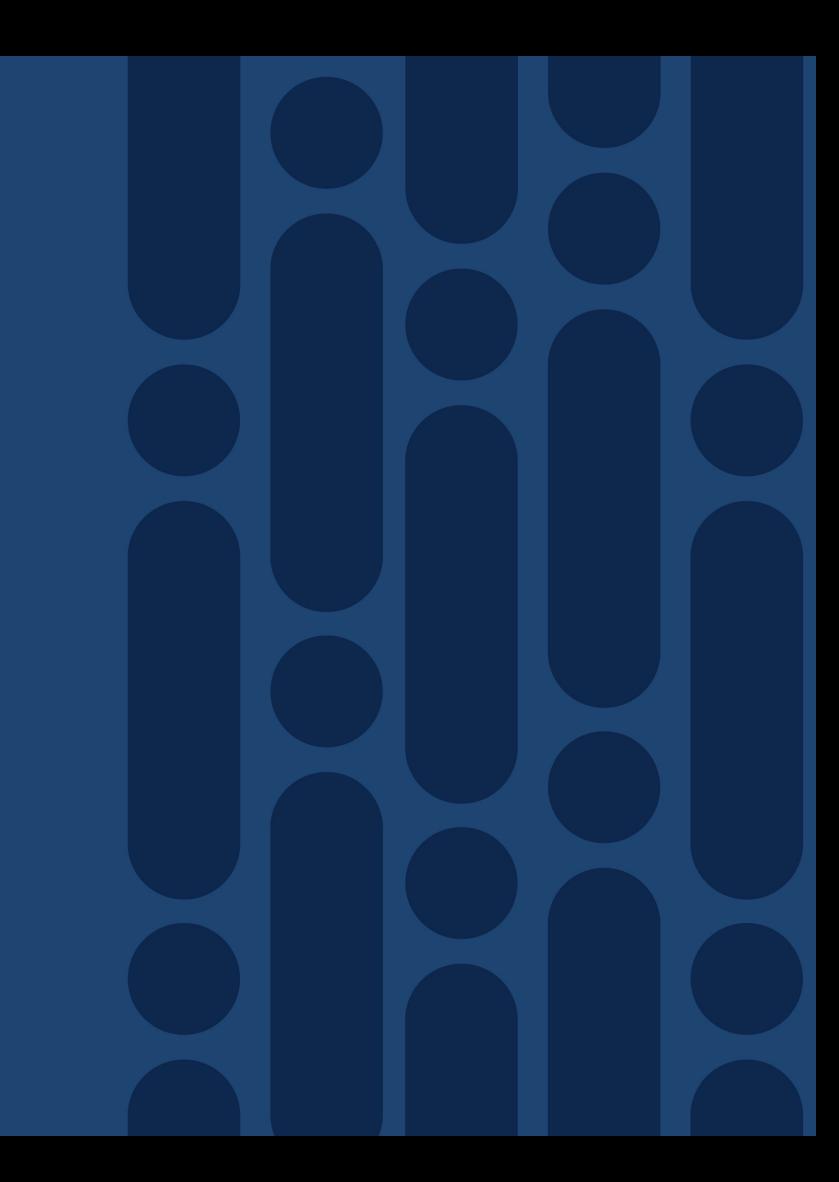

#### Upgrade/Migration Methods and Tools – PCD

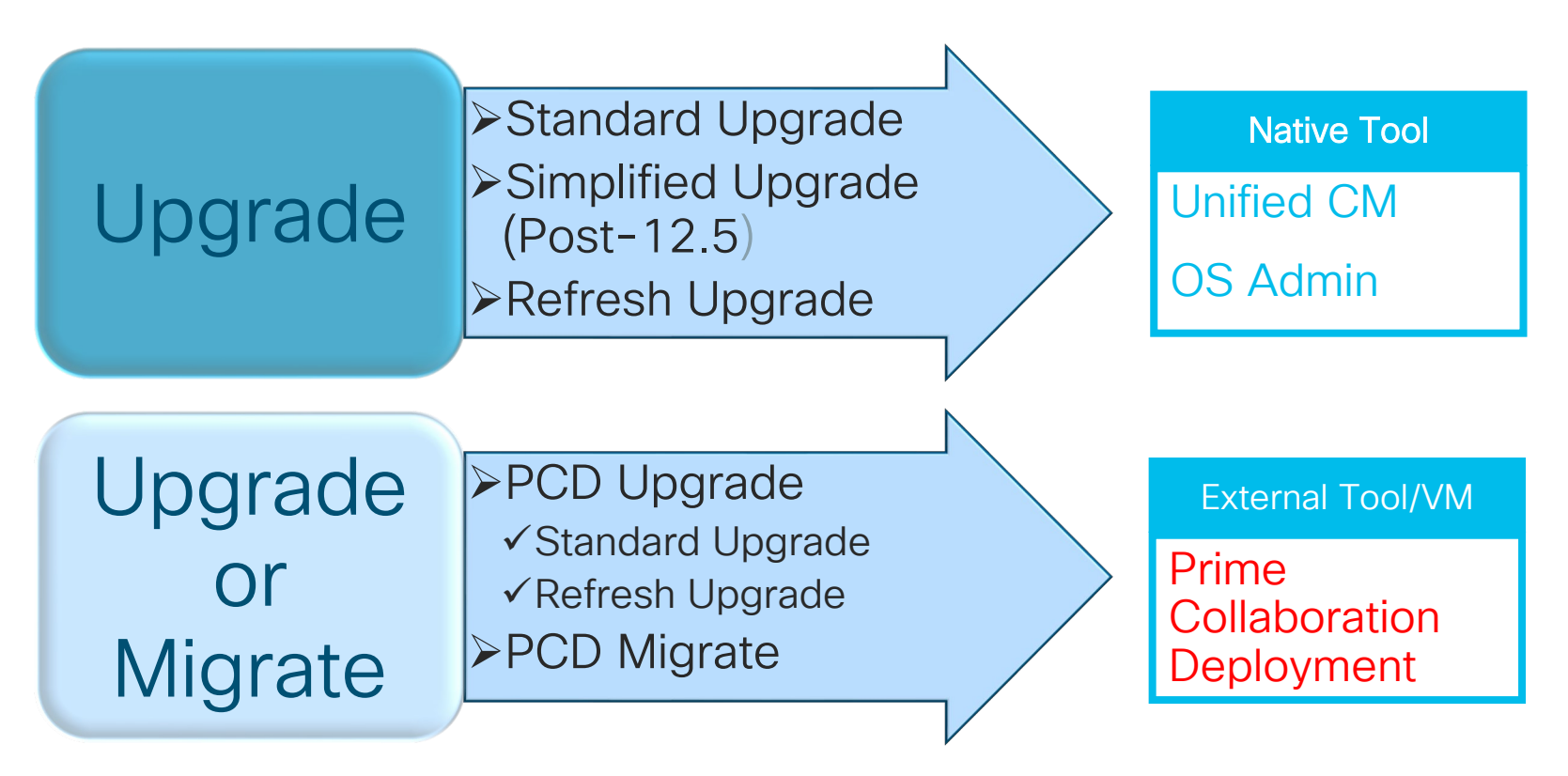

#### Prime Collaboration Deployment (PCD)

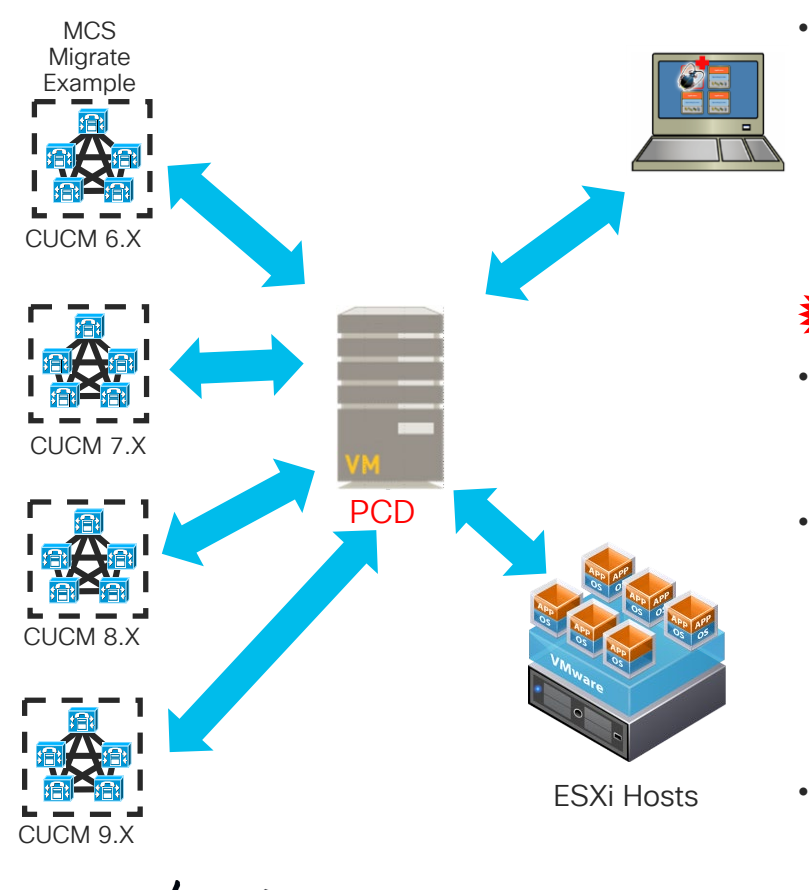

PCD is a VMware vApp used for management of Cisco collaboration applications:

- CUCM
- CUC
- CUP / IM&P
- CUCCX
- CER

• Management tasks (Upgrade, Switch Versions, Server Restart, Readdress, Install and Migrate) are based on collaboration application and version of the application

- VMware vApp is pre-configured virtual machine with OS and PCD application (1.5GB)
	- pcd\_vApp\_UCOS\_12.6.1.10000-21\_vmv8\_v1.2.ova
	- PCD OVA containing preinstalled app ships as part of UCM media kit
- Bootable ISO Available via PUT or TAC (NOT posted on CCO)
	- Update ISOs are Posted on CCO

#### Prime Collaboration Deployment CUCM **Capabilities**

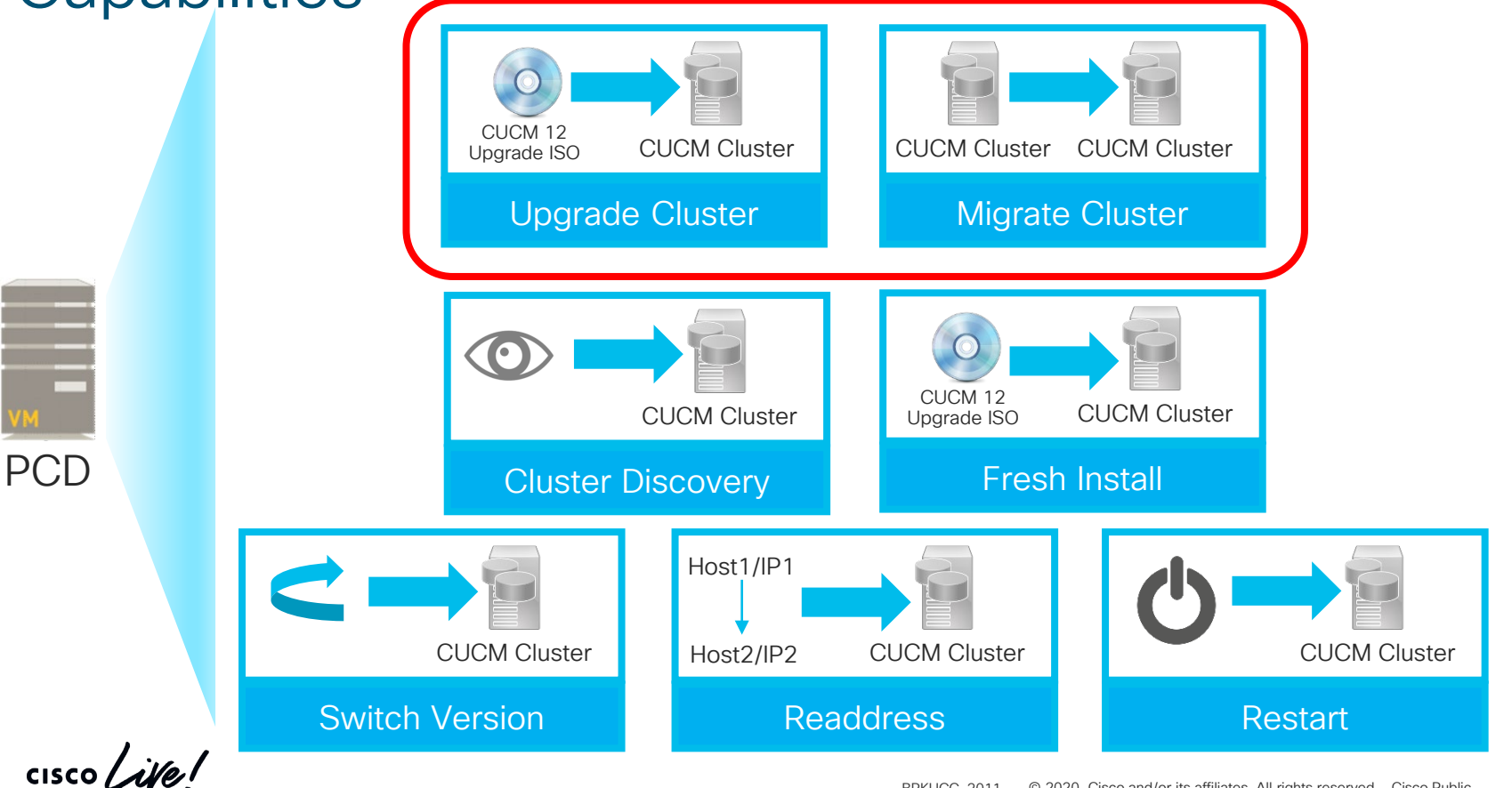

#### PCD Capabilities for other Collaboration **Applications**

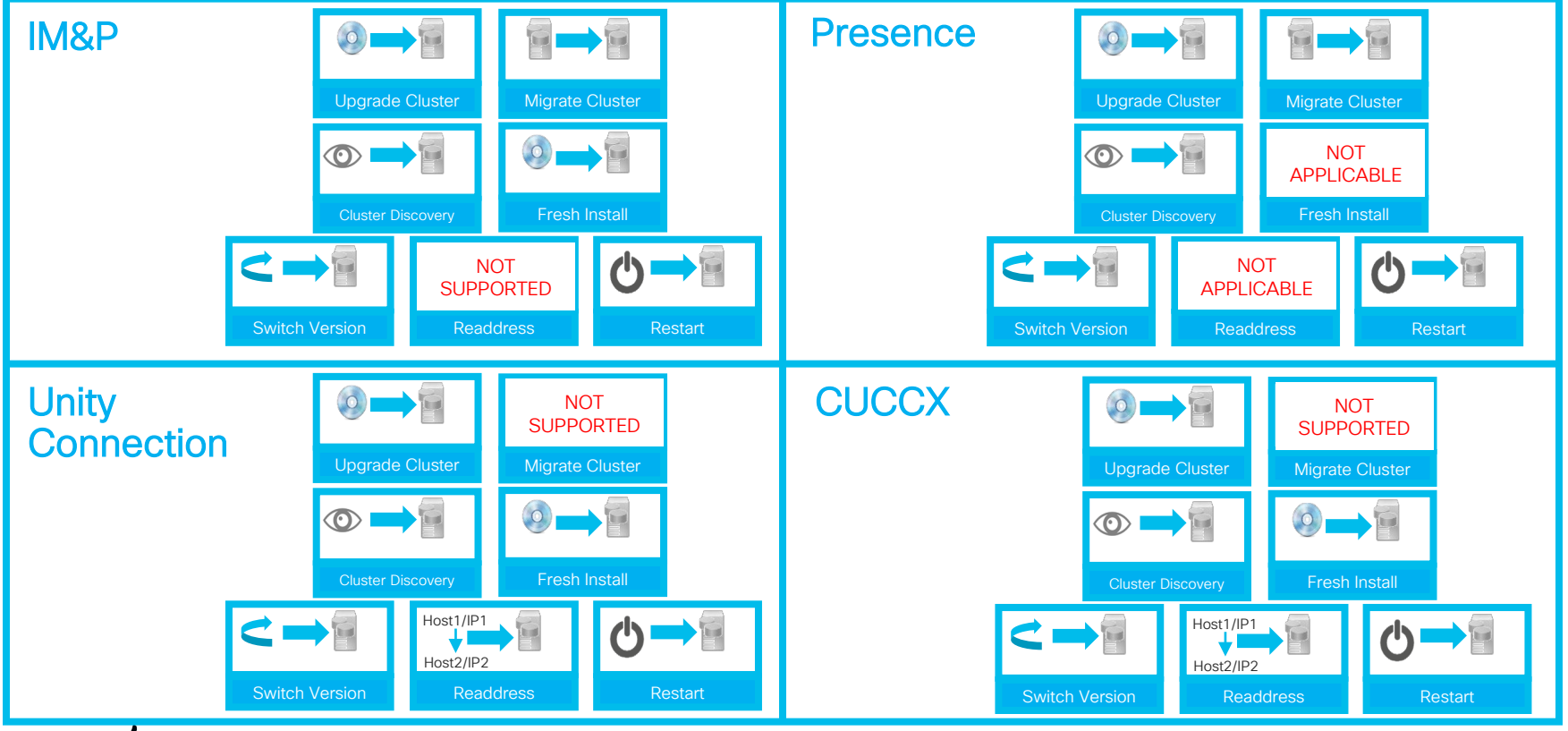

 $\frac{1}{2}$  cisco  $\frac{1}{2}$ 

Reference

#### PCD Capabilities for other Collaboration **Applications**

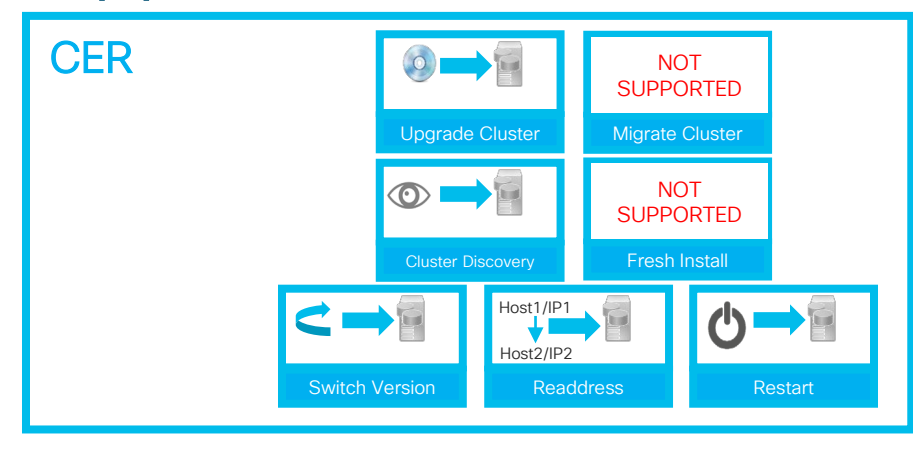

 $\frac{1}{2}$  cisco  $\frac{1}{2}$ 

**Reference** 

#### PCD 12.6(1) Environment Requirements

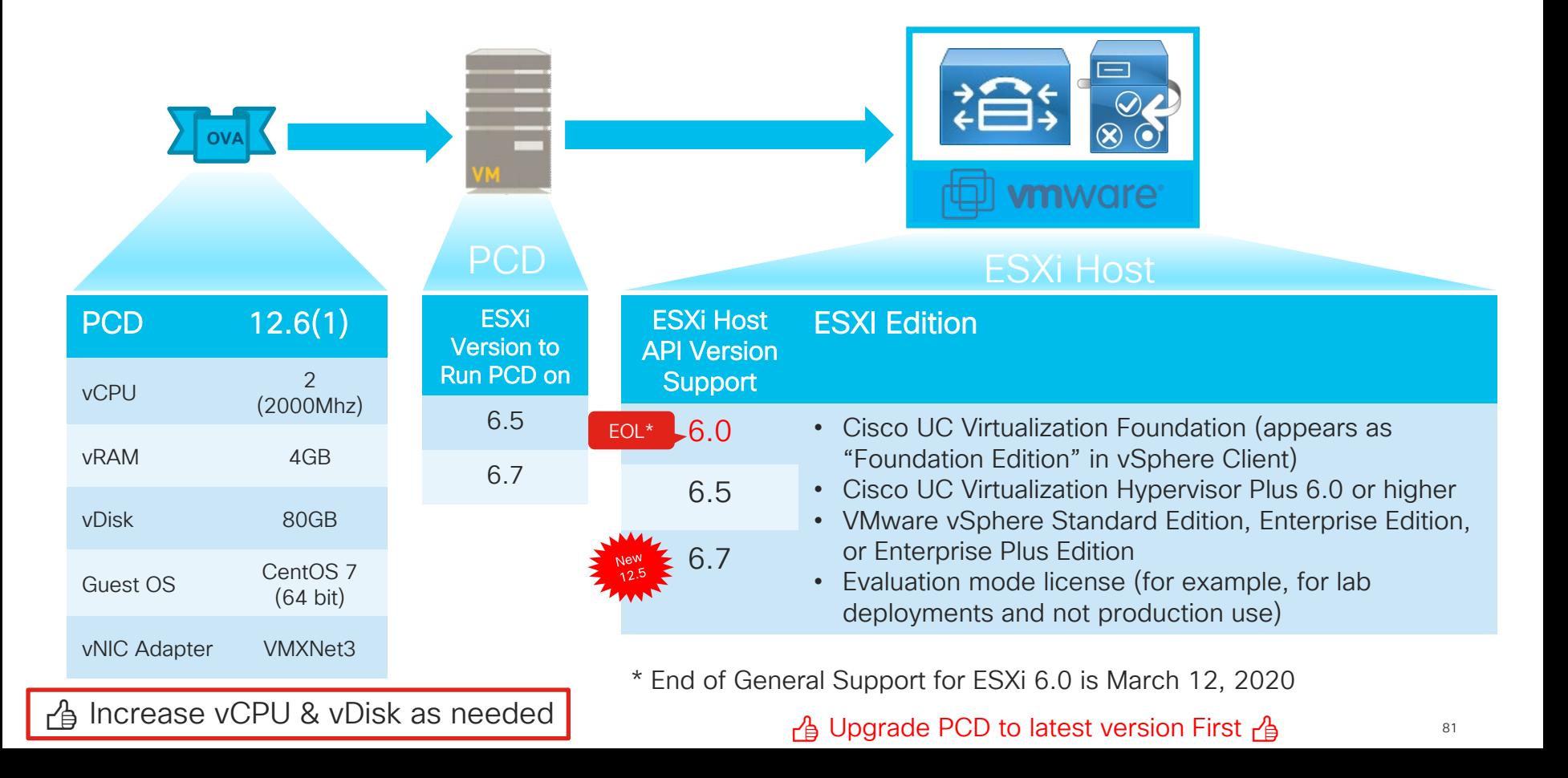

#### PCD 12.5 New Features Overview

- Task Naming
- Batch COP File Install
- Task Chaining
	- Auto Kick-off a PCD Task based on successful completion of a prior PCD Task

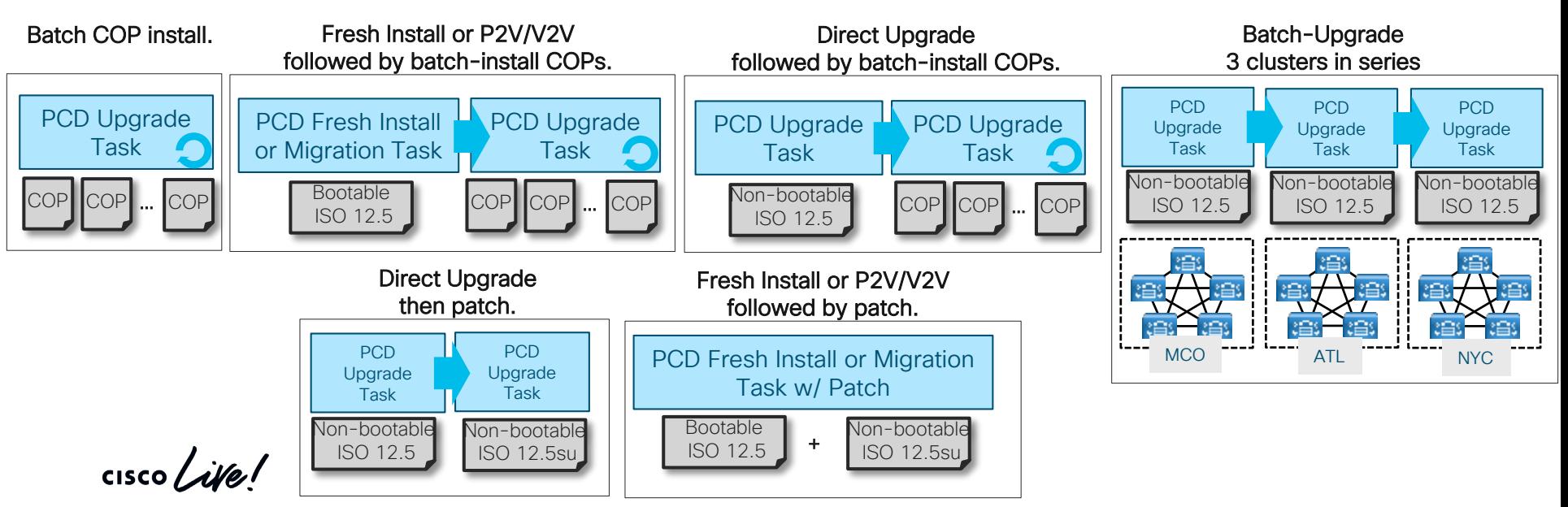

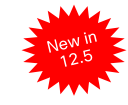

#### PCD 12.5 Batch Install Multiple COP Files

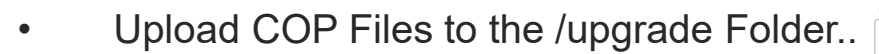

• Use External SFTP Server

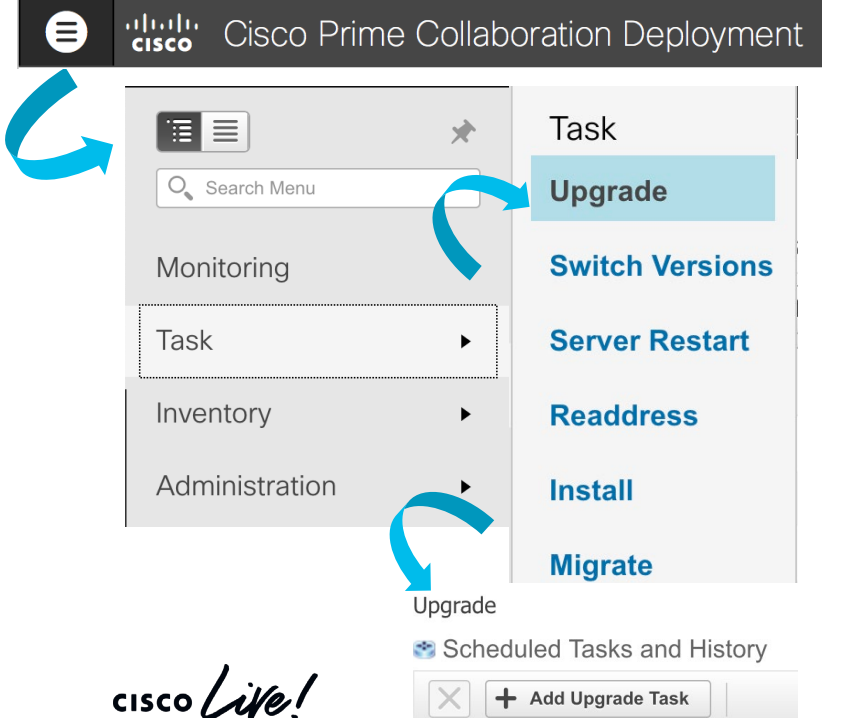

**Add Upgrade Task** 

#### Step 1 of 6

▼ Specify Task Name

This wizard will step you through the process of creating an Upgrade Task for the discovered cluster which you have already defined. Once you have completed this step, you can schedule an Upgrade Task.

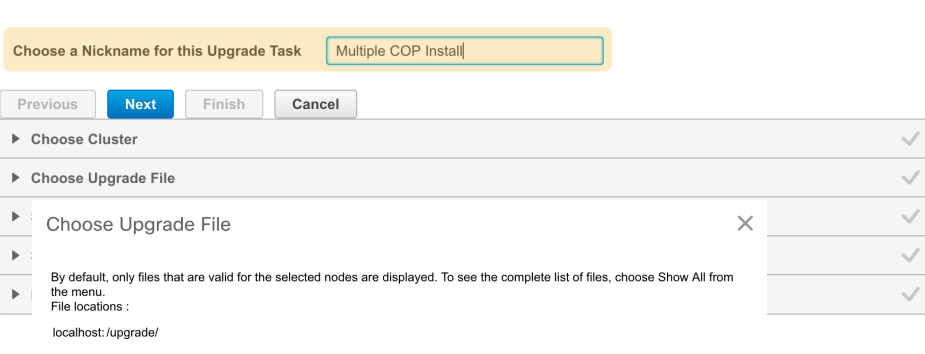

#### **Available Files**

Files are retrieved from SFTP server

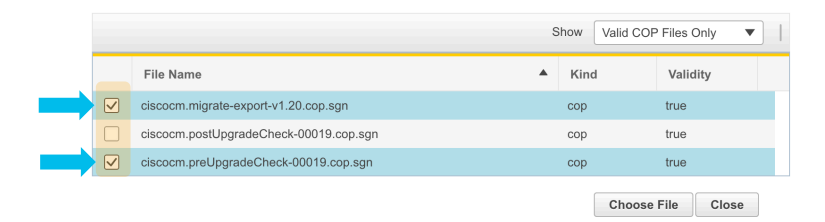

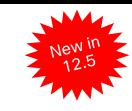

 $\times$ 

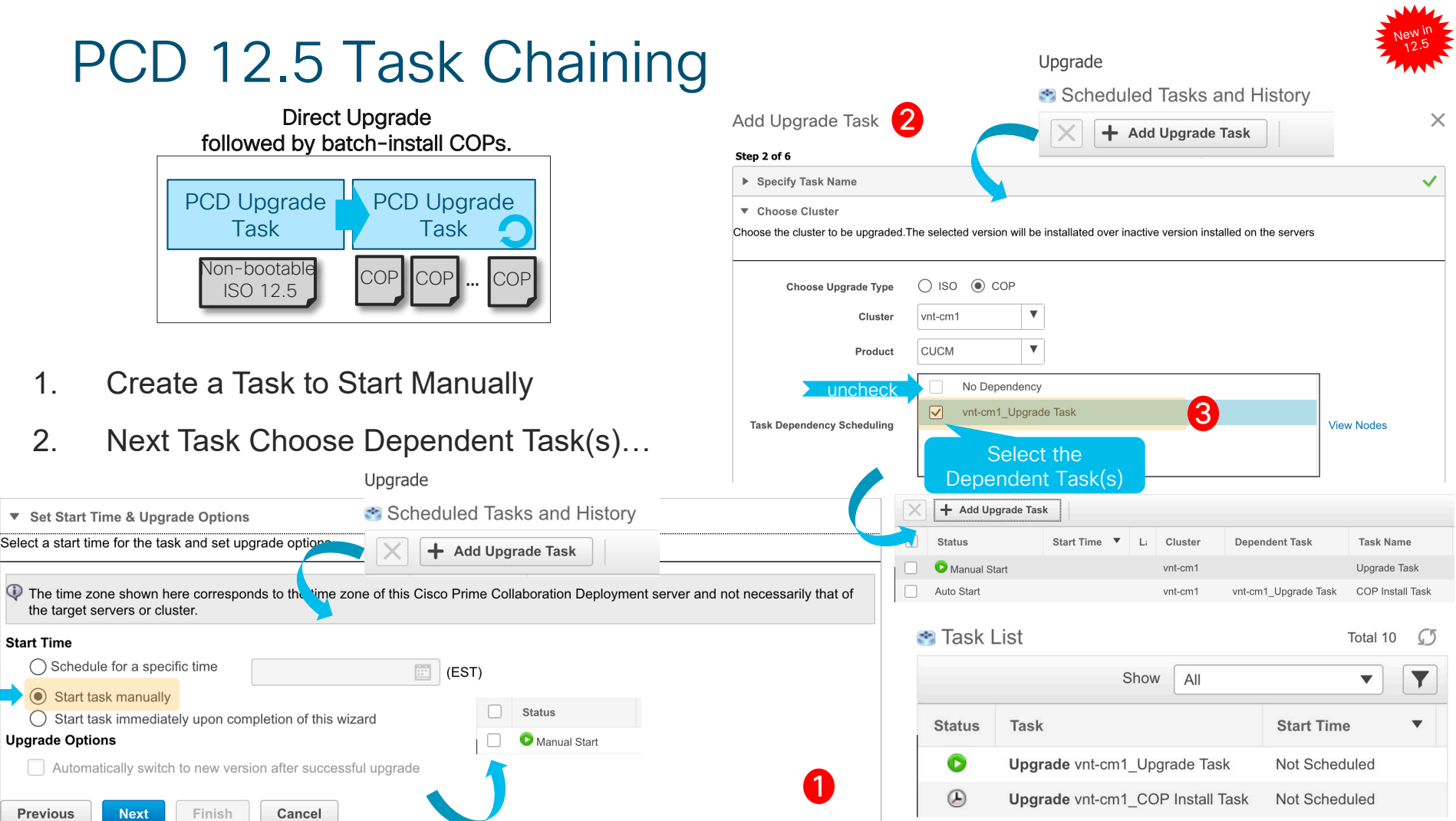

#### PCD Assisted Upgrades and Migrations

Prime **Collaboration Deployment** U M

#### PCD Upgrade (Virtual to Virtual)

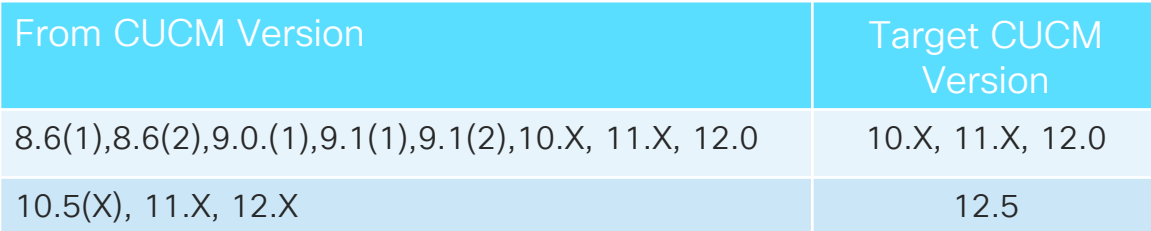

#### PCD Migration (Physical to Virtual or \*V2V)

From CUCM Version Target CUCM Version

Fixed as of

CSC<sub>Vg33737</sub>

85

\* Same Version V2V M1 Not Supported<br>on 11.X and 19.50 on 11.X and  $12.0(1)$ 

11.5(1)SU7 & 12.0(1)SU3

6.1(5),7.1(3),7.1(5), 8.X, 9.X, 10.X, 11.X, 12.X 10.X, 11.X or 12.X

Simple Migration: Source network settings (IP addresses and/or hostnames)

Network Migration: New network settings (IP addresses and/or hostnames)

#### PCD Migration Task Overview

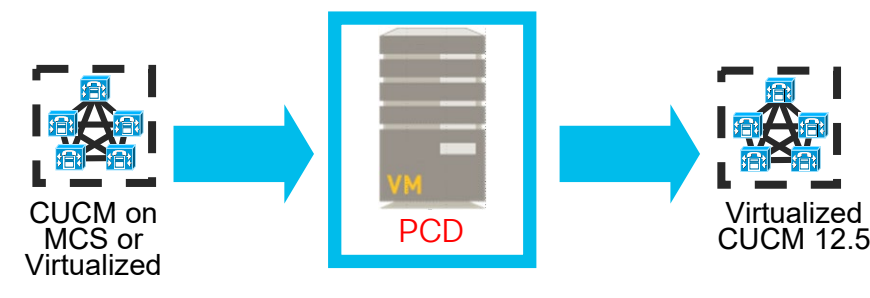

Detailed step by step with screen captures are in the appendix (25 slides)

- Bare metal CUCM to virtualized CUCM (P2V)
	- Installs ciscocm.ucmap platformconfig.cop & ciscocm.migrate-export-vX.Y.cop file to the source servers to export data
	- Builds a new migration cluster (Manual Task Required to first deploy OVAs)
	- Exports and Imports data
- Same or different destination IP address and/or hostname
- Source or Destination Migration Cluster can be behind NAT
- Scheduled or immediate execution

Sample Powershell Script in Appendix\*\*

#### PCD Migration Task Overview

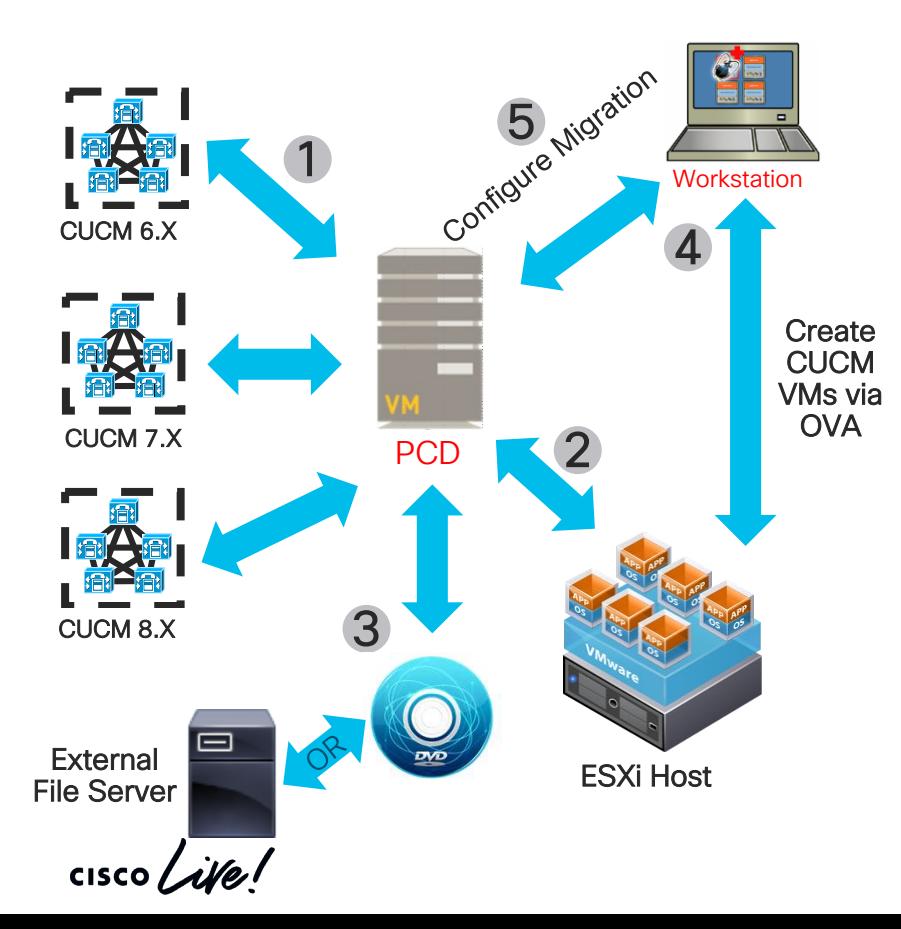

- Discover Source CUCM Clusters
- 2. Add Target ESXi Hosts
- Add CUCM Bootable ISOs to PCD SFTP Server (adminsftp user, fresh\_install folder) or to External NFS Server
- 4. Deploy Empty CUCM VMs on the Target ESXi Hosts using applicable OVA(s)
- 5. Define a Migration Destination Cluster
	- 1. Map Source Nodes to Destination Virtual VMs
- 6. Add Migration Task
	- 1. Choose Source UC Cluster
	- 2. Choose Destination Cluster
	- 3. Choose Migration Files (Bootable ISOs)
	- 4. Schedule Start Time

#### PCD Considerations and Planning

- Cisco UC Virtualization Hypervisor with older Cisco BE6K and BE7K
	- ESXi Support for Vmware APIs (Fresh Install, Migration Tasks)
- Lab testing with or without NAT feature
- Remember vSphere DRS (Distributed Resource Scheduler) is NOT Supported
- Consider network traffic to and from PCD (NFS, SFTP)
- PCD does not auto install SU/RU upgrade required COP file(s)
	- ciscocm.version3-keys.cop.sgn
	- ciscocm.refresh\_upgrade\_v1.3.cop.sgn
- Inspect PCD logs via activelog tomcat/logs/ucmap/log4j/ucmap\*.log

PCD 12.6(1) Administration Guide:

https://www.cisco.com/c/en/us/td/docs/voice\_ip\_comm/cucm/pcdadmin/12\_5\_1/cucm\_b\_pcd-admin-guide\_126.html

#### Upgrade and Migration Tools

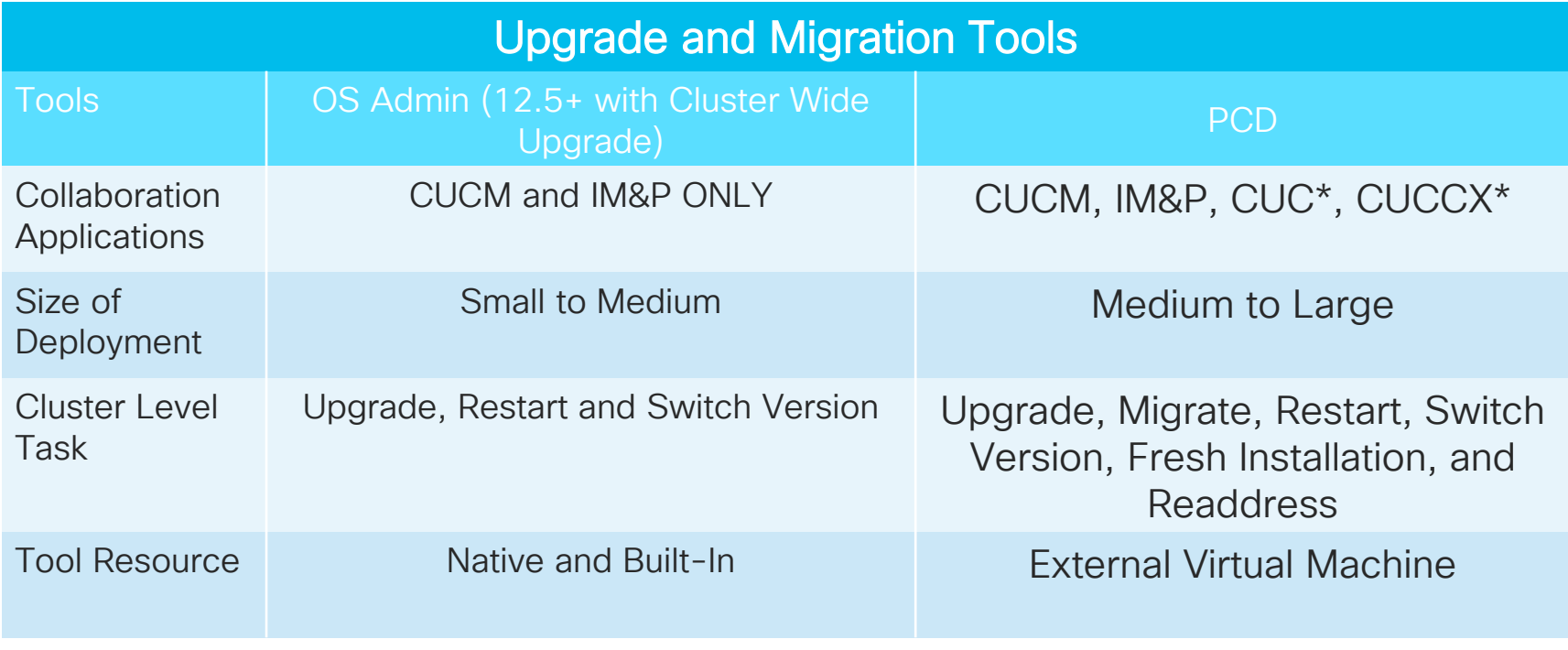

\* No Migrate option

 $\frac{1}{2}$  cisco  $\frac{1}{2}$ 

# **EXA CUCM Upgrade COP Files**

 $\frac{1}{\sqrt{2}}$ 

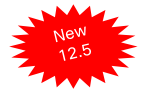

### Pre-Upgrade / Post-Upgrade COP Files

- Designed for both CUCM and IM&P from version 9.X-12.X
- Pre-Upgrade: Automate some of the pre-upgrade checks from the "*Upgrade and Migration Guide for Cisco Unified Communications Manager and IM and Presence service*" and provide results as well as recommendations
- Post-Upgrade: Perform test to verify the system is in good state and compare current system with pre-upgrade results
- Run this COP file on both Publisher and Subscribers
- Results and recommendations:

Install log – view, cut and paste (e.g Wordpad)

CLI: "file view install PreUpgradeReport.txt" (i.e log ssh session to file)

• Updated on a periodic basis based on feedback Pre-Upgrade: ciscocm.preUpgradeCheck-00022.cop (latest version 22) Post-Upgrade: iscocm.postUpgradeCheck-00022.cop (latest version 22)

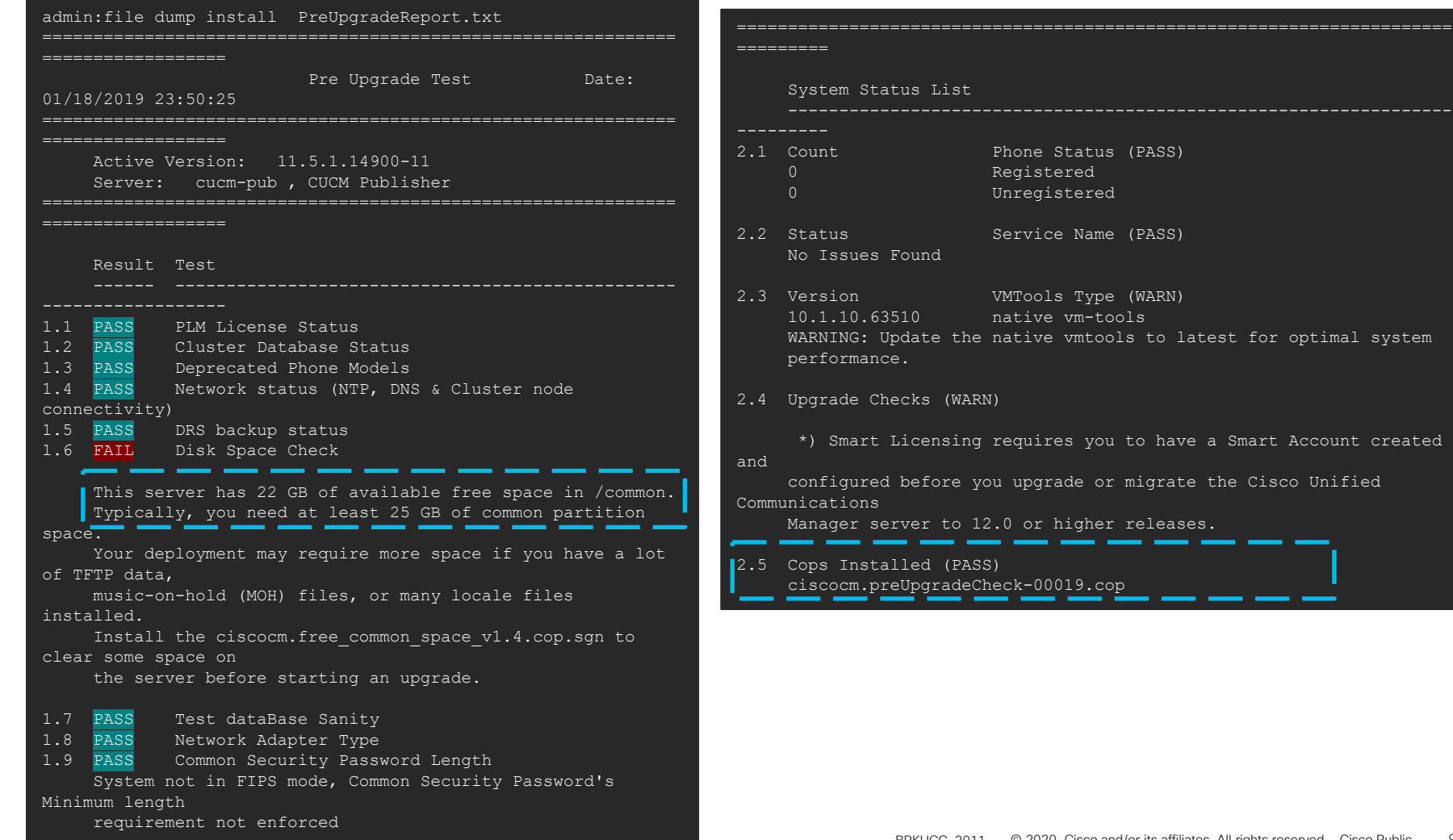

# Pre-Upgrade and Post-Upgrade Test<br>(version 22)<br>

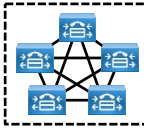

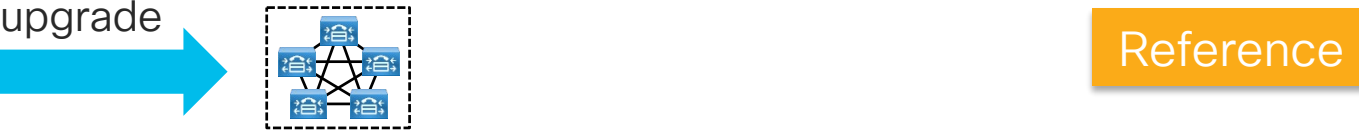

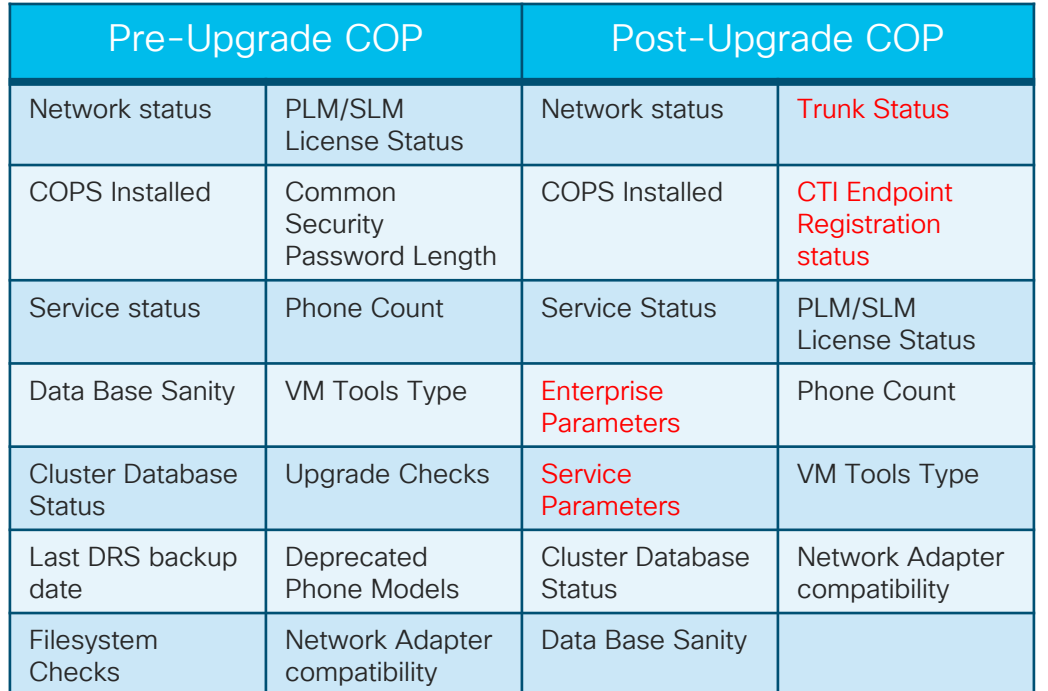

- Good COP file for any version upgrade for high level sanity check
- Deprecated phone results are based on CUCM version 12.X

Captured in Pre-Upgrade and compare with Post-Upgrade COP file

#### CUCM Upgrade COP Files

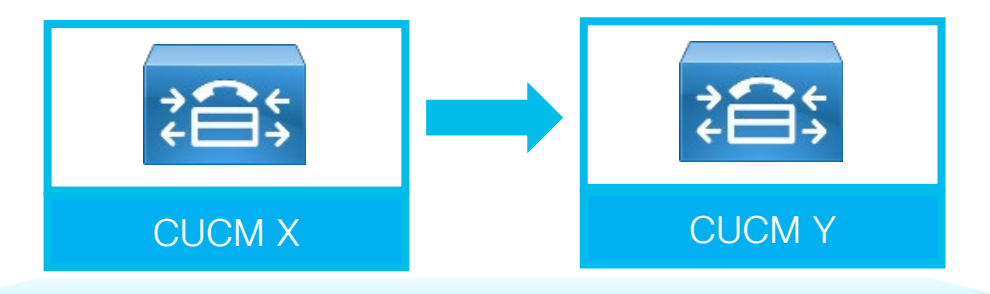

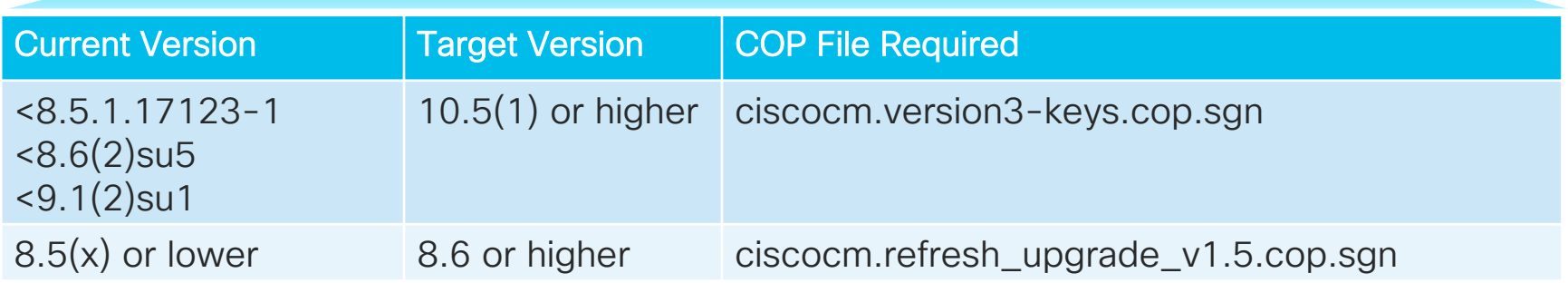

 $\frac{1}{2}$  cisco  $\frac{1}{2}$ 

# Upgrade Path

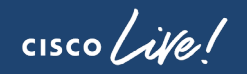

#### Virtualized CUCM to Virtualized CUCM 12.5

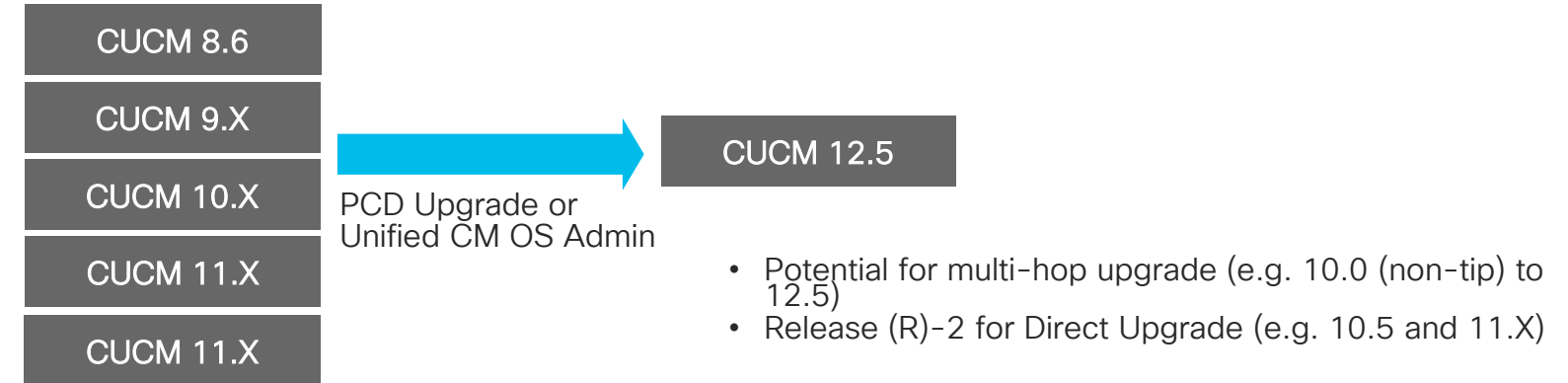

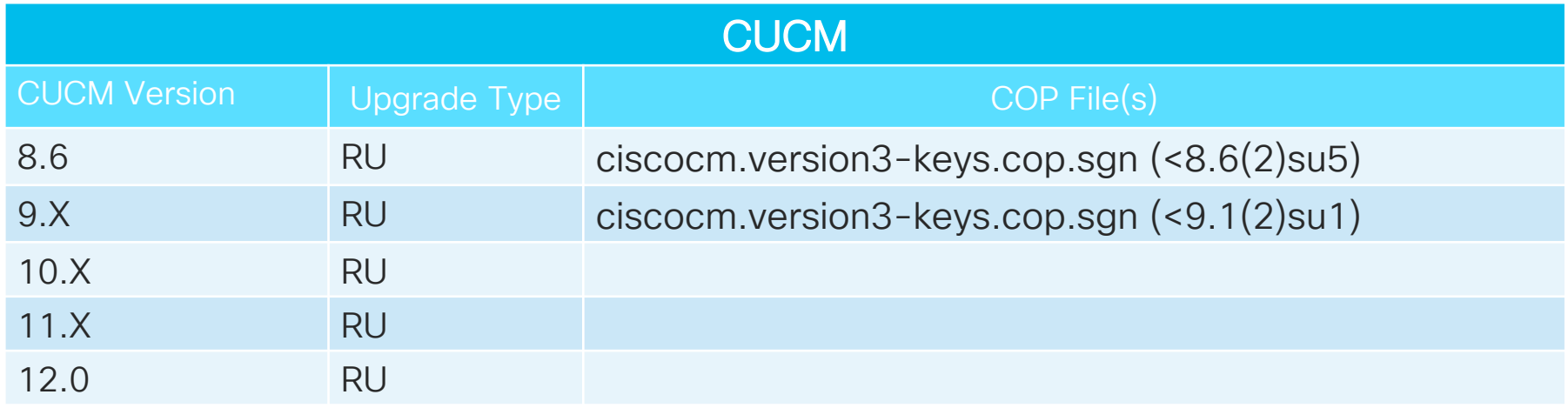

 $\frac{1}{2}$  cisco  $\frac{1}{2}$ 

#### Appliance (MCS) to Virtualized CUCM 12.X

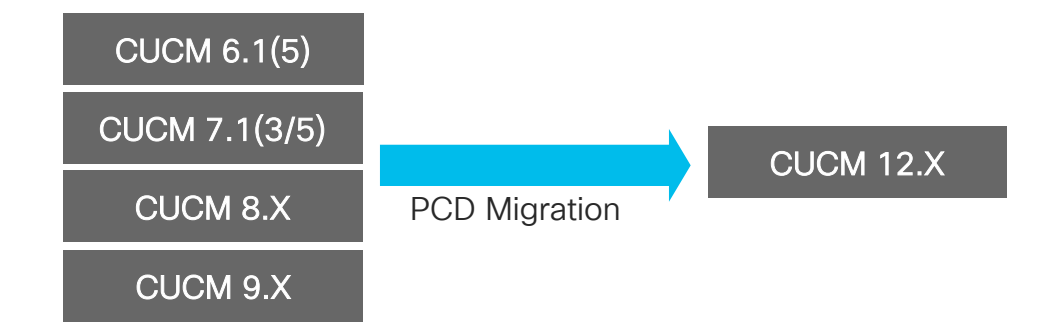

• PCD Migration is highly recommended

 $\frac{1}{2}$  cisco  $\frac{1}{2}$ 

#### CUCM Upgrade Type and Upgrade Method

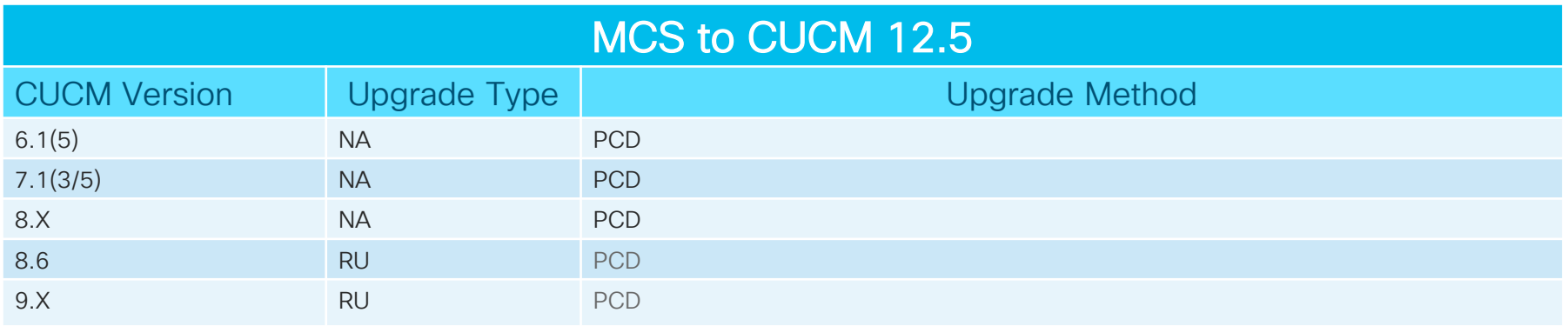

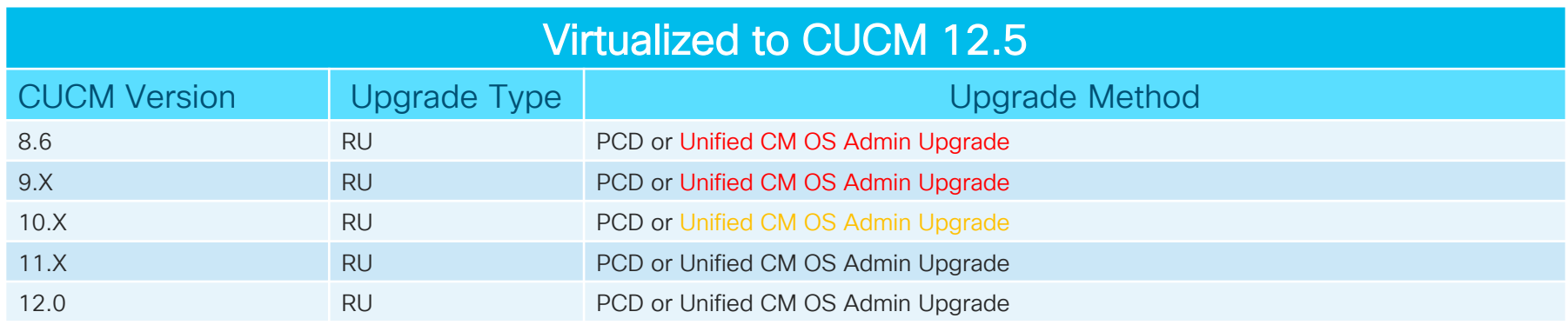

 $\frac{1}{2}$  (ISCO  $\frac{1}{2}$  )

Reference

# Platform

 $\frac{1}{2}$  cisco  $\frac{1}{2}$ 

**> Platform Support** and Migration

 $\frac{1}{2}$  cisco  $\frac{1}{2}$ 

#### Compute Platform

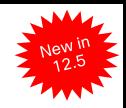

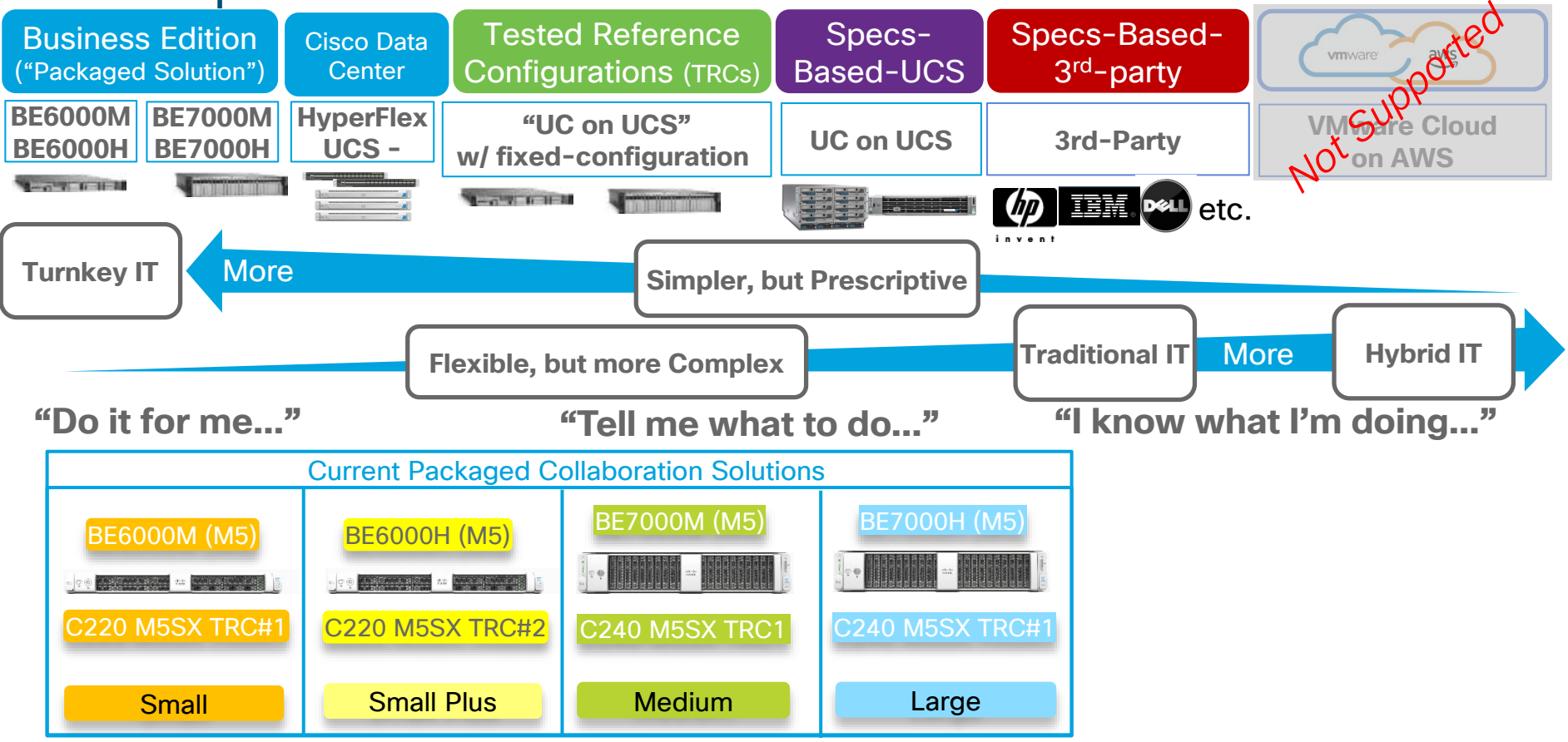

 $CISCO$  /  $\dot{A}$ Ve

#### VMware Requirements (Sample for CUCM)

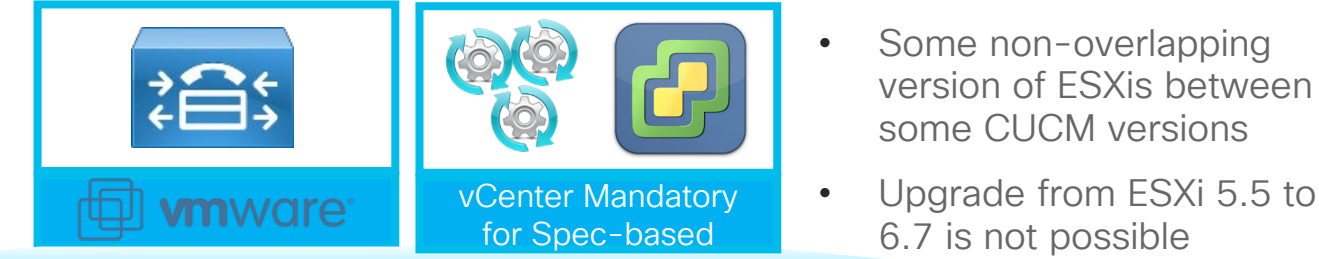

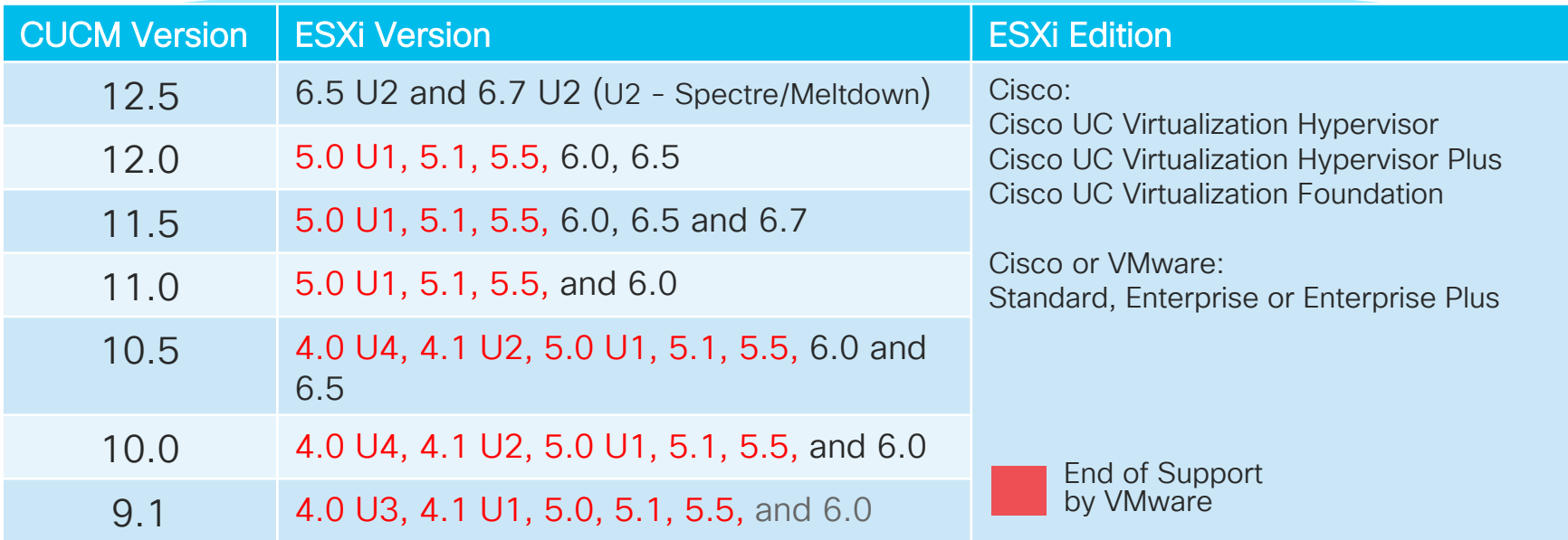

Virtualization for Cisco Unified Communications Manager (CUCM)

[https://www.cisco.com/c/dam/en/us/td/docs/voice\\_ip\\_comm/uc\\_system/virtualization/virtualization-cisco-unified-communications-manager.html](https://www.cisco.com/c/dam/en/us/td/docs/voice_ip_comm/uc_system/virtualization/virtualization-cisco-unified-communications-manager.html) 102

#### Cisco Virtual Machine Template (OVA) File

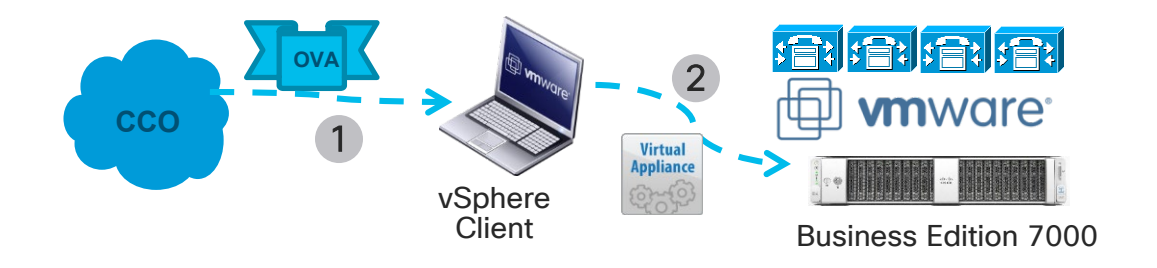

- Open Virtual Archive (OVA): Portable virtual appliance that defines configuration (memory, storage space, etc.) for a virtual machine and is a compressed version of OVF
- Cisco will provide OVA files with Virtual Machine Hardware Version (VMV) 7 and VMV8 on CCO for collaboration applications deployment
- Deploy the latest OVA version and the highest available VMV version that matches to ESXi version

#### Example of ESXI and Collaboration OVA Version

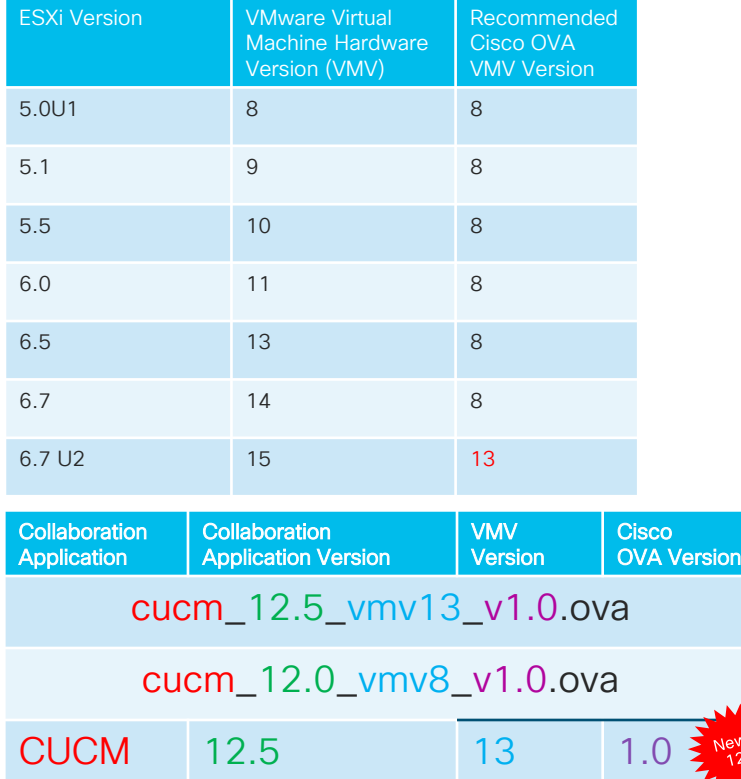

- New installation of CUCM 12.5, use the new OVA with VMV 13 that is supported with ESXi 6.5 and 6.7. Errors out with XML with previous version of ESXi.
- Change VMV to 13 once on ESXi 6.5 or 6.7
- Use matching collaboration application to OVA file especially with the new separated ISO files for CUCM and IM&P
	- $\checkmark$  E.g. cucm 12.5 vmv13 v1.0.ova
	- Bootable\_UCSInstall\_UCOS\_12.5.1.10000- 22.sgn.iso

Virtual Machine Compatibility

ware-vSphere/6.7/com.vmware.vsphere.vm\_admin.d

<sup>•</sup> VMV can be upgraded, but cannot be downgraded

### Example: CUCM 12.5 Upgrade and ESXi Support

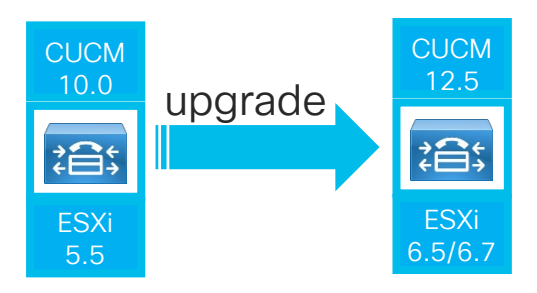

- Implications:
	- CUCM 12.5 only supported with ESXi 6.5 or 6.7
	- 2. CUCM 10.0 only support up to ESXi 6.0
	- 3. Older ESXi release might needs multiple ESXi upgrades
	- 4. ESXi 5.5 cannot directly upgrade to ESXi 6.7
- Spare servers:
	- PCD Migrate to destination ESXi 6.5 or 6.7 host
	- Direct upgrade to CUCM 12.5 on existing ESXi 5.5 or 6.0 host, then move VMs (FC SAN or DAS) to the new ESXi 6.5 or 6.7 host
- No spare servers:
	- Direct upgrade to CUCM 12.5 on existing ESXi 5.5 or 6.0 host, then upgrade ESXi to 6.5 or6.7

### Dependencies and Support: Applications, OVA, ESXI Version and UCS Firmware/Hardware

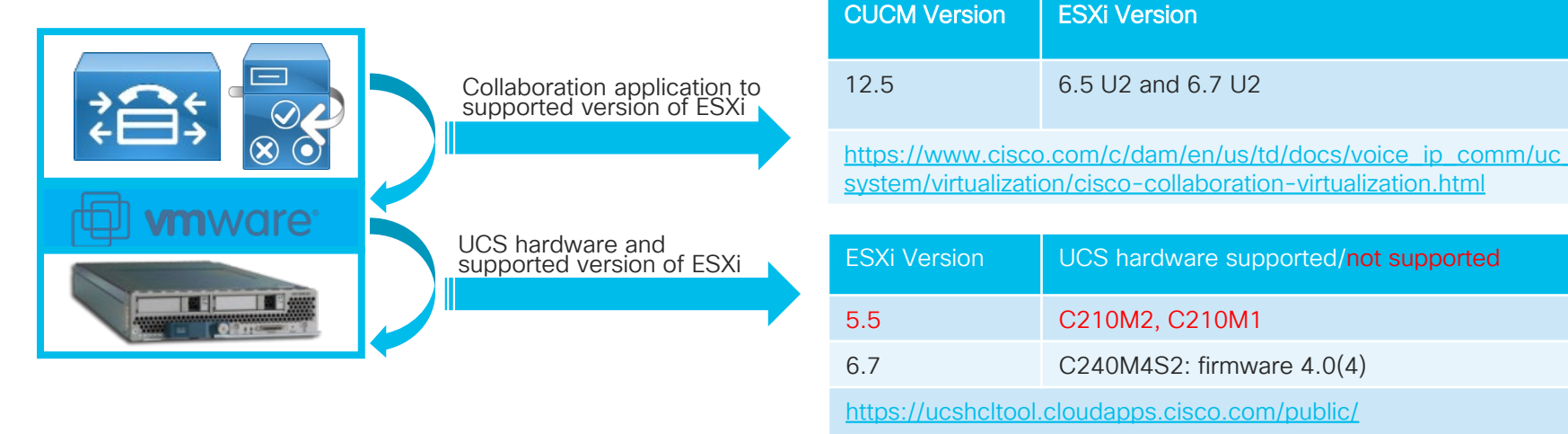

- Upgrade of collaboration application might requires ESXi version upgrade
- Upgrade of ESXi version (application or ESXi standardization) might requires
	- UCS firmware update (e.g. firmware 3.2(3) on C240M4S2)
	- UCS hardware replacement (e.g. C210M2 and ESXi 6.5 or later)

### Appliance versus Virtualization Support

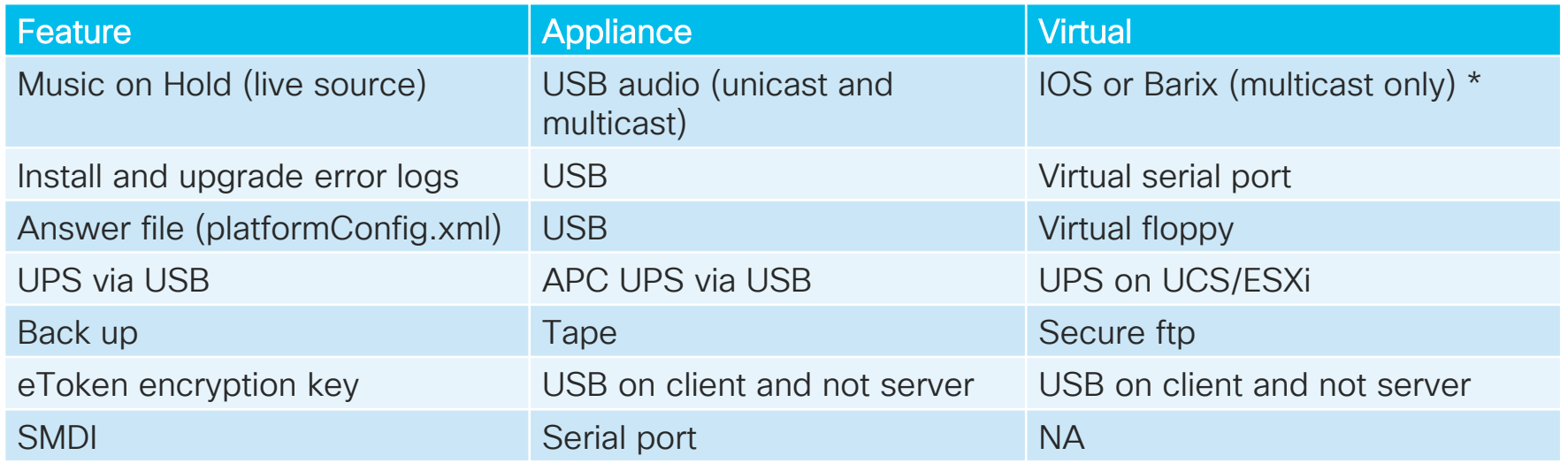

Take these support considerations into account when virtualizing CUCM

\* Multicast to Unicast conversion with CUCM 11.5. for specific phones, SIP trunk, SBC, etc.

 $\frac{1}{2}$  cisco  $\frac{1}{2}$ 

### ▶ VMware OVA Support and Virtual Machine **Migration**

 $\frac{1}{2}$  cisco  $\frac{1}{2}$
#### CUCM 7,500 Devices OVA Changes

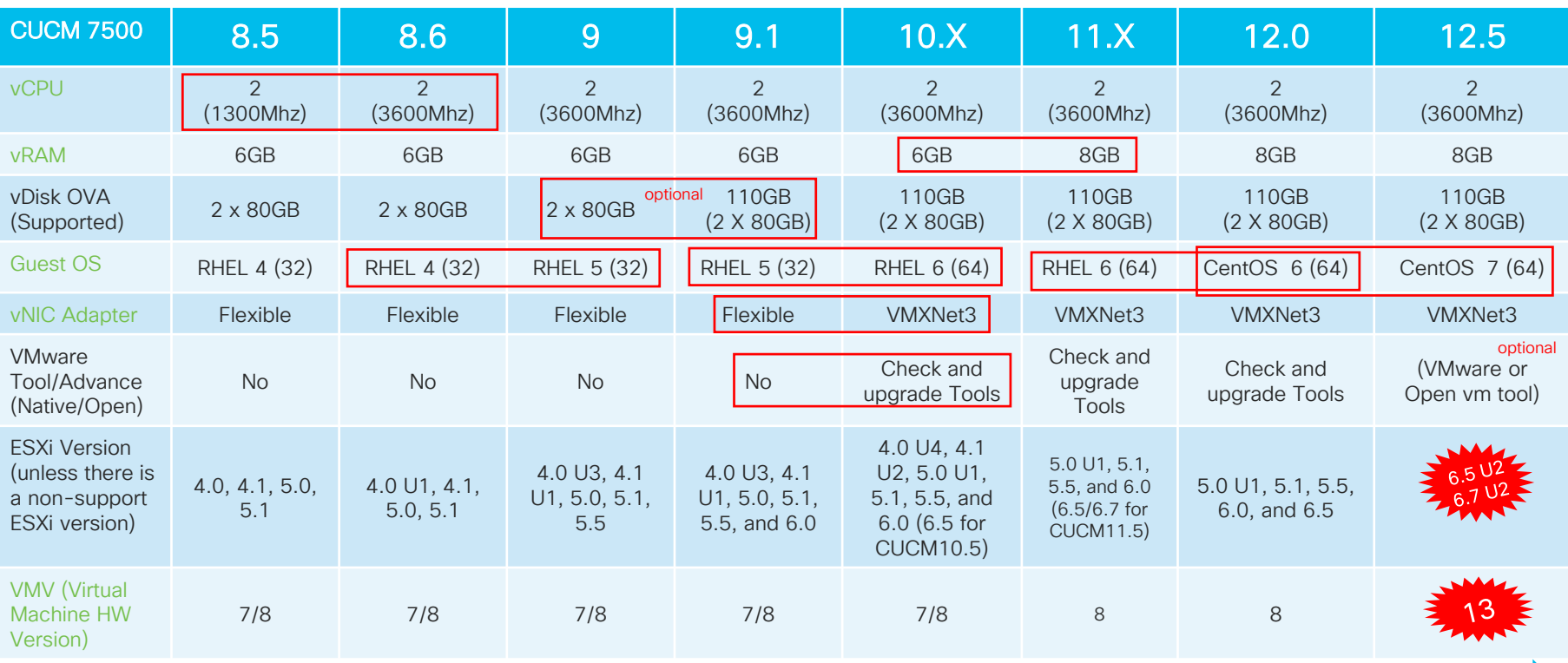

Change in virtual hardware ahead of upgrade (Some exceptions with CUCM 12.5)

Change ahead

cisco/

Reference

#### Clarifications

- OVA with dual 80GB vDisk is supported with CUCM 9.X, 10.X, 11.X and 12.5
	- Secondary vDisk on OVA with dual 80GB vDisk has the /common partition and can be extended at release CUCM 10.0 and later for upgrade space
	- Primary vDisk on OVA with dual 80GB vDisk are partitioned with various disk partitions with respective sizes and cannot be resized to 110GB to match with the newer OVA
- Resize Virtual Machine

[http://www.cisco.com/c/dam/en/us/td/docs/voice\\_ip\\_comm/uc\\_system/virtualization/virt](http://www.cisco.com/c/dam/en/us/td/docs/voice_ip_comm/uc_system/virtualization/virtualization-software-requirements.html#resize_vm) ualization-software-requirements.html#resize\_vm

• To change OVA that from dual 80GB vDisk to single 110GB vDisk

[http://www.cisco.com/c/en/us/td/docs/voice\\_ip\\_comm/cucm/install/11\\_5\\_1/replace/cuc](http://www.cisco.com/c/en/us/td/docs/voice_ip_comm/cucm/install/11_5_1/replace/cucm_b_replacing-single-server-or-cluster-1151.html) m\_b\_replacing-single-server-or-cluster-1151.html

#### CUCM 11 to CUCM 12.X Guest OS Change

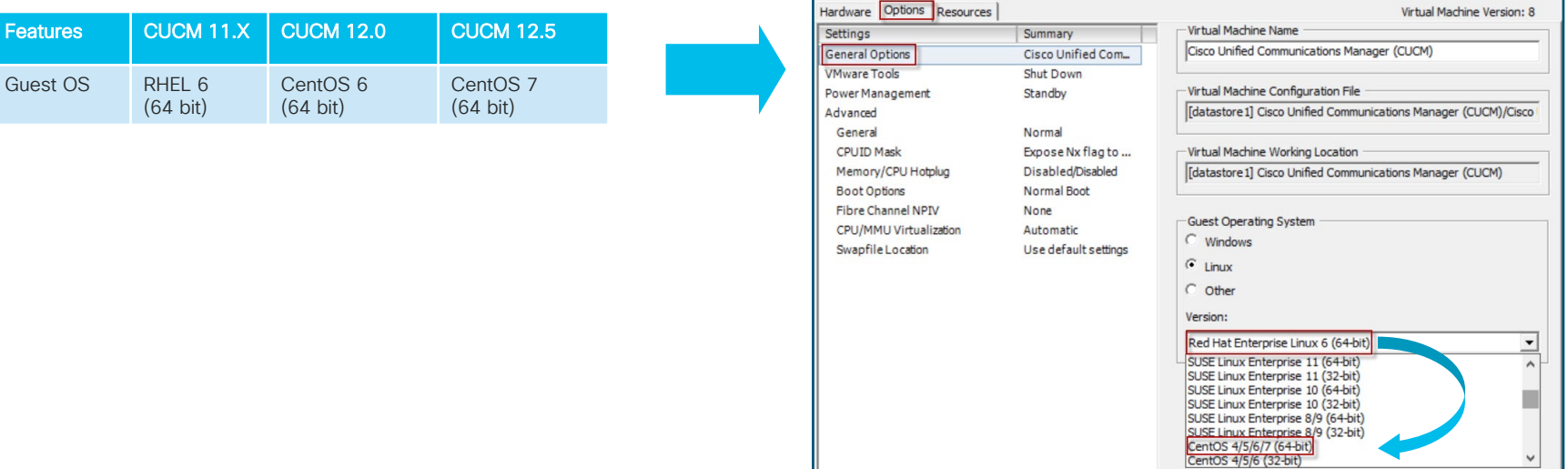

- Shutdown CUCM
- Change the Guest OS to the destination OS type
- Upgrade to CUCM 12.X

 $\frac{1}{2}$  cisco  $\frac{1}{2}$ 

#### CUCM 9 to CUCM 10/11/12 Adapter Change

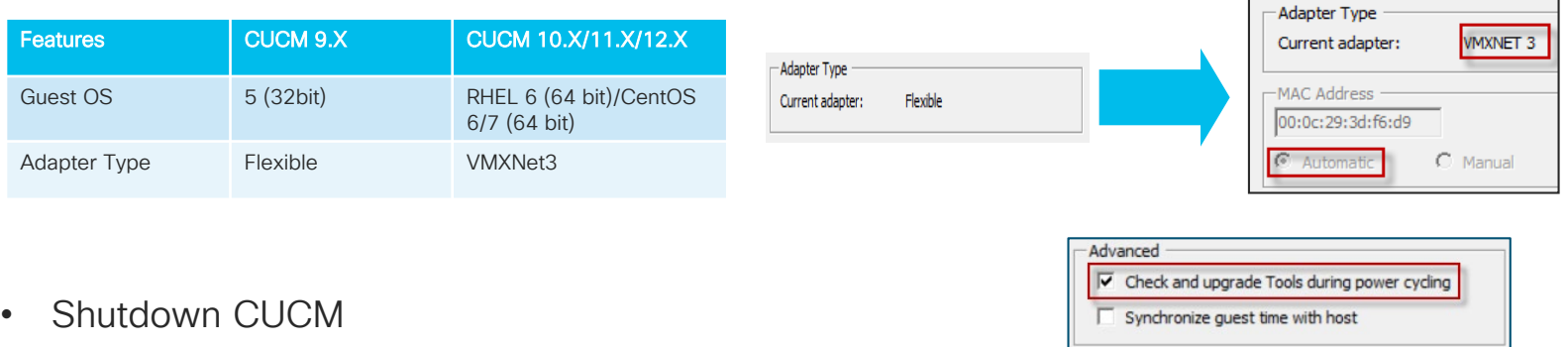

- Change Network adapter type from Flexible to VMXNET3
	- Automatic MAC: Edit VMX file in the VM machine directory. Instruction in link below
	- VMware vSphere PowerCLI for both automatic and manual MAC. Instruction in link below
- Upgrade CUCM

#### CUCM 12.0 OVA:

https://www.cisco.com/web/software/283088407/139512/cucm.ova.README\_12.0.pdf

#### VMware Tool

- CUCM 12.5 supports two types of VMware tools
	- Native VMware Tools (provided by VMware)
	- Open VMware Tools (provided by Cisco)
- After upgrading to CUCM 12.5, can check on current vm tool and switch to Cisco vm tool

```
admin: show version
      show version active
      show version inactive
```

```
admin: show version active
Active Master Version: 12.5.1.10000-22
Active Version Installed Software Options:
No Installed Software Options Found.
admin:utils vmtools
      utils vmtools refresh
      utils vmtools status
      utils vmtools switch*
```
admin: utils vmtools status

```
Version: 9.4.0.25793
Type: native VMware Tools
admin:utils vmtools switch
     utils vmtools switch native
     utils vmtools switch open
```
# Upgrade Optimization

▶ CUCM 12.0 Phone Deprecation

▶ Disk Space Required in /common Partition for Upgrade

 $\triangleright$  Improve Performance

 $\frac{1}{2}$  cisco  $\frac{1}{2}$ 

## $\triangleright$  CUCM 12.0 Phone **Deprecation**

 $\frac{1}{2}$  cisco  $\frac{1}{2}$ 

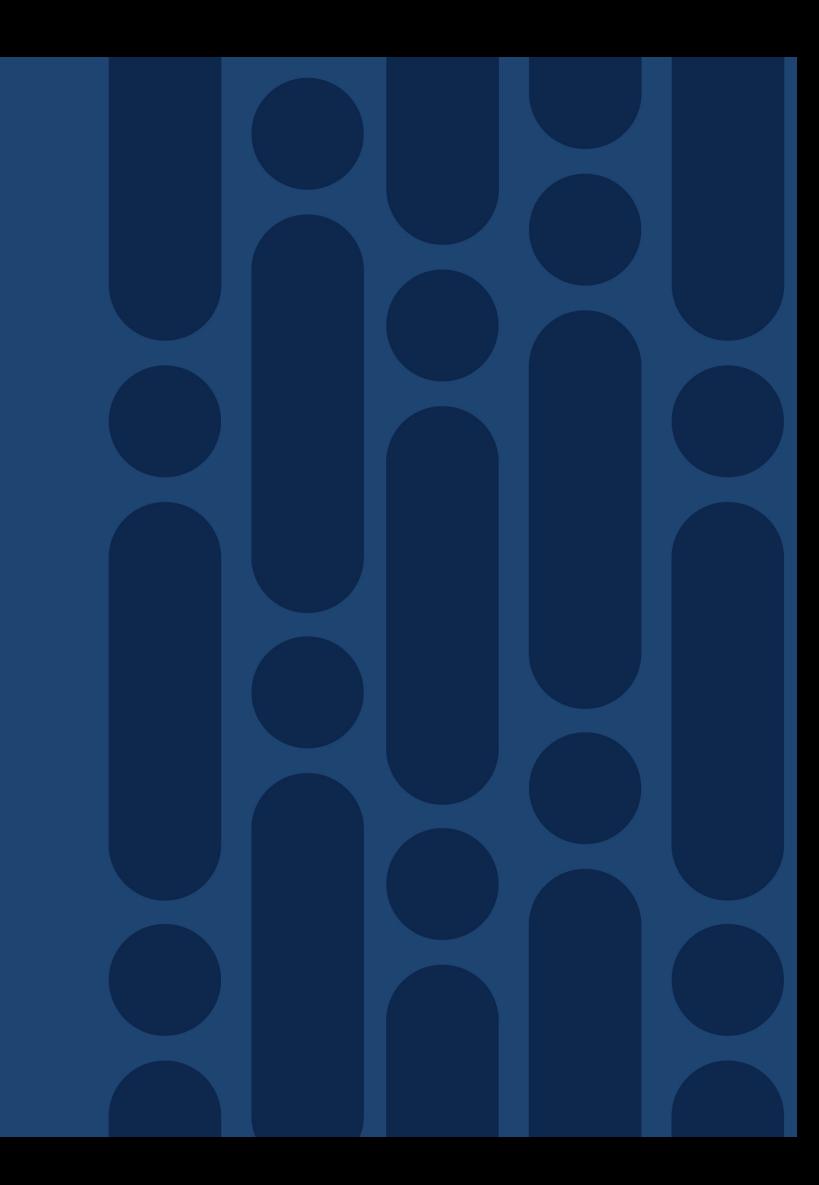

#### CUCM Phone Deprecation

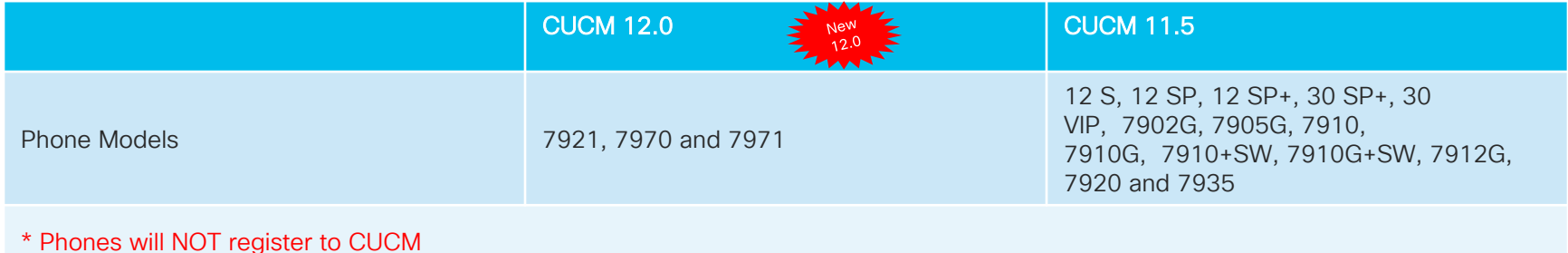

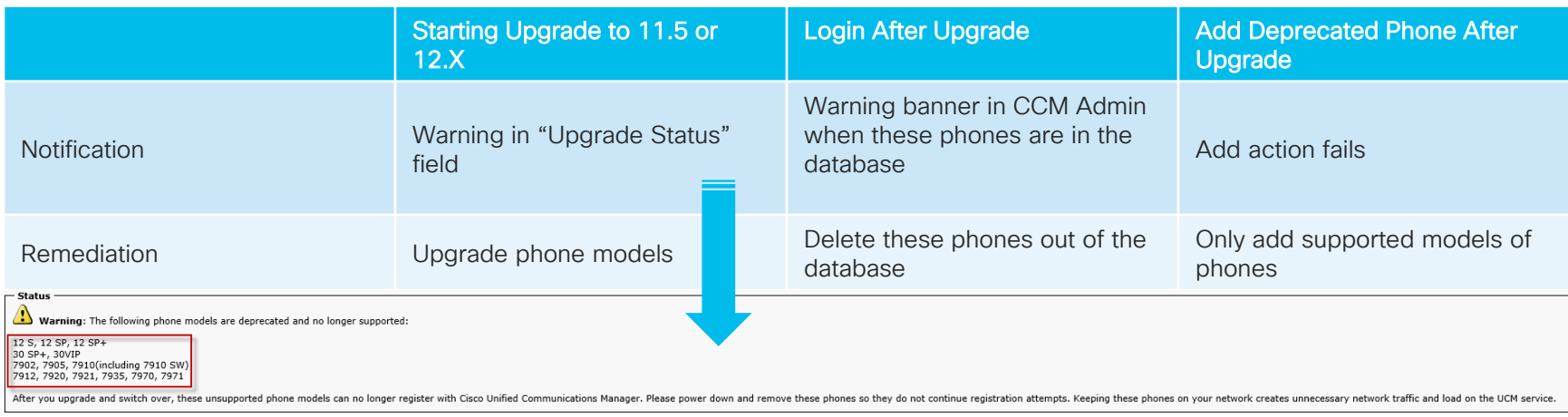

 $\frac{1}{2}$  cisco  $\frac{1}{2}$ 

#### CUCM 12.0 AND 11.5 Deprecation Phone Models

• Field Notice

[http://www.cisco.com/c/en/us/td/docs/voice\\_ip\\_comm/cucm/rel\\_notes/12\\_0\\_1/deprecated\\_ph](http://www.cisco.com/c/en/us/td/docs/voice_ip_comm/cucm/rel_notes/12_0_1/deprecated_phones/cucm_b_deprecated-phone-models-for-1201.html?emailclick=CNSemail) ones/cucm\_b\_deprecated-phone-models-for-1201.html?emailclick=CNSemail

- Phones (17 models) will not be able to register to CUCM 12.0
- Phone Replacement or Migration Using Self-Provisioning in CUCM 12.5(1)SU2  $\sum_{125}^{\text{New}}$
- Check phone models for support and migrate IP phones using Endpoint Refresh Tool Migration FX before upgrading to CUCM 11.5
	- Free Migration FX software for 1 years with a Cisco TMP of 100 78XX/88XX IP phones (L-CP-MGFX-PROMO=)
	- Free Trial Version of Migration FX (up to 50 phones) from Unified FX

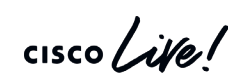

Endpoint Refresh Tool - Migration FX

http://refreshcollab.cisco.com/webportal/66/Endpoint%20Refresh%20Tool 3

▶ Disk Space Required in /common Partition for Upgrade

 $\frac{1}{2}$  cisco  $\frac{1}{2}$ 

#### Disk Space for Upgrade

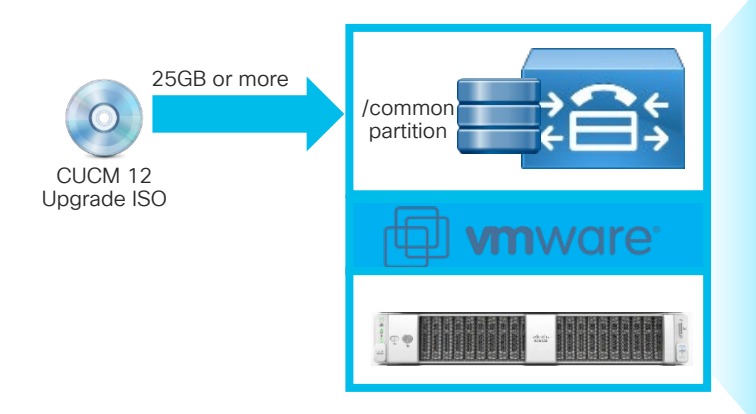

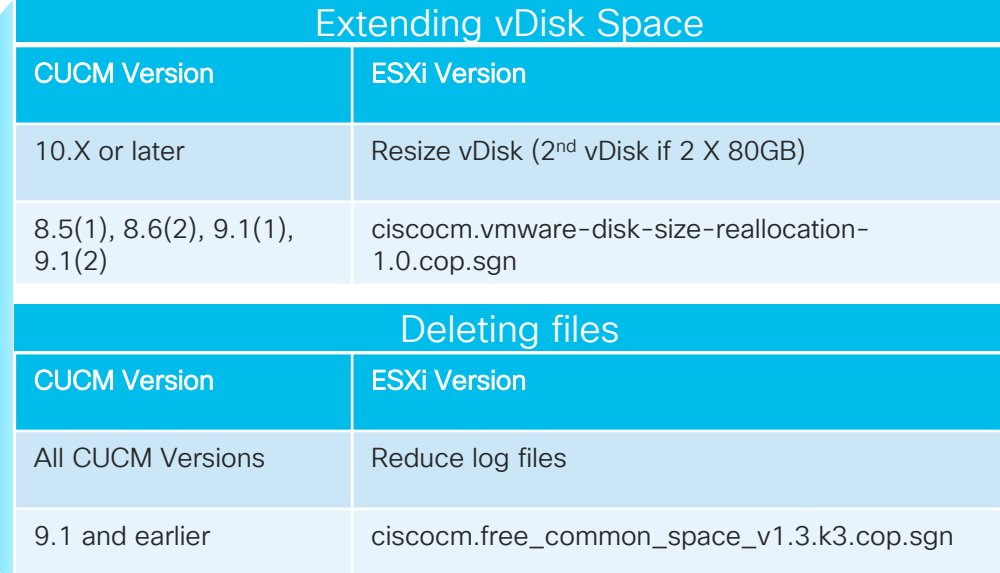

- Reduce log files:
	- LogPartitionLowWaterMarkExceeded 30% (default 80%)
	- LogPartitionHighWaterMarkExceeded 40% (default 85%)
	- Delete old ATS & RIS Database Aborted Transaction logs
		- file delete activelog cm/log/informix/ats/\* noconfirm
		- file delete inactivelog cm/log/informix/ats/\* noconfirm

**CISCO** 

## $\triangleright$  Improve **Performance**

 $\frac{1}{\sqrt{2}}$ 

#### Improve Upgrade Performance

- Change TFTP service parameter for dedicated TFTP server on CUCM 5.1(1c) or later:
	- System > Service Parameter > Cisco TFTP (Advance)
	- Maximum Serving Count (default is 500)
	- 1,500 for single processor dedicated TFTP server and 3,000 for dual processors dedicated TFTP server
- Increase database replication parallel processing count (Publisher)
	- utils dbreplication setprocess 40 (default is 1)
- Increase database replication timeout for large cluster (Publisher)
	- utils dbreplication setrepltimeout <3600> (default is 300)
	- Range is 300 to 3600

# Upgrade Optimization: Replication Time Improvement<br>Previously Best Practices

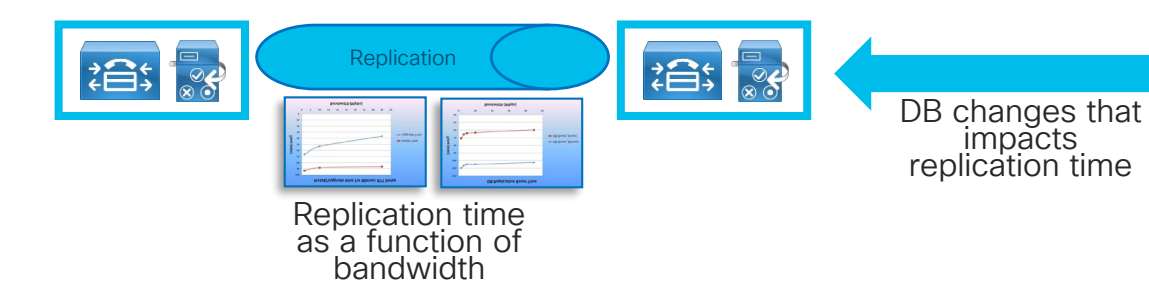

- Disabling provisioning during upgrade. Previously are best practices for upgrade in previous version
	- Disable EM service in CUCM 9 and earlier not included
- IBM IDS new feature implementation for transmitting files in bulk
- Sync Agent sync time optimization

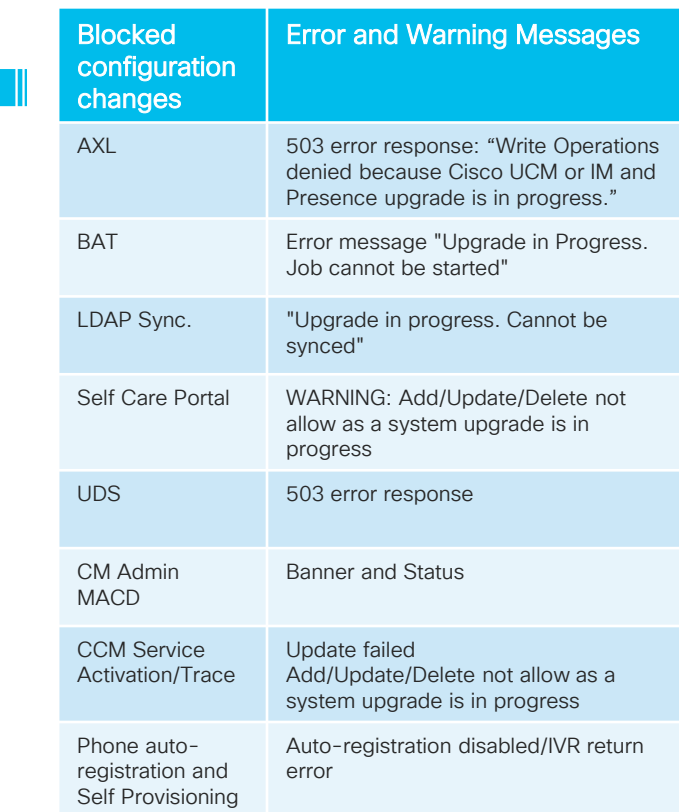

#### Execution in Phases: Minimizing Upgrade Window

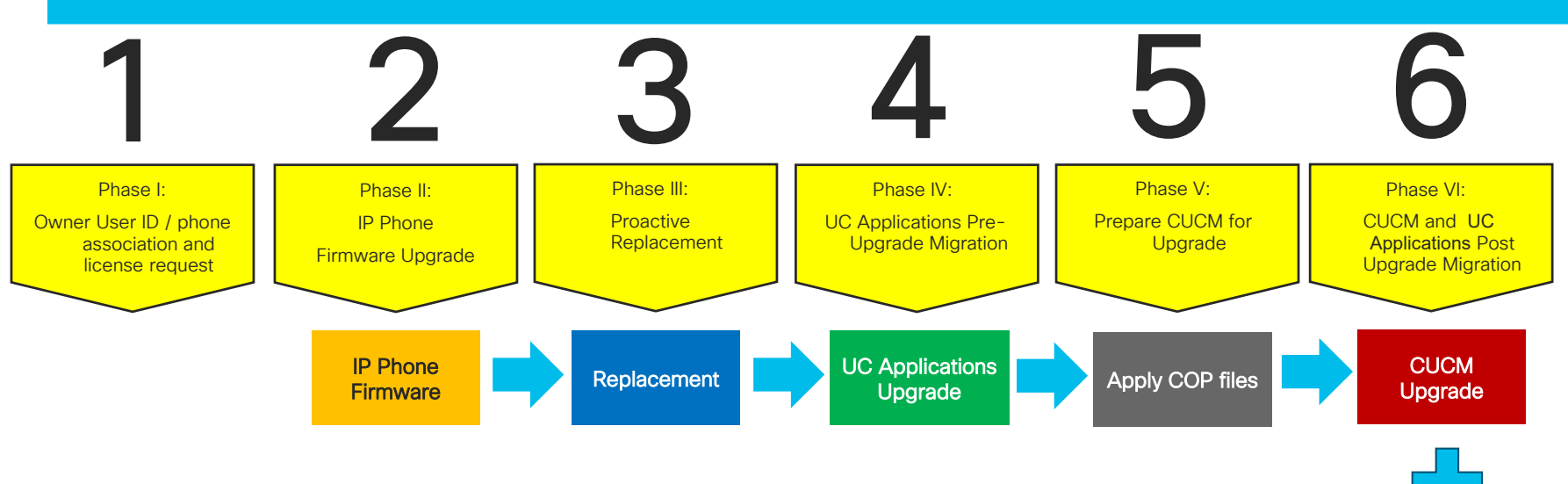

- Phase II, IV or V might have to be repeated for each of the step in a multi-step upgrade
- Check with Compatibility Matrix on Collaboration applications and firmware compatibility

 $\csc$   $\omega$ 

UC Applications Upgrade

#### System Level Planning for Upgrade/Migration

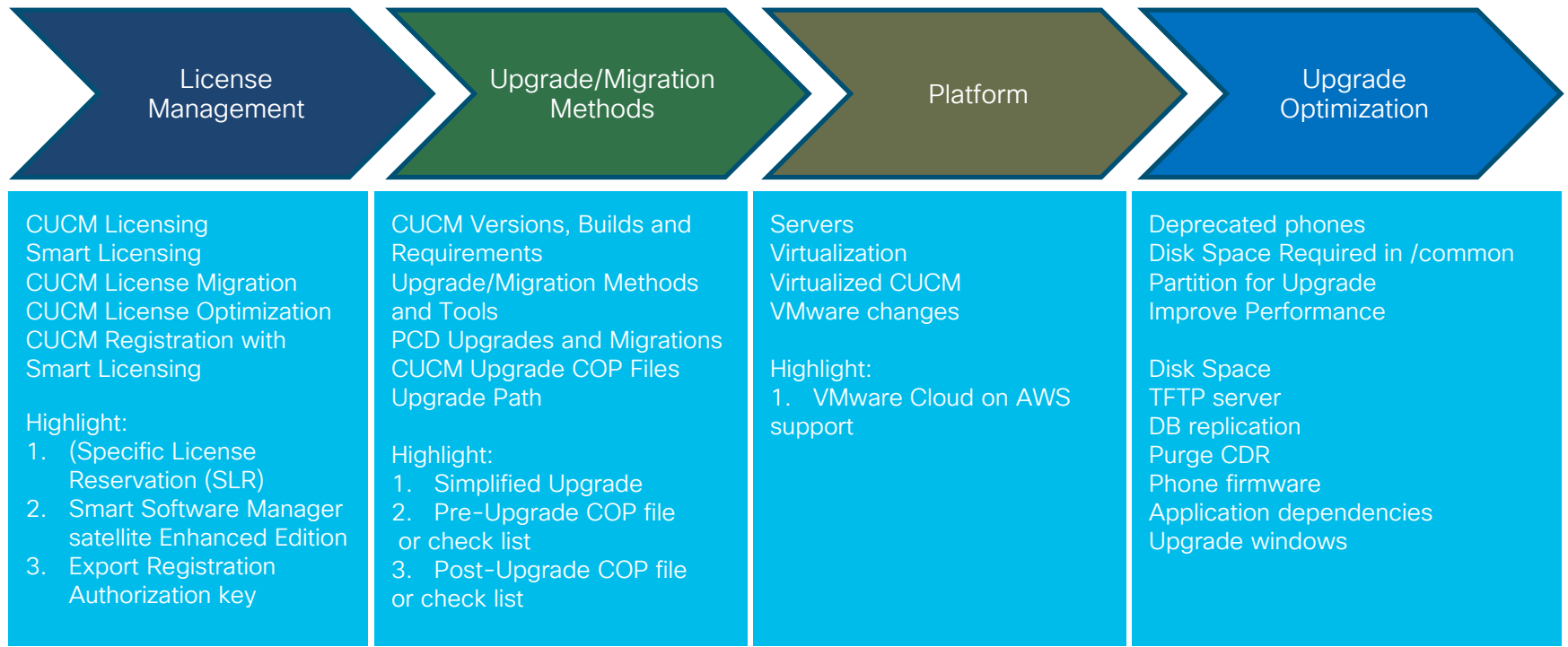

 $\frac{1}{2}$  (ISCO)

#### Upgrade Tasks

• Pre-Upgrade Task and Post-Upgrade Task List

[https://www.cisco.com/c/en/us/td/docs/voice\\_ip\\_comm/cucm/upgrade/12\\_5\\_1/cucm\\_b\\_upgra](https://www.cisco.com/c/en/us/td/docs/voice_ip_comm/cucm/upgrade/12_5_1/cucm_b_upgrade-migration-guide-125x.pdf) de-migration-guide-125x.pdf

 $\frac{1}{2}$  cisco  $\frac{1}{2}$ 

# Questions ?

 $\frac{1}{2}$  cisco  $\frac{1}{2}$ 

# Complete your online session

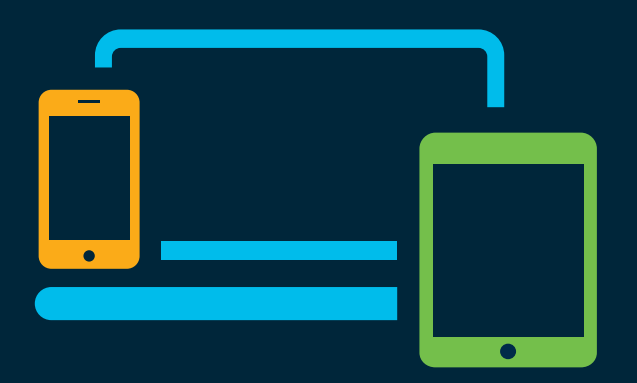

- survey Please complete your session survey Please complete your session survey after each session. Your feedback is very important.
	- Complete a minimum of 4 session surveys and the Overall Conference survey (starting on Thursday) to receive your Cisco Live t-shirt.
	- All surveys can be taken in the Cisco Events Mobile App or by logging in to the Content Catalog on [ciscolive.com/emea](https://www.ciscolive.com/emea.html).

Cisco Live sessions will be available for viewing on demand after the event at [ciscolive.com](http://ciscolive.com/).

#### Continue your education

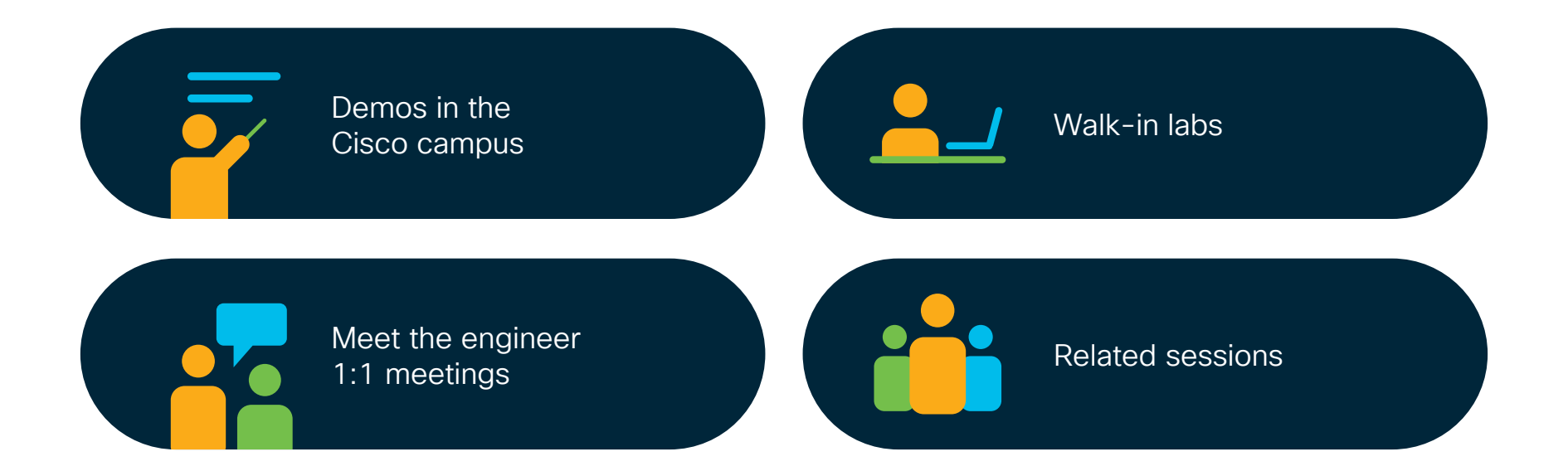

 $\frac{1}{2}$  cisco  $\frac{1}{2}$ 

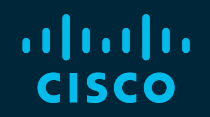

# Thank you

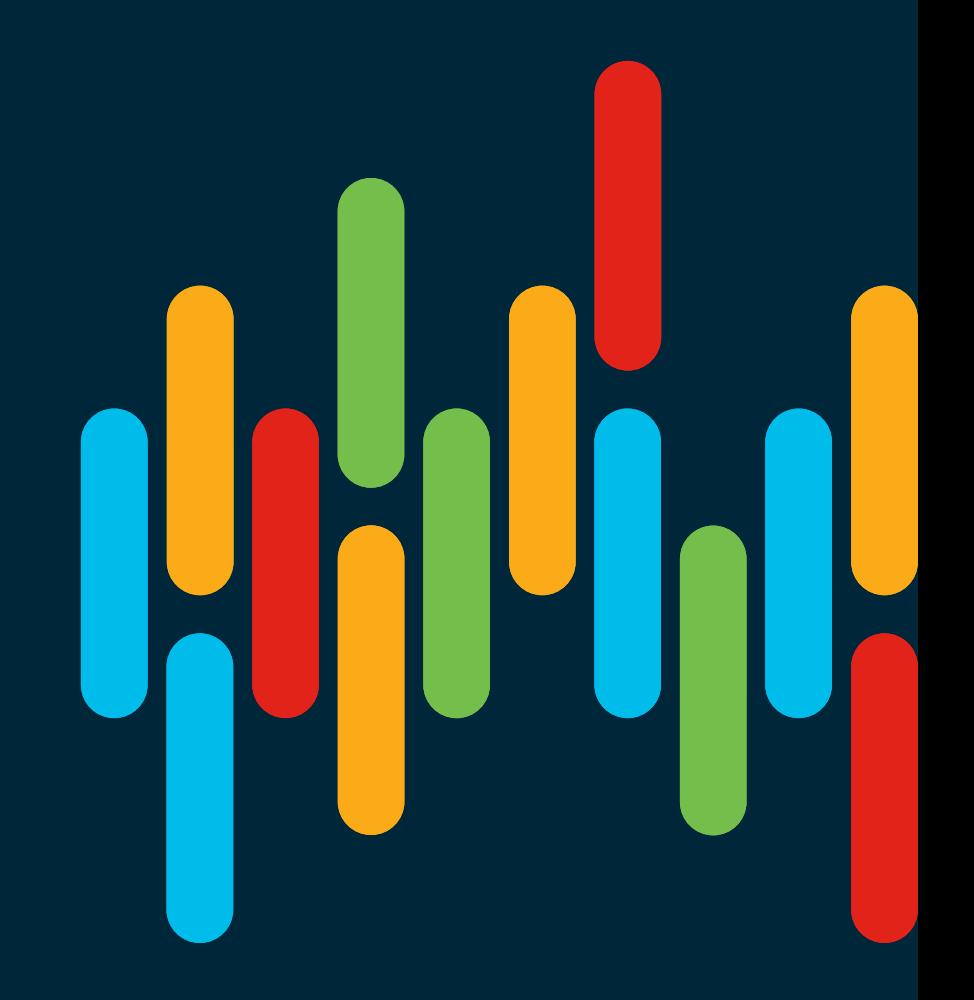

 $\frac{1}{2}$  cisco  $\frac{1}{2}$ 

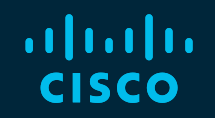

# 

# You make **possible**

## Reference Links

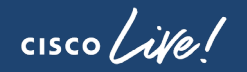

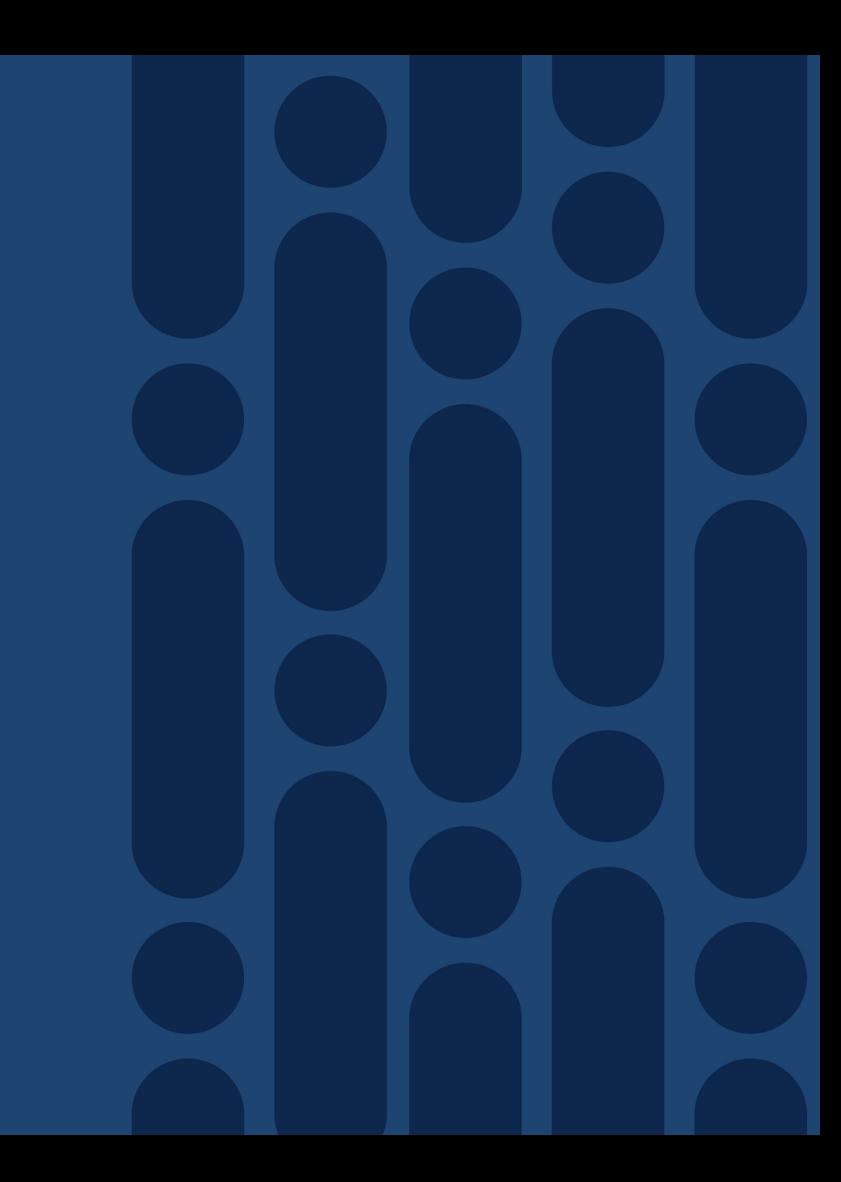

#### Reference links

• Product License Registration

[www.cisco.com/go/license](http://www.cisco.com/go/license)

• Product Upgrade Tool (PUT)

[www.cisco.com/upgrade](http://www.cisco.com/upgrade)

• Unified Communications in a Virtualized Environment

<http://www.cisco.com/go/uc-virtualized>

• UC Virtualization Supported Hardware:

[http://docwiki.cisco.com/wiki/UC\\_Virtualization\\_Supported\\_Hardware#Table\\_1\\_-](http://docwiki.cisco.com/wiki/UC_Virtualization_Supported_Hardware#Table_1_-_UC_on_UCS_TRCs) \_UC\_on\_UCS\_TRCs

Reference

#### Reference links

• Unified Communications Licensing Availability by Release

<https://communities.cisco.com/docs/DOC-57172>

 $\frac{1}{2}$  CISCO  $\frac{1}{2}$ 

# Appendix

 $\frac{1}{2}$  cisco  $\frac{1}{2}$ 

CUCM License Conversion: 1. PAK 2. Device

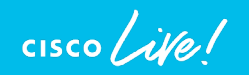

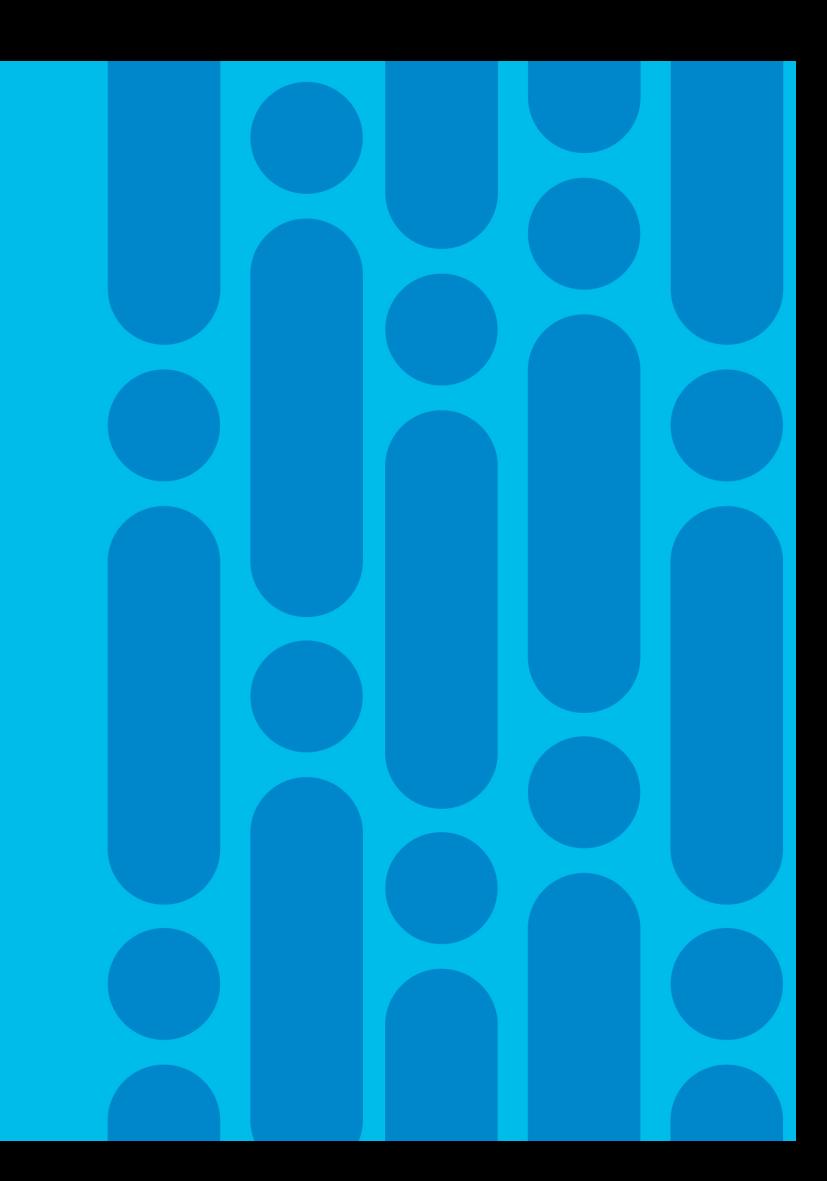

#### PAK based Migration – Assign to a Smart Account

- Consolidate unassigned PAKs to a Smart Account and Virtual Account for visibility
- Login to the Traditional Licensing Portal at<http://tools.cisco.com/SWIFT/LicensingUI/Home>
- Locate the PAKs to be migrated. Right click and select Assign to Smart Account and Virtual Account

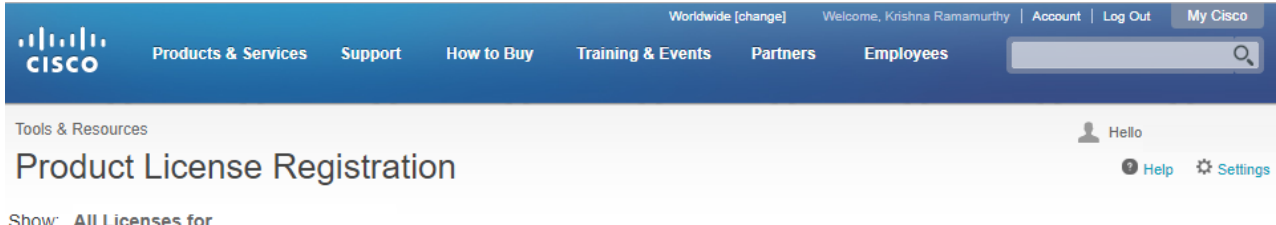

Show: All Licenses for

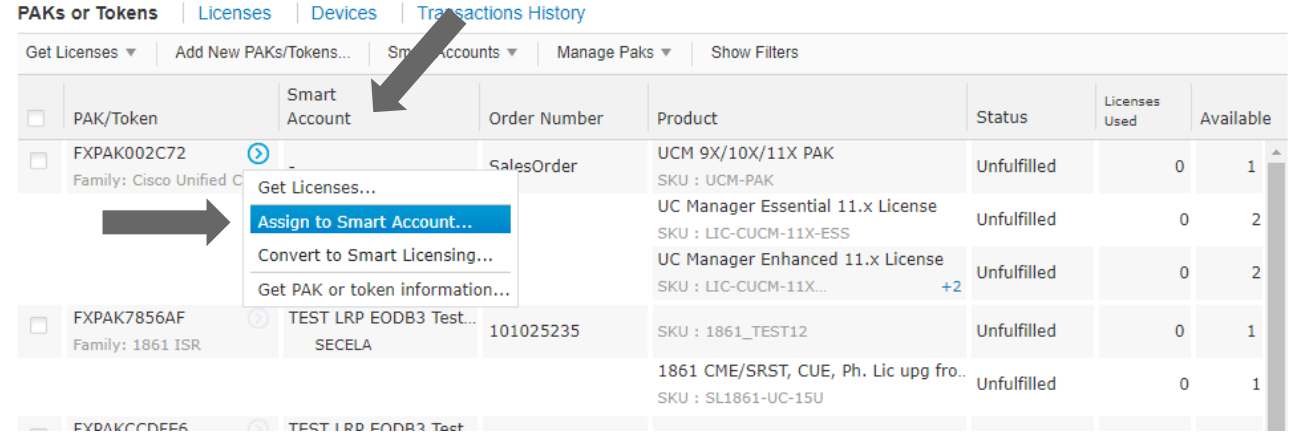

#### PAK based Migration : Assign SA and VA

• Select the Smart Account and Virtual Account to which the PAK will be assigned

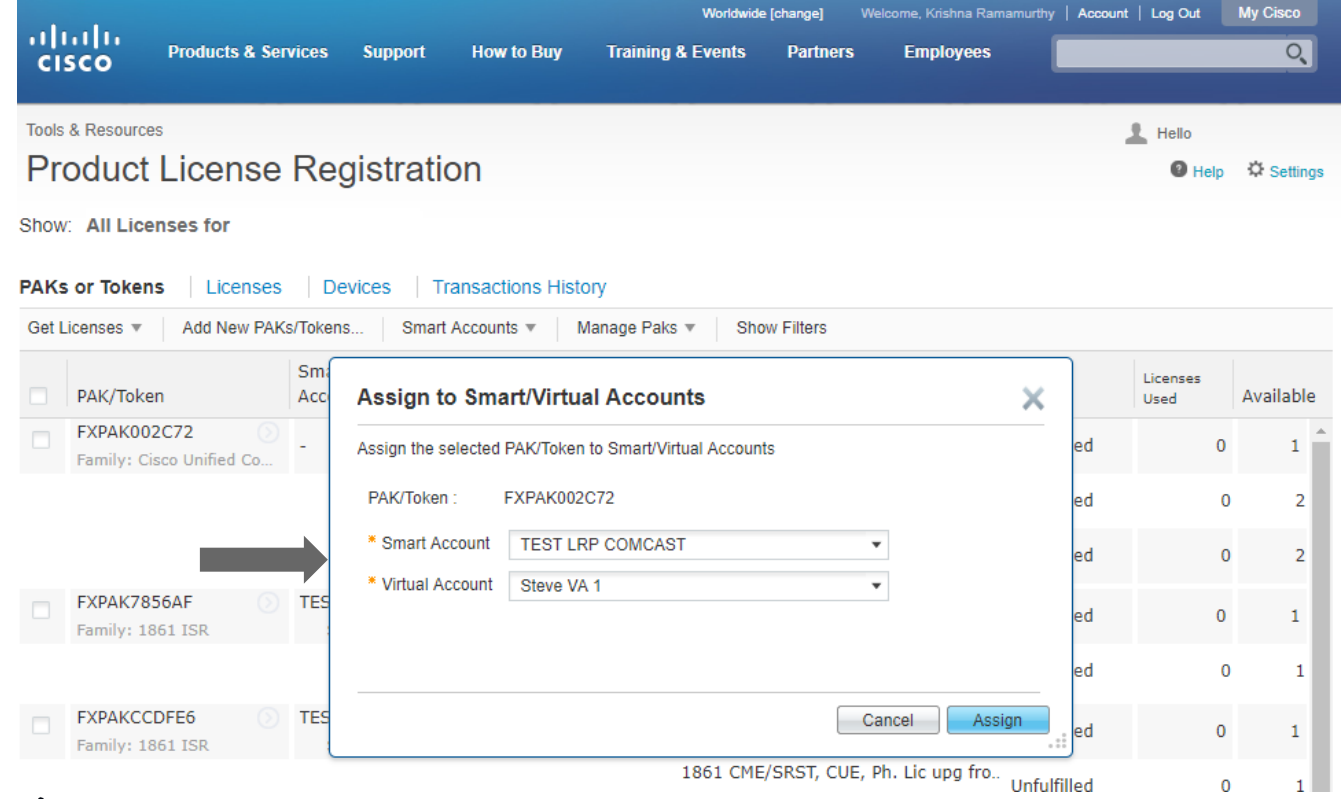

 $\frac{1}{2}$  cisco  $\frac{1}{2}$ 

#### PAK based Migration : Classic PAK assigned

• Classic PAKs will show assigned Smart Account for full visibility

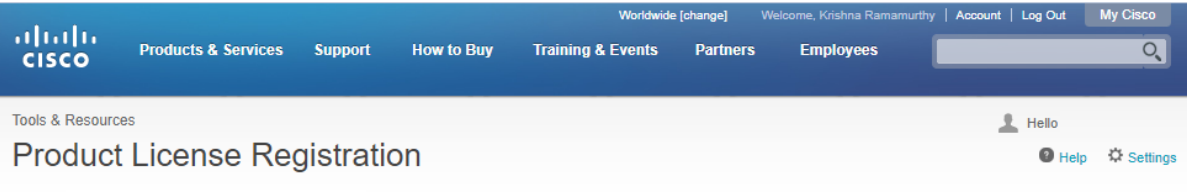

Show: All Licenses for

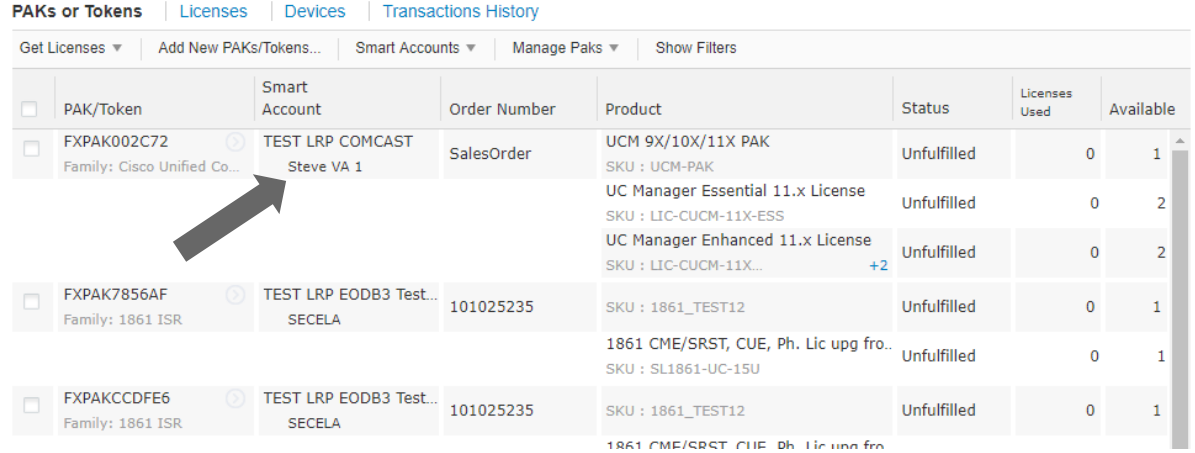

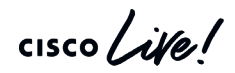

#### PAK Migration to Smart License on - LRP

- Select the PAK which needs to converted to smart entitlement.
- From the PAK context option, select "Convert to Smart Licensing"

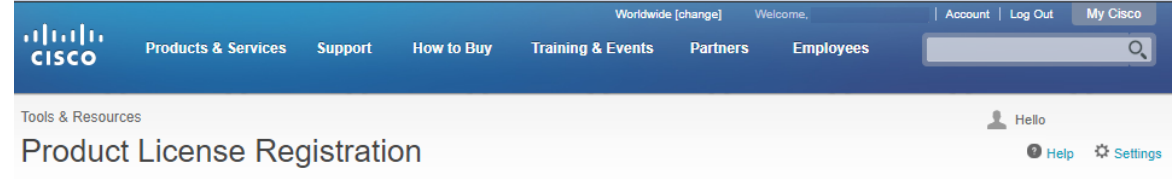

Show All Licenses for

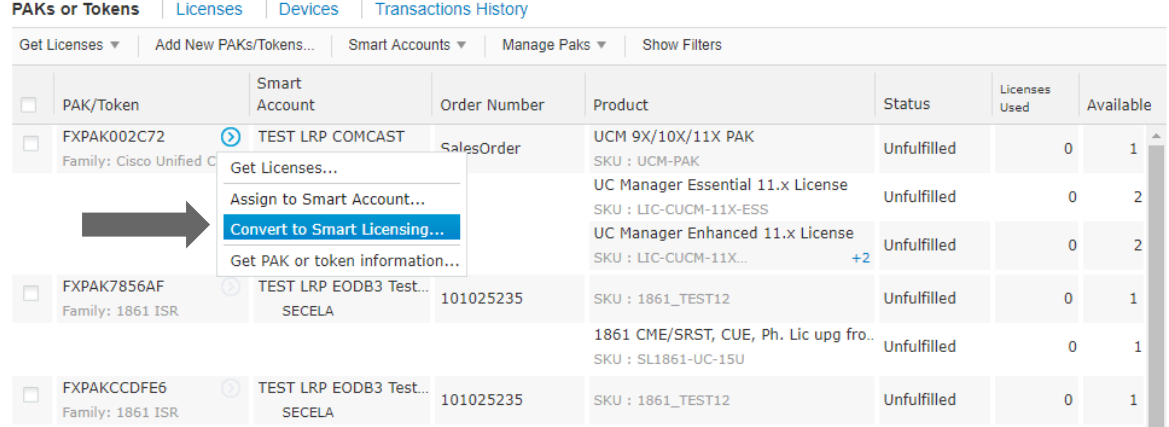

 $\frac{1}{2}$ 

# PAK based Migration to Smart License on LRP - Review and Submit

- Select SKUs under PAK and quantity of Licenses to be converted and click on Submit
- PLM Licenses which are partially converted will need new PLM License file for managing the remaining Classic Licenses :
	- PLM under e-fulfillment mode will receive new License file automatically
	- PLM under manual fulfillment will need to download and manually upload new License file in PLM

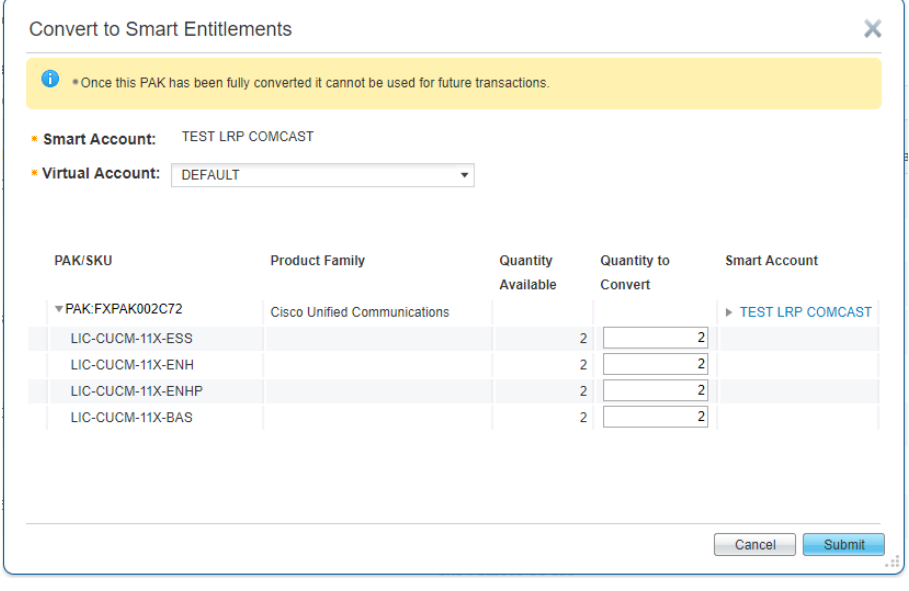

# PAK based Migration to Smart License on LRP- Confirmation message

- Once the licenses are converted to smart entitlements, Success message is shown.
- The entitlements will now be available on CSSM under selected Smart and Virtual Account.

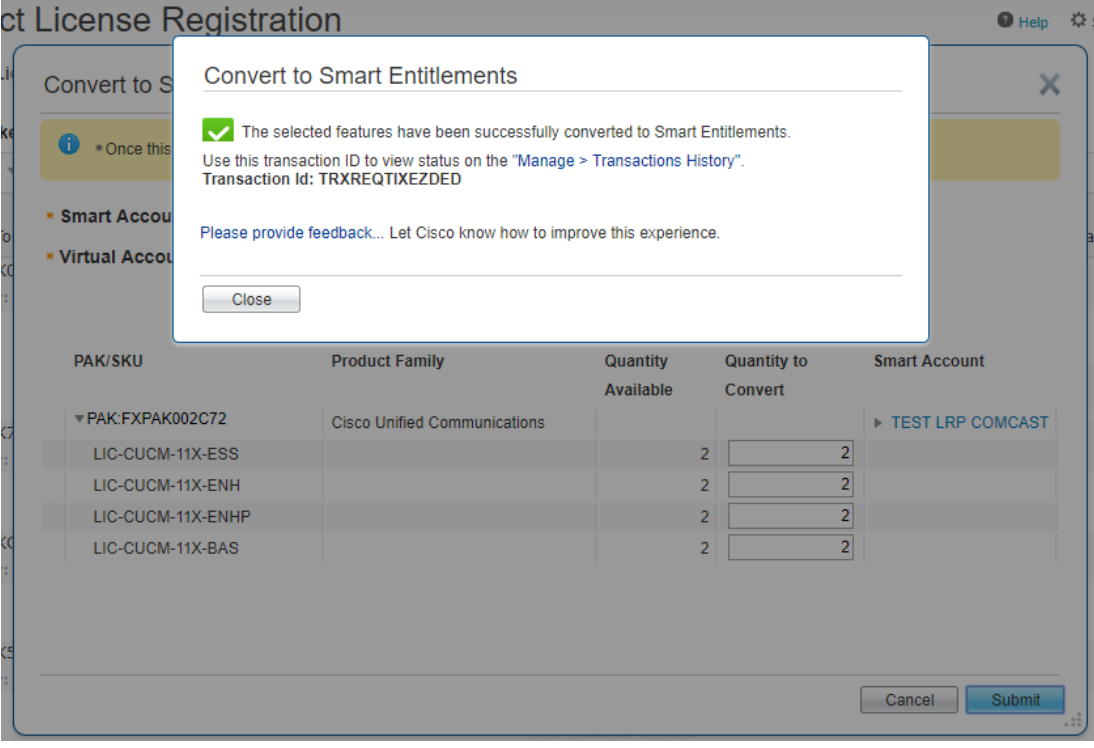

#### PAK based Migration to Smart License on CSSM

- Convert PAKs to equivalent Smart Licenses when they are available
- Go to Convert PAKs tab .
- Assigned PAKs will show up on the CSSM portal. Click Convert to Smart License

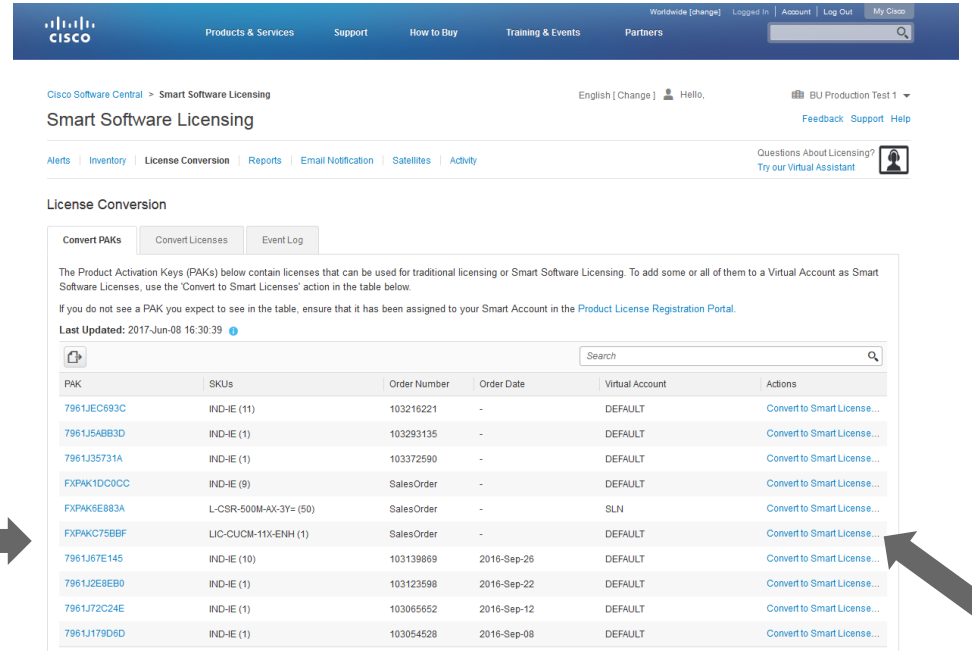

 $\frac{1}{2}$ 

#### PAK based Migration to Smart Licenses on CSSM (Select License)

- Select SKUs under PAK and quantity of Licenses to be converted
- PLM Licenses which are partially converted will need new PLM License file for managing the remaining Classic Licenses :
	- PLM under e-fulfillment mode will receive new License file automatically
	- PLM under manual fulfillment will need to download and manually upload new License file in PLM

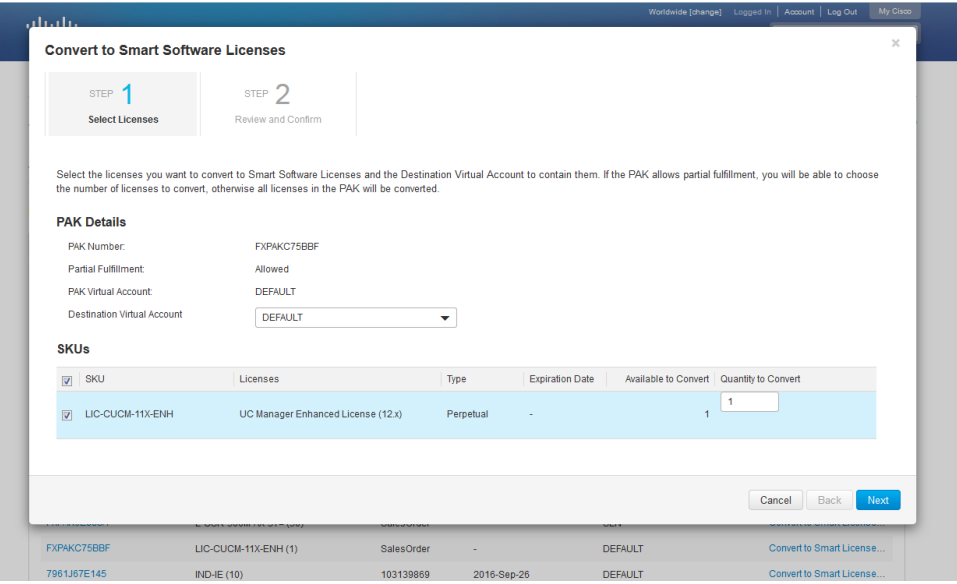

#### PAK based Migration to Smart Licenses on CSSM (Review and Confirm)

- Review and confirm.
- Once converted to Smart Entitlement, the old classic licenses will be invalidated

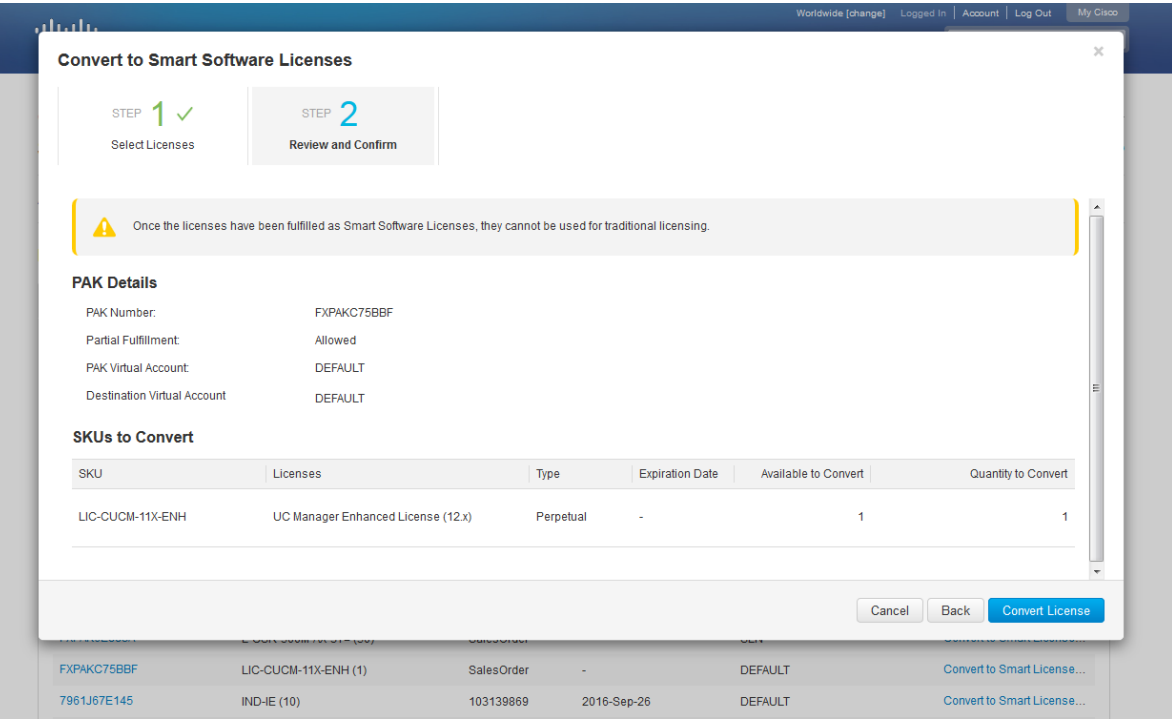
### PAK based Migration to Smart Licenses on CSSM (Smart Licenses converted)

• Converted Smart Licenses added into the Smart Account and Virtual Account

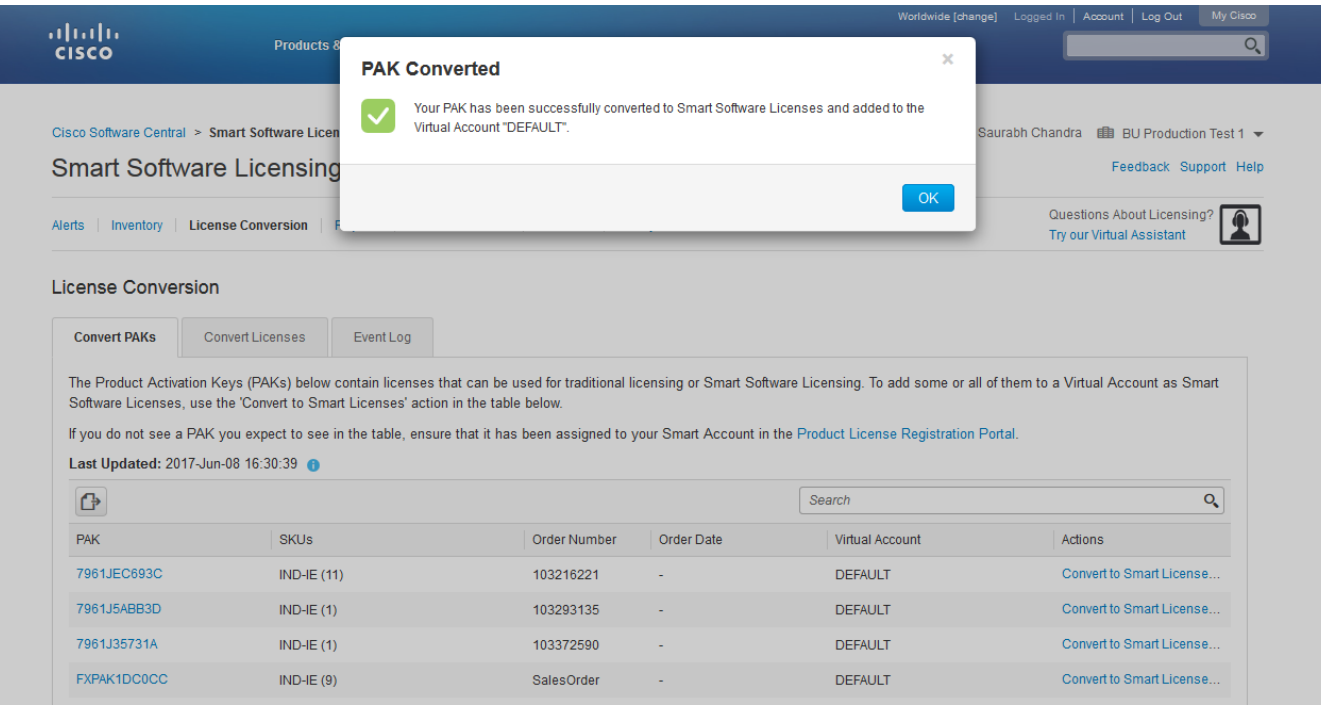

### Device based migration to Smart Licenses on LRP

- Login to the Traditional Licensing Portal at<http://tools.cisco.com/SWIFT/LicensingUI/Home>
- Go to Device tab. Locate the PLM Device to be migrated(please filter using PLM UUID)
- If not available : Obtain the License request from PLM and add the PLM Device.

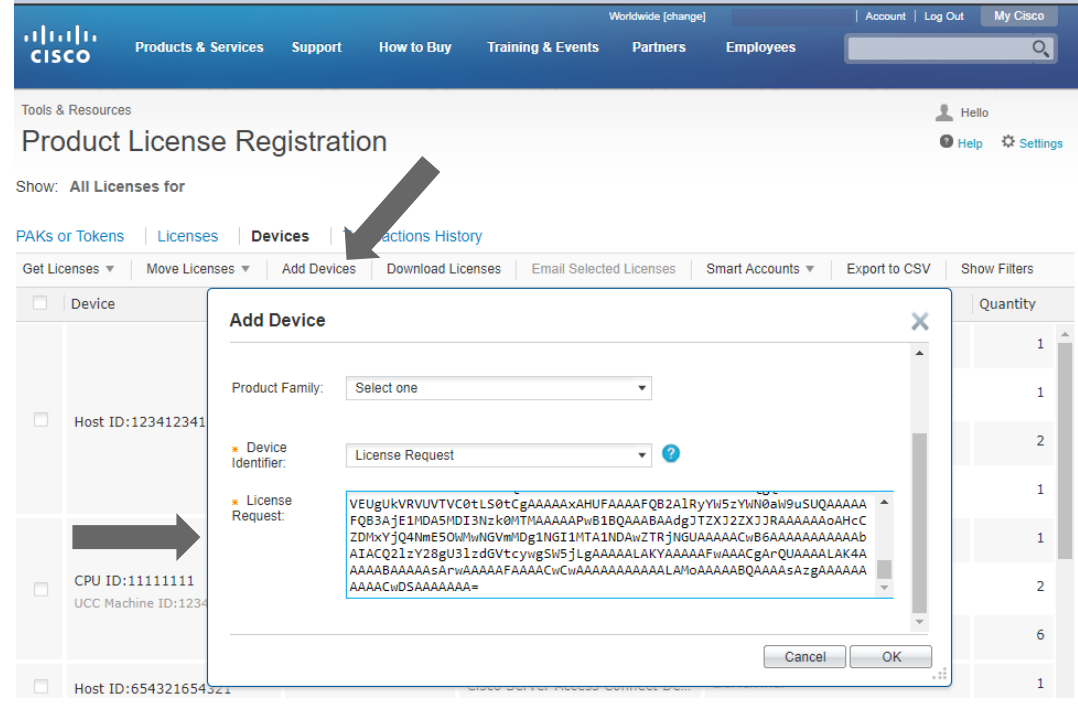

### Device based migration to Smart Licenses on LRP : PLM device added

• PLM device added shows up under Device tab

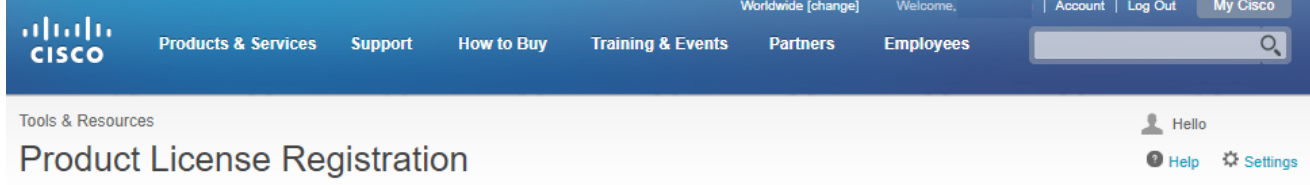

Show: All Licenses for

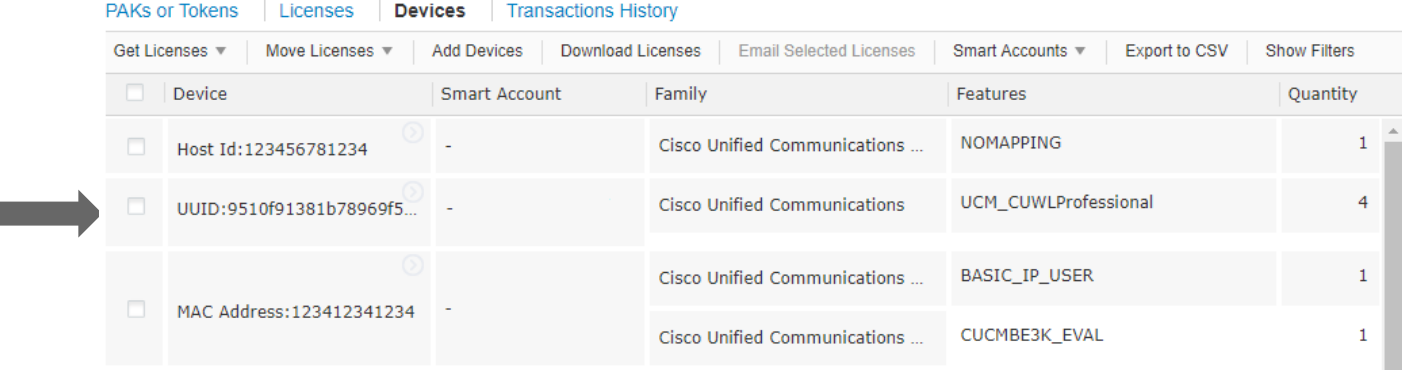

 $\frac{1}{2}$  cisco  $\frac{1}{2}$ 

### Device based migration to Smart Licenses on LRP : Assign PLM Device

• Assign PLM device to Smart Account and Virtual Account

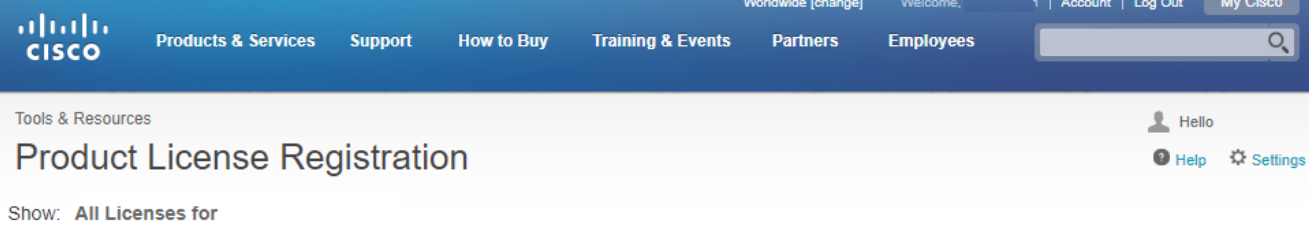

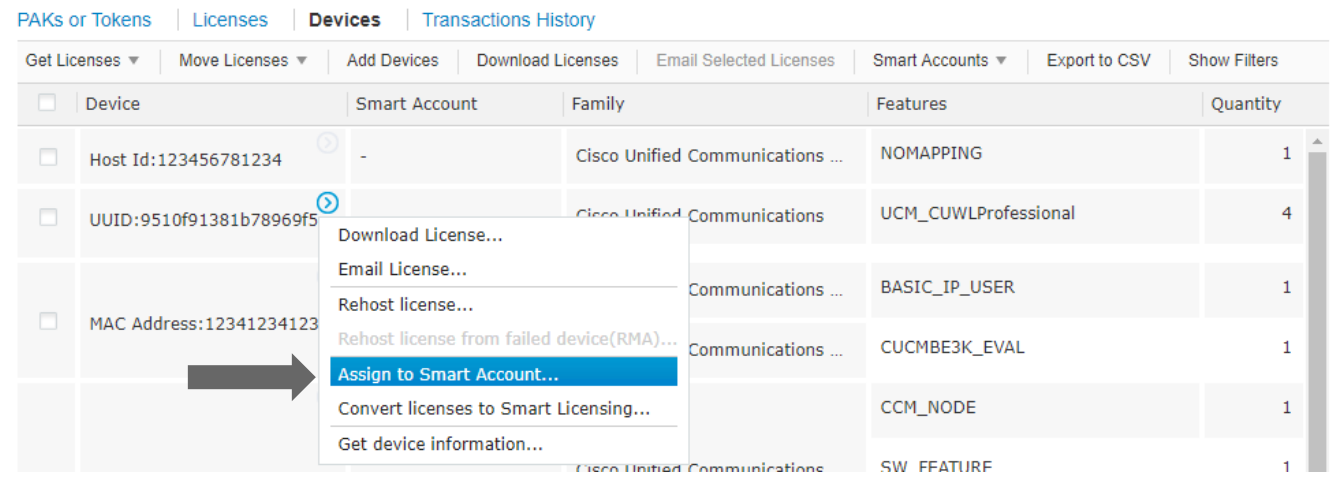

 $\frac{1}{2}$ 

# Device based migration to Smart Licenses on LRP : Select SA and VA<br>• Select Smart Account and Virtual Account to which PLM will be assigned

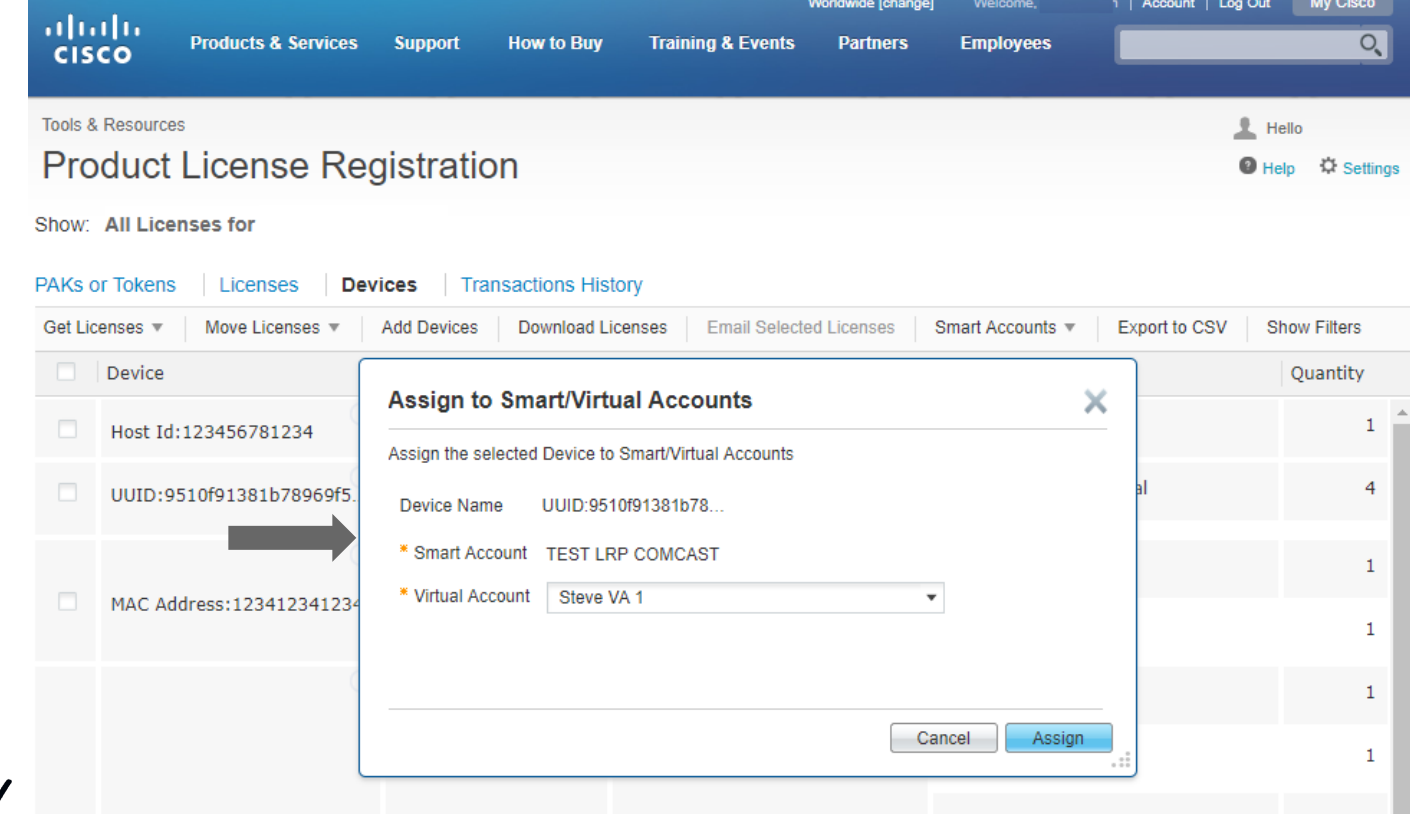

© 2020 Cisco and/or its affiliates. All rights reserved. Cisco Public

**CISCO** 

### Device based migration to Smart Licenses on LRP : PLM device assigned

• Shows Smart Account assigned for the PLM device

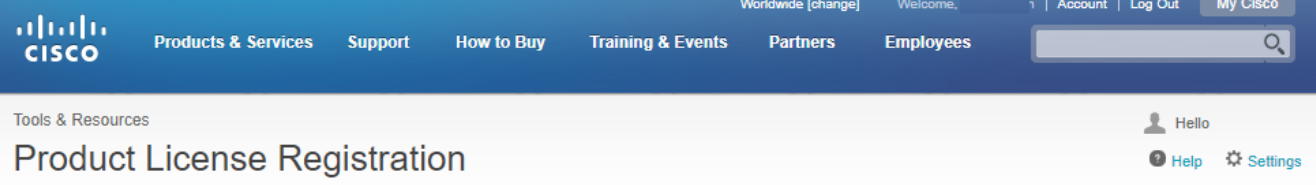

Show: All Licenses for

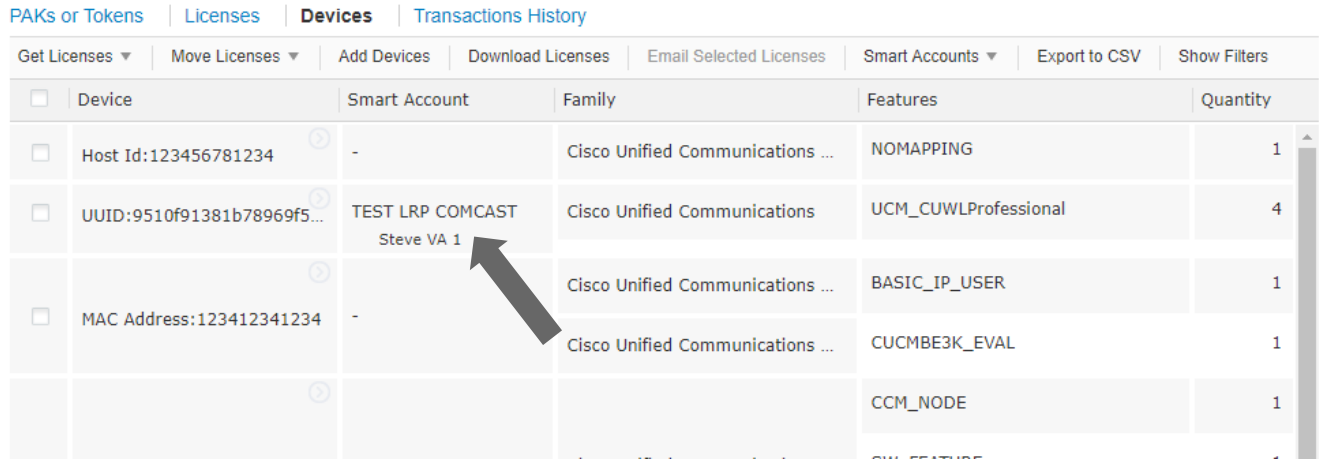

CISCO $\lambda$ 

### Device based migration to Smart Licenses on LRP

- Select the device where the classical licenses needs to be converted to Smart entitlements.
- From the context option select "Convert licenses to Smart Licensing" option.

Rehost license from failed device(RMA).

Convert licenses to Smart Licensing...

Assign to Smart Account...

Get device information...

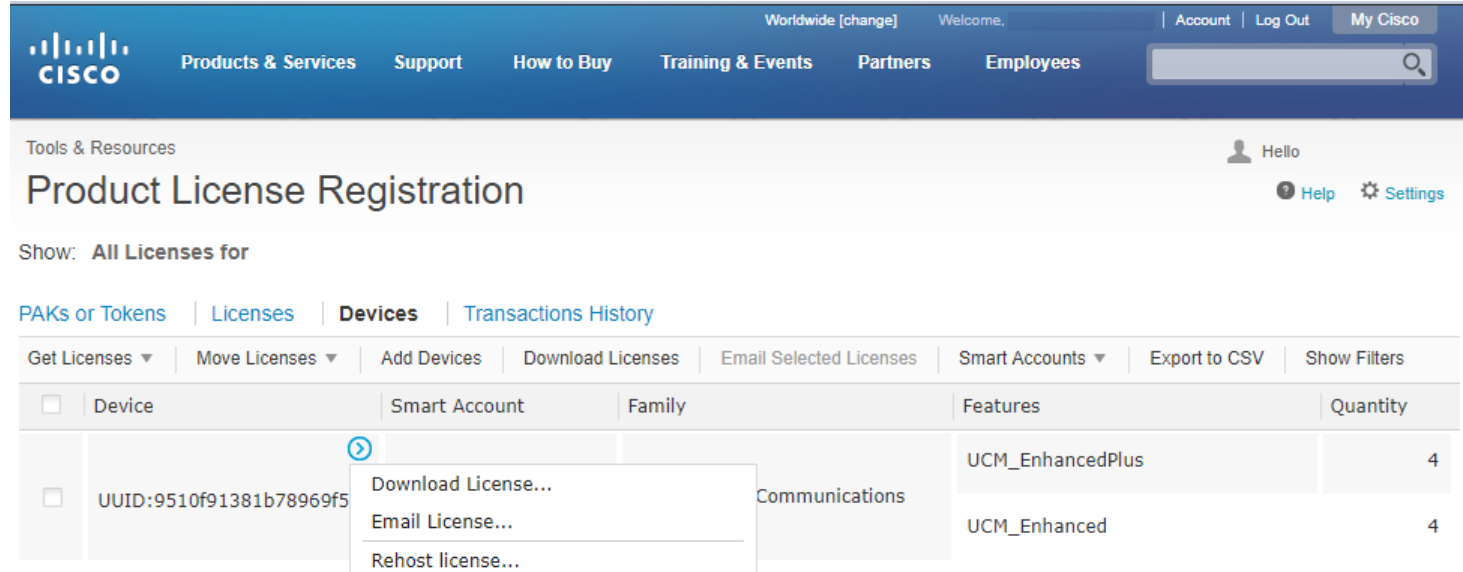

CISCO / *AVe* 

### Device based migration to Smart Licenses on LRP (Select Licenses)

- Select SKU and quantity of Licenses to be converted
- PLM Licenses which are partially converted will need new License file for managing the remaining Classic Licenses :
	- PLM under e-fulfillment mode will receive new License file automatically
	- PLM under manual fulfillment will need to download and manually upload new License file

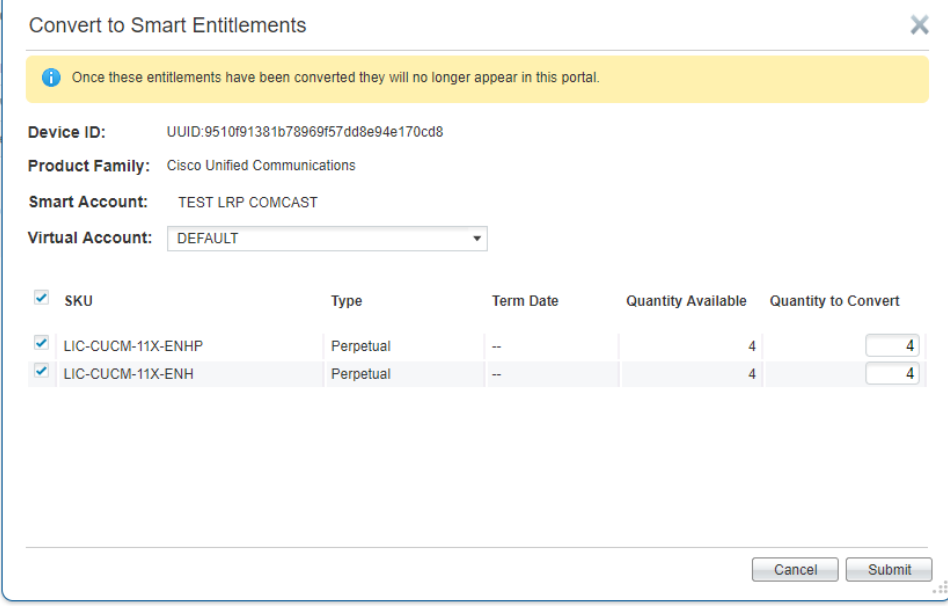

### Device based migration to Smart Licenses on LRP (Review and Submit)

- Review, Confirm and click Submit
- Once the licenses are fully converted, the PLM UUID will be removed from LRP
- Confirmation message will be shown once the licenses are converted.
- The entitlements will now be available on CSSM under selected Smart and Virtual Account.

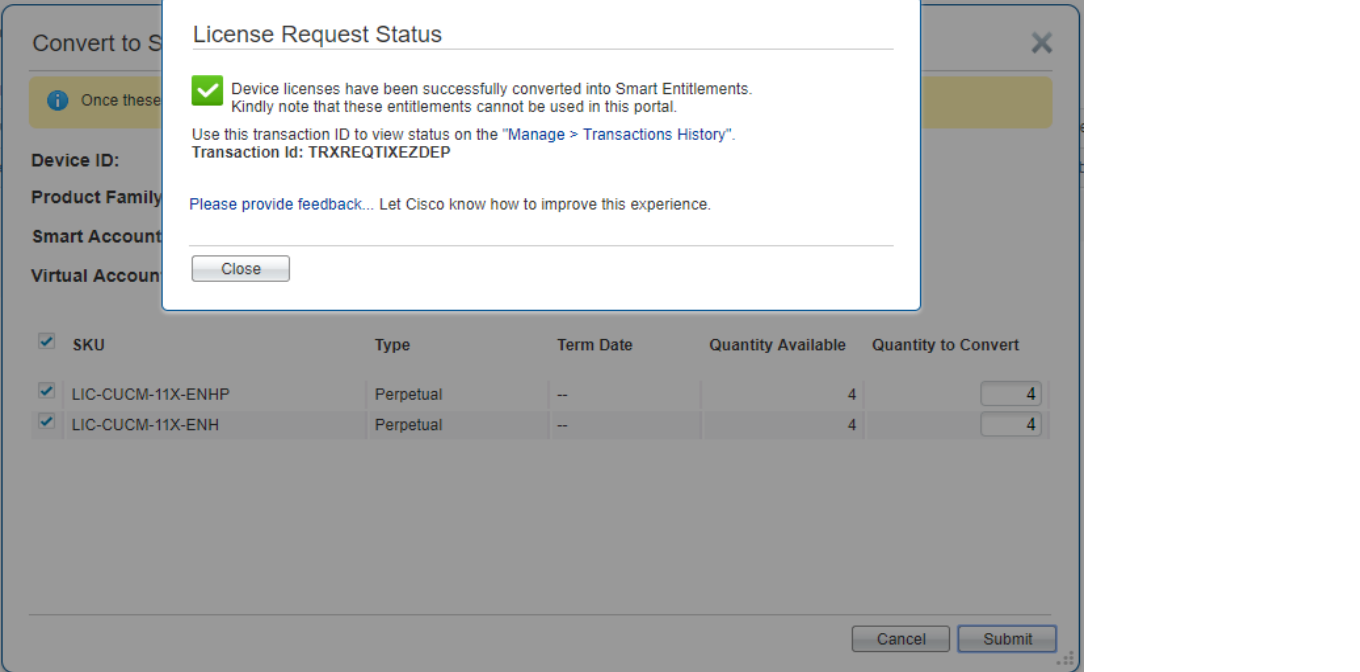

### Device based migration to Smart Licenses on CSSM

- Assigned Device will show up on the Cisco Smart Software Manager Portal. The CSSM portal will be refreshed every 1 hour. If the assigned device is not visible in CSSM, please recheck after an hour.
- Go to Convert Licenses tab and click Use License Conversion wizard

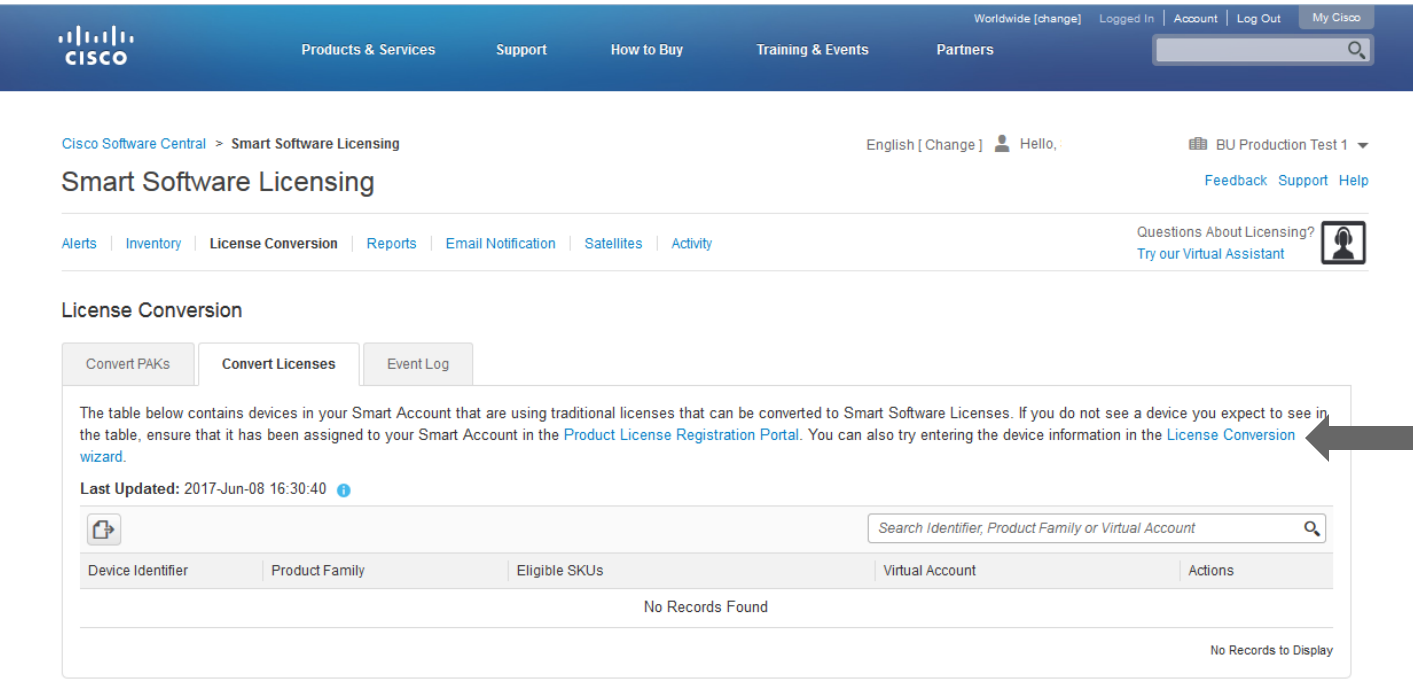

CISCO  $\overline{\mathcal{A}}$ 

### Device based migration to Smart Licenses on CSSM

• Select the Product family as "Cisco Unified Communications" and provide the PLM Device UUID

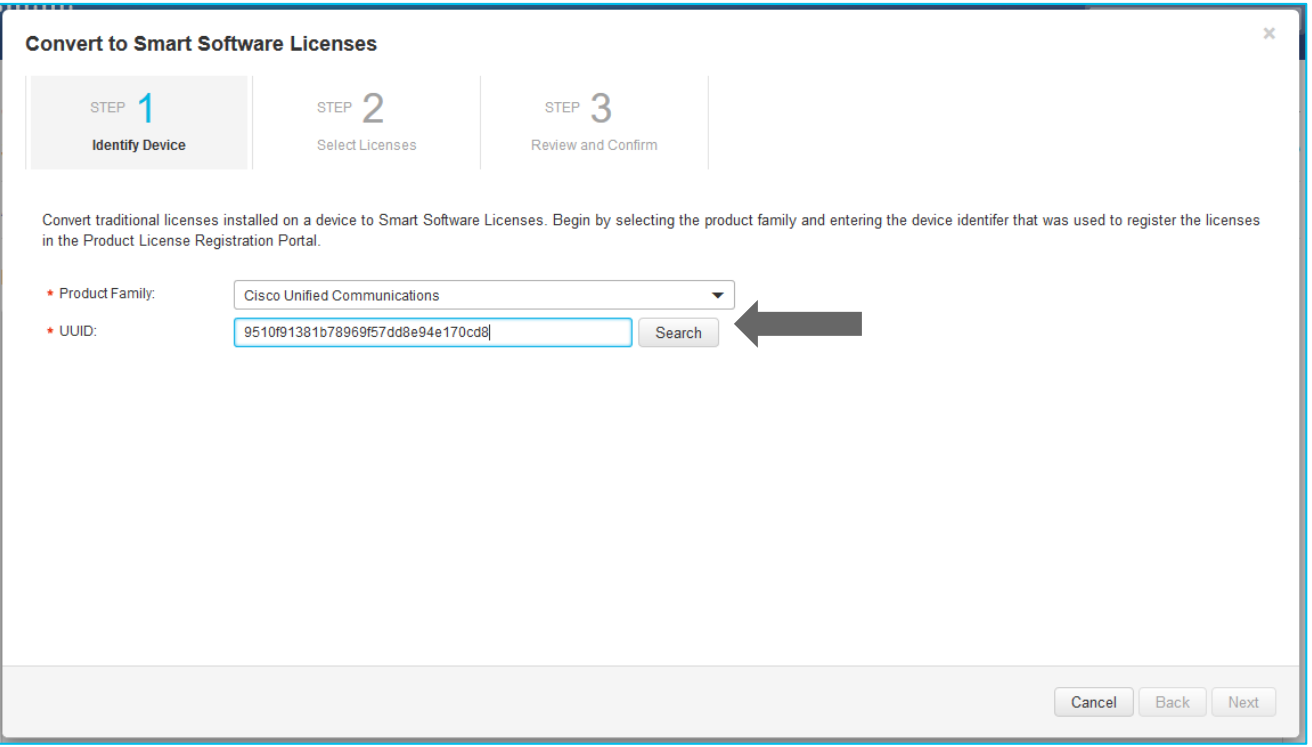

 $csco/$ 

### Device based migration to Smart Licenses on CSSM (Select License)

- Select SKU and quantity of Licenses to be converted
- PLM Licenses which are partially converted will need new License file for managing the remaining Classic Licenses :
	- PLM under e-fulfillment mode will receive new License file automatically
	- PLM under manual fulfillment will need to download and manually upload new License file

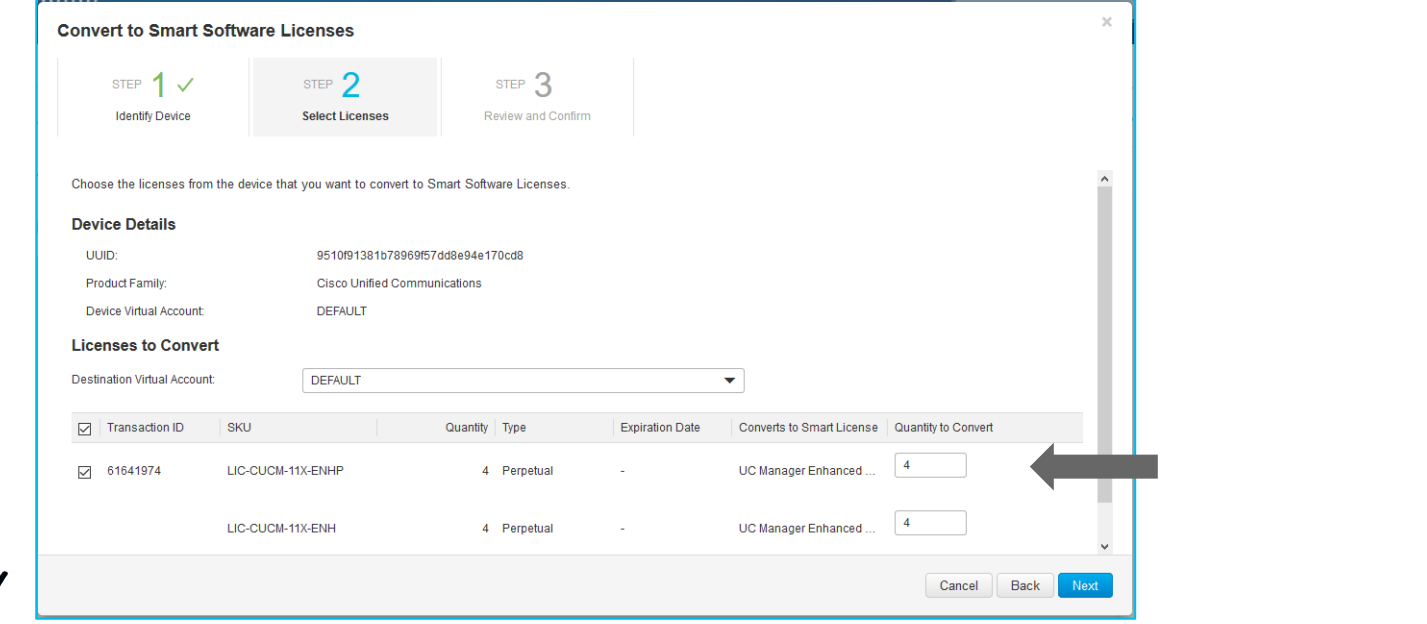

### Device based migration to Smart Licenses on CSSM (License converted)

- Review , Confirm and click Convert Licenses
- When old Licenses are converted, they will be invalidated

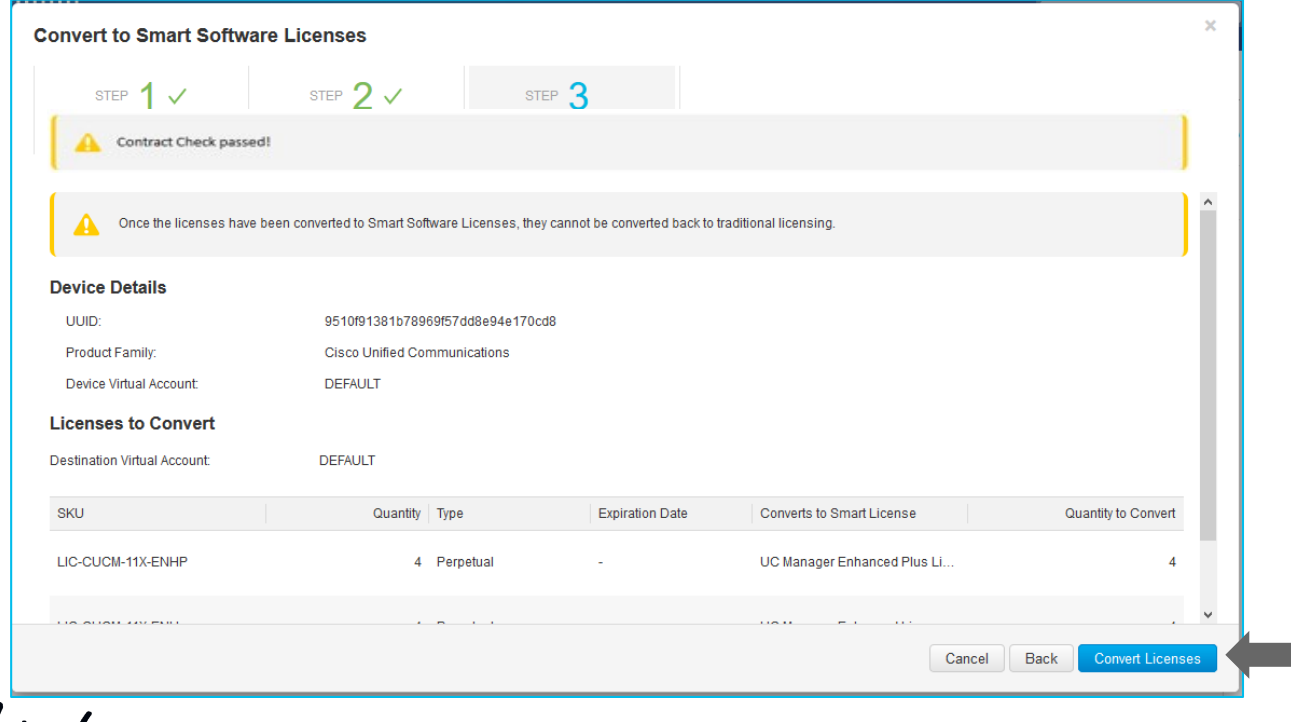

CISCO / AVE

### • PCD

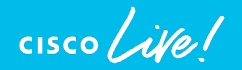

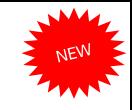

### Pre / Post Upgrade Check COP Files aka. Upgrade Readiness COP file

- "Living" COP Files Posted on CCO
- Automate several pre/post Upgrade checklist tasks
	- Source CUCM 10.X,11.X, 12.X
	- Targeted for CUCM 12.5
	- → ciscocm.preUpgradeCheck-00XXX.cop.sgn → ciscocm.postUpgradeCheck-00XXX.cop.sgn
	- Checks are executed at the time of COP Installation on each node.

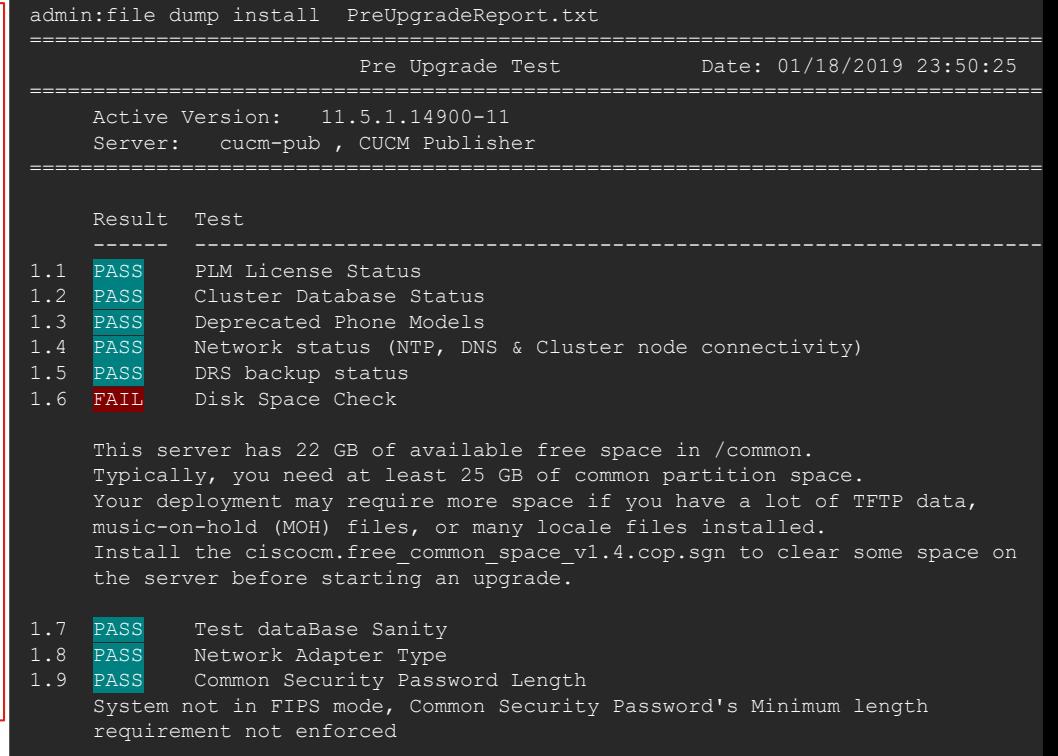

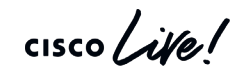

### Pre / Post Upgrade Check COP Files

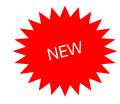

#### System Status List

- 2.1 Count Phone Status (PASS) 0 Registered 0 Unregistered
- 2.2 Status Service Name (PASS) No Issues Found
- 2.3 Version VMTools Type (WARN)<br>10.1.10.63510 native vm-tools native vm-tools WARNING: Update the native vmtools to latest for optimal system performance.

================================================================================

2.4 Upgrade Checks (WARN)

\*) Smart Licensing requires you to have a Smart Account created and configured before you upgrade or migrate the Cisco Unified Communications Manager server to 12.0 or higher releases.

2.5 Cops Installed (PASS) ciscocm.preUpgradeCheck-00019.cop

#### Summary:

Total Test Run : 14 Total Passed : 11 Total Warnings : 2 Total Failed : 1

Note: Please refer to the readme of Pre Upgrade cop for test details and pass/fail/warn/criteria

================================================================

Duration for running tests: 0:03:13

================================================================

 $\frac{1}{2}$  cisco  $\frac{1}{2}$ 

# Examples of Pre-upgrade Checks (Work in Progress & subject to change)

- ✅Check Network services/connectivity (NTP, DNS, intra-cluster)
- ✅Check FIPS-mode password length restriction
- ✅Check License sync vs. PLM/SLM
- ✅Check VMware Tools version compatibility vs. destination release.
- ✅Check enough disk space in critical locations
- ✅Compare SIP & H.323 trunk registration status
- ✅Check ClusterManager authentication & Database replication status of all nodes
- ✅Check DB contains "sane" source data

CISCO / Alle

- ✅Check that DRS backup is configured, and date of last backup.
- ✅Compare Services status
- ✅Compare Installed COPs & Locales
- ✅Compare Device Registration status count
- ✅Compare CTI Endpoint registration status
- ✅Compare Enterprise Service Parameters
- ✅Compare TFTP Max Service Count service parameter values
- ✅Display Active/Inactive Versions
- ✅For destination release, suggest any COPS that should be installed or services that won't be there (e.g. deprecated endpoints)

### CUCM 12.5 Simple Upgrades Install / Upgrade Cluster

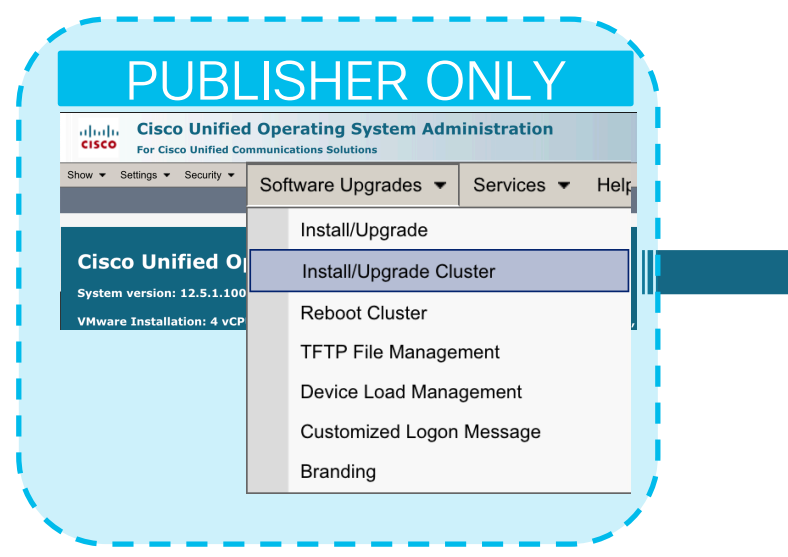

- "Mini PCD lite" embedded in OS Admin
- Minimize going to all the other subscribers as previous approach

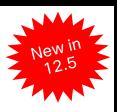

#### **Software Installation/Upgrade Cluster**

Cancel Next

#### **Status**

Before upgrading the cluster Cisco recommends installing the latest Upgrade Readiness COP file. Refer to the Uparade Guide on cisco.com for details.

 $(i)$  Status: Ready

#### **Software Location**

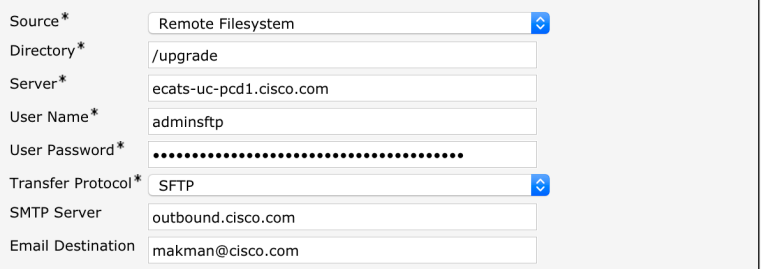

#### **Upgrade Options**

√ continue with upgrade after download

switch-version cluster after upgrade(valid only for ISO)

#### **Local CUCM Images**

none

none

**Local IMP Images** 

Cancel Next

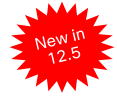

### CUCM 12.5 Simple Upgrades One Touch Cluster wide Software Downloads

- Software Location Config is Persistent and automatically shared with all Subscriber Nodes
	- Including with IM&P Nodes

PUBLISHER

▼ Security ▼ Software Upgrades ▼ Services ▼ Help

• Minimize going to all the other subscribers

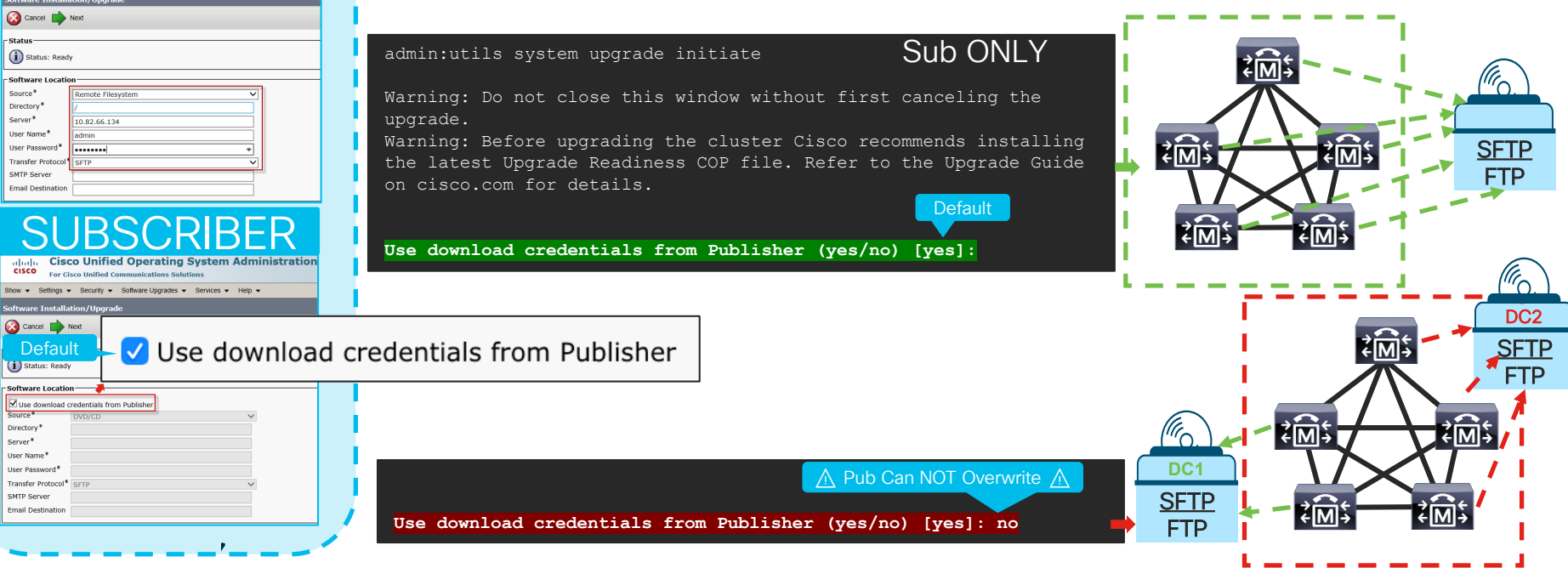

### CUCM 12.5 Simple Upgrades One Touch Cluster wide Software Downloads

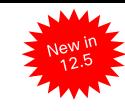

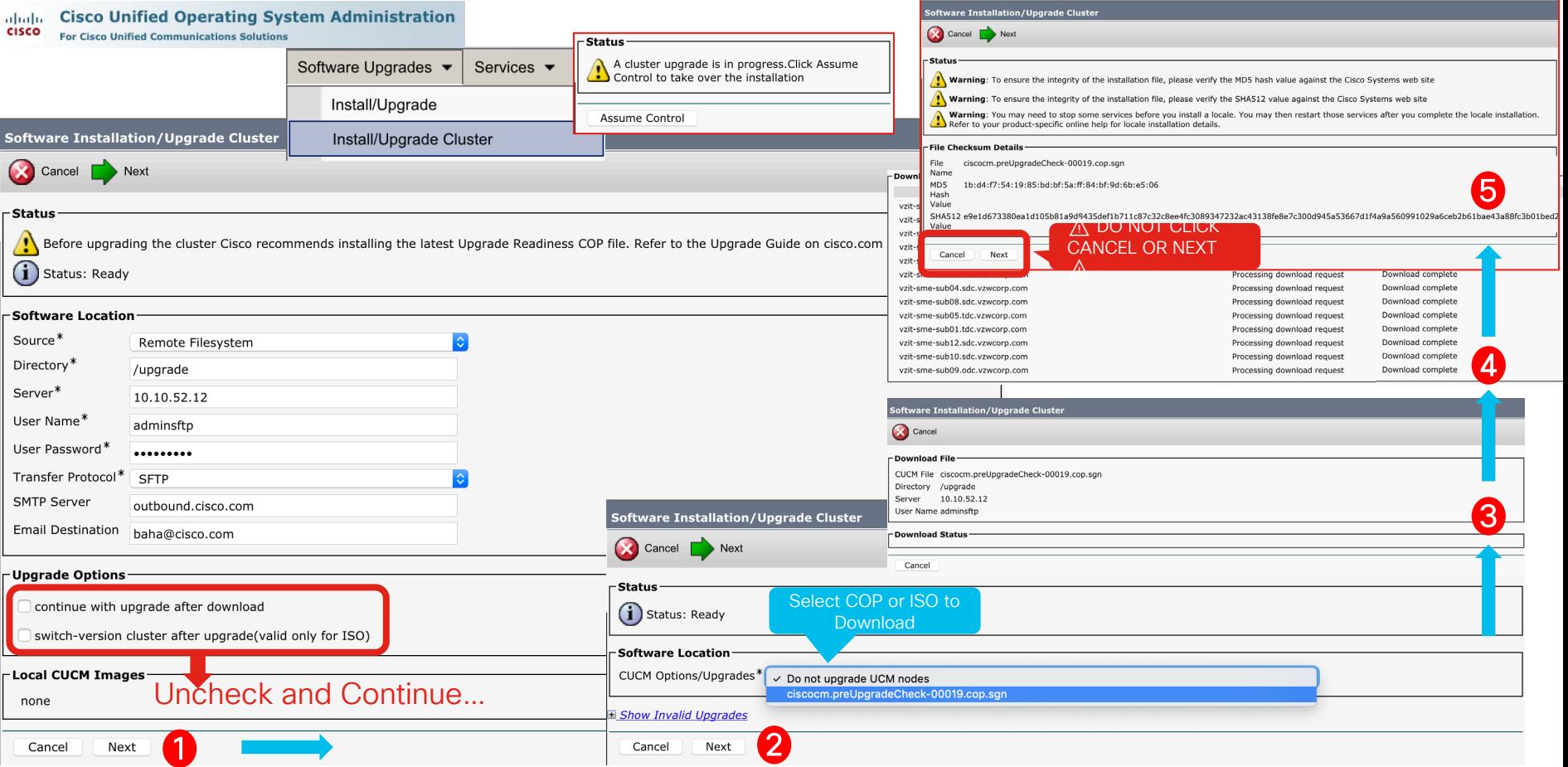

### CUCM 12.5 Simple Upgrades One Touch Cluster wide Install / Upgrade

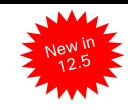

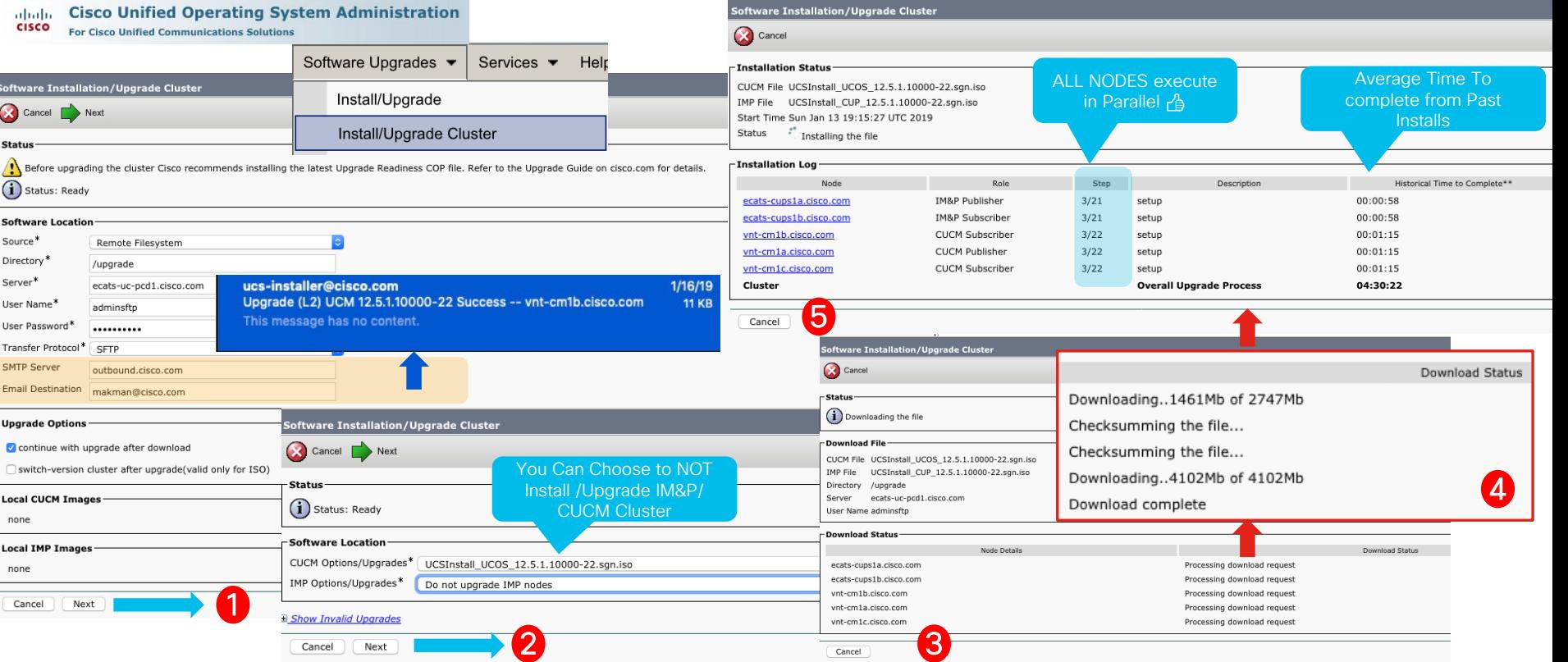

 $\frac{1}{2}$  cisco  $\frac{1}{2}$ 

### CUCM 12.5 Simple Upgrades One Touch Cluster wide Install / Upgrade Cont…

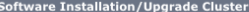

#### Cancel

#### -Installation Status

CUCM File UCSInstall UCOS 12.5.1.10000-22.sqn.iso IMP File UCSInstall CUP 12.5.1.10000-22.sqn.iso Start Time Sun Jan 13 19:15:27 UTC 2019 Status . Installing the file

#### -Installation Log

Cancel

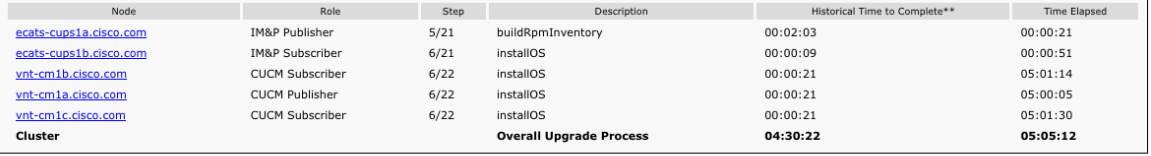

vnt-cm1b.cisco.com

vnt-cm1a.cisco.com

vnt-cm1c.cisco.com

Cluster

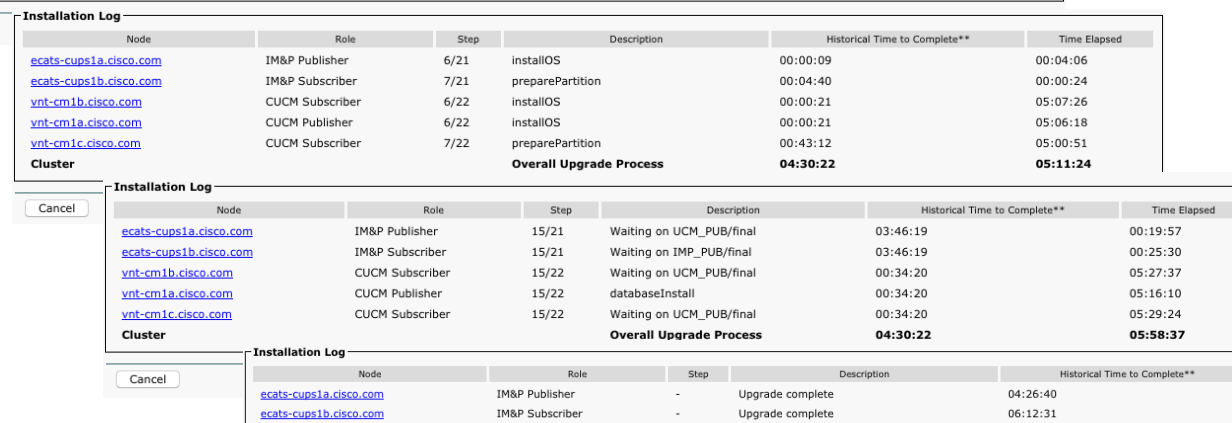

Upgrade complete

Upgrade complete

Upgrade complete

**Overall Upgrade Process** 

CUCM Subscriber

**CUCM Publisher** 

CUCM Subscriber

#### **Software Installation/Upgrade Cluster Installation Status** CUCM File UCSInstall UCOS 12.5.1.10000-22.sqn.iso IMP File UCSInstall CUP 12.5.1.10000-22.sqn.iso Start Time Wed Jan 16 12:22:45 UTC 2019 Status Upgrade Successful

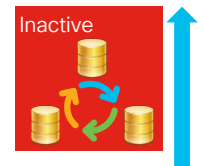

6

04:21:59

02:44:04

04:19:14

06:12:31

✅ Upgrades are kicked off in Parallel on ALL NODES

- ✅ DB Replication is Setup on inactive
- $\vee$  CUCM  $\rightarrow$  IM&P Sync on

inactive

 $\overline{O}$  27:27:18

Time Elapsed  $03:50:13$ 05:24:01

03:50:14

 $07:27:18$ 

03:48:12

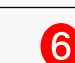

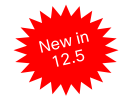

### CUCM 12.5 Simple Upgrades Reboot (Restart / Switchover) Cluster

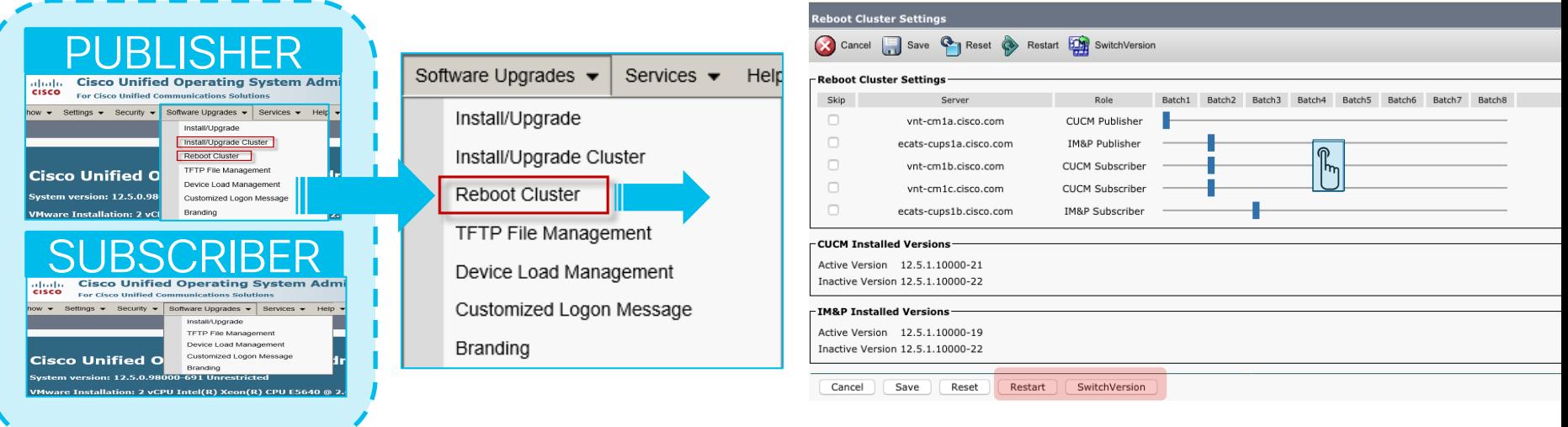

- Use OS Admin on Publisher to initiate cluster Restart or Switch Version
- Minimize going to all the other subscribers as previous approach

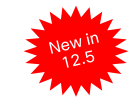

### CUCM 12.5 Simple Upgrades Reboot (Restart / Switchover) Cluster Cont…

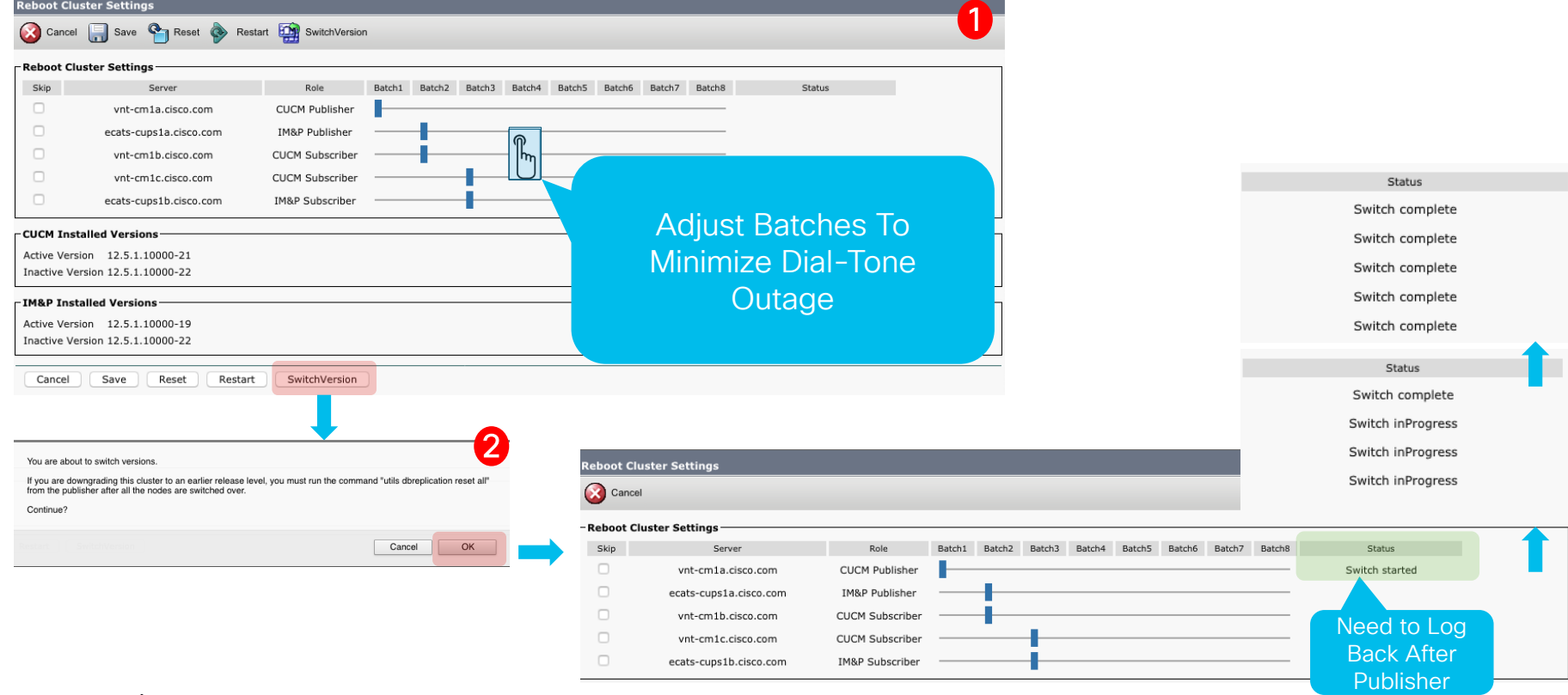

 $\csc \int d\theta$ 

# CUCM 12.5 SU1 Export Controlled Functionality

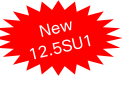

- Encryption with CUCM in Mixed Mode
- CLI only for request for Export Authorization key for CSSM, SLR and satellite deployment

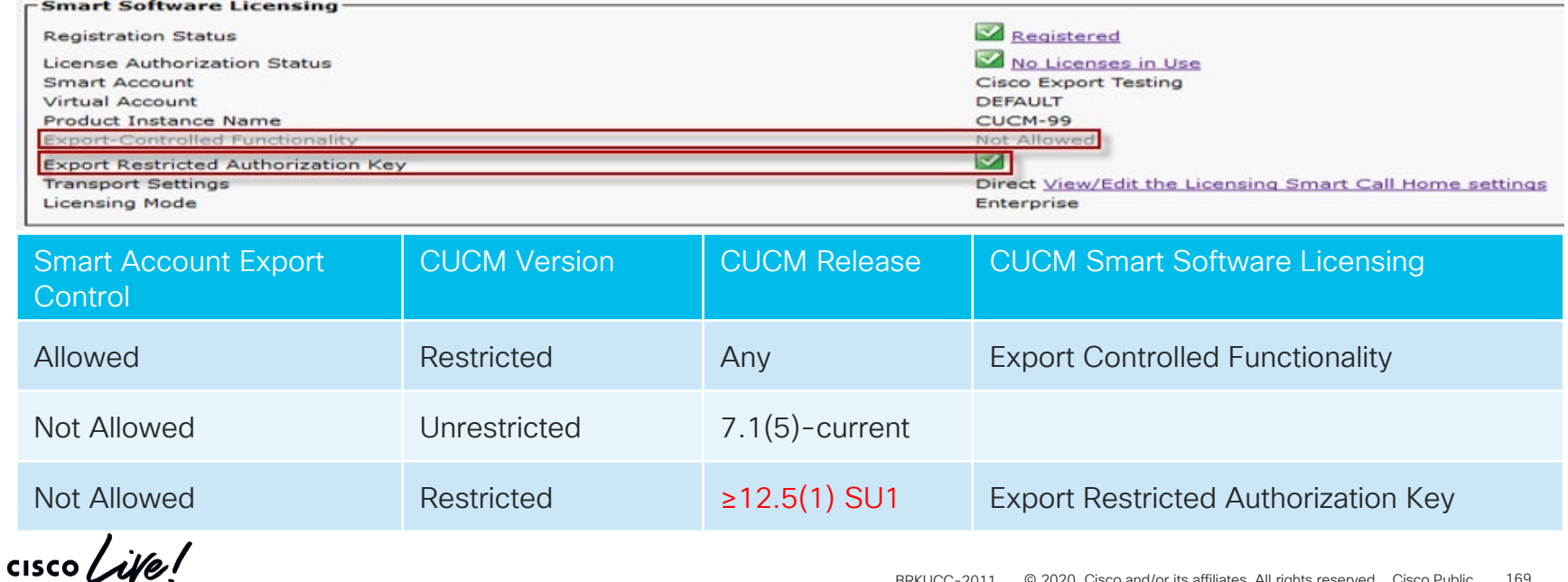

CUCM 12.5 SLR (Specific License Reservation) Process with Smart Licensing

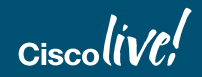

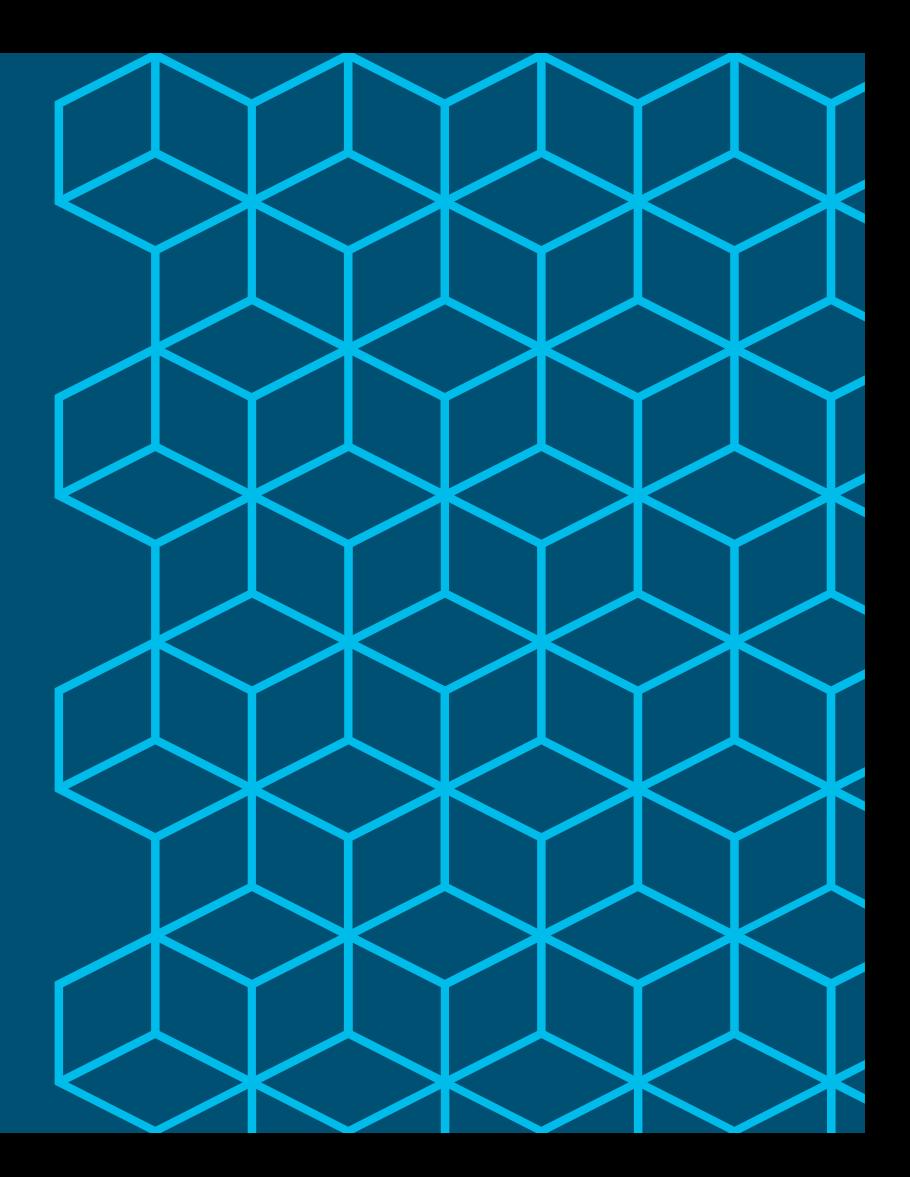

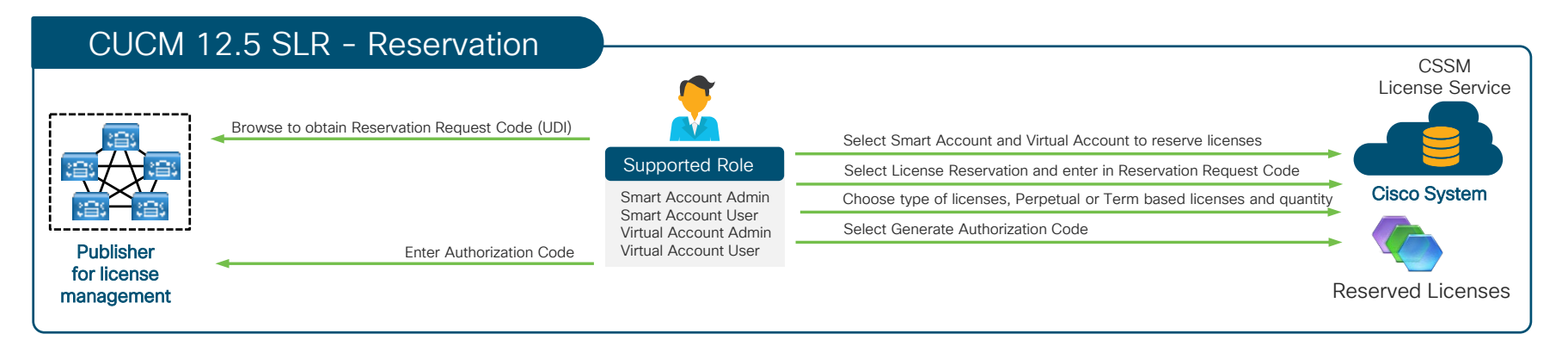

- Specify and reserve Perpetual or Term based licenses on CSSM for CUCM 12.5 or later
- For highly secure network which does not requires regular sync to CSSM
- Reserved Licenses remained effectively reserved in CSSM until CUCM generate a Reservation Return Code (return the SLR authorization for the product)
- Reserved Licenses in CSSM can be transferred across Virtual Account as needed
- Must not have a CSSM Satellite associated with the Virtual Acount (VA)
	- Create a new VA and transfer the Reserved Licenses over

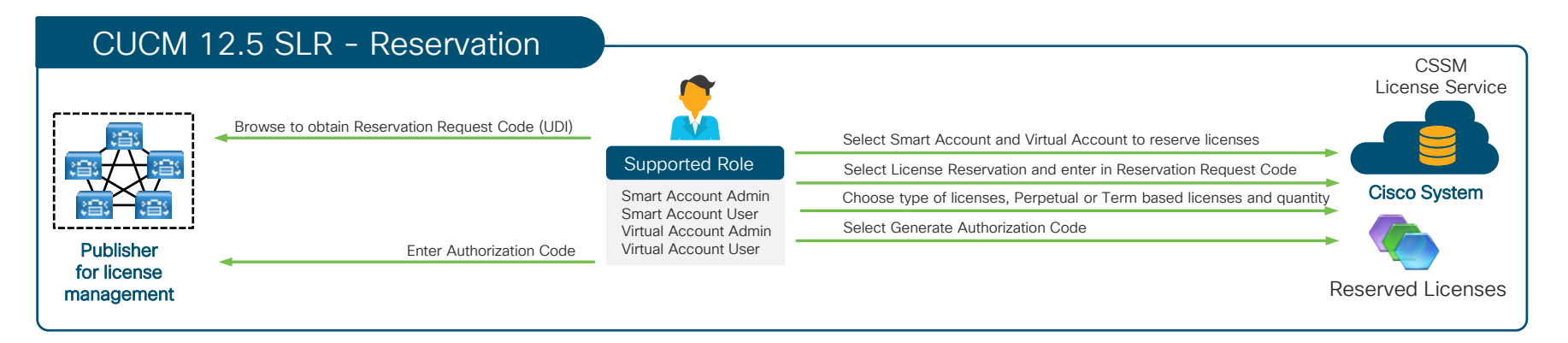

admin:license smart reservation license smart reservation cancel license smart reservation disable license smart reservation enable license smart reservation install license smart reservation install-file license smart reservation request license smart reservation return license smart reservation return-authorization

admin:license smart reservation request Enter the following reservation request code into the CSSM: CB-PUCM,Sb7ea9,U3df2a864-359b-4ace-b69e-f13bd5db7ea9-ByfcZS8rN-BA admin:

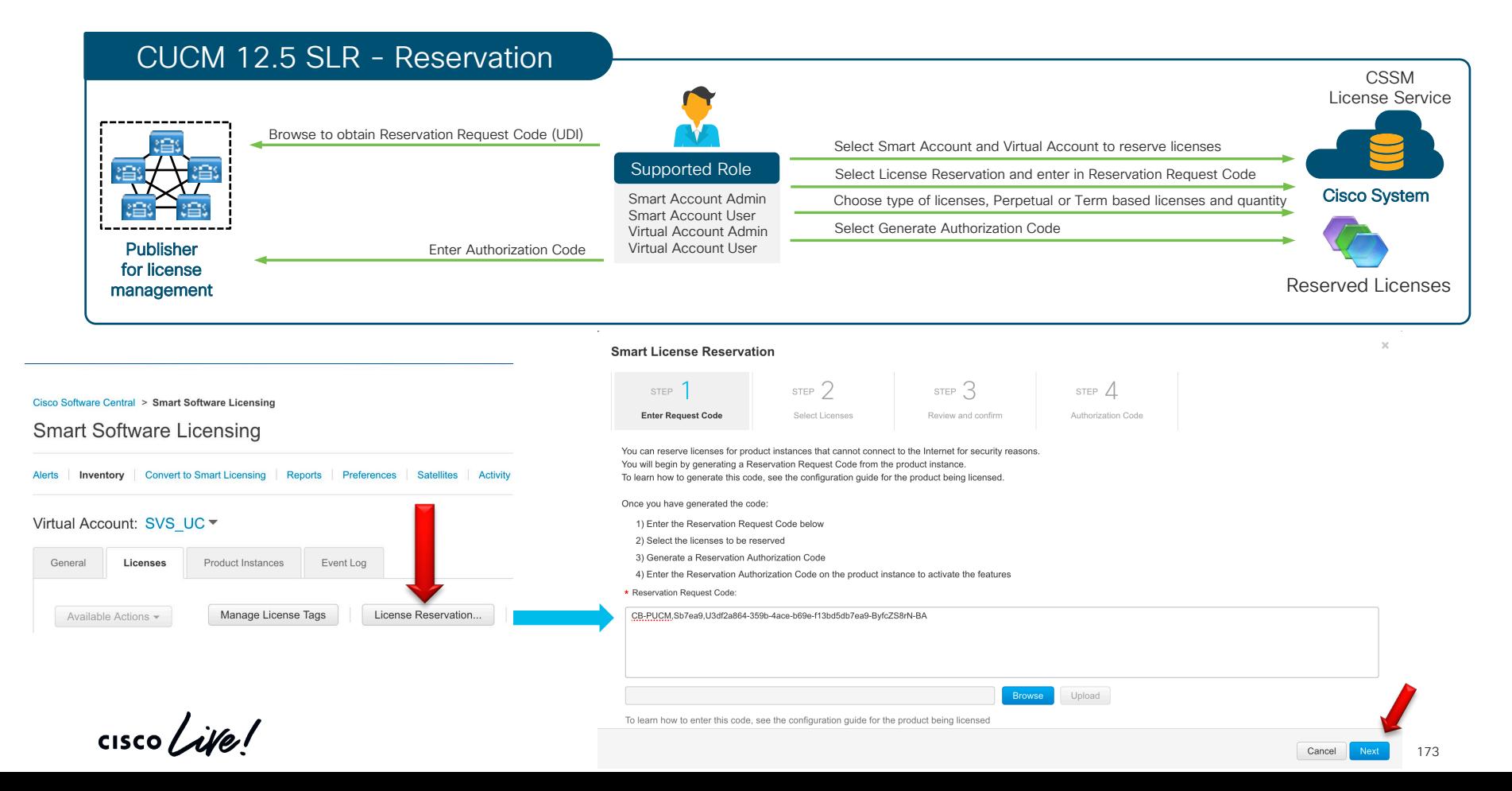

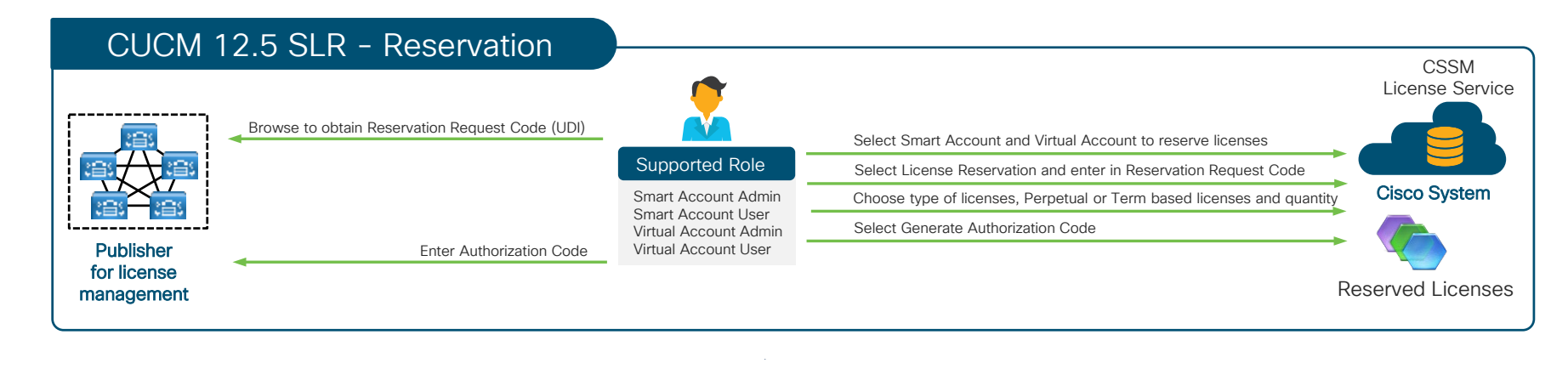

**Smart License Reservation** 

**Smart License Reservation** 

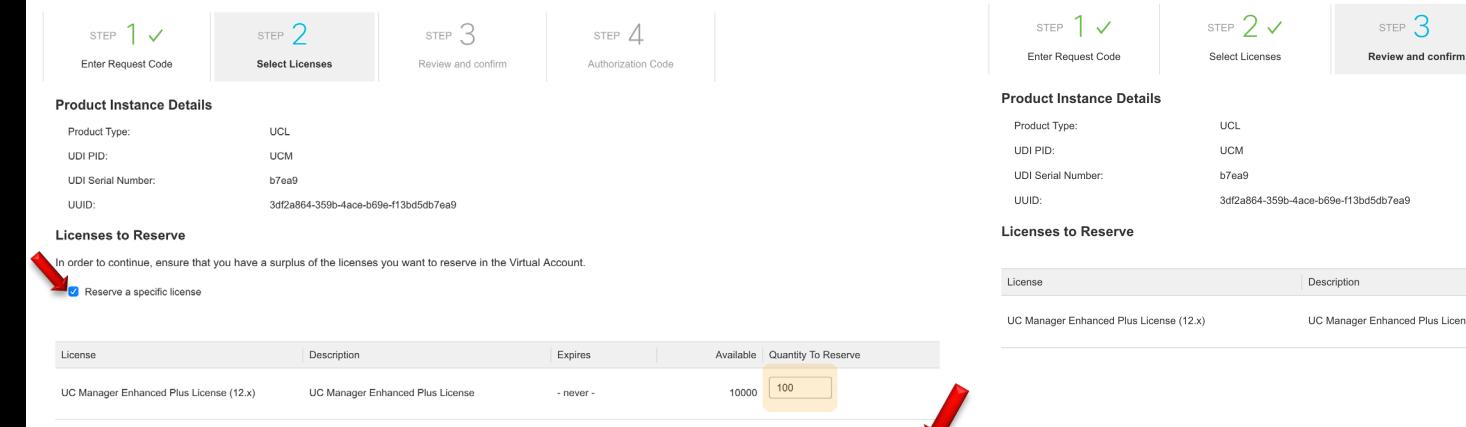

Cancel

Back

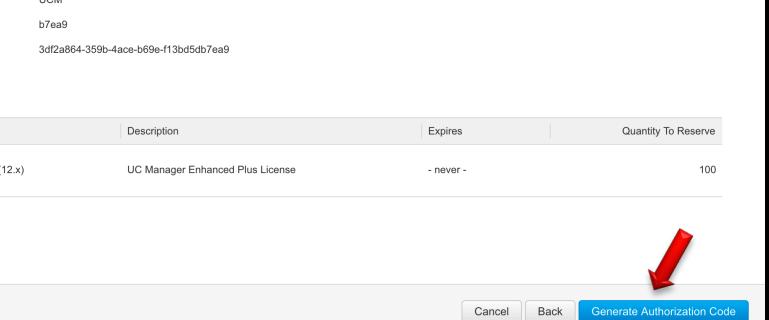

STEP  $\Delta$ 

Authorization Code

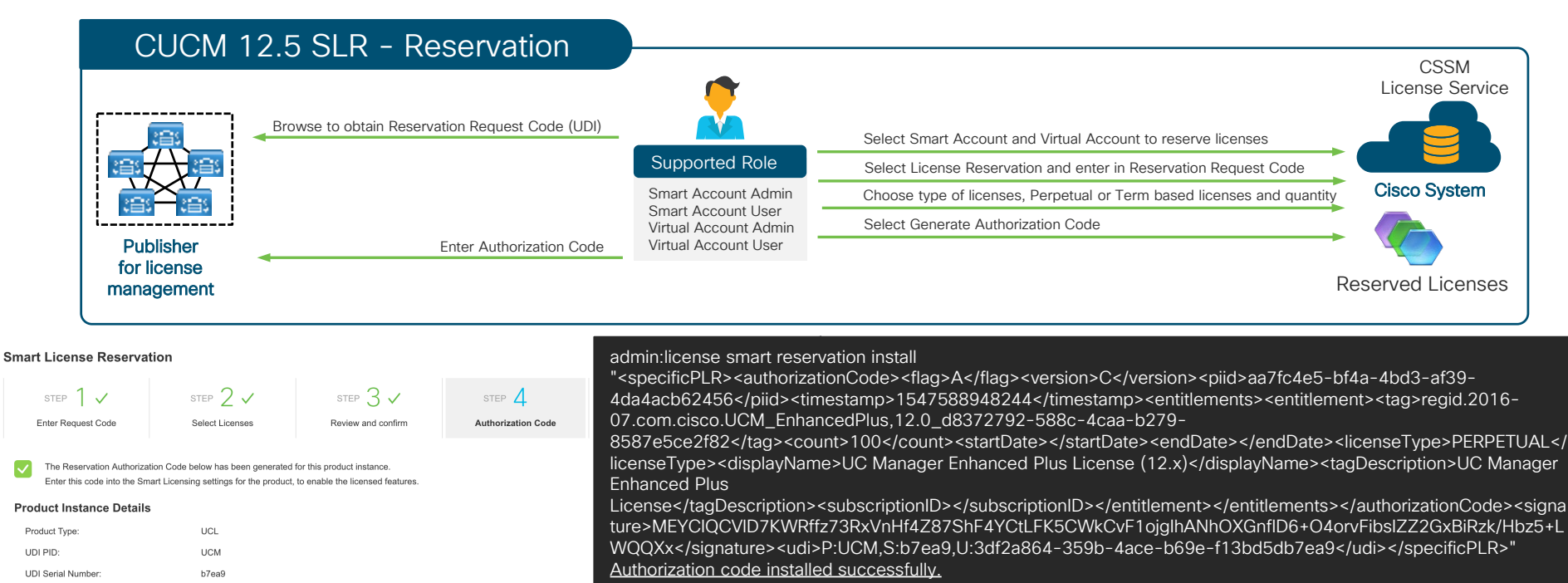

admin:

Download as File

Copy to Clipboard

TILID

Authorization Code:

b69e-f13bd5db7ea9</udi></specificPLR>

3df2a864-359b-4ace-b69e-f13bd5db7ea9

<subscriptionID></subscriptionID></entitlement></entitlements></authorizationCode>

To learn how to enter this code, see the configuration guide for the product being licensed

<specificPLR><authorizationCode><flag>A</flag><version>C</version><piid>aa7fc4e5-bf4a-4bd3-af39-4da4acb62456</piid><timestamp>1547588948244</timestamp><entitlements> <entitlement><tag>regid.2016-07.com.cisco.UCM EnhancedPlus,12.0 d8372792-588c-4caa-b279-8587e5ce2f82</tag><count>100</count><startDate></startDate></startDate></endDate></endDate></startDate></startDate></endDate>

<licenseType>PERPETUAL</licenseType><displayName>UC Manager Enhanced Plus License (12.x)</displayName><tagDescription>UC Manager Enhanced Plus License</tagDescription>

<signature>MEYCIQCVID7KWRffz73RxVnHf4Z87ShF4YCtLFK5CWkCvF1ojglhANhOXGnfID6+O4orvFibsIZZ2GxBiRzk/Hbz5+LWQQXx</signature><udi>P:UCM,S:b7ea9,U:3df2a864-359b-4ace-

#### **Smart Software Licensing**

#### **Registration Status**

License Authorization Status

Export-Controlled Functionality **Licensing Mode** 

Registered - Specific License Reservation (Tuesday, January 15, 2019 4:52:15 PM EST) Authorized - Reserved (Tuesday, January 15, 2019 4:52:15 PM EST)

Allowed Enterprise

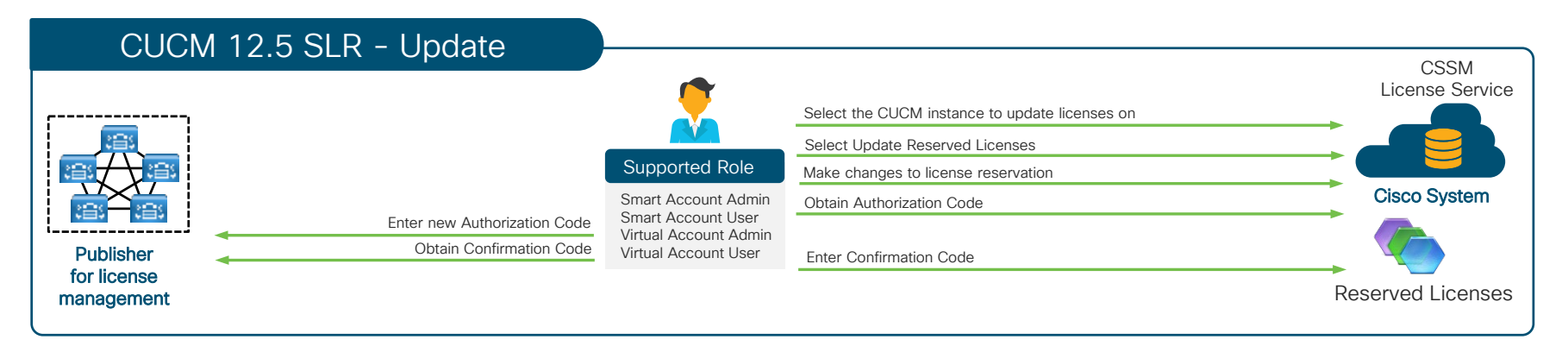

- Change in reserved licenses (increase or decrease) can be done on previous reserved licenses in CSSM
- The new updated license reservation is effectively reserved in CSSM as soon as Authorization Code is generated
- If new updated license reservation is a decrease in quantity, then a Confirmation Code is required to reduce

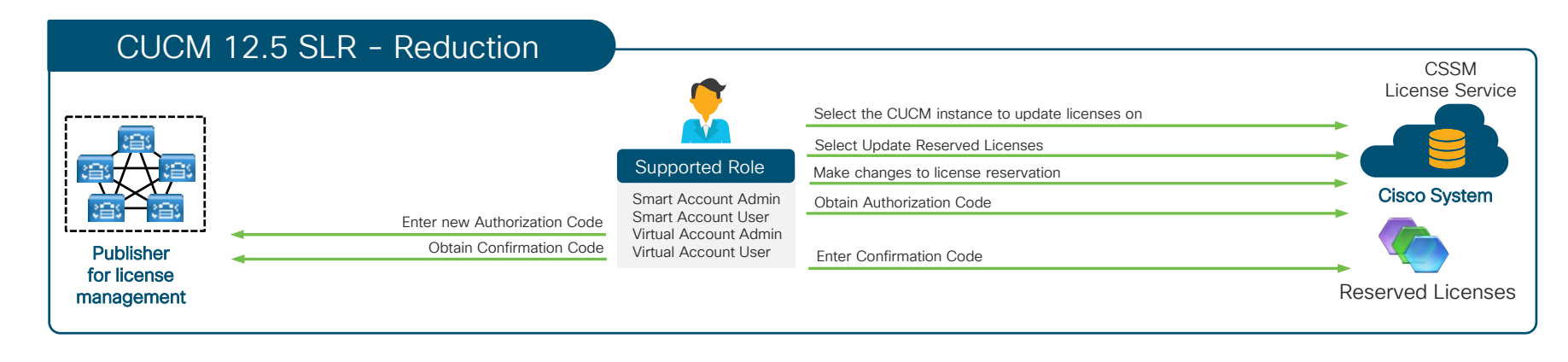

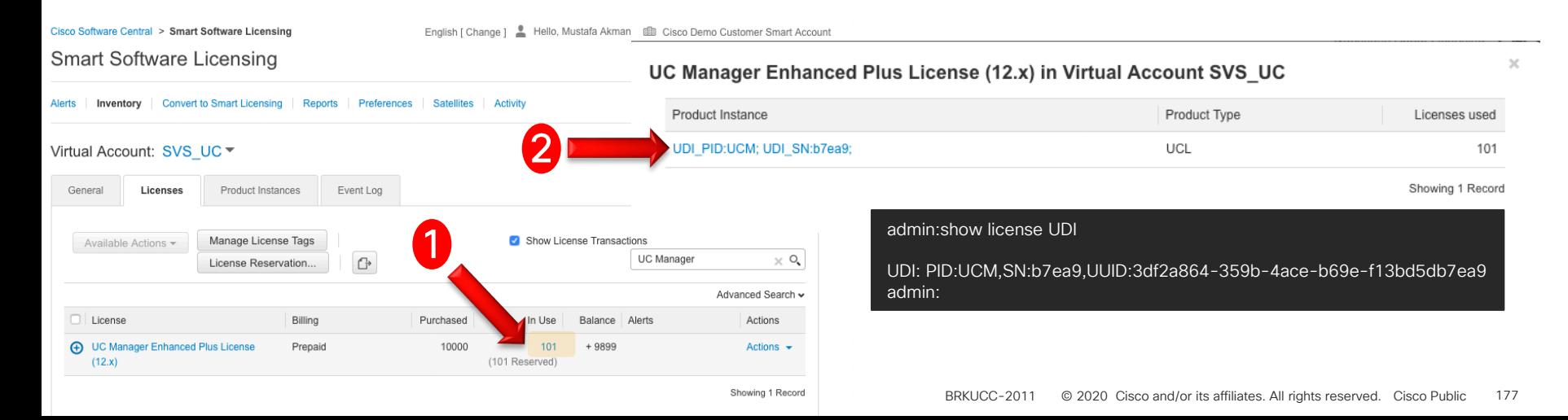

### CUCM 12.5 SLR - Reduction

Overview

General

Name:

PID:

UUID

Product: Host Identifier:

MAC Address:

Serial Number:

Virtual Account:

Registration Date:

Last Contact:

**License Usage** 

License

**Description** 

#### $\overline{\mathcal{R}}$ **Update License Reservation** STEP  $2$ STEP<sup>2</sup> STEP **Select Licenses** Review and confirm Authorization Code UDI PID:UCM; UDI SN:b7ea9; **Product Instance Details** Event Log Product Type: **LICI** UDI PID **UCM** Unified Communication Manager **UDI Serial Number:** b7ea9 UUID: 3df2a864-359b-4ace-b69e-f13bd5db7ea9 UDI\_PID:UCM; UDI\_SN:b7ea9; **Licenses to Reserve** Unified Communication Manager (12.0) Select the licenses to be reserved for this product instance.  $\sim$ License Description Expires Available Quantity To Reserve  $\sim$ 3 90 UC Manager Enhanced Plus License (12.x) UC Manager Enhanced Plus License - never -10000 **UCM** b7ea9 If the quantity is reduced from the number currently reserved, the unreserved licenses will become available in the inventory, once the confirmation code is returned from the product 3df2a864-359b-4ace-b69e-f13bd5db7ea9 instance. SVS\_UC 2019-Jan-15 21:49:08 Cancel 2019-Jan-15 22:08:53 (Reserved Licenses) - Download Reservation Authorization Code These licenses are reserved on this product instance Update 4Billing Expires Required Transfer... Prepaid 101 UC Manager Enhanced Plus License (12.x) 2 Update Reserved Licenses. Showing all 1 Rows Remove.

**Generate Authorization Code** 

### CUCM 12.5 SLR - Reduction

#### **Undate License Reservation**

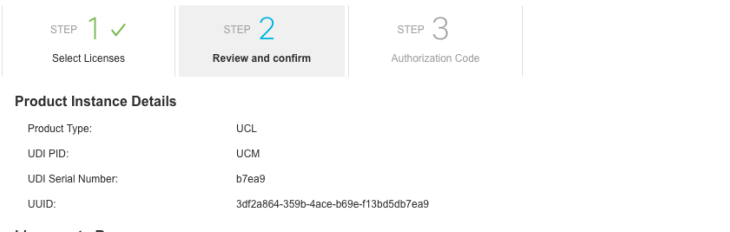

Description

UC Manager Enhanced Plus License

#### **Licenses to Reserve**

#### **Licenses to Reserve**

License

Review the licenses to be reserved for this product instance

UC Manager Enhanced Plus License (12.x)

#### **Update License Reservation**

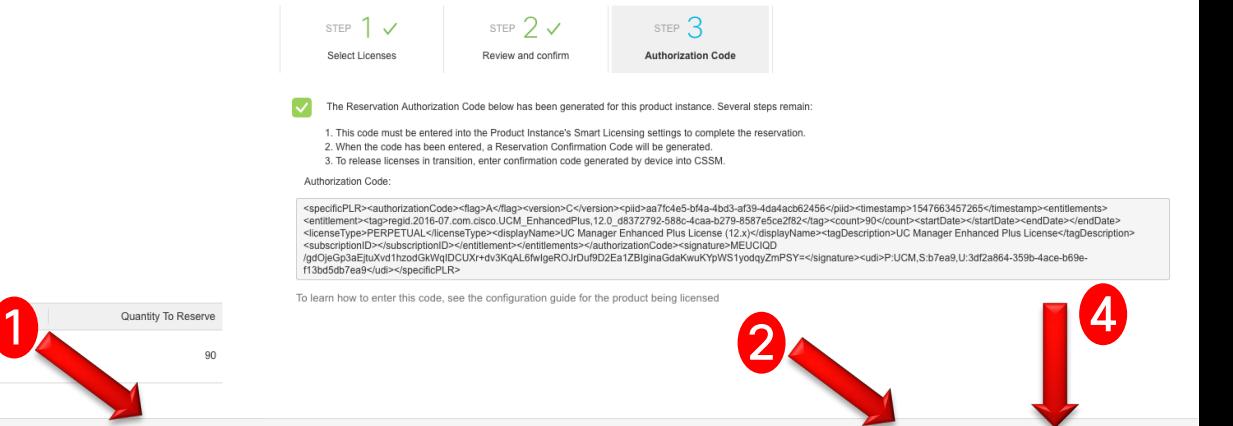

#### admin:license smart reservation install

"<specificPLR><authorizationCode><flag>A</flag><version>C</version><piid>aa7fc4e5-bf4a-4bd3-af39- 4da4acb62456</piid><timestamp>1547663457265</timestamp><entitlements><entitlement><tag>regid.2016- 07.com.cisco.UCM\_EnhancedPlus,12.0\_d8372792-588c-4caa-b279-

8587e5ce2f82</tag><count>90</count><startDate></startDate></endDate></endDate><licenseType>PERPETUAL</li censeType><displayName>UC Manager Enhanced Plus License (12.x)</displayName><tagDescription>UC Manager Enhanced Plus

Expires

- never

Cancel

Back

License</tagDescription><subscriptionID></subscriptionID></entitlement></entitlements></authorizationCode><signa ture>MEUCIQD/gdOjeGp3aEjtuXvd1hzodGkWqIDCUXr+dv3KqAL6fwIgeROJrDuf9D2Ea1ZBIginaGdaKwuKYpWS1yodqy ZmPSY=</signature><udi>P:UCM,S:b7ea9,U:3df2a864-359b-4ace-b69e-f13bd5db7ea9</udi></specificPLR>" Please enter the confirmation code to CSSM account:6a604579

#### **Enter Confirmation Code**

To complete the pending License Reservation, enter the Reservation Confirmation Code that was generated by the Product Instance after the Reservation Authorization Code was installed.

Download as File Copy to Clipboard Enter Confirmation Code

\* Reservation Confirmation Code:

3

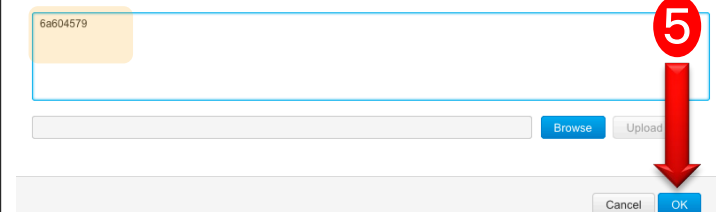

admin:

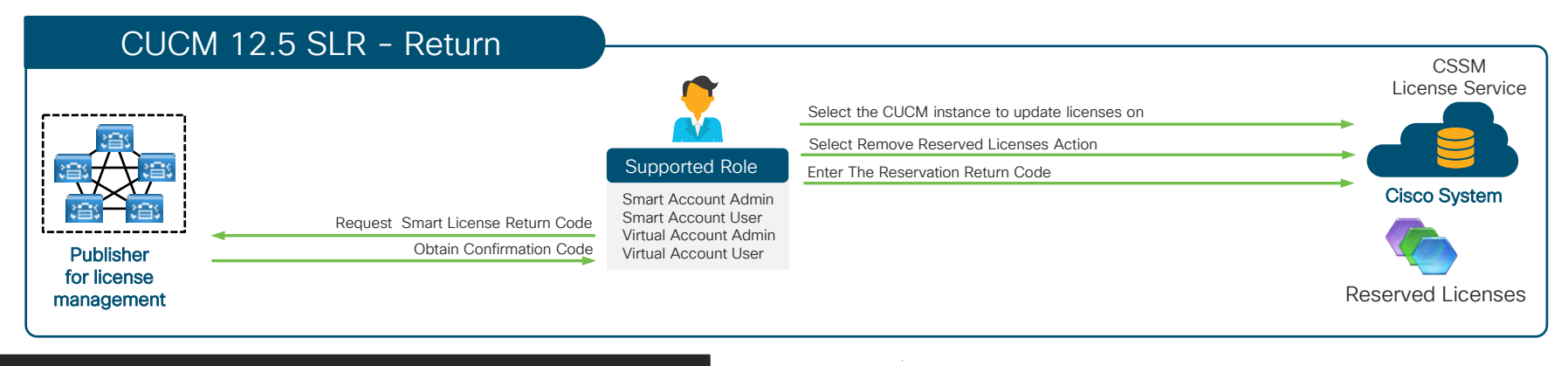

admin:license smart reservation return

This command will remove the license reservation authorization code and the device will transition back to the unregistered state. Some features may not function properly. Are you sure you wish to continue

Continue (y/n)?y Enter the following reservation return code into the CSSM: CegDLb-mjRzWD-fT3peY-kkrexh-yPcQ7N-2ZjekX-FQ3KTz-hsTBZn-xMo admin:

#### Product Type Product Instance Licenses used DI PID:UCM: UDI SN:b7ea9 LICL.  $\alpha$ Showing 1 Record  $\sim$ UDI PID:UCM: UDI SN:b7ea9 Overview Daniel Lon Description Unified Communication Manage General Name TIN RINTCH-TIN SMAZING Product Unifed Communication Manager (12.0) **Remove Product Instance** Host Identifi MAC Addre To remove a Product Instance that has reserved licenses and make those licenses once again available PID: **UCM** to other Product Instances, enter in the Reservation Return Code nenerated by the Product Instance. If you cannot generate a Reservation Return Code, contact Cisco Suppor Serial Number: **b7pa9 UUD** 3/02/05/04 209b days https://authoritab.zea CegDLb-mjRzWD-fT3peY-kkrexh-yPcQ7N-2ZjekX-· Reservation Return Code: Virtual Account SVS UC FO3KTz-hsTBZn-xMo Registration Date 2019-Jan-15 21:49:08 Last Contac 2010-Jan-18 18:44:48.02 License Usage temove Product Instance Cancel

UC Manager Enhanced Plus License (12.x) in Virtual Account SVS UC

 $\csc\sqrt{i\ell}$
## **PCD Features**

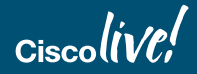

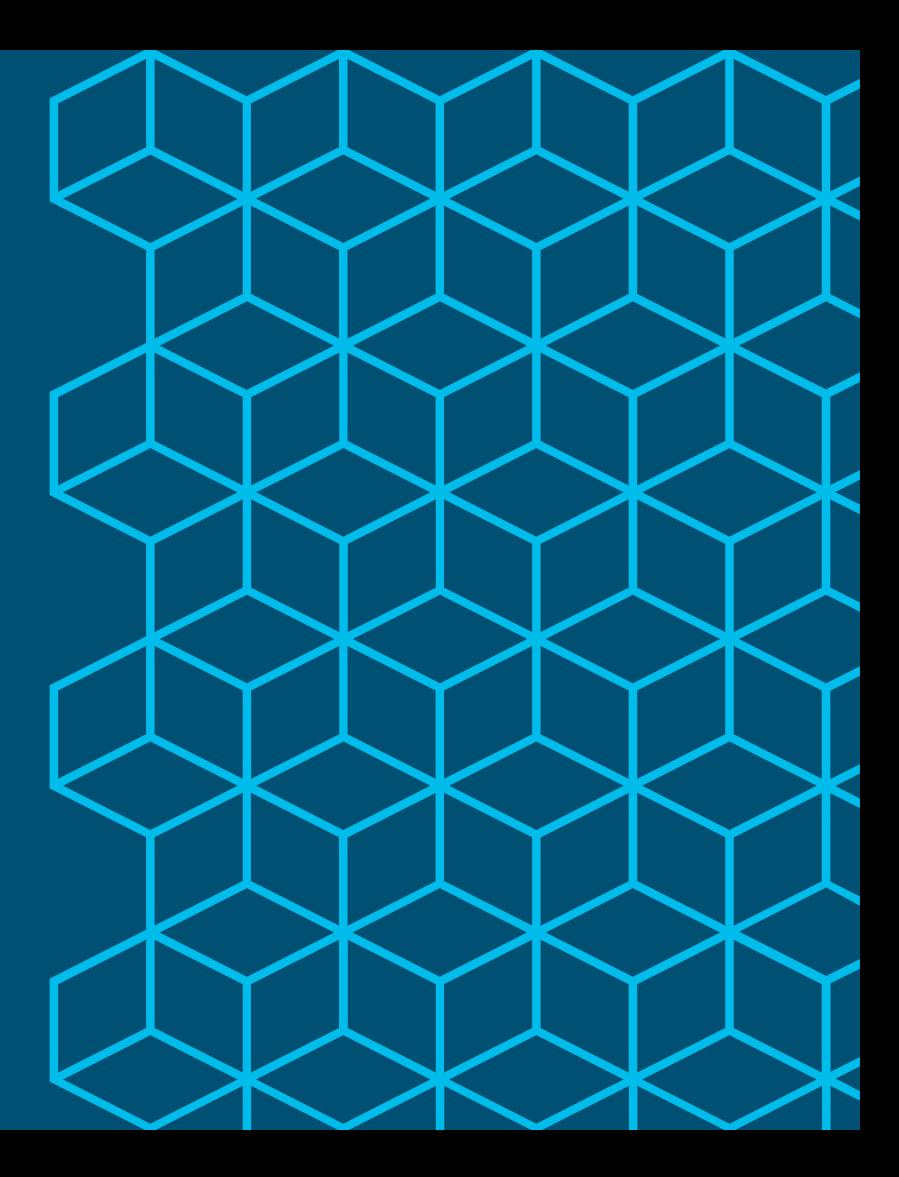

## PCD Features Overview

- PCD and VMware ESXi communication
	- ESXi host root credential no longer required
		- w/ PCD 11.5(2) Host and Virtual Machine privileges arè śufficient
	- NFS mounts PCD /fresh\_install directory
		- ESXi API Support Required 5.5,6.0,6.5
		- ESXi License Requirements
	- Data center or server team coordination

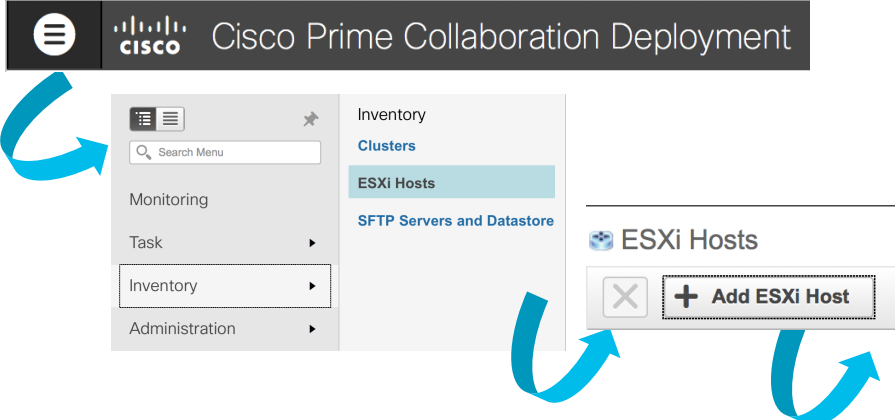

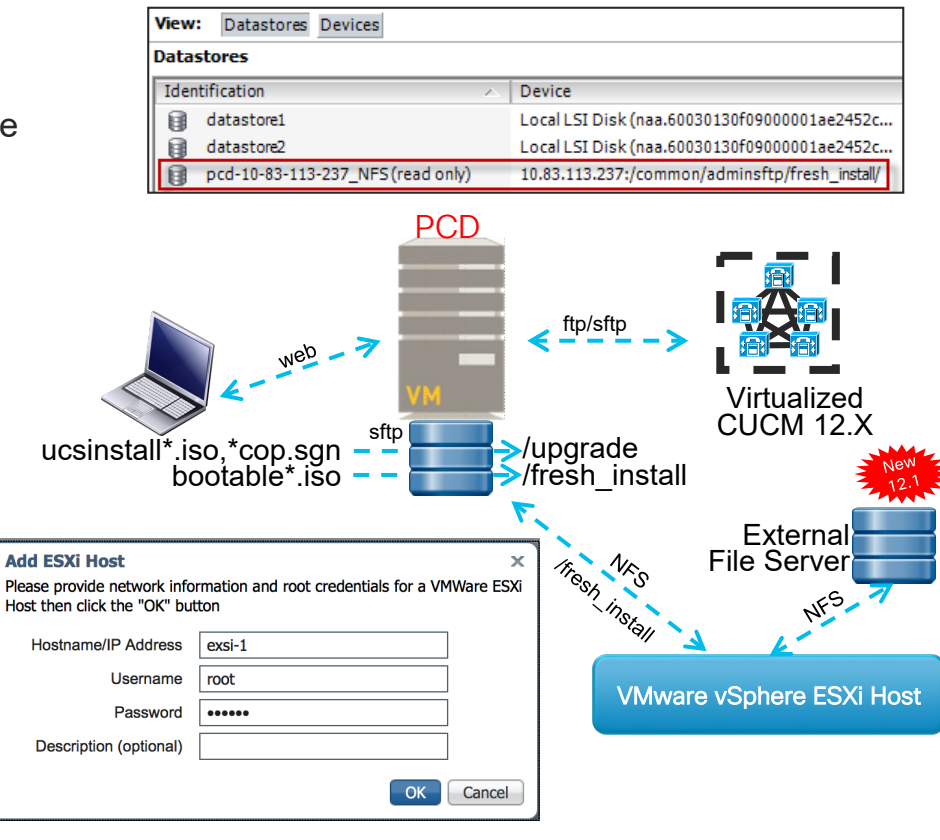

- PCD and CUCM communication
	- CUCM OS admin credentials required
		- PCD Installs ciscocm.ucmap\_platformconfig.cop during Discovery and certain PCD Tasks such as Migration / Data Export
		- Platform SOAP API for certain PCD Tasks such as Restart, Upgrade, Switch Version
			- Requires Platform SOAP Services to be activated on CUCM 8.6 on all Nodes

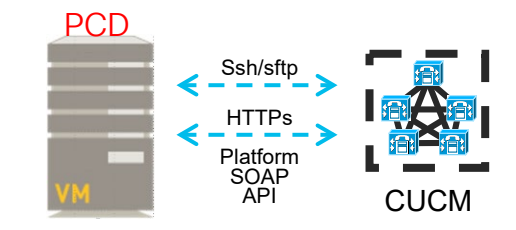

 $\infty$ 

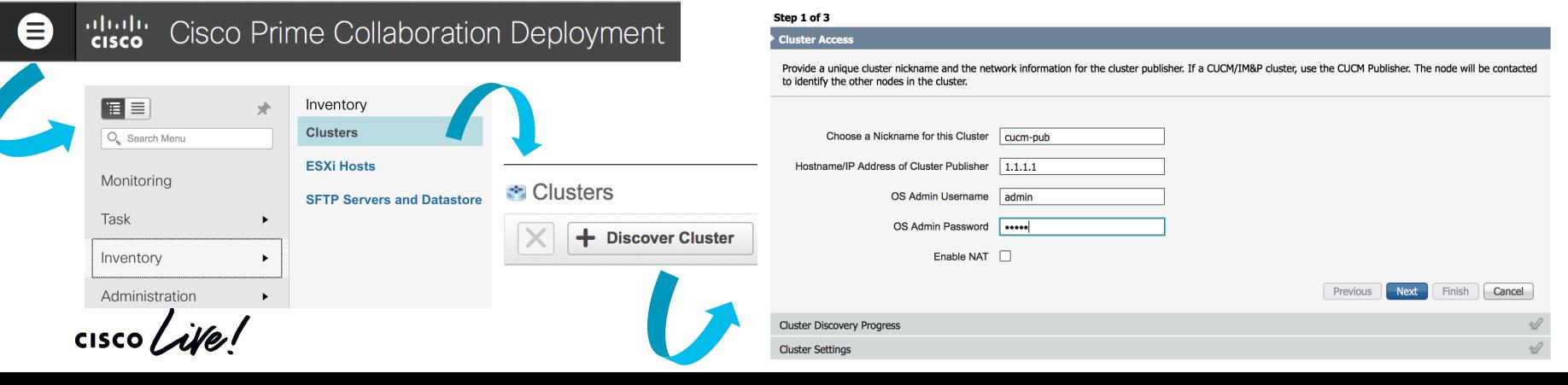

**Discover Cluster** 

- PCD and CUCM communication
	- Static NAT support with PCD 10.5(2)+
		- PCD Behind NAT

aludu.<br>**cisco** 

日目

O. Search Menu

Monitoring

Inventory

Administration

Task

- CUCM Behind NAT

Cisco Prime Collaboration Deployment

Administration **Email Notification** 

**NAT Settings** 

 $\blacktriangleright$ 

**Disk Space Configuration** 

**Audit Log Configuration** 

**Customized Logon Message** 

**Supported Release Matrix** 

- PAT not enough need 1 to 1 Static NAT

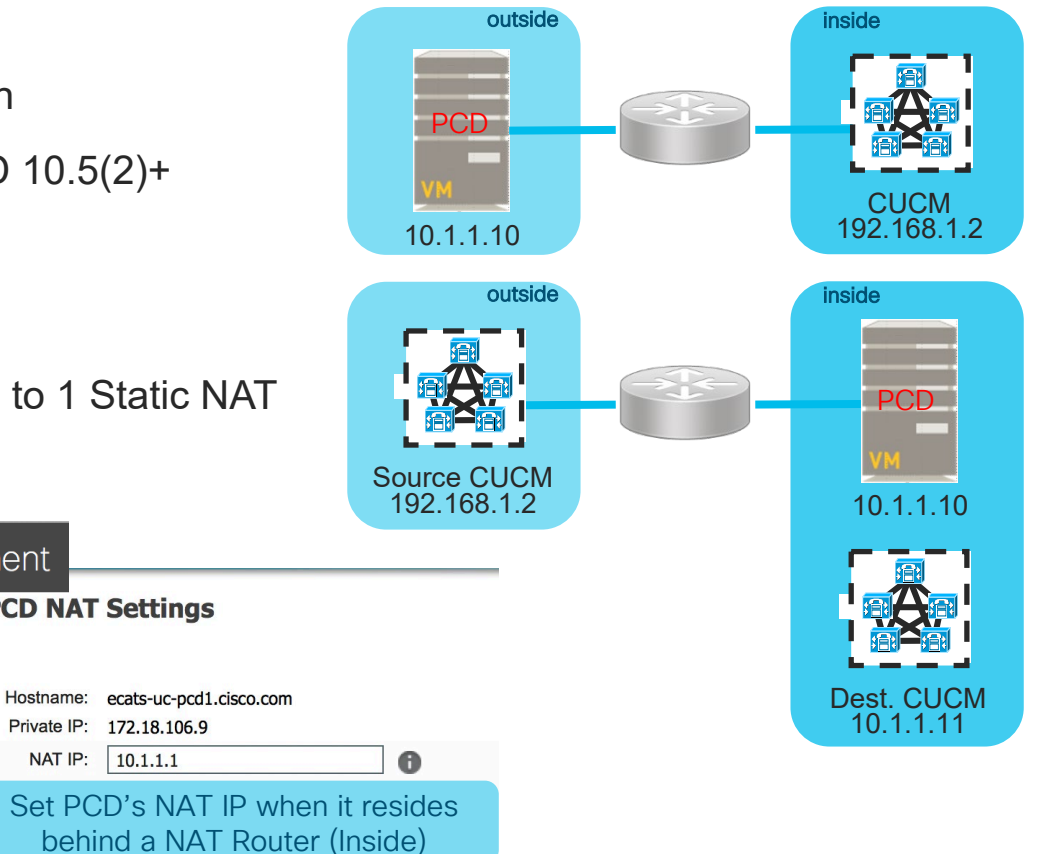

NAT IP:

**PCD NAT Settings** 

Private IP: 172.18.106.9

 $10.1.1.1$ 

- PCD and CUCM communication
	- Static NAT support with PCD 10.5(2)+
		- PCD Behind NAT
		- CUCM Behind NAT
		- PAT not enough need 1 to 1 Static NAT

**Edit Node** 

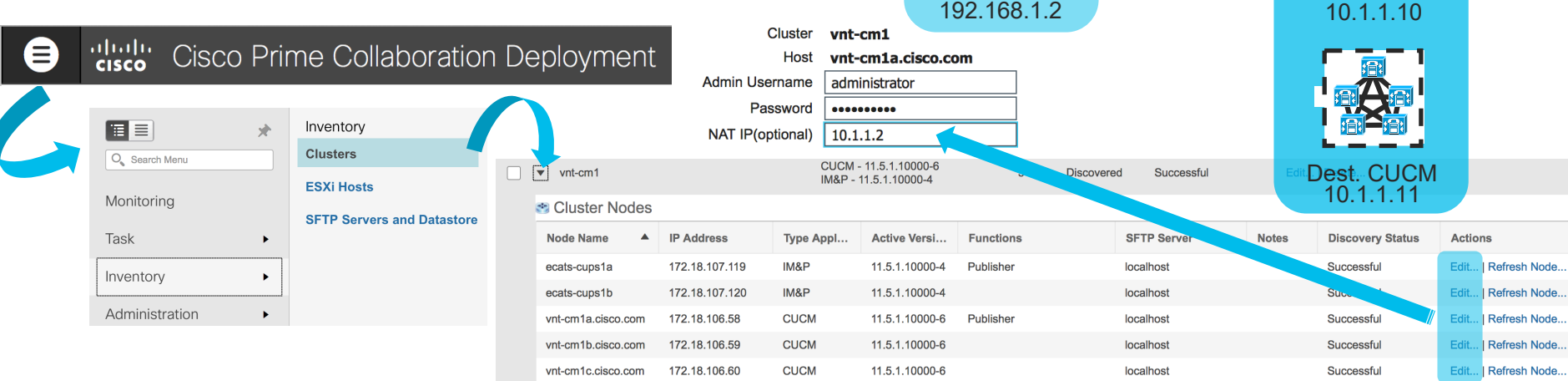

PCD

outside

outside

**CUCM** 192.168.1.2

PCD

inside

inside

10.1.1.10

Source CUCM

- PCD and CUCM communication
	- Remote SFTP Support for Upgrades or COP file Installs
		- Multi SFTP Server Support

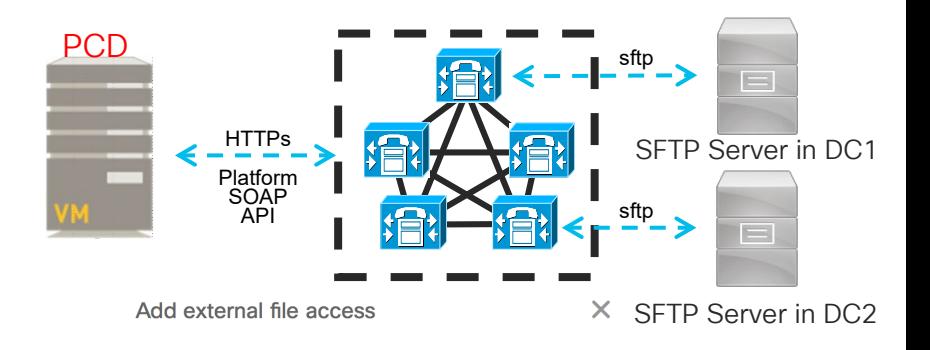

Select the task type ◯ Install/Migration ● Upgrade **Address and access credentials** 

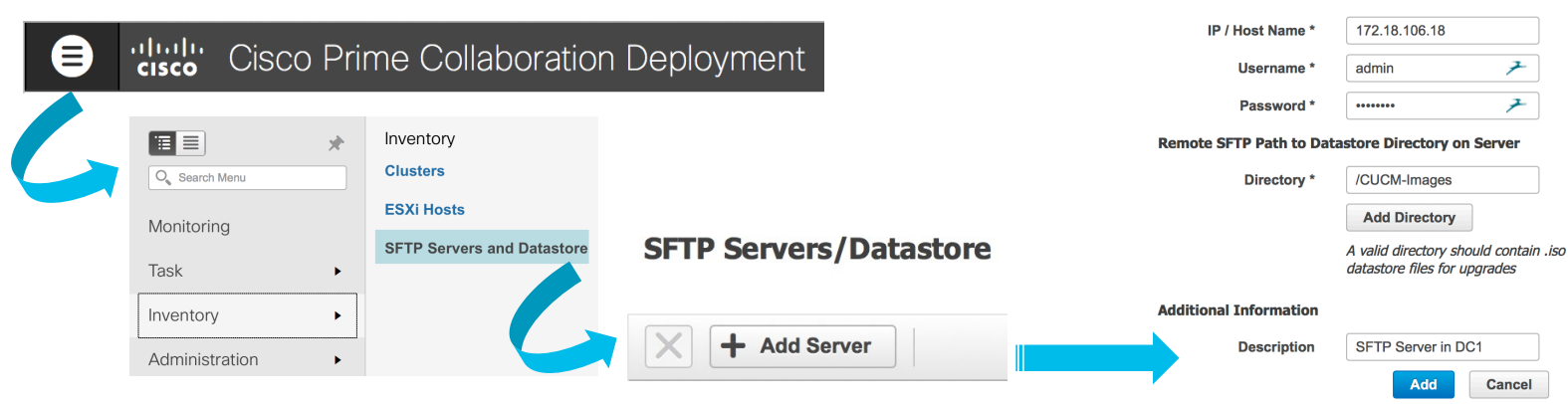

DC<sub>1</sub>

Cancel

未 on Server

- PCD Remote File Support for Migration / Fresh Install
	- Remote NFS Datastore Support
		- Datastore(s) Must be pre-provisioned on ESXi host(s)
	- Edit New UC Cluster / Migration Destination Cluster Nodes
		- Change the SFTP Server Assignment

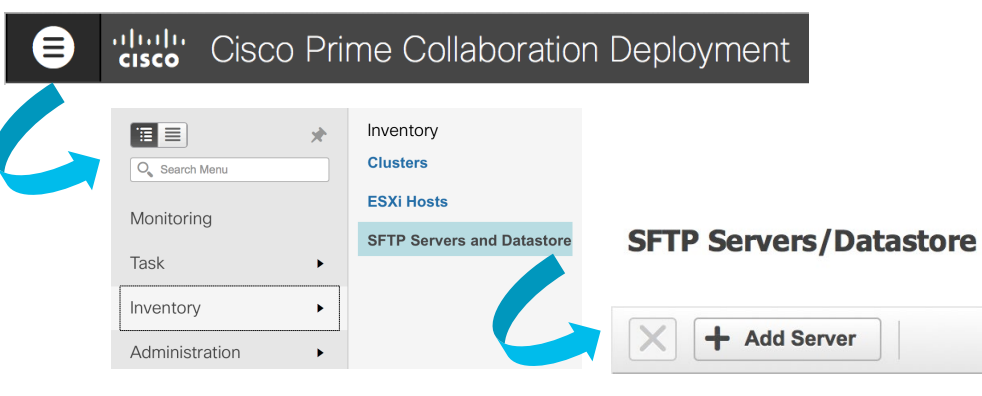

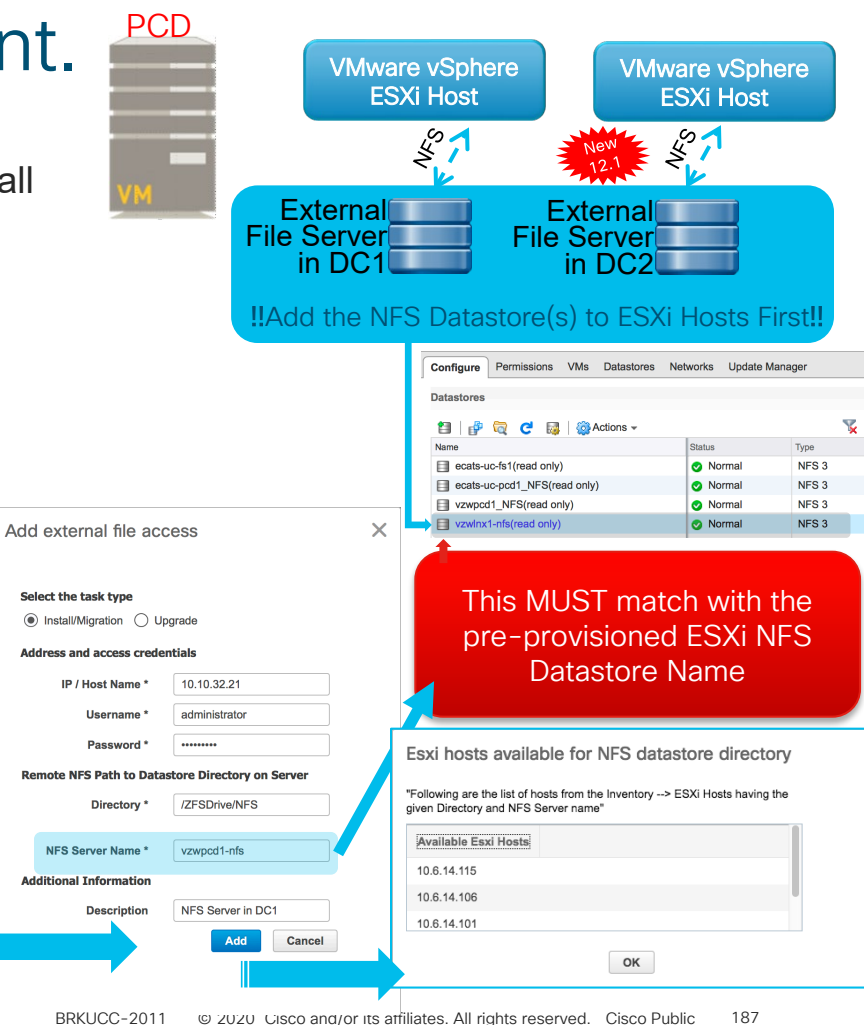

## **PCD Features Over**

- PCD and CUCM communication
- $\bullet$

 $\frac{\mathrm{d}\ln\ln\theta}{\mathrm{c}$ 

日目

Q Search Menu

Monitoring

Inventory

Administration

Task

8

- **SFTP Server Details must be a** to each CUCM Node
- Default is local host  $= PC$ 
	- /upgrade
	- /fresh install

Inventory

**Clusters** 

**ESXi Hosts** 

**SFTP Servers and Datastore** 

小

 $\blacktriangleright$ 

 $\blacktriangleright$ 

 $\blacktriangleright$ 

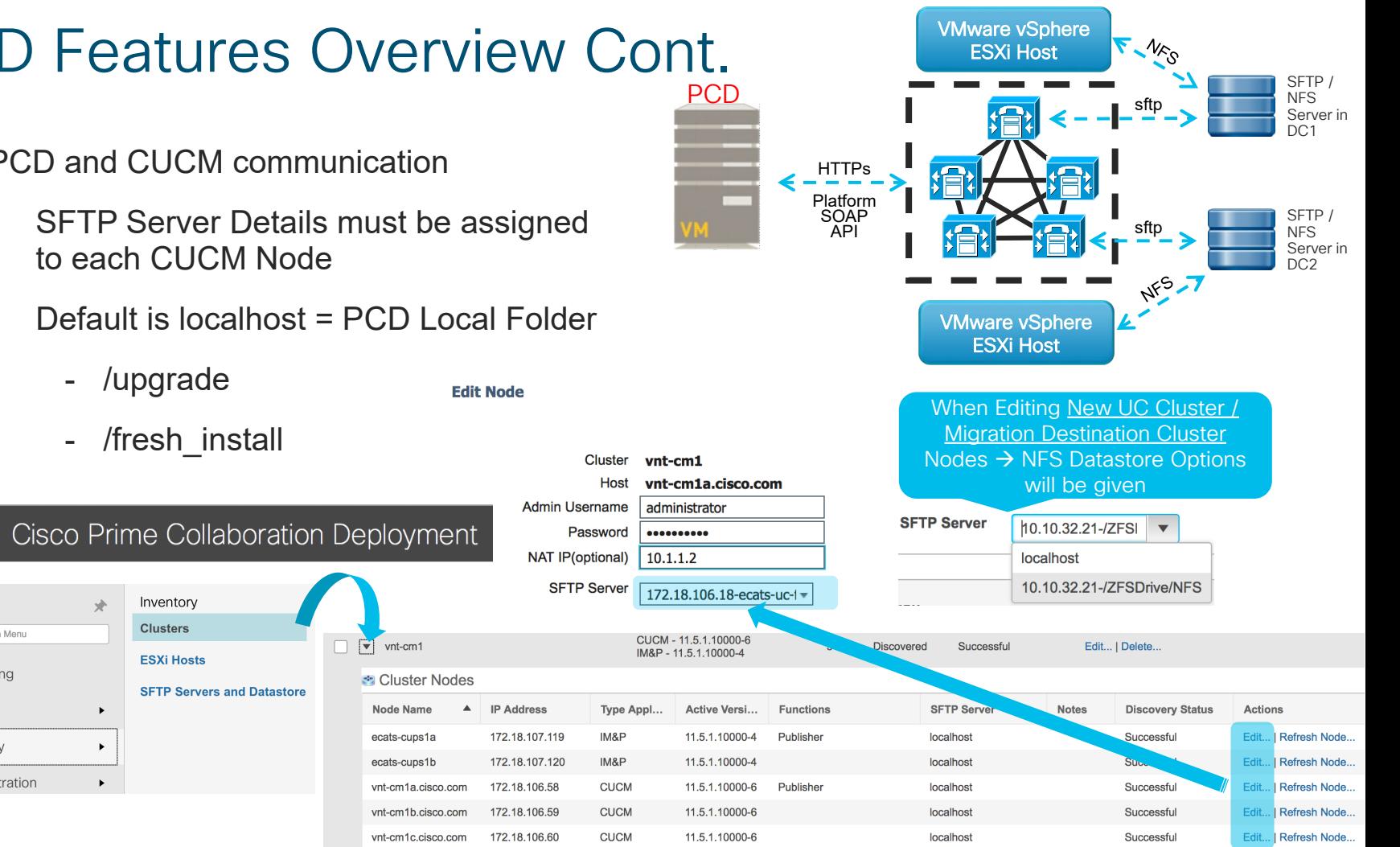

# **PCD Migration**

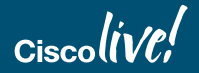

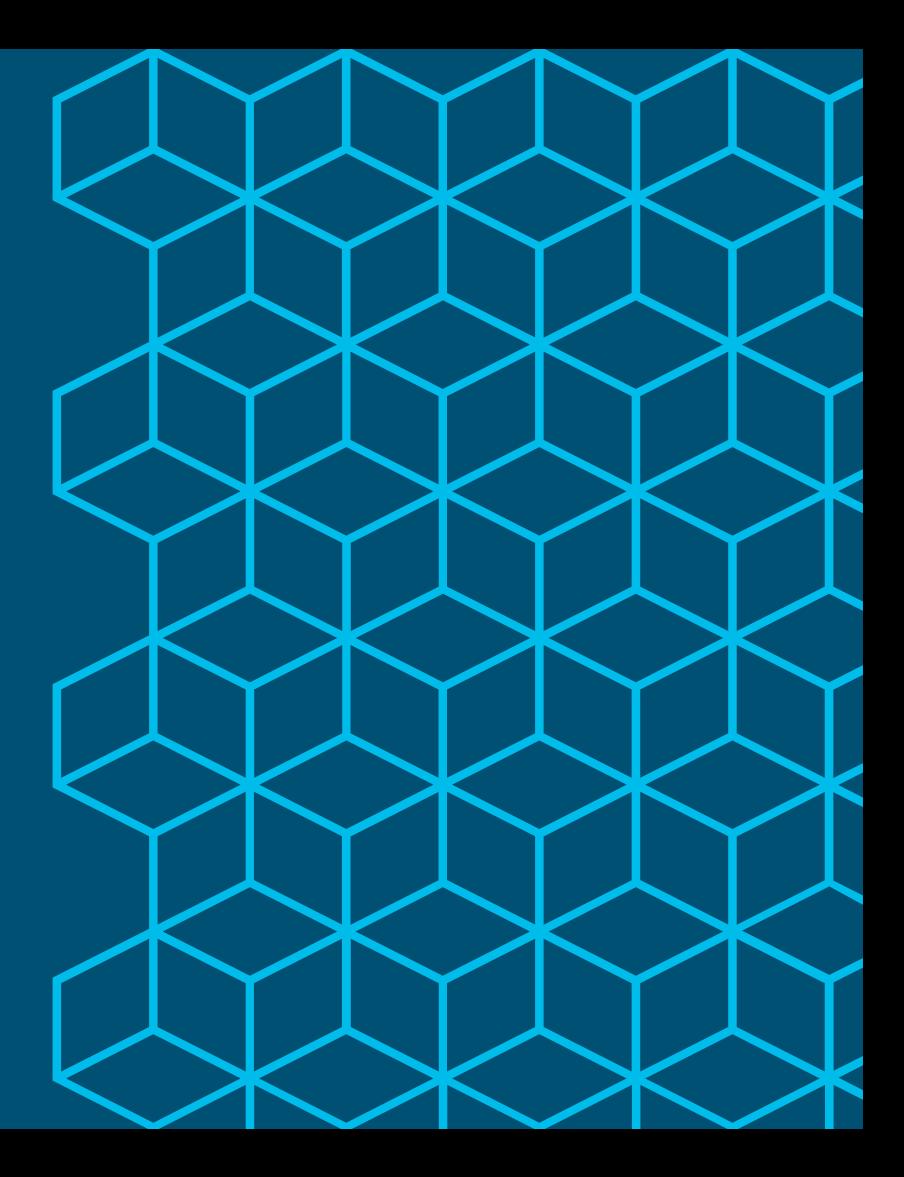

## Automated Platform Conversion with PCD

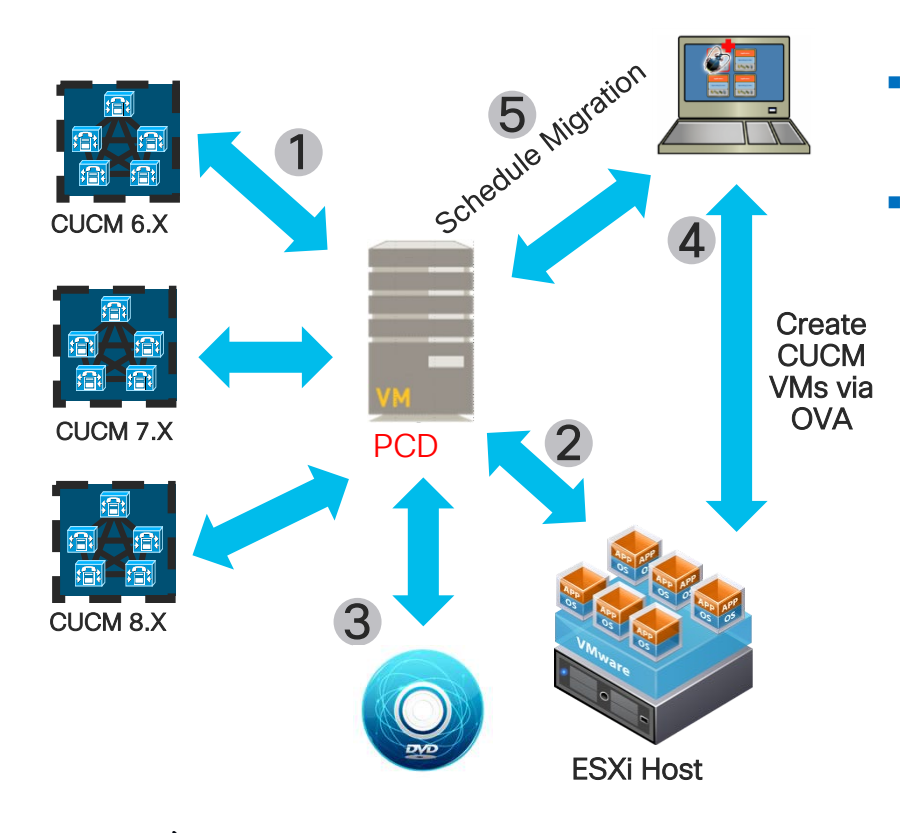

- **CUCM Bootable ISO provided to ESXi Hosts via** NFS service running on PCD
- **Nigration (M1) Steps** 
	- 1. Add Source CUCM Clusters to PCD Inventory
	- 2. Add ESXi Hosts to PCD Inventory
	- 3. Add CUCM Bootable ISOs to PCD SFTP Server (adminsftp user / fresh install folder)
	- 4. Deploy Empty CUCM VM on ESXi Hosts via OVA
	- 5. Map Physical Nodes to Virtual VMs and Schedule Migration Tasks

# PCD Inventory Source Cluster Discovery Reference

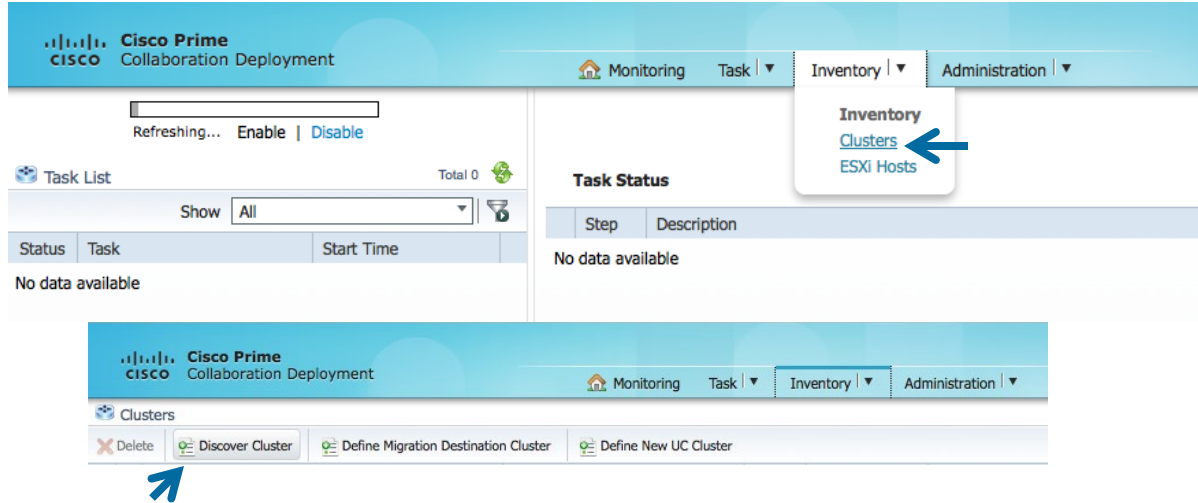

 $\frac{1}{2}$  cisco  $\frac{1}{2}$ 

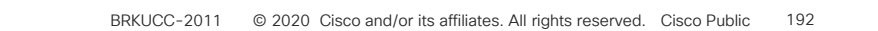

POD INVERSION IN REference

 $\times$ 

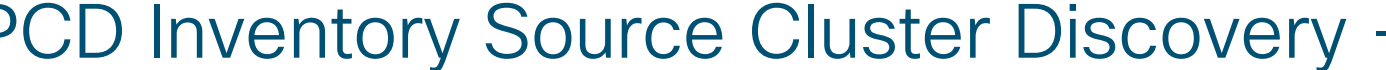

**Discover Cluster** 

### Step 1 of 3

**Cluster Access** 

Provide a unique cluster nickname and the network information for the cluster publisher. If a CUCM/IM&P cluster, use the CUCM Publisher. The node will be contacted to identify the other nodes in the cluster.

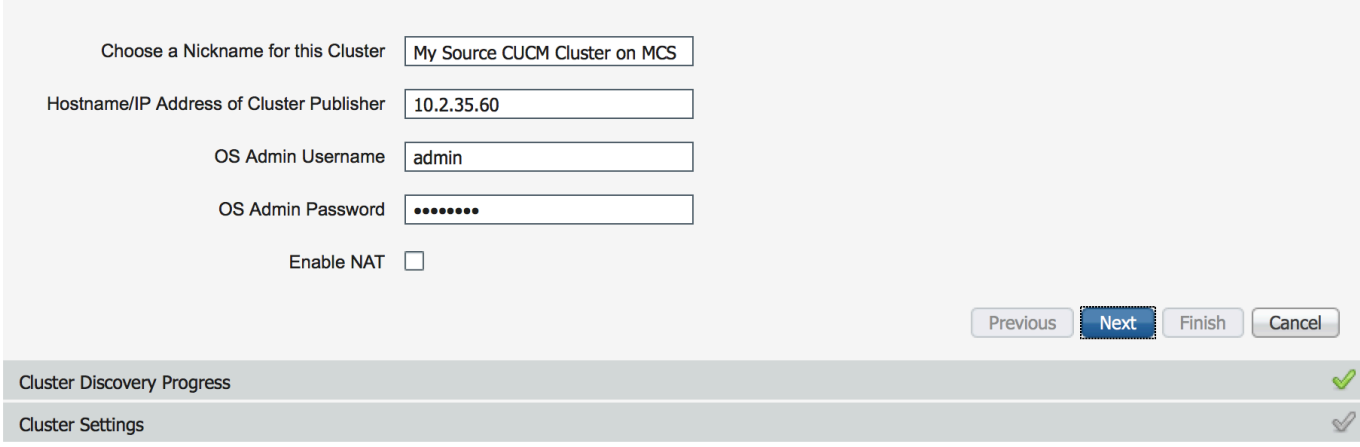

 $\frac{1}{2}$  cisco  $\frac{1}{2}$ 

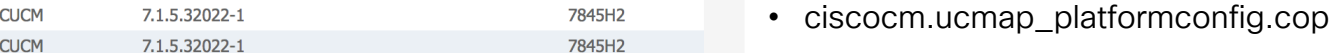

• ciscocm.migrate-export-v1.13.cop

Reference

Installs these COP Files

PCD Inventory Source Cluster Discovery - Step 2

### **Discover Cluster**

### Step 2 of 3

### **Cluster Access**

### **Cluster Discovery Progress**

 $\frac{1}{2}$  cisco  $\frac{1}{2}$ 

During discovery, the list of cluster nodes will be retrieved, and each of the nodes contacted.

#### Cluster Name My Source CUCM Cluster on MCS

contacting cluster nodes and updating cluster data The process could take several minutes to complete.

### **Cluster Nodes**

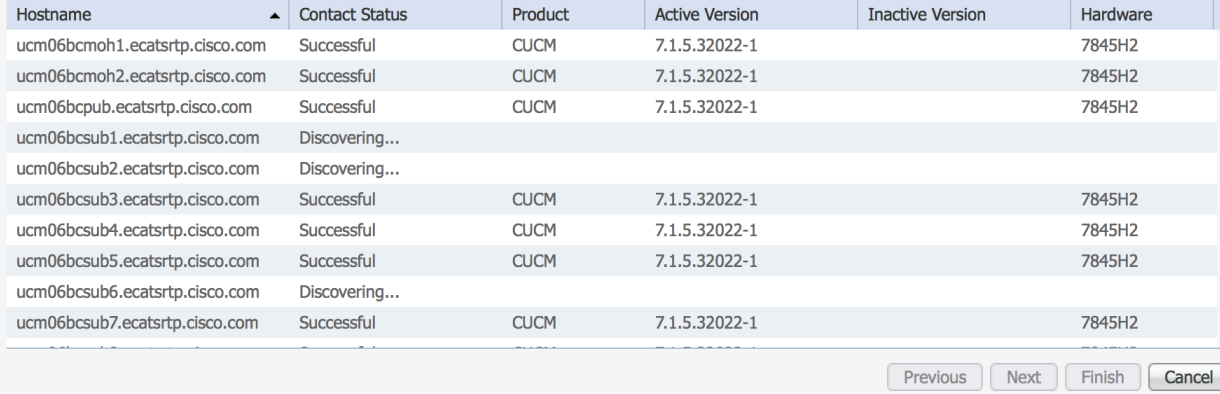

x

⊌

## PCD Inventory Source Cluster Discovery - Step 3

#### **Discover Cluster**

### Step 3 of 3

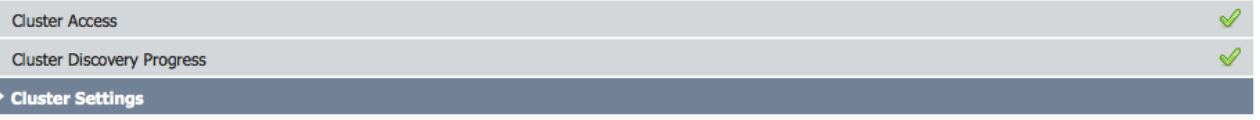

Optional - Assign the server role(s) to each cluster node to identify its functional role(s) in the cluster and to help determine the proper sequence of a task performed on the cluster.

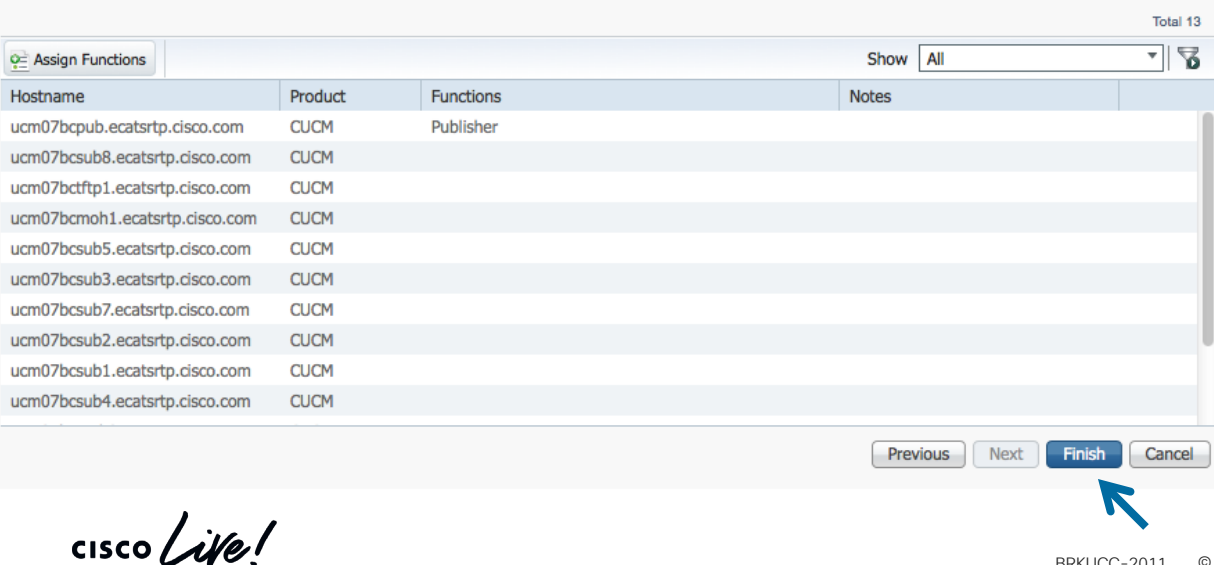

- This Step can be skipped
- Not Required for Migration Job

Reference

# PCD Inventory ESXi Hosts

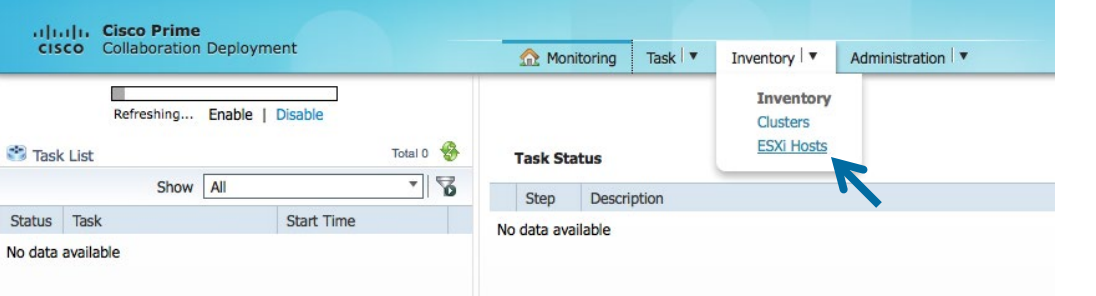

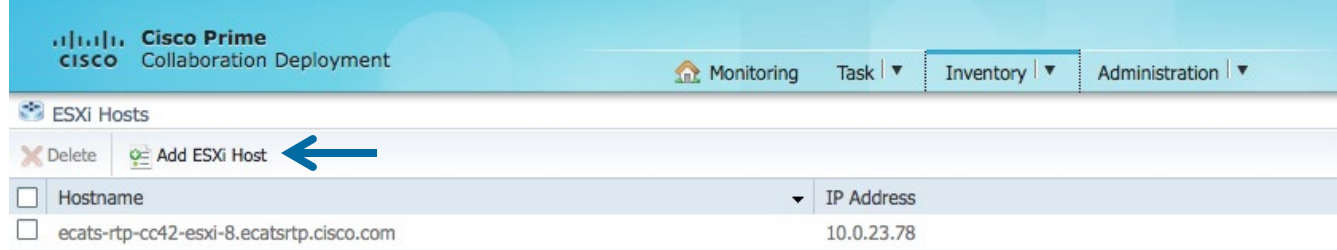

 $\frac{1}{2}$  cisco *Life!* 

# PCD Inventory Add ESXi Hosts

### **Add ESXi Host**

Please provide network information and root credentials for a VMWare ESXi Host then click the "OK" button

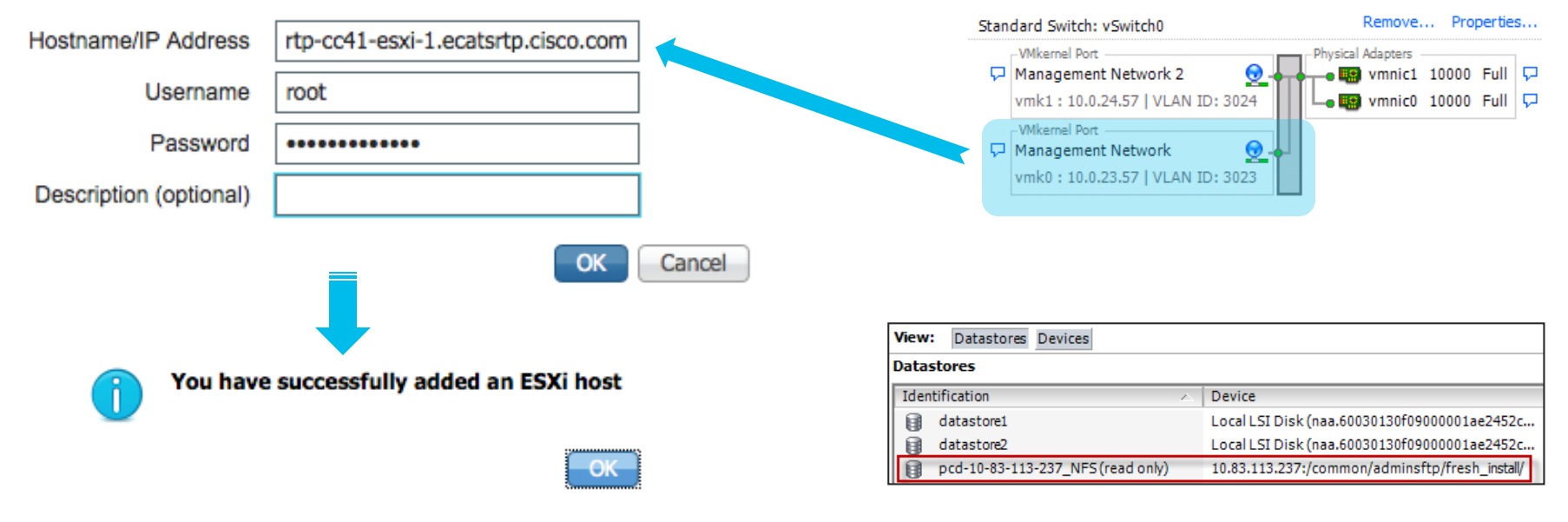

 $\propto$ 

 $\frac{1}{2}$  cisco  $\frac{1}{2}$ 

vSphere Standard Switch vSphere Distributed Switch

View:

**Networking** 

# Deploy Destination CUCM Virtual Machines

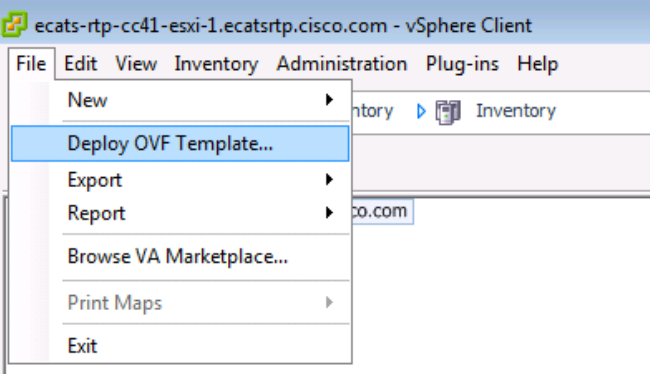

### Configuration:

CUCM 7500 user node

Cisco Unified Communications Manager (CUCM) configuration that supports up to 7500 users per node. Details: Red Hat Enterprise Linux 6 (64-bit) CPU: 2 vCPU with 3600 MHz reservation Memory: 6 GB with 6 GB reservation Disk: 1 - 110 GB disk

 $\blacktriangledown$ 

 $\csc\sqrt{i/2}$ 

## Upload CUCM Bootable ISO to PCD Datastone

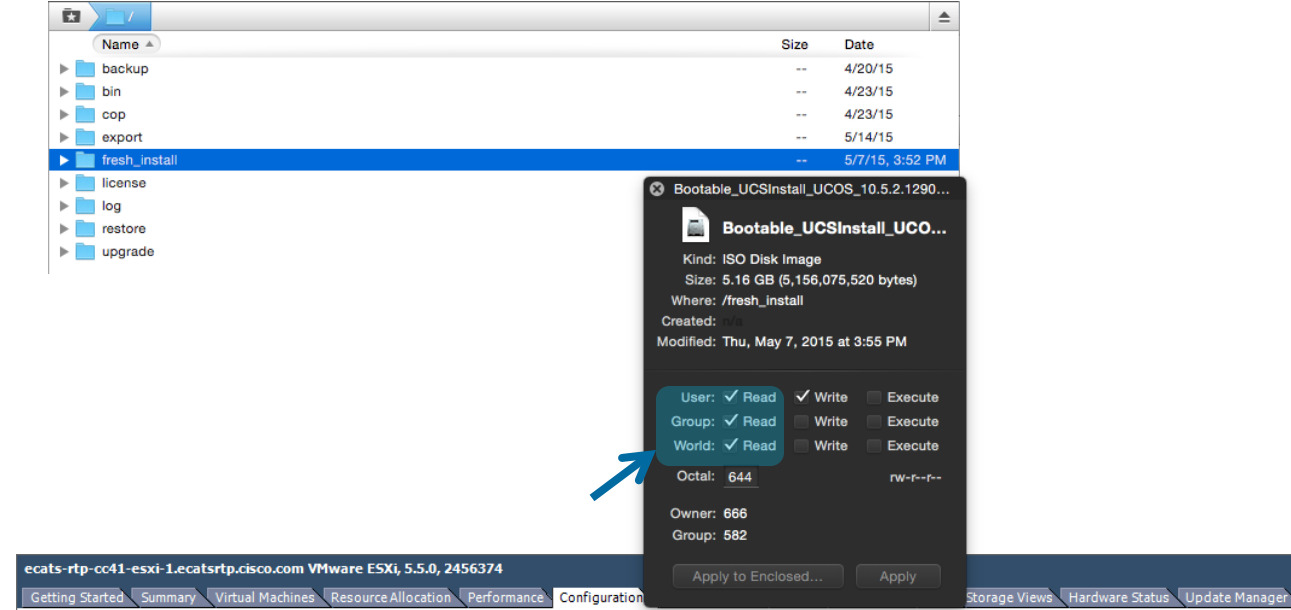

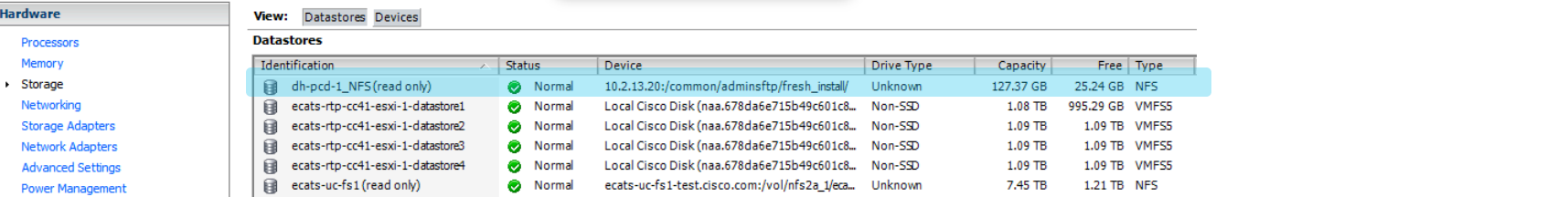

# PCD Inventory Define Destination Cluster

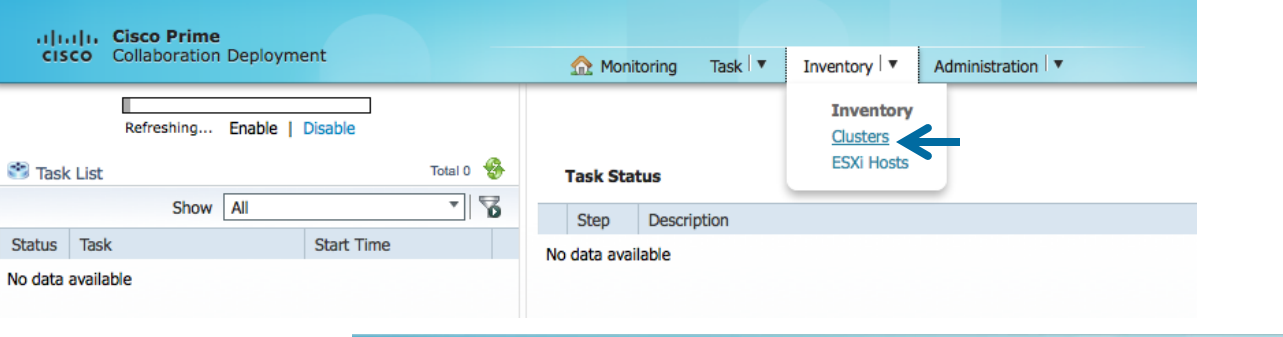

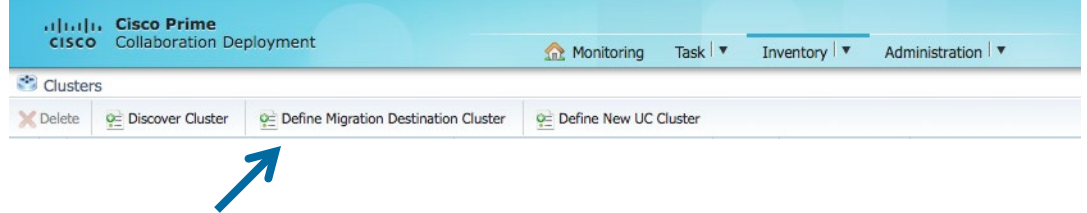

 $\csc\sqrt{i/2}$ 

### PCD Inventory Define Destination Cluster - Step 1

**Define Migration Destination Cluster** 

#### Step 1 of 4

**Specify Clusters** 

This wizard will step you through the process of configuring a Destination Cluster to be used in a migration task. Before you begin, you should have added the necessary ESXI hosts (see Inventory -> ESXi Hosts) and created the needed VMs on those hosts.

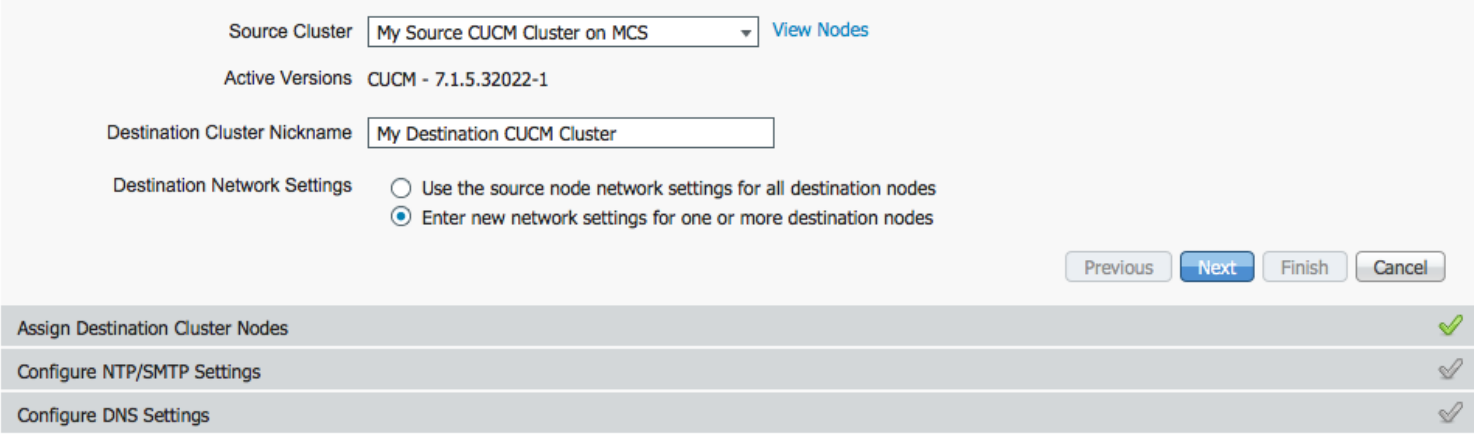

 $\csc \int d\theta$ 

×

### PCD Inventory Define Destination Cluster - Step 2

**Define Migration Destination Cluster** 

Step 2 of 4 ৶ **Specify Clusters Assign Destination Cluster Nodes** Click on the "Assign Destination Cluster Nodes" button to associate Destination VMs with nodes in the source cluster. Source Cluster My Source CUCM Cluster on MCS Destination Cluster My Destination CUCM Cluster Total 13 키볼 C= Assign Destination Cluster Nodes... Show All Source Hostname  $\blacktriangle$  Product Source N... Dest. VM Name Dest. IP Address **Functions** Dest. Hostname  $\blacktriangleright$  ucm06bcmoh1.ecatsrtp.cisco.com **CUCM** ucm06bcmoh1.ecatsrtp.... 10.2.36.66  $\blacktriangleright$  ucm06bcmoh2.ecatsrtp.cisco.com **CUCM** ucm06bcmoh2.ecatsrtp.... 10.2.35.66 ucm06bcpub.ecatsrtp.cisco.com **CUCM** ucm06bcpub.ecatsrtp.ci... 10.2.35.60  $\blacktriangleright$  ucm06bcsub1.ecatsrtp.cisco.com **CUCM** ucm06bcsub1.ecatsrtp.c... 10.2.36.61 ucm06bcsub2.ecatsrtp.cisco.com **CLICM** ucm06bcsub2.ecatsrtp.c... 10.2.35.61 ucm06bcsub3.ecatsrtp.cisco.com ucm06bcsub3.ecatsrtp.c., 10.2.36.62 **CUCM** Previous **Next** Finish Cancel Configure NTP/SMTP Settings Ĺ  $\mathscr{Q}$ **Configure DNS Settings** 

 $\frac{1}{2}$  cisco  $\frac{1}{2}$ 

×.

# PCD Inventory Configure Destination Cluster Reference

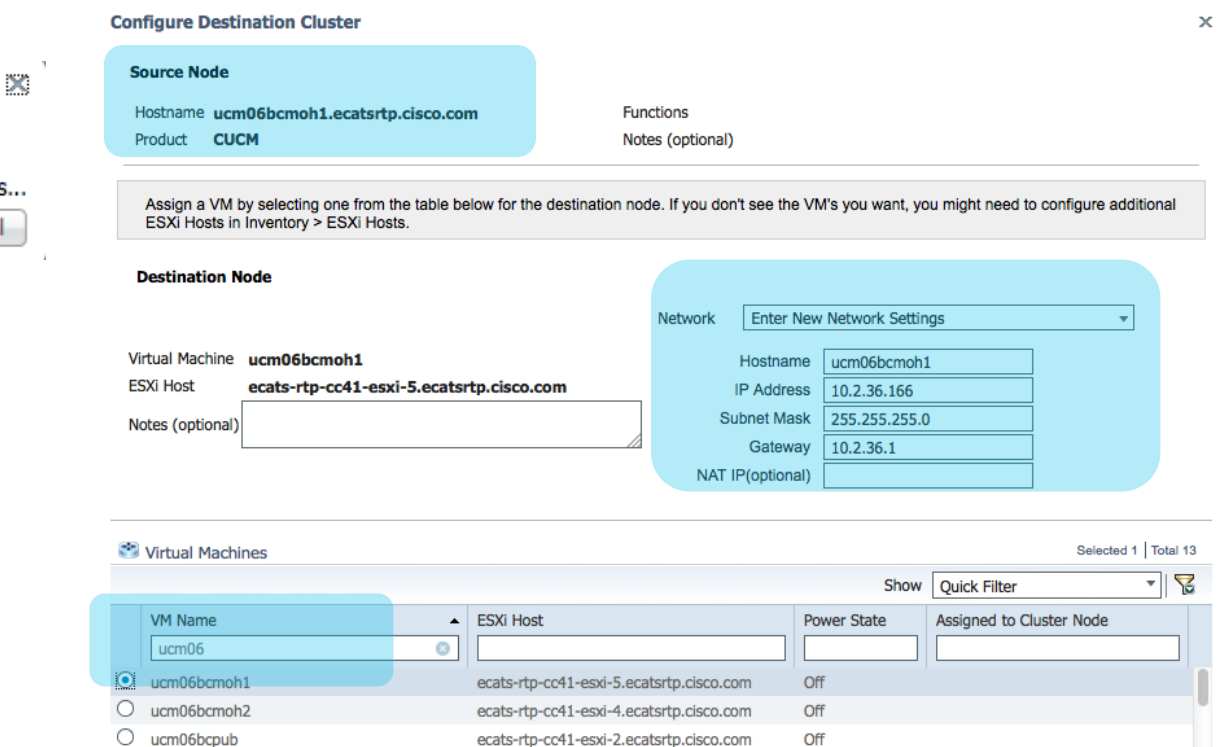

ecats-rtp-cc41-esxi-6.ecatsrtp.cisco.com

ecate-rtn-cc41-eevi-5 ecatertn cieco com Node 1 of 13 Next Node >

< Previous Node

Off

 $\frac{1}{2}$  cisco  $\frac{1}{2}$ 

Retrieving Virtual Machines... **OK** 

Cancel

ucm06bcsub1

 $O$  ucm06bccub2

Done

Cancel

# PCD Inventory Configure Destination Cluster Reference

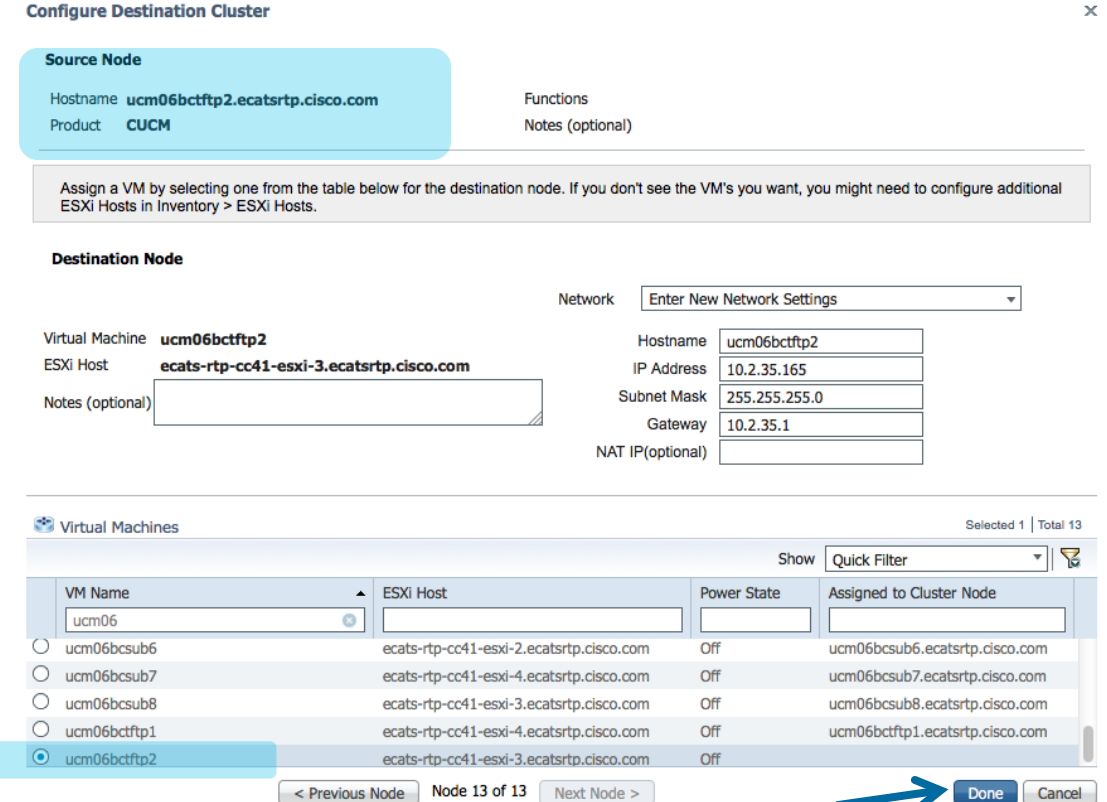

 $\frac{1}{2}$  cisco  $\frac{1}{2}$ 

 $\sim$ 

# PCD Inventory Define Destination Cluster

 $\times$ 

Î

Total 13

### Step 2 of 4

**Specify Clusters** 

**Assign Destination Cluster Nodes** 

Click on the "Assign Destination Cluster Nodes" button to associate Destination VMs with nodes in the source cluster.

My Source CUCM Cluster on MCS **Source Cluster** 

Destination Cluster My Destination CUCM Cluster

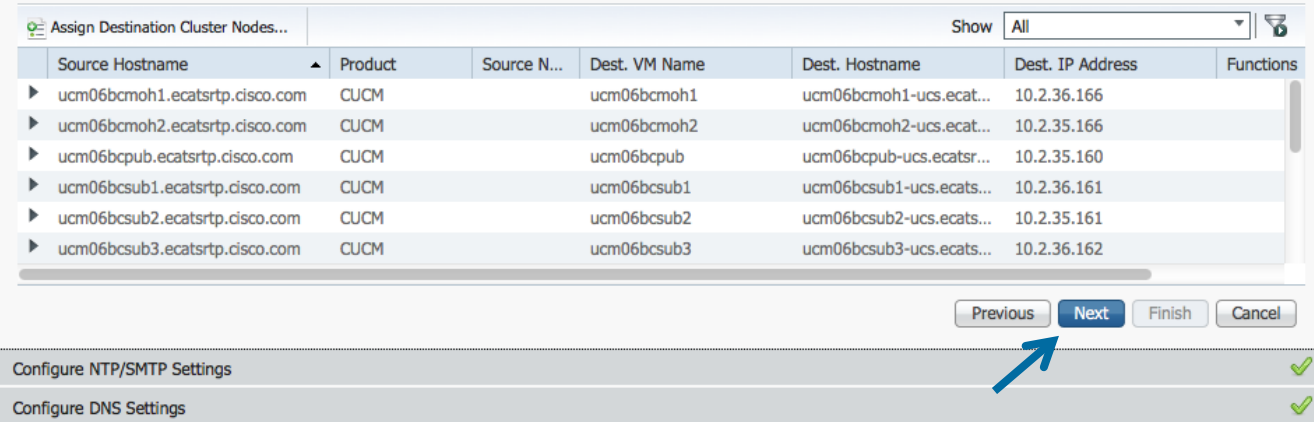

 $\frac{1}{2}$  cisco  $\frac{1}{2}$ 

### PCD Inventory Define Destination Cluster – Step 3

### Step 3 of 4 **Specify Clusters**

**Assign Destination Cluster Nodes** 

**Configure NTP/SMTP Settings** 

Configure settings to be applied to the migration nodes when the migration task is run.

### **Network Time Protocol (NTP) Configuration**

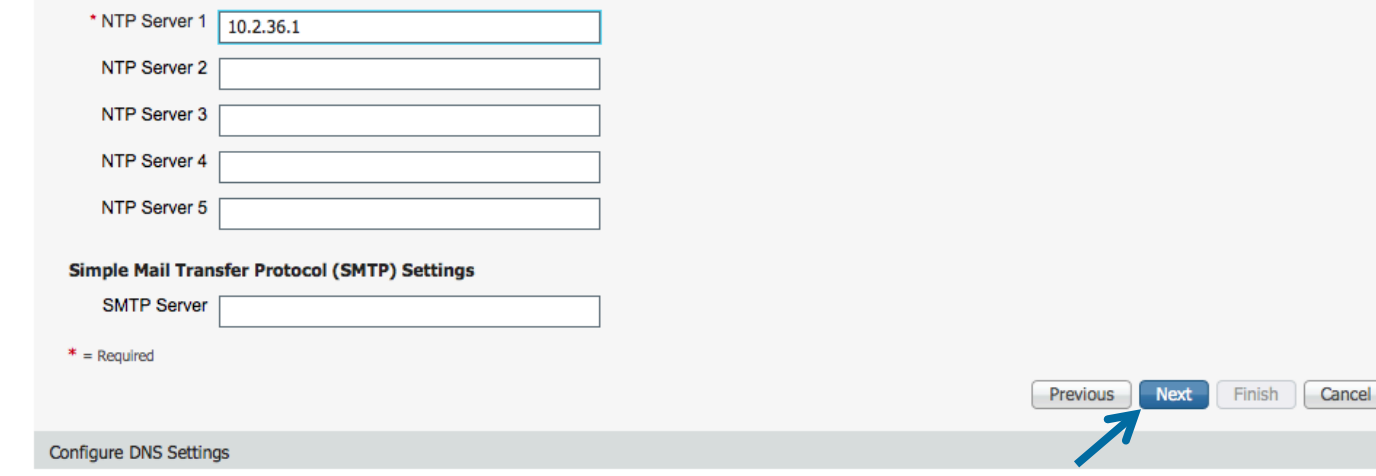

### Reference

 $\propto$ 

 $\mathscr Q$ 

Á

### PCD Inventory Define Destination Cluster – Step 4

**Define Migration Destination Cluster** 

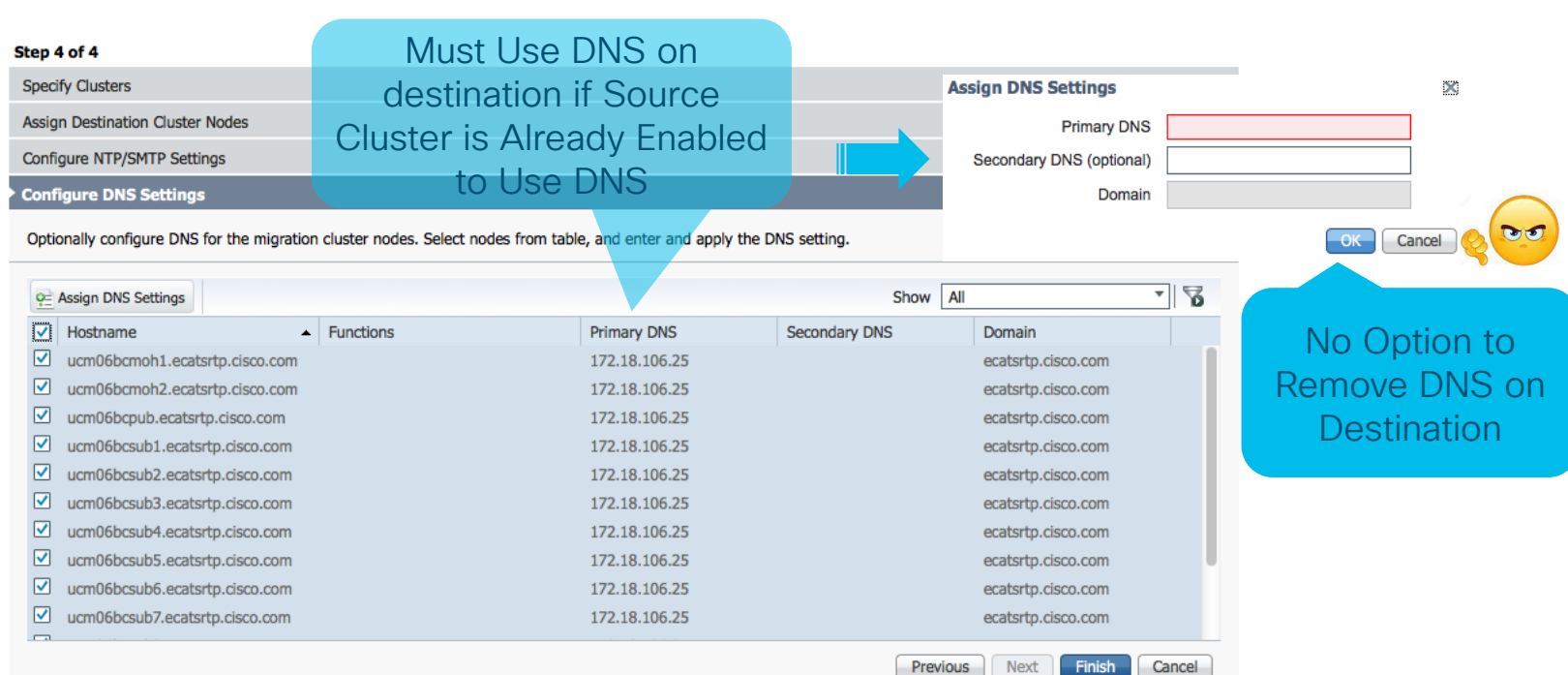

 $\frac{1}{2}$  cisco  $\frac{1}{2}$ 

Reference

 $\mathbf{x}$ 

### PCD Inventory Define Destination Cluster - Step 4

**Define Migration Destination Cluster** 

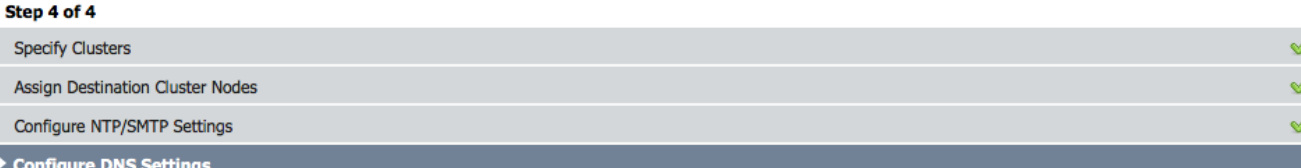

Optionally configure DNS for the migration cluster nodes. Select nodes from table, and enter and apply the DNS setting.

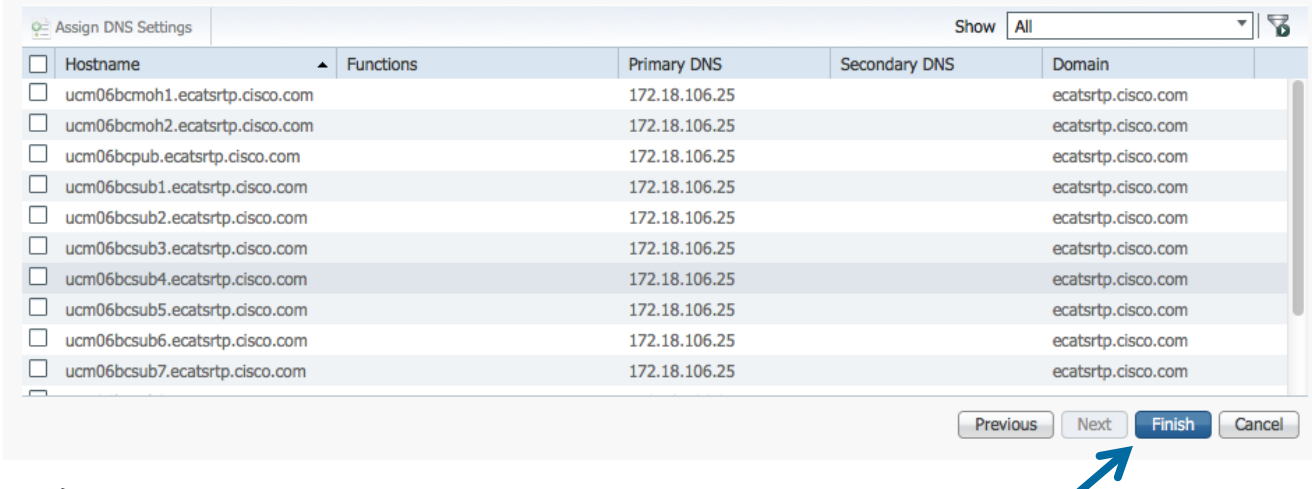

 $\frac{1}{2}$  cisco  $\frac{1}{2}$ 

# PCD Inventory Define Destination Cluster

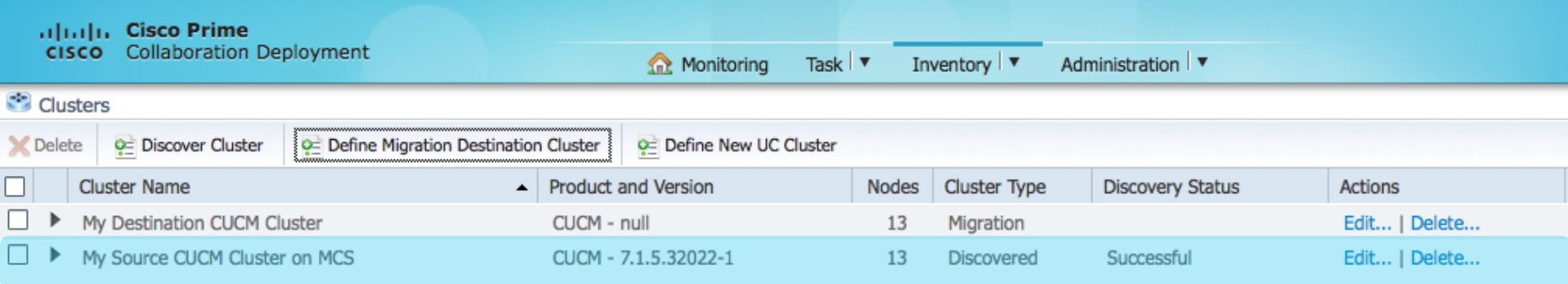

 $\frac{1}{2}$  cisco  $\frac{1}{2}$ 

# PCD Add Migration Task Reference

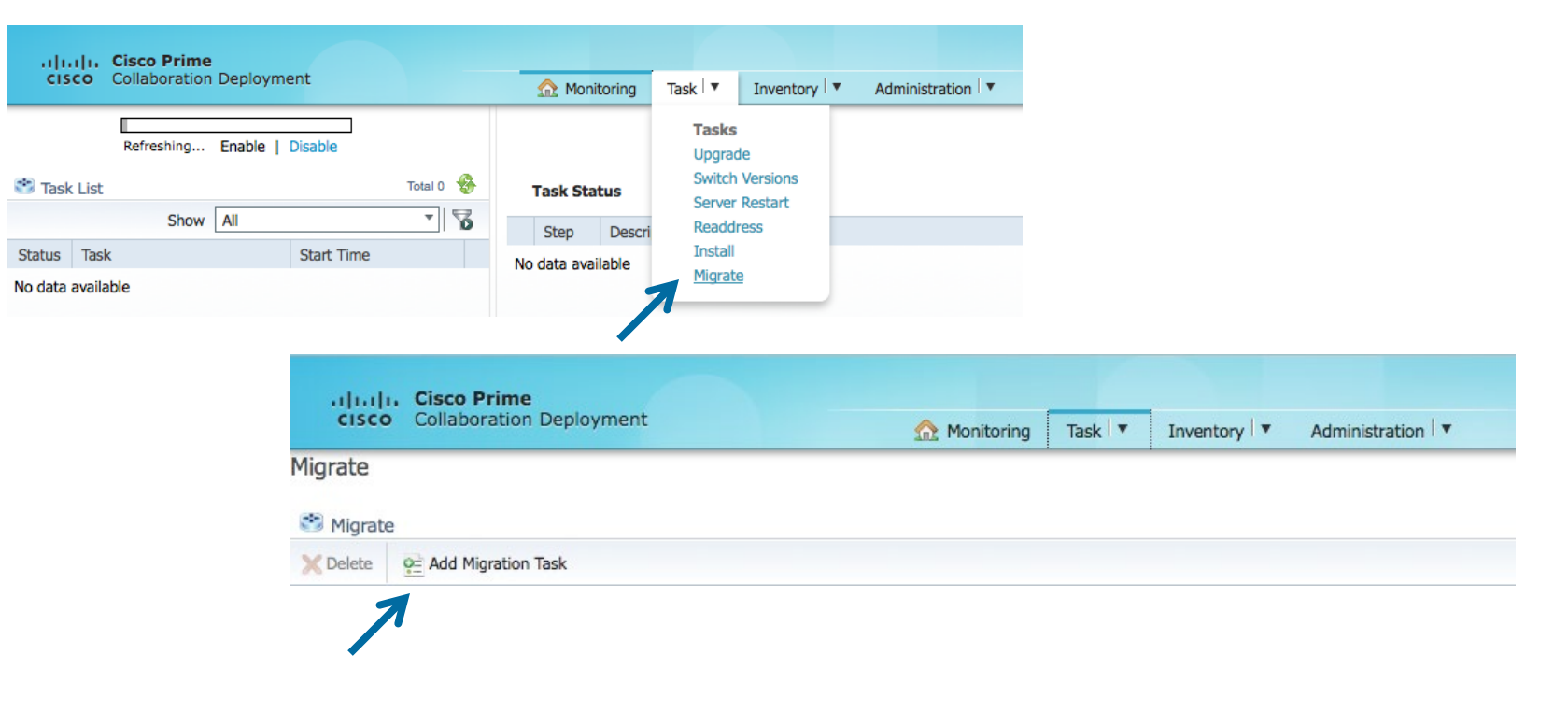

 $\csc\sqrt{i\ell}$ 

#### **Add Migration Task**

#### Step 1 of 5

#### **Choose Source and Destination Clusters**

This task will allow you to simultaneously upgrade and migrate a UC cluster to new virtual machines. The configuration data will be exported from the source nodes and then imported to the new, upgraded servers.

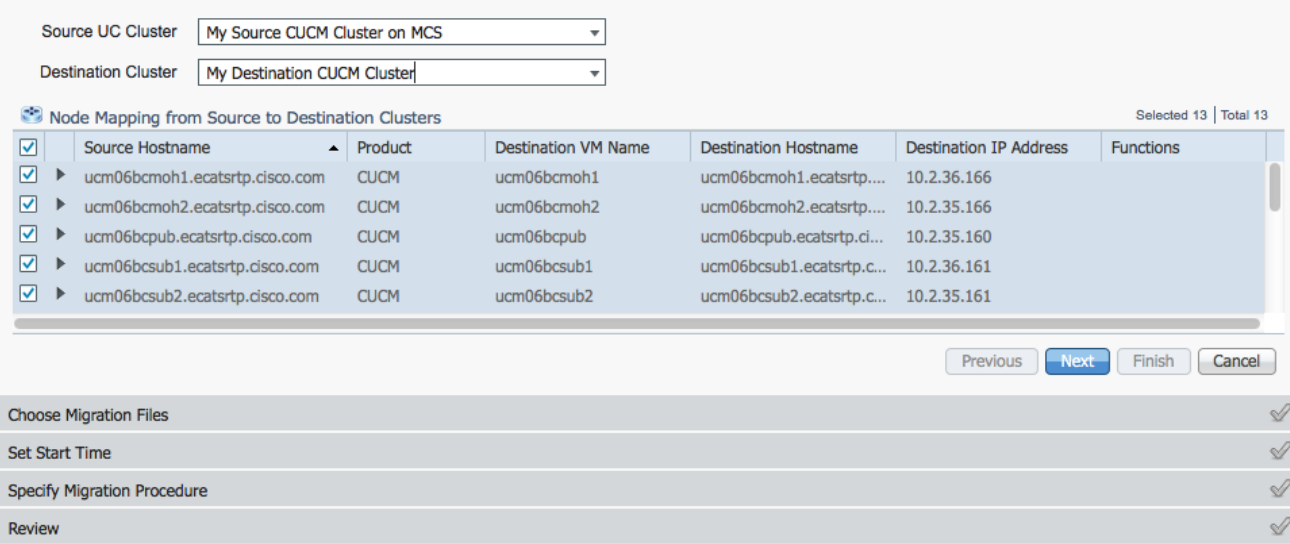

 $\frac{1}{2}$  cisco  $\frac{1}{2}$ 

### Step 2 of 5

Choose Source and Destination Clusters

**Choose Migration Files** 

The .iso images must have been uploaded to the /fresh\_install directory via the Cisco Prime Collaboration Deployment local SFTP server using the 'adminsftp' account.

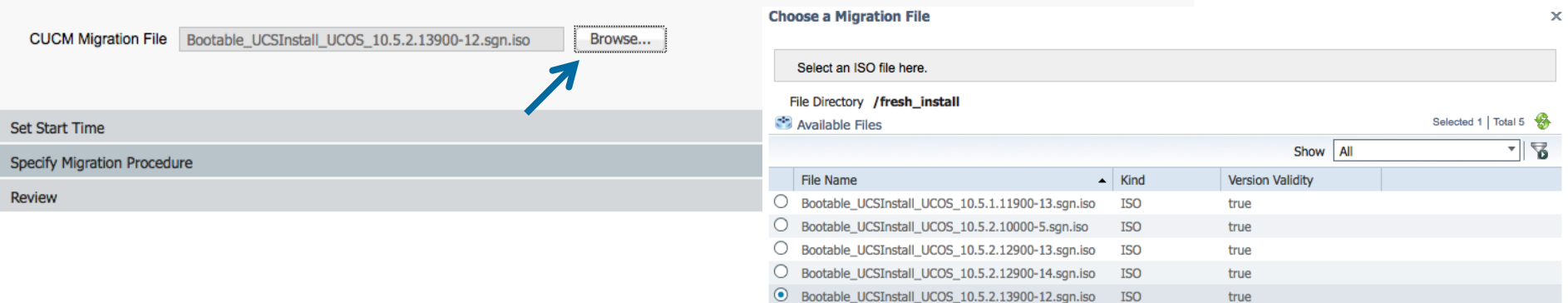

 $\csc\sqrt{d\ell}$ 

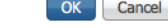

 $\times$ 

√

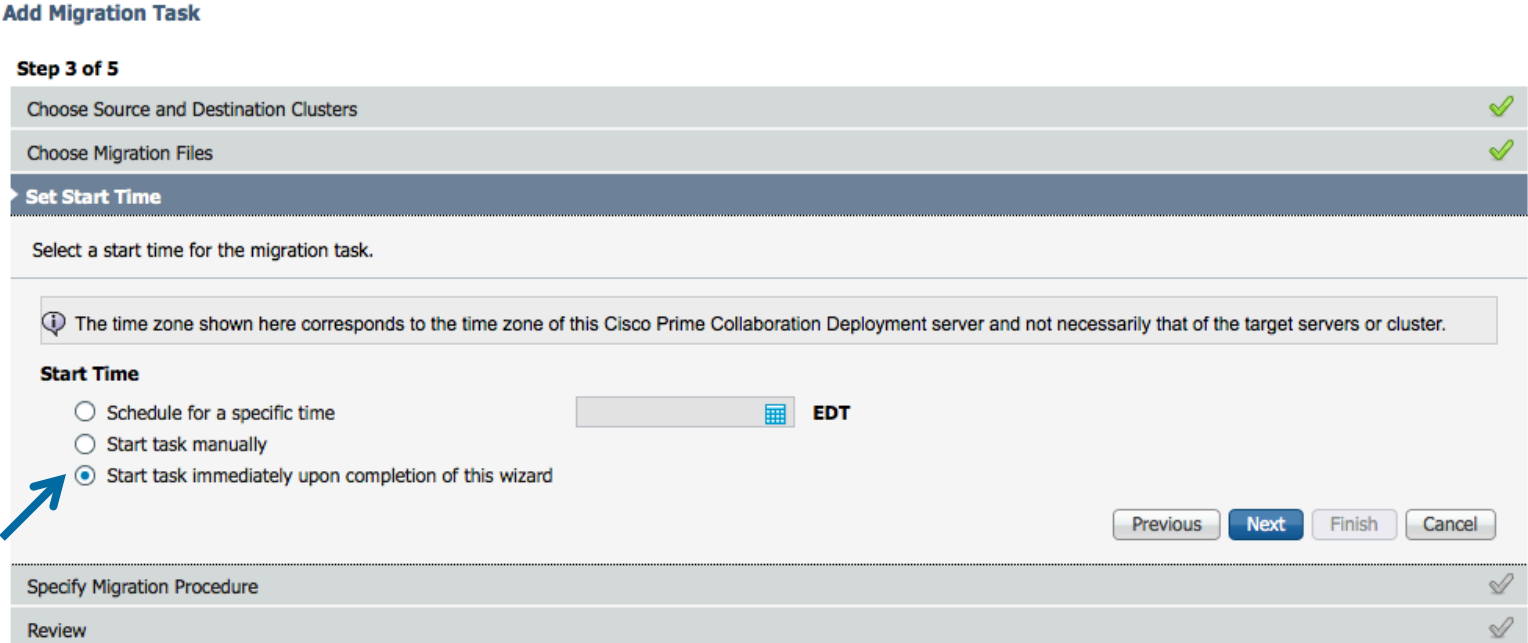

 $\csc$   $\omega$ 

×

### Reference

## PCD Add Migration Task – Step 4

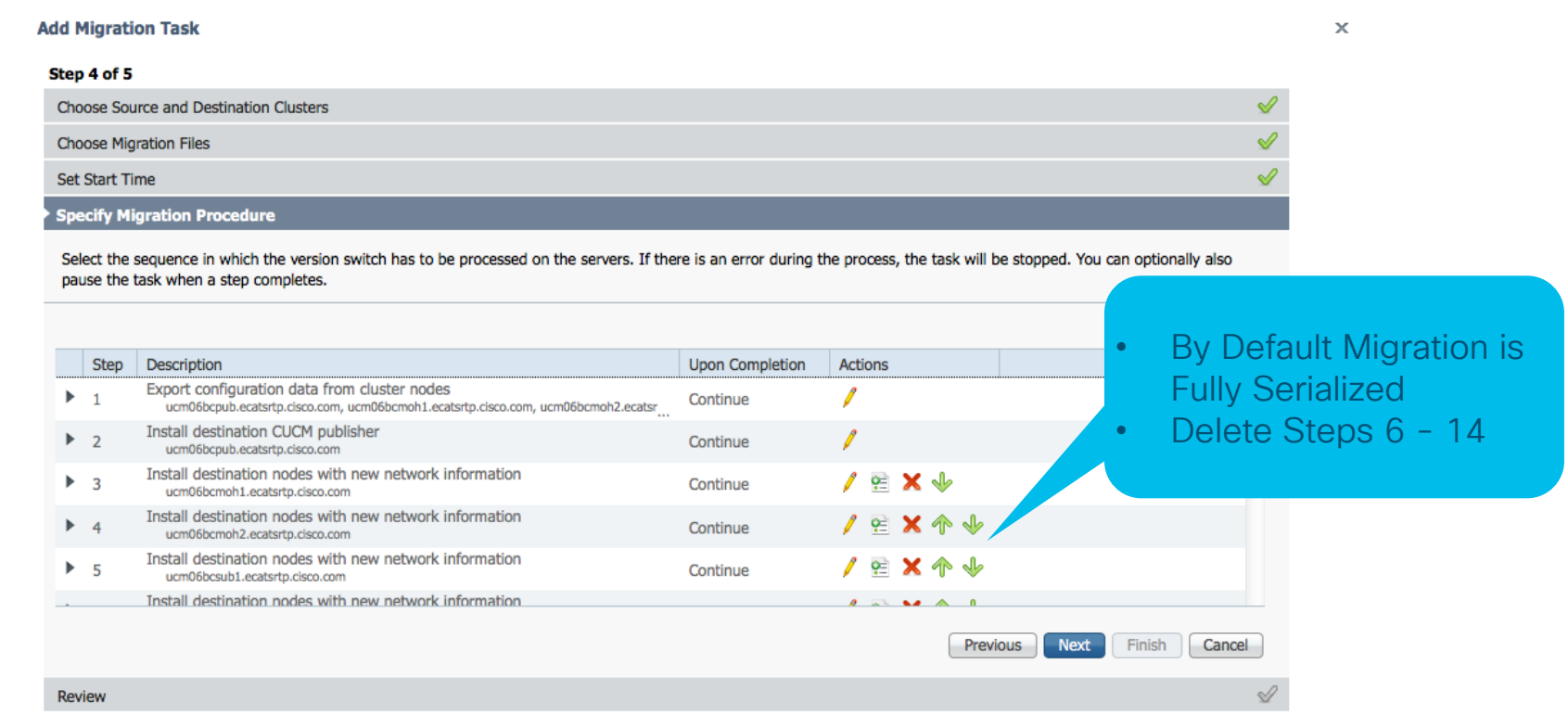

 $\csc$   $\omega$ 

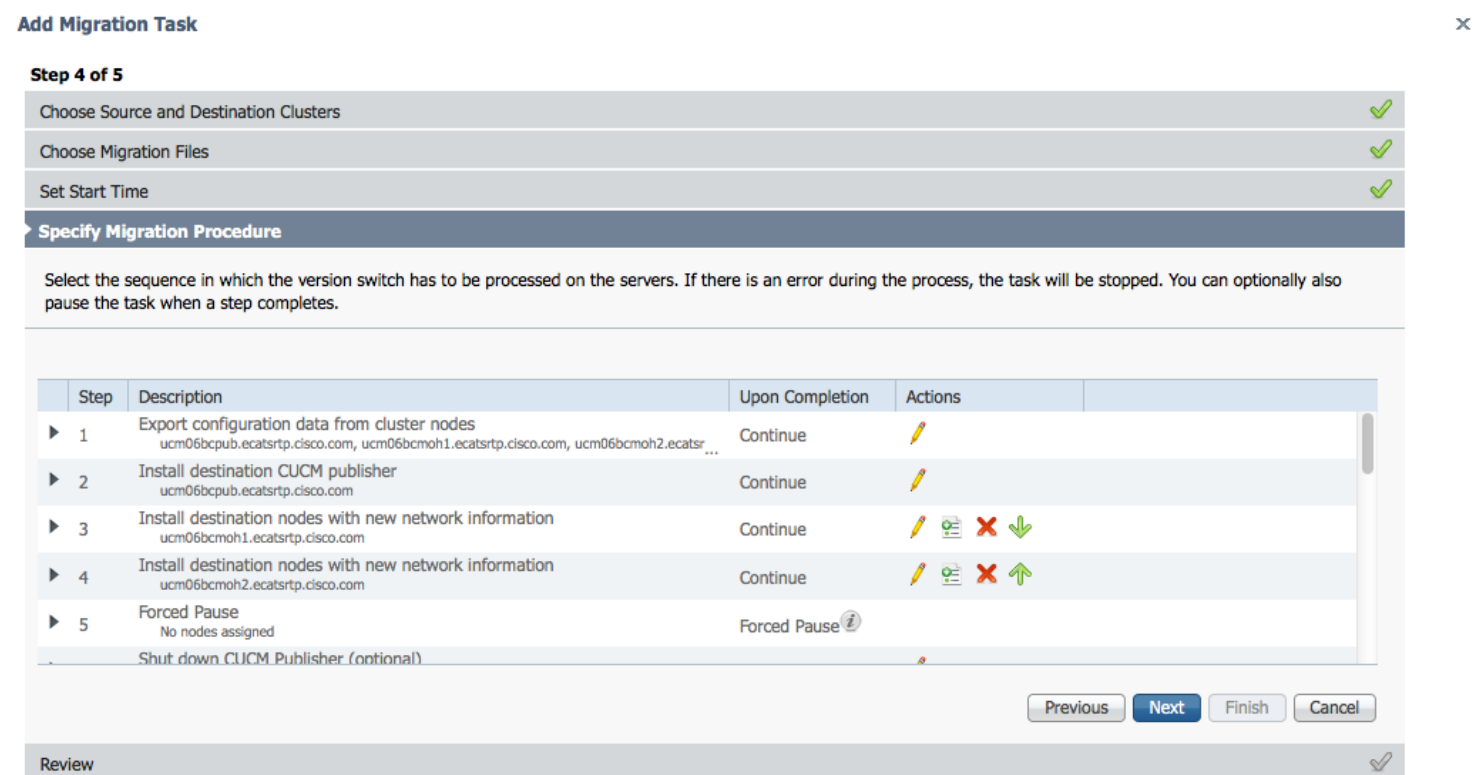

 $\csc$   $\omega$ 

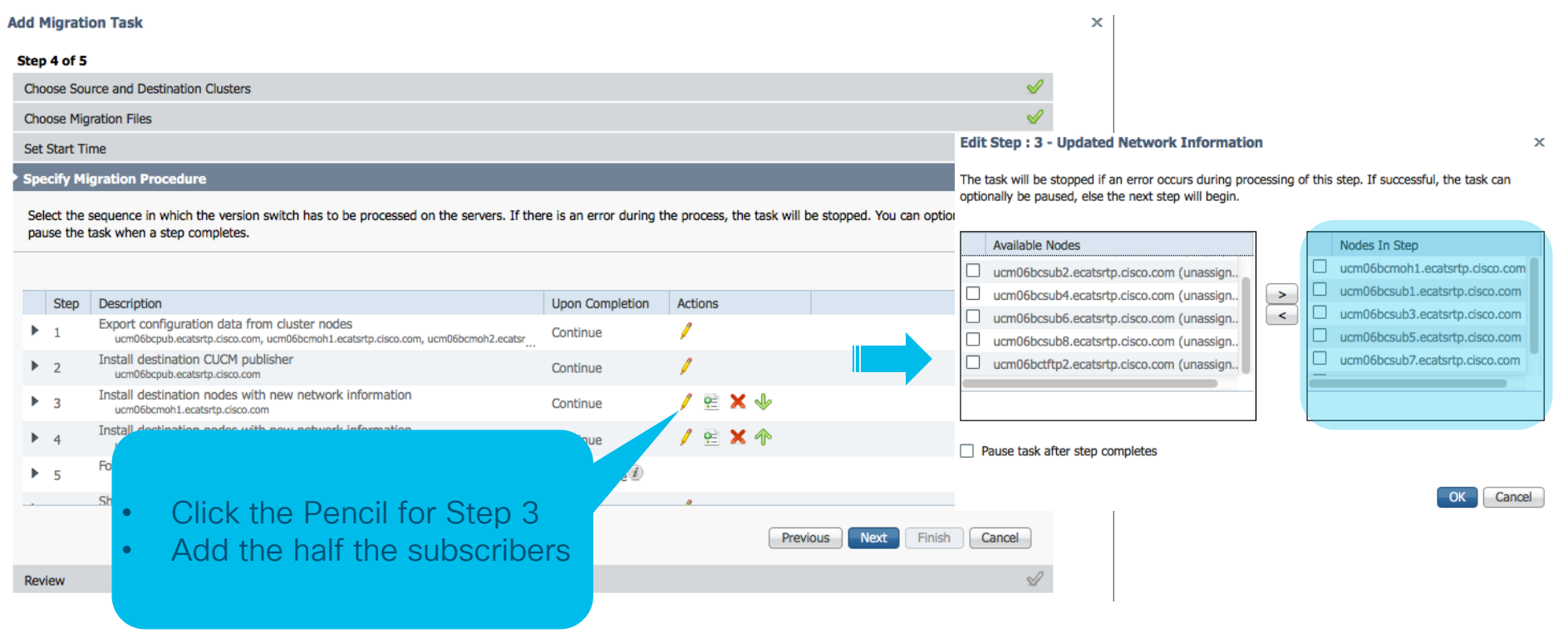

 $\csc$   $\omega$ 

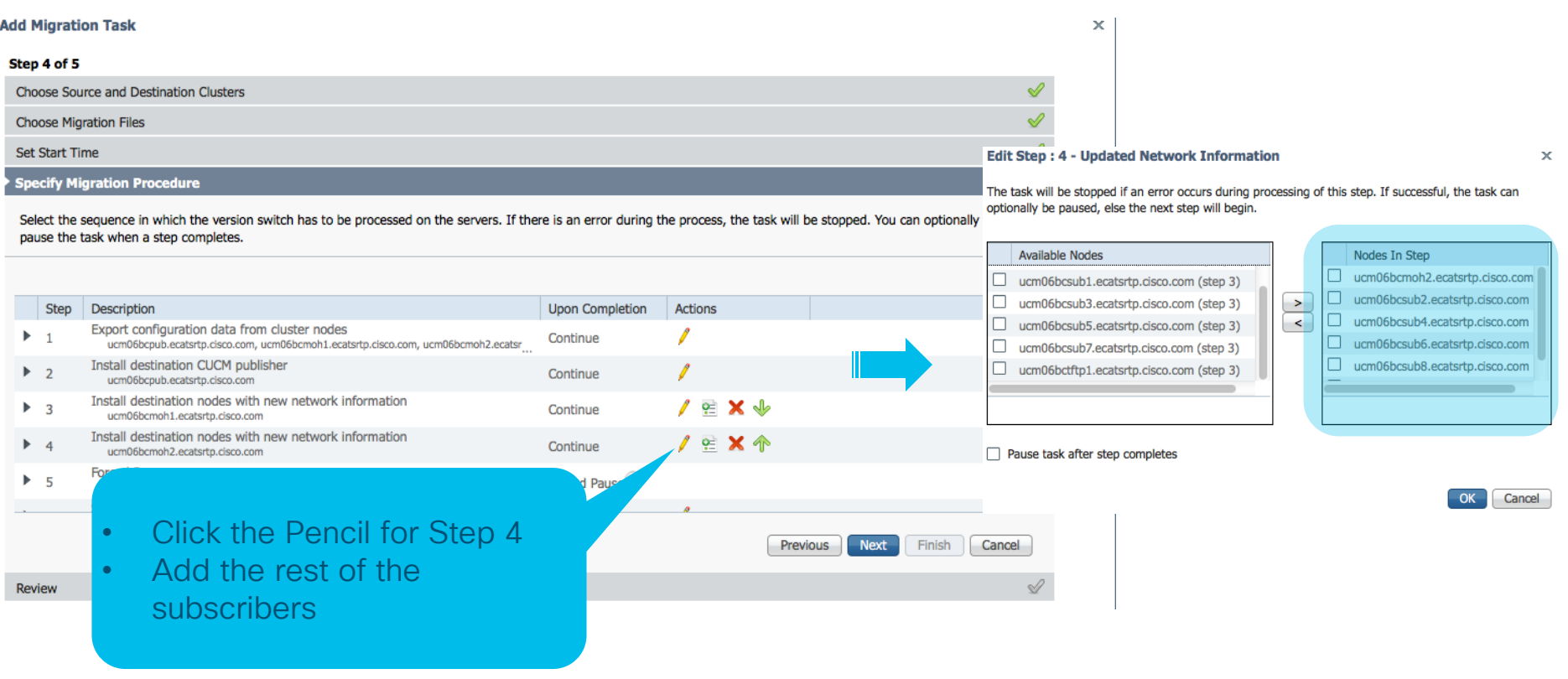

 $\csc$   $\omega$
$\times$ 

## PCD Add Migration Task - Step 5

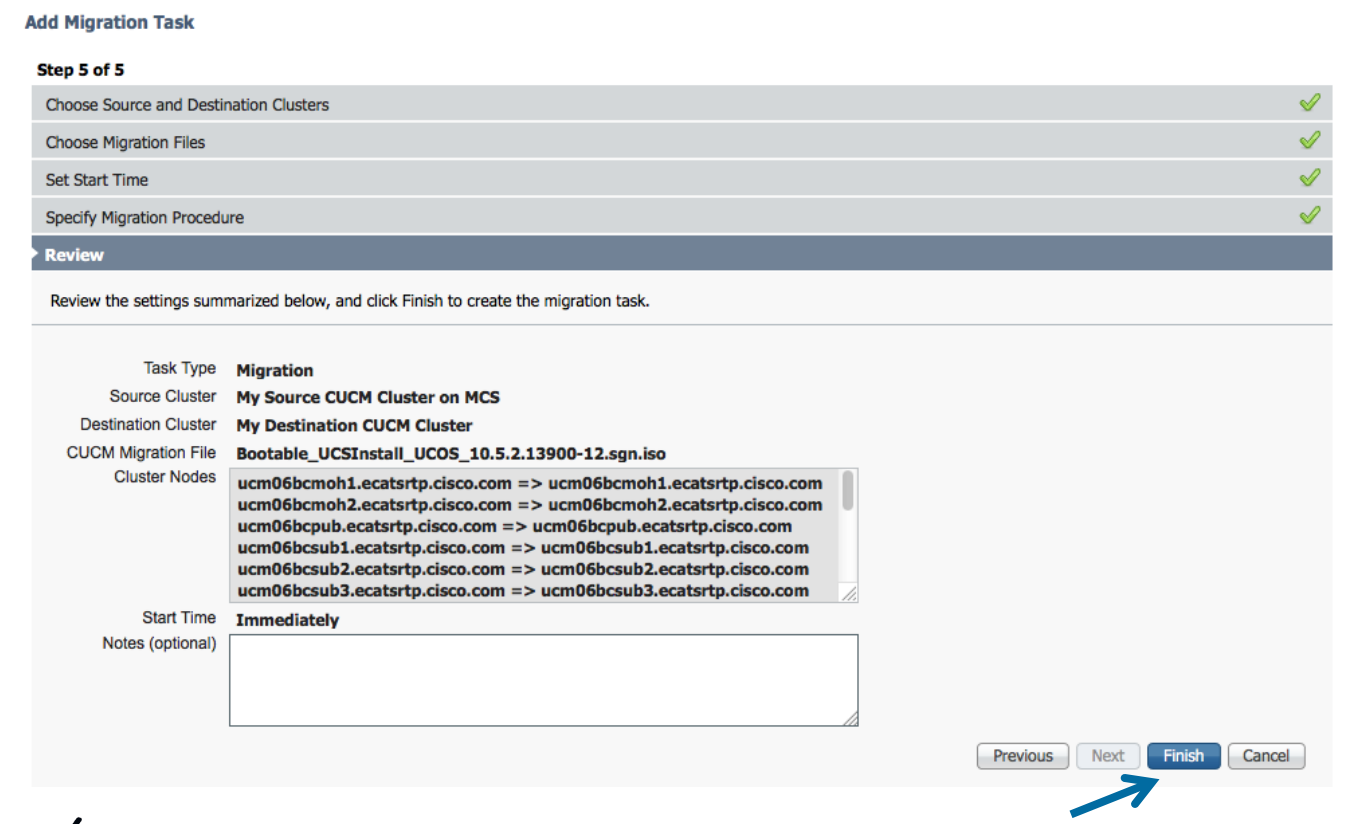

 $\frac{1}{2}$  cisco  $\frac{1}{2}$ 

## Sample PowerShell Script to update CUCM 10.0 Virtual Machines

### Remember to Shutdown your CUCMs first ### \$vCenter = "vcenter1.cisco.com"  $SvFolder = "UCM10"$ 

Get-vc -server \$vCenter Get-Folder \$vFolder | get-vm | Set-VM -GuestID "rhel6 64Guest" -confirm:\$false Get-Folder \$vFolder | get-vm | get-networkadapter | set-networkadapter -type "vmxnet3" -confirm:\$false \$folder = Get-Folder \$vFolder | Get-View Get-View -SearchRoot \$folder.MoRef -ViewType VirtualMachine | %{\$ .reload()} ## Alernatively one CUCM VM at a time Get-VM -Name "cucm1" | Set-VM -GuestID "rhel6\_64Guest" -confirm:\$false Get-VM -Name "cucm1" | get-networkadapter | set-networkadapter -type "vmxnet3" -confirm:\$false Get-View -ViewType VirtualMachine -Filter @{"Name" = "cucm1"} | %{\$\_.reload()}

 $\frac{1}{2}$  cisco  $\frac{1}{2}$ 

## Sample PowerShell Script to Deploy CUCM VMs in Bulk to use as PCD Migration Destination

### Deploy a Blank CUCM choosing the Deployment Size and convert to Template First### \$vCenter = "vcenter1.cisco.com" \$vFolder = "UCMDestination-Folder" \$template = "cucm  $10.5$  vmv8 v1.8.ova  $7.5k''$  $SwmNames = @$ \$vmNames["ucmdestpub"] = @("ecats-rtp-cc42-esxi-1.ecatsrtp.cisco.com","ecats-rtp-cc42-esxi-1 datastore1","Vlan123") \$vmNames["ucmdestsub1"] = @("ecats-rtp-cc42-esxi-1.ecatsrtp.cisco.com","ecats-rtp-cc42-esxi-2 datastore1","Vlan124") Get-vc -server \$vCenter foreach (\$vmName in \$vmNames.keys) { \$vm = New-VM -Name \$vmName -Location \$vFolder -Template \$template -Host \$vmNames[\$vmName][0] -Datastore \$vmNames[\$vmName][1] -Confirm:\$false ###### Deploy CUCM with Local Vswitch Example # get-NetworkAdapter -VM \$vm | Set-NetworkAdapter -NetworkName \$vmNames[\$vmName][2] -Confirm:\$false ###### Deploy CUCM with Distributed VSwitch Example \$myNetworkAdapter = Get-NetworkAdapter -VM \$vm \$myVirtualPortGroup = Get-VirtualPortGroup -VirtualSwitch "uc-cseries" -name \$vmNames[\$vmName][2] Set-NetworkAdapter -NetworkAdapter \$myNetworkAdapter -Portgroup \$myVirtualPortGroup -Confirm:\$false }

Echo Done

 $\frac{1}{4}$  cisco  $\frac{1}{4}$ 

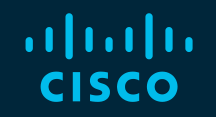

## You make possible